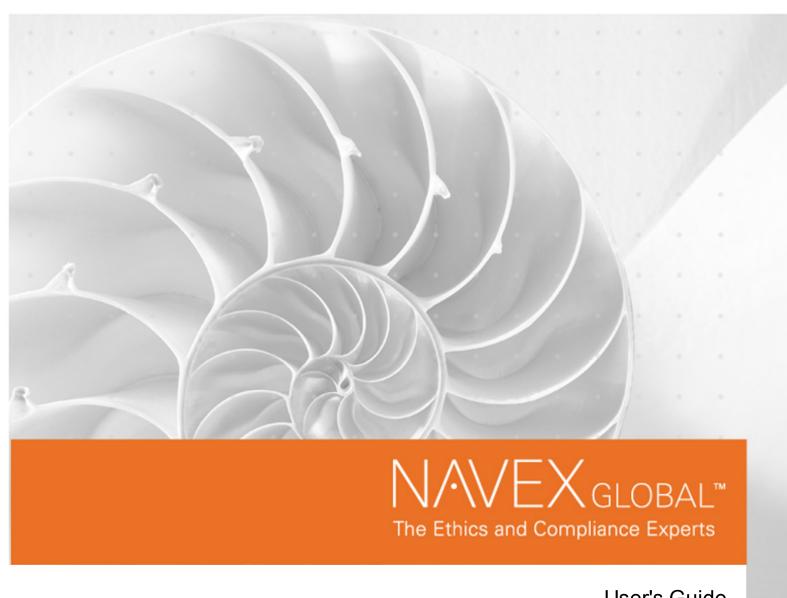

# User's Guide

PolicyTech® 9.0

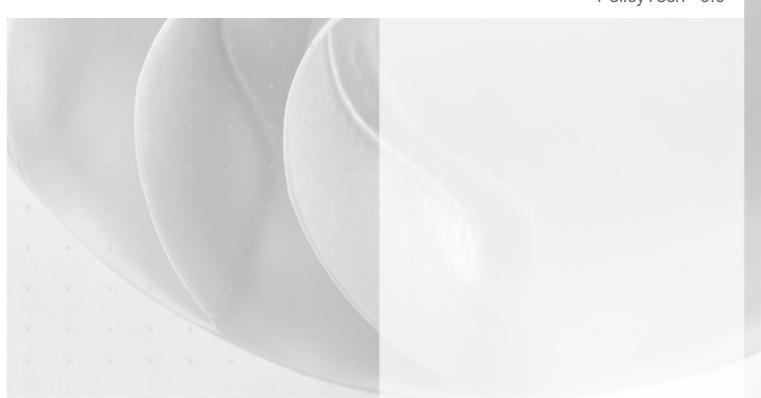

# PolicyTech® 9.0 User's Guide Copyright © 2013 NAVEX Global, Inc. NAVEX Global™ is a trademark/service mark of NAVEX Global, Inc. The NAVEX Global™ logo is a trademark/service mark of NAVEX Global, Inc. Unauthorized use of NAVEX Global, Inc.'s trademarks/service marks is strictly prohibited without prior written permission from NAVEX Global, Inc. 10/26/2016

# **Table of Contents**

| Table of Contents                                                | i        |
|------------------------------------------------------------------|----------|
| Introduction to User Topics                                      | 1        |
| The Publishing Process                                           | 1        |
| Roles and Permissions                                            | 2        |
| Document Roles                                                   | 2        |
| System Permissions                                               | 4        |
| Logging in to PolicyTech                                         | <b>7</b> |
| Things to Do in PolicyTech                                       | 8        |
| Resetting a Forgotten Password                                   | 9        |
| Changing Personal Preferences                                    | 12       |
| Changing Your Password                                           | 13       |
| Changing Default Display Options                                 | 14       |
| Default Tab                                                      | 14       |
| Default View                                                     | 14       |
| Default Arrangements                                             | 15       |
| Filter by Language                                               | 16       |
| Changing the Default Search Options                              | 16       |
| Changing the Interface Language                                  | 18       |
| Working with My Tasks                                            | 19       |
| Task List with Help Topic Links                                  | 20       |
| Using the Messages Inbox                                         | 21       |
| Viewing and Acting On Messages                                   | 21       |
| Managing Messages                                                | 22       |
| Finding and Opening a Document                                   | 24       |
| Using the Sort Bar                                               | 25       |
| Searching for a Document                                         | 25       |
| Search Text Options                                              | 29       |
| Finding a Document in a Specific Status                          |          |
| Using the All Documents Feature                                  | 33       |
| Viewing Archived Documents                                       | 38       |
| Finding a Document You Are Assigned to Own, Proxy Author, Write, |          |
| Review, Approve, or Read                                         |          |
| Using the Quick Menu in a Document List                          |          |
| Document Access Table                                            |          |
| Customizing the Document List Display                            |          |
| Working with Advanced Sort and Search Features                   | 50       |

| Advanced Search Custom "Arrange by" Sort Editing or Deleting a Custom Sort | 53<br>55 |
|----------------------------------------------------------------------------|----------|
|                                                                            | 55       |
| Editing or Deleting a Custom Sort                                          |          |
|                                                                            | 56       |
| Display/Export Options                                                     |          |
| Showing and Hiding Document List Columns                                   | 58       |
| Changing Document List Display Options                                     | 58       |
| Adding Simple Filters to a Document List                                   | 59       |
| Adding an Advanced Filter to a Document List                               | 61       |
| Exporting a Document List                                                  | 63       |
| Working with the Document Overview                                         |          |
| About the Properties Page of the Document Overview                         |          |
| About the Document History Page of the Document Overview                   |          |
| Snapshot Triggers                                                          |          |
| About the Writer, Reviewer, and Approver Status Pages of the               |          |
| Document Overview                                                          | 70       |
| Icon Descriptions                                                          | 70       |
| About the Reader Status Page of the Document Overview                      | 70       |
| Icon Descriptions                                                          |          |
| About the Links Page of the Document Overview                              | 71       |
| About the Security Page of the Document Overview                           | 72       |
| Printing Documents                                                         |          |
| Printing a List of Documents                                               |          |
| Printing Documents (Content)                                               |          |
| Using Custom Print                                                         |          |
| Print Documents Options                                                    |          |
| Paging Options                                                             |          |
| Properties                                                                 |          |
| Attachments                                                                |          |
| Reading a Required Document                                                |          |
| Reading a Document That Opens Outside of PolicyTech                        |          |
| Taking a Questionnaire                                                     |          |
| Reviewing Supplementary Materials                                          |          |
| Reviewing Attachments and Links                                            |          |
| Reviewing Notes                                                            |          |
| Reviewing Discussions                                                      |          |
| Reviewing the Changes Summary                                              |          |
| Viewing a Document's URL                                                   |          |
| Viewing URLs for the Current Version of a Document                         |          |
| Viewing a URL for a Previous Version                                       |          |

| LIDI T                                             | 4.40 |
|----------------------------------------------------|------|
| URL Types                                          |      |
| Creating and Working with Draft Documents          |      |
| High-Level Steps for Creating a Document (Windows) |      |
| High-Level Steps for Creating a Document (Mac)     |      |
| Assigning Document Properties                      |      |
| Step 1: Settings                                   |      |
| Optional Document Settings                         |      |
| Document Review Interval                           |      |
| Warning Period                                     |      |
| Publication Date                                   |      |
| Assigned Proxy Author                              |      |
| Document Keywords                                  |      |
| Original Creation Date                             |      |
| Email Notifications                                |      |
| Enhanced Validation                                |      |
| Editing Document Email Notification Levels         |      |
|                                                    |      |
| Step 2: Departments and Categories                 |      |
| Step 3: Writers                                    |      |
| Other Ways to Select Writers                       |      |
| Writer Groups                                      |      |
| Departments                                        |      |
| Departments                                        |      |
| Job Titles                                         |      |
| Step 4: Reviewers                                  |      |
| Other Ways to Select Reviewers                     |      |
| Reviewer Groups                                    |      |
| Departments                                        |      |
| Job Titles                                         |      |
| Step 5: Approvers                                  |      |
| Other Ways to Select Approvers                     |      |
| Approver Groups                                    |      |
| Departments                                        |      |
| Job Titles                                         |      |
| Step 6: Readers                                    |      |
| Other Ways to Select Readers                       |      |
| Department Groups                                  |      |
| Job Titles                                         |      |

| Job Title Groups                                                 | . 163 |
|------------------------------------------------------------------|-------|
| Reader Search                                                    | 163   |
| Reader Groups                                                    | . 164 |
| Readers                                                          | .164  |
| Step 7: Security                                                 | .165  |
| Security Levels                                                  | . 167 |
| Encryption Modes                                                 | .167  |
| Other Allowed Users                                              | . 168 |
| Working with Levels                                              | .168  |
| Setting Due Dates for Writing, Reviewing, Approving, and Reading |       |
| Tasks                                                            | . 171 |
| Setting a Due Date for a Writing, Reviewing, or Approving Task   | . 171 |
| Setting a Due Date for a Reading Task                            | .173  |
| Assignees and Site Access                                        | .175  |
| Adding Notes for Writers, Reviewers, and Approvers               | .175  |
| Writing a Document (Windows)                                     | 178   |
| Adding Content to a Word or Excel Document                       | 180   |
| What You Should Know about Using Word or Excel inside of         |       |
| PolicyTech                                                       | 180   |
| Adding Document Content                                          | .181  |
| Working with Template Content                                    | .185  |
| Inserted Document Property Fields                                | .185  |
| Inserting Document Properties                                    | . 186 |
| Inserting Into a Word Document                                   | .186  |
| Changing the Field Shading Option                                | .187  |
| Deleting a Property Field in a Word Document                     | 189   |
| Inserting Into an Excel Document                                 | 190   |
| Inserting Links to Documents and Websites                        | . 191 |
| Inserting a Link to an Existing Document                         | .191  |
| From within a Word Document                                      | .192  |
| From within an Excel Document                                    | .193  |
| Inserting a Link to a New (Not Yet Created) Document             | .195  |
| From within a Word Document                                      | .196  |
| From within an Excel Document                                    | .197  |
| Inserting a Link to a Web Address                                | .200  |
| From within a Word Document                                      | .200  |
| From within an Excel Document                                    | .202  |
| Removing or Deleting a Link                                      | 203   |
| Working with Word or Excel Undocked                              |       |
| Undocking Word or Excel                                          | .205  |

| Adding Content to an HTML Document                        | 207     |
|-----------------------------------------------------------|---------|
| Inserting a Video into an HTML Document                   | 211     |
| Editing an Inserted Video                                 | 214     |
| Deleting an Inserted a Video                              | 214     |
| Security Considerations for Inserted Videos               | 214     |
| Adding Content to a Document with an Upload File Template | e215    |
| Importing Content                                         | 218     |
| Writing a Document (Mac)                                  | 220     |
| Enabling WordModulePlus (Mac)                             | 223     |
| Attaching Files and Adding Reference Links                | 226     |
| Adding a Link to an Existing PolicyTech Document          | 227     |
| Adding a Link to a New (Not Yet Created) PolicyTech Docur | nent229 |
| From the Links & Attachments Menu                         | 229     |
| From the Attachments Window                               | 230     |
| Adding a Link to a Web Address                            | 233     |
| Adding a Web Address Link in the Attachments Window       | 233     |
| Attaching an External File                                | 235     |
| Managing Attachments and Links                            | 238     |
| Inserting a Link                                          | 239     |
| Editing an Attachment or Link                             | 241     |
| Removing an Attachment or Link                            | 242     |
| Hiding Attachments and Links                              | 243     |
| Converting an Attachment                                  | 244     |
| Creating a Questionnaire                                  | 246     |
| Planning a Questionnaire                                  | 247     |
| 1. Define Learning Objectives                             | 247     |
| 2. Write Questions                                        | 247     |
| 3. Write Answers                                          | 248     |
| 4. Decide on a Passing Percentage                         | 248     |
| 5. Decide whether to Include Optional Information         | 248     |
| Adding Questions and Answers                              | 248     |
| Creating a Subquestion                                    | 253     |
| Adding a Follow-on Task                                   | 255     |
| Setting an Exception Trigger                              | 256     |
| Questionnaire Settings                                    | 256     |
| Basic Settings                                            | 257     |
| Confidentiality                                           | 257     |
| Questionnaire Introduction                                | 257     |
| Randomization                                             | 257     |

| Disable Numbering                                         | 258 |
|-----------------------------------------------------------|-----|
| Questionnaire Results                                     | 258 |
| Changing a Questionnaire                                  | 258 |
| Changing Questionnaire Content                            | 259 |
| Helpful Answer Shortcuts                                  | 260 |
| Changing Questionnaire Settings                           | 260 |
| Disabling and Reactivating a Questionnaire                | 261 |
| Designating a Document to Be Replaced                     | 262 |
| Saving and Closing a Draft Document                       | 265 |
| Saving a Copy of a Document to Disk                       | 266 |
| Editing a Draft Document                                  | 266 |
| Deleting a Draft Document                                 |     |
| Submitting a Document to Writers, Reviewers, or Approvers | 267 |
| Submitting a Document to Writers (for Collaboration)      | 268 |
| Submitting a Document for Review                          | 269 |
| Requesting a Document Review (Proxy Author)               | 273 |
| Submitting a Document for Approval                        | 274 |
| Working with Documents in Review and Approval             | 278 |
| Checking Writer, Reviewer, and Approver Status            | 278 |
| Status Descriptions                                       | 279 |
| Making Changes to Document Properties                     | 280 |
| Sending a Document Back to Draft                          | 281 |
| Editing Document Content                                  | 282 |
| Forcing a Document from Review to Approval                | 284 |
| Working with a Revised or Declined Document               | 286 |
| Working with Tracked Changes in a Word Document           | 287 |
| Track Changes and Comment Options                         | 288 |
| Word 2010                                                 | 288 |
| Word 2007                                                 | 288 |
| Word 2003                                                 | 289 |
| Working with Marked-up Text and Comments                  | 289 |
| Find Markup in the Text                                   | 289 |
| Word 2010 and 2007                                        | 289 |
| Word 2003                                                 | 289 |
| Find Comments in the Text                                 | 289 |
| Word 2010 and 2007                                        | 289 |
| Word 2003                                                 | 290 |
| View Markup in the Reviewing Pane                         | 290 |
| Word 2010 and 2007                                        | 290 |

| Word 2003                                                    | 290 |
|--------------------------------------------------------------|-----|
| Accept or Reject a Change                                    | 290 |
| Word 2010 and 2007                                           | 290 |
| Word 2003                                                    | 291 |
| Accept or Reject All Changes at Once                         | 291 |
| Word 2010 and 2007                                           | 291 |
| Word 2003                                                    | 291 |
| View the Original Document before Changes                    | 291 |
| Word 2010 and 2007                                           | 291 |
| Word 2003                                                    | 292 |
| Comparing Draft Versions in an Excel Document                | 292 |
| Changing or Reapplying a Document Template                   | 294 |
| Doing a Periodic Review and Creating a New Version           | 296 |
| Collaborating on (Helping to Write) a Document (for assigned |     |
| writers)                                                     |     |
| Reviewing and Approving a Document                           |     |
| Reviewing a Document                                         |     |
| Approving a Document                                         |     |
| Approving Multiple Documents at Once                         |     |
| Reviewing a Questionnaire                                    |     |
| Accepting a Document                                         |     |
| Revising a Word or HTML Document                             |     |
| Revising an Excel Document                                   |     |
| Revising an Uploaded Document                                | 315 |
| Declining a Document                                         | 317 |
| Working with Notification Emails                             | 319 |
| Notification Lists                                           | 320 |
| For All Roles                                                |     |
| For Readers                                                  | 321 |
| For Writers                                                  | 321 |
| For Reviewers                                                | 322 |
| For Approvers                                                | 322 |
| For Document Owners                                          | 323 |
| For Proxy Authors                                            | 326 |
| For Managers                                                 | 326 |
| For Document Control Administrators                          | 327 |
| Updating Document Links                                      | 328 |
| Updating Links from My Tasks                                 | 328 |
| Updating Links from a Notification Email                     | 330 |

| Working with Document Discussions                              | 333   |
|----------------------------------------------------------------|-------|
| Starting a Document Discussion                                 | 333   |
| Viewing and Replying to a Discussion                           |       |
| Viewing a Discussion in an Email Notification                  | 337   |
| Viewing a Discussion in a Document                             | 337   |
| Who Sees Discussions?                                          | 339   |
| All Discussions                                                | 339   |
| Public Discussions for Documents in the Draft, Collaboration,  |       |
| Review, and Approval Statuses                                  | 340   |
| Public Discussions for Documents in the Pending and Published  | 0.4.4 |
| Statuses                                                       |       |
| Private Discussions                                            |       |
| Discussion Notifications                                       |       |
| Managing Department Reader Assignments                         |       |
| Viewing the Status of Reader Tasks                             |       |
| Generating Reports                                             |       |
| Document Research                                              |       |
| Using Optional Advanced Features                               |       |
| Working with the Public Viewer                                 |       |
| Using Case Management Integration Features                     |       |
| Using Case Management Integration as a Case Manager            |       |
| Using Case Management Integration as a Reader                  |       |
| Using Case Management Integration as a Questionnaire Creator . |       |
| Grouping Subquestion Responses                                 |       |
| Scenario 1                                                     |       |
| Scenario 2                                                     |       |
| Exporting Documents  Changing Bonder Tack Status               |       |
| Changing Reader Task Status                                    | 362   |
| Appendix: Document Property Details                            |       |
| Document Info Fields                                           |       |
| Title                                                          |       |
| Reference#                                                     |       |
| Keywords                                                       |       |
| Version Number                                                 |       |
| Supersedes                                                     |       |
| Affected Department(s)                                         |       |
| Version Change Summary                                         |       |
| Company Info Fields                                            |       |
| Business Title                                                 |       |

| Logo                                          | 379 |
|-----------------------------------------------|-----|
| Site Name                                     | 380 |
| Category Fields                               | 382 |
| Category Titles                               | 382 |
| [Assigned Category]                           | 384 |
| Category Name                                 | 385 |
| Values (by comma) and Values (by hard return) | 386 |
| Descriptions and Value: Description           | 389 |
| Affected Department(s)                        | 392 |
| Date Fields                                   |     |
| Date Created                                  | 395 |
| Date Approved                                 | 396 |
| Last Periodic Review Date                     | 398 |
| Next Periodic Review Date                     | 400 |
| Publication Date                              | 402 |
| Original Creation Date                        | 403 |
| Date Last Modified                            | 405 |
| User Info Fields                              | 407 |
| Common User Info Properties                   | 407 |
| Document Creator and Document Owner           | 408 |
| Writers, Reviewers, Approvers, and Readers    | 409 |
| Security                                      | 413 |

# **Introduction to User Topics**

The *User's Guide* helps you learn about and efficiently use PolicyTech™.

To get started, please read the following introductory topics:

The Publishing Process

**Roles and Permissions** 

Logging In to PolicyTech

**Changing Personal Preferences** 

Resetting a Forgotten Password

Working with My Tasks

# **The Publishing Process**

All documents created in PolicyTech™ must go through the publishing process before they can be made available for general access to readers (all users). There are seven possible stages or statuses in the publishing process: draft, collaboration, review, approval, pending, approved, and archived.

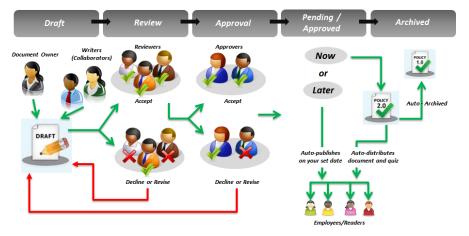

The process starts when a document owner writes the original draft of the document. If desired, the document owner can collaborate with other writers to complete the first draft. The document owner then submits the document to review, where each reviewer can accept, revise, or decline the document. If all reviewers accept it, the document is automatically moved to the approval status. If revised or declined by one or more reviewers, the document is placed back in draft status, and a task email is sent to the document owner to review the revised or declined document, make the necessary changes, and then resubmit

the document for review. (The document goes back to draft status only after all reviewers have accepted, revised, or declined it.) This part of the process can be repeated as many times as necessary to create an acceptable document.

Once all reviewers approve a subsequent draft, the document is moved automatically to approval status. Approvers have the same options as reviewers for dealing with the document (accept, revise, and decline). If all approvers accept it, the document is automatically published. If one or more approvers revise or decline the document, it again goes back to draft status where the document owner can again make needed changes and resubmit the document for review or directly to approval.

The only time a document is not immediately published upon approval is if the document owner designates a publication date sometime in the future. In that case, the document is moved to pending status until that date arrives, and then the document is published.

As soon as a document is published, task notifications to read the document are sent to all assigned readers.

If an approved document is a new version of an existing document, the previous version is automatically archived when the new version is published.

#### **Roles and Permissions**

The things you can do in PolicyTech™ are determined by the document roles and system permissions assigned to you by the document control administrator (DCA), as shown in the following tables.

#### **Document Roles**

| Document<br>Role  | Description                                                                                                    |
|-------------------|----------------------------------------------------------------------------------------------------|
| Document<br>Owner | A document owner has the following responsibilities for each owned document:                                       |
|                   | <ul> <li>Create the document</li> </ul>                                                                            |
|                   | <ul> <li>Assign writers, proxy authors, reviewers, approvers,<br/>and readers</li> </ul>                           |
|                   | <ul> <li>Assign departments and categories</li> </ul>                                                              |
|                   | <ul> <li>Write the document content or assign another user<br/>to write it</li> </ul>                              |
|                   | <ul> <li>Manage the document through the review and<br/>approval process, making revisions as necessary</li> </ul> |

 As the document is periodically reviewed, create new versions and make necessary updates When necessary, a document owner can also do the following with an owned document: Submit the draft document directly to approval if no required reviewers are assigned Set the document as approved if assigned the "approves own documents" role Modify the assigned readers of published documents Archive the document

#### **Approves** Own Document

This document role applies only to users assigned the document owner role. With the "approves own document" role assigned, a document owner can approve his or her own documents without having to go through the review and approval process.

Note: If a document's template contains required reviewers or approvers, the document owner is not allowed to approve the document, even with the "approves own document" role assigned.

#### Writer

A document owner can assign any user with the writer role to write or collaborate in writing a document. A writer cannot, however, access or change any of the document's properties (assignments, roles, permissions, and so on). A writer can edit an assigned document for as long as it is in the draft status.

#### Reviewer

A document owner can assign any user with the reviewer role to review documents. A reviewer can accept an assigned document as is, revise it, or decline it. Those assigned the reviewer role are typically subject matter experts and managers.

#### **Approver**

A document owner can assign any user with the approver role to approve documents. An approver can accept an assigned document as is, revise it, or decline it. Because an approver is legally responsible for a document's contents, those assigned the Approver role are typically managers or company executives.

# Pending

A user assigned the pending documents role can see Documents documents that are approved but not yet published

|                    | because of a pending publication date. Access is limited to documents the user would be able to see once the document is published.                                                             |  |
|--------------------|----------------------------------------------------------------------------------------------------|--|
| Reader             | A user assigned the reader role can see all published documents whose security is set to <b>All Users</b> .                                                                                     |  |
| Archived Documents | A user assigned the archived documents role can see archived documents. Access is limited to documents the user would be able to see if the document were in published status.                  |  |
| Template           | A user assigned the template role can view, create, and edit document templates, but cannot delete them.                                                                                        |  |
| Proxy<br>Author    | The following list describes what a user assigned the proxy author role can and cannot do:                                                                                                    |  |
|                    | <ul> <li>Can create documents for assigned document<br/>owners only</li> </ul>                                                                                                    |  |
|                    | <ul> <li>Can access and edit all draft documents for<br/>assigned document owners regardless of whether<br/>the documents were created by the proxy author or<br/>the document owner</li> </ul> |  |
|                    | <ul> <li>Cannot submit a document for review or approval<br/>but can request that the document owner do so</li> </ul>                                                                           |  |
|                    | <ul> <li>Can view assigned document owners' documents<br/>through the review and approval process</li> </ul>                                                                                    |  |

# **System Permissions**

| System<br>Permission                              | Description                                                                                                    |
|---------------------------------------------------|----------------------------------------------------------------------------------------------------|
| Category<br>Owner                                 | A user assigned this permission can immediately access and edit all unassigned categories and their subcategories.                                                                                       |
| Document<br>Control                               | When assigned this permission, a user can do the following:                                                                                                    |
| Administrator<br>for All Sites<br>(Global<br>DCA) | Preferences: Access and edit all preferences (Company Setup, User Setup, Document Setup, and System / IT Settings), including designating other users as global or site document control administrators. |
|                                                   | <b>Reports:</b> Generate and view management and administrative reports and access other reporting                                                                                                    |

| $\sim$ | nt | io  | n  | 0 |
|--------|----|-----|----|---|
| u      | W  | IL) | 11 |   |
|        |    |     |    |   |

#### **Documents:**

- Do everything a document owner can do, except be assigned as a document's owner.
- Set a document as approved, skipping all assigned writers, reviewers, and approvers.
- Edit a document in its current state without sending it back to draft or creating a new version. (The document owner receives notification that the document has been edited.)
- Skip the next review date anytime (designate as "No Revision Necessary"), even before the review warning period.

# Document Control for a Single Site (Sub-DCA)

Except for the exceptions listed below, a document control administrator for a single site (sub-DCA) can Administrator do everything on that site that a document control administrator for all sites (global DCA) can do.

- A sub-DCA cannot access the following preferences: General Properties in Company Setup; Default Properties in Document Setup; all System / IT Settings preferences.
- Because a global DCA can assign a category or template to multiple sites, changes a sub-DCA makes to an existing category or template affects it at all assigned sites. However, a sub-DCA cannot assign new categories or templates to other existing sites. But a sub-DCA can choose to have the new category automatically assigned to new sites as they are created.
- When assigning system permissions to users, a sub-DCA can only assign them for that sub-DCA's assigned site.

#### Company / User

If assigned this permission for all sites, a user can access and edit all the Company Setup and User Setup preferences that a global DCA can access and edit. A user assigned this permission for a single site is limited to the Company Setup and User Setup preferences a sub-DCA can access and edit.

#### System / IT

A user assigned this permission can access and edit all of the System / IT Settings for all sites.

| Manager  When assigned this permission, a user can access  Management Reports and Other Reporting Options in Reports.  Access Site  By default, a user only has access to the site assigned to that user. A user assigned the access site permission can access other sites.  View Docs All  Departments  This permissions applies only if the DCA has restricted users to seeing only the documents assigned to their departments. (By default a user assigned the reader role can view all unrestricted published documents assigned to any department.) When assigned this permission, a user can see unrestricted documents in all departments, as if the department restriction were not in place.  Manager  A user assigned the manager role can do the following:  Add or change a user, with control over a limited set of settings (department manager only)  Run management reports on managed users  Receive escalation notifications for managed users' overdue tasks  Change reader assignments for documents |             |                                                                                                    |  |
|----------------------------------------------------------------------------------------------------|-------------|----------------------------------------------------------------------------------------------------|--|
| to that user. A user assigned the access site permission can access other sites.  View Docs All Departments  This permissions applies only if the DCA has restricted users to seeing only the documents assigned to their departments. (By default a user assigned the reader role can view all unrestricted published documents assigned to any department.) When assigned this permission, a user can see unrestricted documents in all departments, as if the department restriction were not in place.  Manager  A user assigned the manager role can do the following:  Add or change a user, with control over a limited set of settings (department manager only)  Run management reports on managed users  Receive escalation notifications for managed users' overdue tasks  Change reader assignments for documents                                                                                                    | •           | Management Reports and Other Reporting                                                                                                    |  |
| All Departments users to seeing only the documents assigned to their departments. (By default a user assigned the reader role can view all unrestricted published documents assigned to any department.) When assigned this permission, a user can see unrestricted documents in all departments, as if the department restriction were not in place.  Manager  A user assigned the manager role can do the following:  Add or change a user, with control over a limited set of settings (department manager only)  Run management reports on managed users  Receive escalation notifications for managed users' overdue tasks  Change reader assignments for documents                                                                                                    | Access Site | to that user. A user assigned the access site                                                                                                    |  |
| <ul> <li>following:</li> <li>Add or change a user, with control over a limited set of settings (department manager only)</li> <li>Run management reports on managed users</li> <li>Receive escalation notifications for managed users' overdue tasks</li> <li>Change reader assignments for documents</li> </ul>                                                                                                    | All         | users to seeing only the documents assigned to their departments. (By default a user assigned the reader role can view all unrestricted published documents assigned to any department.) When assigned this permission, a user can see unrestricted documents in all departments, as if the department restriction were |  |
| set of settings (department manager only)  Run management reports on managed users  Receive escalation notifications for managed users' overdue tasks  Change reader assignments for documents                                                                                                    | Manager     | · ·                                                                                                    |  |
| <ul> <li>Receive escalation notifications for managed users' overdue tasks</li> <li>Change reader assignments for documents</li> </ul>                                                                                                    |             | · ·                                                                                                    |  |
| users' overdue tasks  Change reader assignments for documents                                                                                                    |             | <ul> <li>Run management reports on managed users</li> </ul>                                                                                                    |  |
| g g                                                                                                    |             | · ·                                                                                                    |  |
| only)                                                                                                    |             | assigned to the department (department manager                                                                                                    |  |

# Logging in to PolicyTech

PolicyTech™ runs in your Internet browser, so, to log into PolicyTech, you must have its web address.

When PolicyTech was installed, one of your organization's users was designated as a document control administrator, or DCA. The DCA has responsibilities and permissions to set up PolicyTech users and preferences and will know the web address for accessing PolicyTech.

**Note:** Your information technology (IT) professional or system administrator may have set up a different way to access PolicyTech, such as a link from within your organization's web portal. In any case, the PolicyTech DCA should be able to help you get to the PolicyTech login window.

- Contact your PolicyTech DCA to get the following:
  - PolicyTech web address or link
  - Your PolicyTech user name and password
- 2. Open your Internet browser, and then do one of the following:
  - In the browser's address box, type the PolicyTech web address, and then press Enter.
  - Or go to the page containing the PolicyTech link, and then click the link.
- 3. In the login window, type your user name and password.

#### Notes:

- If a PolicyTech language module has been installed, you will also have the option of selecting a language for the user interface text.
- If you see the NAVEX Global logo instead of the PolicyTech logo, that means that your organization has two or more NAVEX Global products and that the Single Sign-on feature is in use. After signing in, you will need to access PolicyTech from the Gateway. See your document control administrator if you have questions.

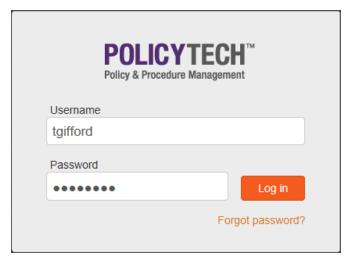

You should now see the default PolicyTech window your DCA has selected for your site (location), which may or may not look like the one below.

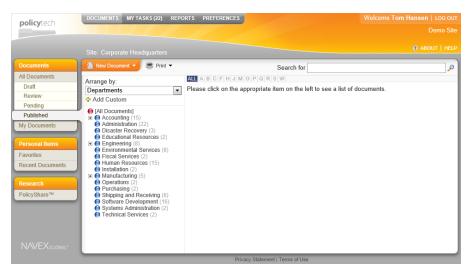

# Things to Do in PolicyTech

Once you've successfully logged in, go to one of the following sections, depending on what you want to do next:

Changing Personal Preferences (for all users)

Finding and Opening a Document (for all users)

Reading a Required Document (for all users)

<u>Creating and Working with Draft Documents</u> (for document owners, proxy authors, and writers)

<u>Working with Documents in Review and Approval</u> (for document owners, proxy authors, and writers)

Reviewing and Approving a Document (for reviewers and approvers)

## **Resetting a Forgotten Password**

If you have forgotten your password, you may be able to have PolicyTech™ send you a link to reset it.

#### Important:

- The document control administrator (DCA) has set you up to receive PolicyTech emails.
- PolicyTech is not currently using a network service called Active Directory<sup>®</sup> to keep the user list in PolicyTech synchronized with the network user list.

If you don't receive an email after following the steps below, contact your DCA, who can reset your password.

1. In the login window, click Forgot Password?

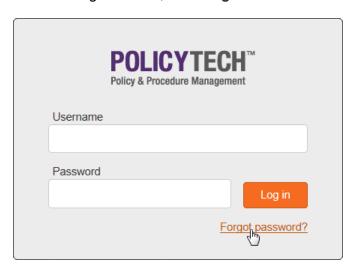

2. In the **Username** box, type the user name you normally use to log in, and then click **Submit**.

**Note:** If you've forgotten your user name, you will need to contact your DCA for help.

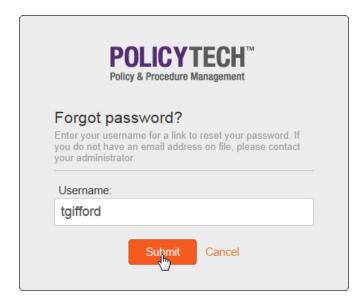

3. You should now see the message "Email sent." Close the **Forgot Password?** window.

**Note:** If you see the message "User not found in records" or "User does not have an email address," contact your DCA.

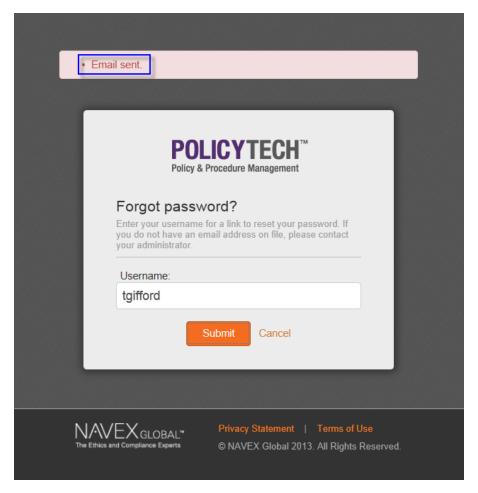

4. Check your in box for an email with the following subject: "Reset Password for PolicyTech." Open the email, and then click the provided link.

**Note:** It could take several minutes for the email to be processed and sent to your in box. If you don't receive an email, contact your DCA.

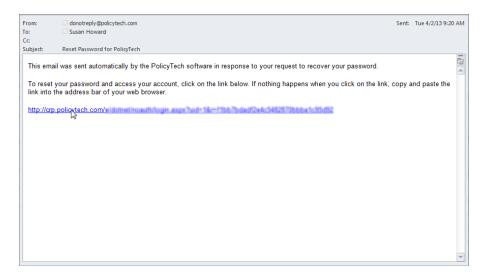

5. Type a new password, and then type it again to confirm it.

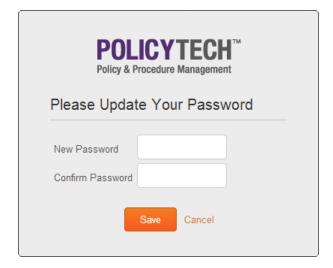

6. Click Save.

# **Changing Personal Preferences**

You can set personal preferences for the following:

 Your password (if changing a password anytime is enabled). See Changing Your Password.

**Note:** If you've forgotten your password, see <u>Resetting a Forgotten</u> Password.

- What you see after you first log in to PolicyTech™. See <u>Changing</u> Default Display Options.
- What options are selected by default for the basic search feature.
   See Changing the Default Search Options.
- The language for user interface text (only if a language module has been added). See Changing the Interface Language.

### **Changing Your Password**

1. Click PREFERENCES, and then click Personal Settings.

Important: The Change Password area of the Personal Settings window appears only if your document control administrator (DCA) has set up PolicyTech™ to allow the resetting of passwords anytime. If you don't see the Change Password area and you need to change your password, contact your DCA, who can reset it for you. If you have simply forgotten your current password, go to Resetting a Forgotten Password.

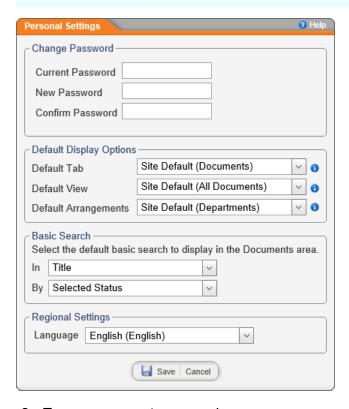

- 2. Type your current password.
- 3. Type a new password, and then type it again to confirm it.
- 4. Click Save.

## **Changing Default Display Options**

Use the **Default Display** options to select what you want displayed by default when you first log in to PolicyTech<sup>™</sup> and whenever you click a status in the **DOCUMENTS** tab.

- 1. Click PREFERENCES, and then click Personal Settings.
- 2. Make the desired changes (see display option descriptions below).
- 3. Click Save.

#### **Default Tab**

Use **Default Tab** to specify which tab—**DOCUMENTS**, **MY TASKS**, **REPORTS**, or **PREFERENCES**—will be selected by default after you log in.

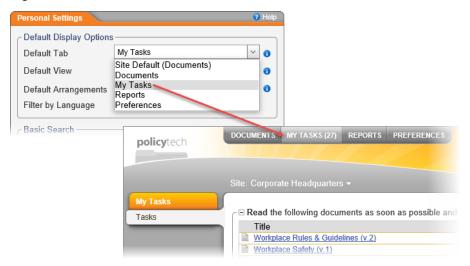

#### **Default View**

Use the **Default View** option to specify what will be selected by default within the **Default Tab**.

Note: The **Default View** options change depending on the **Default Tab** selection. Also, this option is not applicable if **Reports** or **Preferences** is the current **Default Tab** selection.

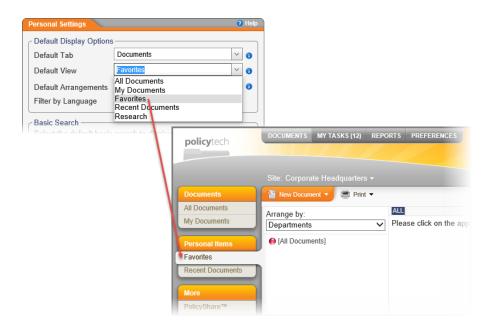

#### **Default Arrangements**

Use the **Default Arrangements** option to specify what will be selected by default within the **Arrange by** box whenever you click a status (**Draft, Collaboration, Review**, and so on) in the **DOCUMENTS** tab. (See <u>Finding a Document in a Specific Status</u> for details on this display feature.)

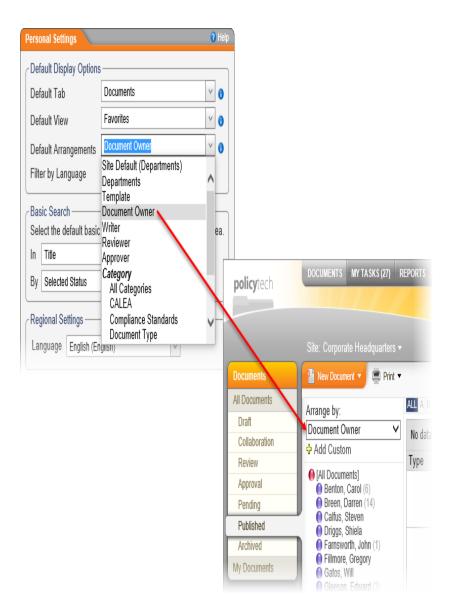

#### Filter by Language

Select **Yes** to hide all documents that are not in the language you select in the **Regional Settings** area of **Personal Settings**, or select **No** to show all documents regardless of their assigned languages.

**Note:** This setting is initially determined by your primary site's **Filter** by Language setting. So the default setting will be either **Site** Default (No) or **Site Default (Yes)**.

# **Changing the Default Search Options**

Use the **Basic Search** options to specify what you want selected by default as the **In** and **By** options for the **Basic Search** feature.

- 1. Click PREFERENCES, and then click Personal Settings.
- Use the In setting to specify the default Basic Search setting for how much of a document you want to search: just the title, only document contents (full text), only keywords, only the reference number, or all of the previous.

In the In list, click a setting.

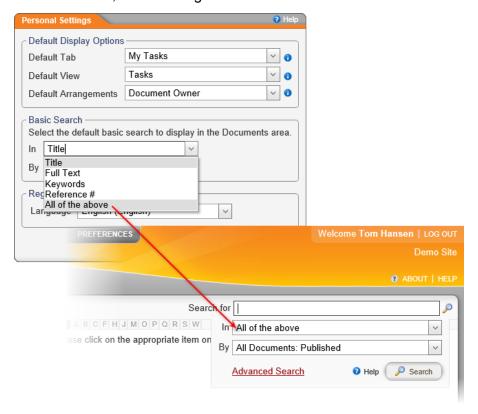

3. Use the **By** list to specify which status or arrangement you want selected as the default **By** option for **Basic Search**.

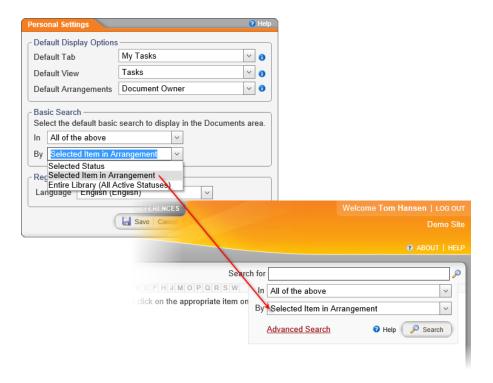

4. Click Save.

## **Changing the Interface Language**

**Important:** Additional languages are available only if one or more language modules have been installed.

Use this option to specify which language for the user interface text is selected by default when you log in.

- 1. Click PREFERENCES, and then click Personal Settings.
- 2. Click the **Language** box, and then click a language.

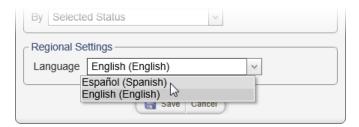

3. Click Save.

# **Working with My Tasks**

If PolicyTech  $^{\text{TM}}$  is set up to use your organization's email system, PolicyTech sends you a notification email each time you receive a new task (see Working with Notification Emails for details). Each task is also added to your My Tasks page in the appropriate task type section. The types of tasks you can receive depend on the document roles and system permissions you've been given.

**Note:** If PolicyTech or your user profile is not set up for you to receive email notifications, you will see an Inbox option on the My Tasks menu. Click Inbox to view and manage your task and other notifications. See <u>Using the Messages Inbox</u> for details.

 Click MY TASKS. The image below is an example of what a My Tasks page could look like for a user assigned the reviewer and reader roles.

#### Notes:

- When assigning writers, reviewers, and approvers to a document, assigning a due date, a warning period, and a date when a task becomes critical are optional. If one or more of these dates have been assigned, you may see one of the following icons: △ (when the current date is within the designated warning period before the due date); △ (when the due date has passed); (when the designated critical date has arrived).
- By default, all task sections are expanded. You can click ☐ or the section title to collapse a section.

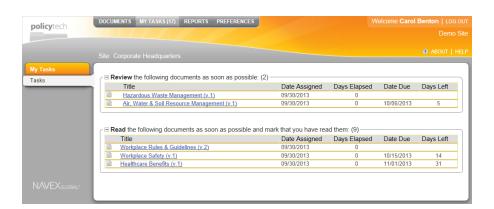

- 2. To open a document, click the document title.
- 3. Perform your task, and then take the appropriate action to indicate that you've completed the task. The list below refers you to topics with instructions about performing assigned tasks.

# **Task List with Help Topic Links**

The table below shows what tasks users with each document role or system permission might receive and links to topics that explain how to perform those tasks.

| Role                           | "My Tasks" Section<br>Heading                                                     | Help Topic Link                                                       |
|--------------------------------|-----------------------------------------------------------------------------------|-----------------------------------------------------------------------|
| Reader                         | Read the following documents as soon as possible and mark that you have read them | Reading a Required Document                                           |
| Writer                         | Collaborate in writing the following documents as soon as possible                | Collaborating on (Helping to Write) a Document (for assigned writers) |
| Reviewer                       | Review the following documents as soon as possible                                | Reviewing a Document                                                  |
| Approver                       | Approve the following documents as soon as possible                               | Approving a Document                                                  |
| Document owner                 | Submit the following<br>Documents for<br>Review or Approval                       | Submitting a Document for Review                                      |
| Document owner, proxy author   | Periodic Review required on these documents that are due or almost due for review | Doing a Periodic Review and Creating a New Version                    |
| Document owner, proxy author   | Links need to be<br>updated on the<br>following documents                         | Updating Document<br>Links                                            |
| Document control administrator | Reassign these authors' documents                                                 | "Reassigning<br>Document Owners" in                                   |

| Role | "My Tasks" Section<br>Heading | Help Topic Link           |
|------|-------------------------------|---------------------------|
|      | to another author or authors  | the Administrator's Guide |

# **Using the Messages Inbox**

If one or both of the following are true, your task and informational notifications will be posted to the Messages Inbox instead of being sent to you via your organization's email system.

- A document control administrator has not configured PolicyTech to use your organization's email system.
- Your user profile (set up and managed by the document control administrator) does not include a valid email address.

### **Viewing and Acting On Messages**

To access a message in the Inbox,

1. Click MY TASKS, click Messages, and then click Inbox.

**Note:** If you don't see the **Messages** option on the **My Tasks** menu, then you are set up to receive notifications via your organization's email system. If you're not receiving notifications, contact your document control administrator for help.

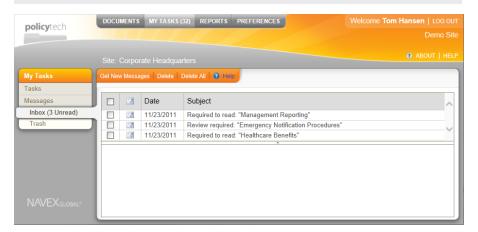

2. To view a message's contents in the lower panel, click the message subject.

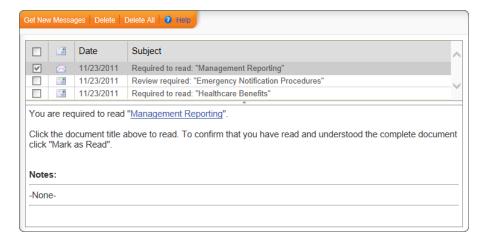

3. If the message is a task notification, click the document title to open the document, and then perform the task (see <u>Task List with Help</u> Topic Links in the "Working with My Tasks" topic).

## **Managing Messages**

You can do any of the following to manage messages in the Messages Inbox and Trash:

- Refresh the inbox. Click Get New Messages.
- Delete selected messages. Select check boxes in the left-most column, and then click Delete.
- Delete all messages. Click Delete All, and then click Yes.
- Restore deleted messages. On the Messages menu, click Trash. Select check boxes in the left-most column, and then click Restore. On the Messages menu, click Inbox to see the restored messages.

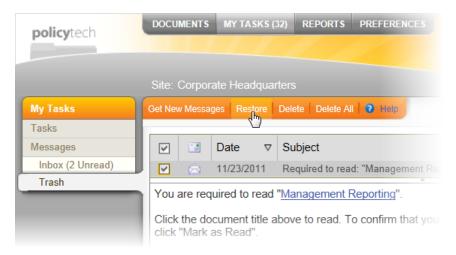

- Change the size of the message viewing panel. Click the up arrow in the divider bar between the message list and the viewing panel to expand the viewing panel to maximum size. Click and drag anywhere else on the divider bar to resize the message list and viewing panels.
- **Sort a column.** Click a column header to sort by that column's contents. Click the same column header again to reverse the sort order.

# **Finding and Opening a Document**

PolicyTech™ is a powerful tool that provides several ways to find a document stored in the PolicyTech database. Whatever you know about a document can helpyou to find it. For example, suppose a user knows the following about a document she needs to find:

- The word cash is in the title.
- The document is assigned to the accounting department.
- The document has already been approved and published.

With this knowledge, the user could search for documents containing cash in the title, arrange (list) documents by department, or arrange documents by status. Or the user could use all three methods together to narrow down the list of documents with all three attributes.

There are two major ways to begin finding a document—using the AII **Documents** feature or the **My Documents** feature. AII **Documents** lets you start finding a document by selecting a status, such as draft or published. **My Documents** lets you start by selecting the role or roles you are assigned to perform with documents, such as document owner, reviewer, or reader. We recommend learning how to use both methods, as one may be more helpful than another in a given situation.

To find documents using the **All Documents** feature, go to <u>Finding a Document in a Specific Status</u>.

To find documents using the **My Documents** feature, go to <u>Finding a Document You Are Assigned to Own, Proxy Author, Write, Review, Approve, or Read.</u>

The following tools can also help you find a document:

Sort Bar

**Basic Search** 

**Advanced Search** 

**Quick Menu** 

**Document Access Table** 

**Custom Document List Display** 

Custom "Arrange by" Sort

**Display/Export Options** 

# **Using the Sort Bar**

Anytime a list of documents is displayed, you can use the sort bar to view only those documents that start with a specific letter or that start with a number or any other non-alphabetic character.

The sort bar will contain each letter that at least one document in the list starts with. Click a letter or # to view only those documents that start with that letter or non-alphabetic character. To see all documents again, click **ALL**.

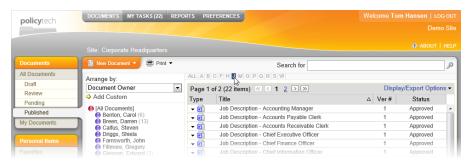

# **Searching for a Document**

Using the basic **Search** feature, you can search for a text string in a document's title, its contents, or its keywords. You can also search for all or part of a document's reference number.

**Note:** A document owner can add keywords when creating a document, but is not required to. Keywords are words or phrases the document owner thinks users might search for when trying to find a particular document.

You can search all of the documents in a site or narrow the search by looking only in a specific status such as draft or approved, in a role assignment such as the documents you're assigned to review or read, or within only those documents with a specific property such as a particular department or category.

- Click DOCUMENTS.
- 2. (Optional) If you have access to multiple sites, in the site list, click the site containing the document you want to find.

**Important:** You can search in only one site at a time using basic search. If you need to search across all sites, see Advanced Search.

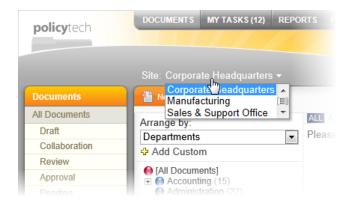

- (Optional) To narrow the search, click All Documents or My
   Documents, and then click a document status or role assignment.
   You can stop here or in the Arrange by list, click an item to filter out additional documents (if you need help, see <a href="Finding a Document in a Specific Status">Finding a Document You Are Assigned to Own, Proxy Author, Write, Review, Approve, or Read</a>).
- 4. Click the **Search for** box to display the search options (highlighted in the sample screen below).

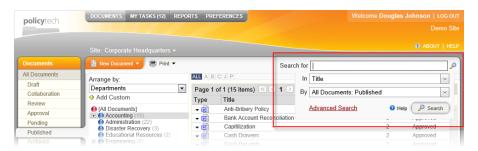

- 5. In the **Search for** box, type the text you want to search for. See Search Text Options below for details on building search text.
- 6. In the In list, click an option for what part of the document you want to search. You can choose to search the title only, the full text (document contents) only, the assigned keywords only, the reference number only, or in all four of the previous.

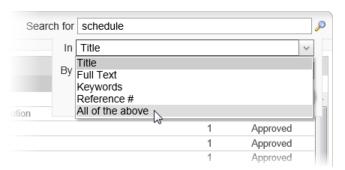

7. In the By list, click the area within the currently selected site that you want to search. You can search through all documents in the currently selected status or role assignment, within the selected item in the Arrange by list (department, category, and so on), or through all documents in all active (not archived) statuses in the entire site.

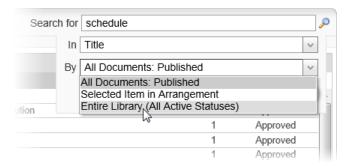

8. Click Search.

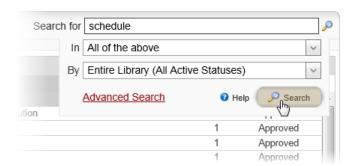

The search returns a list of all documents, if any, that match the search text in the selected areas of the document and within the selected areas of the current site.

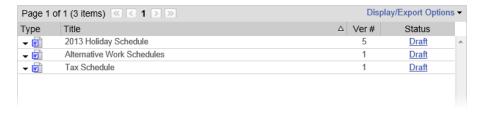

(Optional) Click Clear Search to start over with new search criteria.

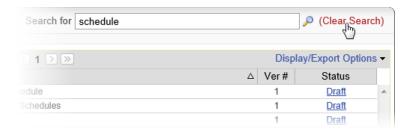

 To open one of the listed documents, click the document title. The document opens in a separate browser window, as shown below.

Important: If a File Information window is displayed instead of the document contents, see Reading a Document That Opens Outside of PolicyTech for further instructions.

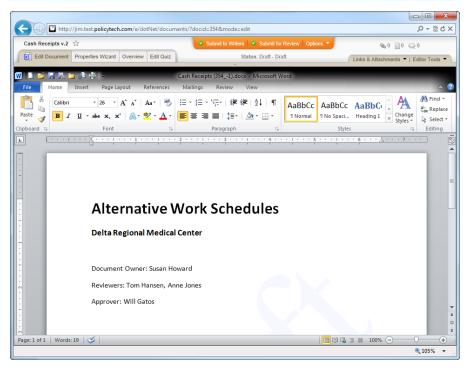

What you can do with the open document depends on your assigned role. Go to a topic below that corresponds with your role.

## **Document Owner or Proxy Author:**

Creating and Working with Draft Documents

Working with Documents in Review and Approval

Doing a Periodic Review and Creating a New Version

Working with My Tasks

#### Writer:

Creating and Working with Draft Documents

Working with My Tasks

## **Reviewer or Approver:**

Reviewing and Approving a Document Working with My Tasks

#### Reader:

Reading a Required Document

# **Search Text Options**

Use any of the following options to create a search string. If you find that these options are not enough to perform the type of search needed, see <u>Advanced Search</u> for instructions on building more complex searches.

**Type a single word.** The search will return a list of all documents that contain that word (or string of characters) anywhere within the documents' titles, contents, keywords, or reference numbers (whichever you select in the In box).

For example, if you typed *red* as the search text and chose to search by title, the search would return documents with any of the following words in the title: *Red*, *Credit*, *Redundant*, *Hundred*.

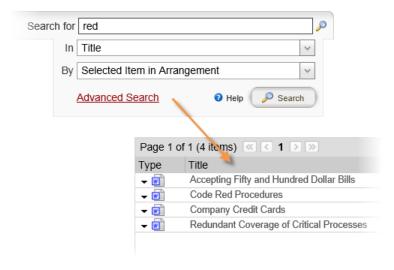

Type multiple words, with each word separated from the next by a space. The search will return a list of all documents that contain all of the words you typed that are anywhere within the selected document areas.

For example, if you typed 2013 schedule as the search text and chose to search by document content (full text), the search would return documents containing at least one instance of each word anywhere in the document content, even if the word schedule is found on page 2 and the word 2013 is found on page 7.

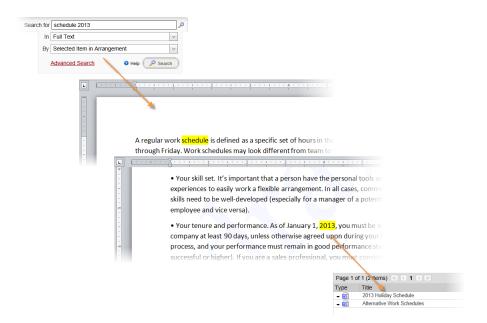

Type multiple words, with each word separate from the next by OR in all uppercase letters. The search will return a list of all documents that contain at least one of the words you typed that are anywhere within the selected document areas.

Note: You can use the vertical bar character ( | ) in place of OR.

For example, if you typed holiday OR schedule OR 2013 as the search text and chose to search keywords, the search would return all of the following documents: a document with schedule but not holiday or 2013 as assigned keywords; a document with 2013 and holiday but not schedule as assigned keywords; a document with all three words as assigned keywords.

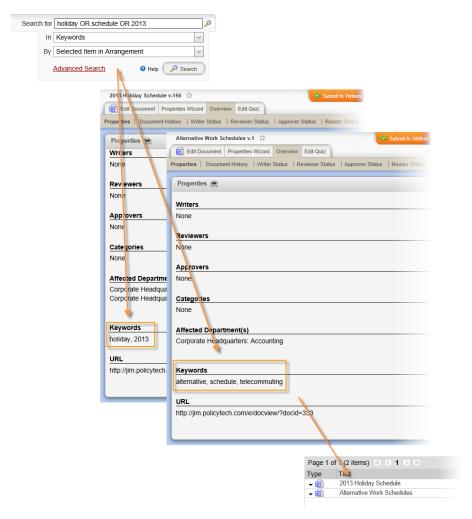

Type one or more words with each preceded by NOT in all uppercase letters. The search will return a list of all documents that do not contain the words in the search text anywhere within the selected document areas.

Note: You can use the dash or minus character ( - ) in place of NOT.

The NOT operator can be especially useful when combined with another word you want to find. For example, if you typed account NOT accountant as the search text and chose to search document titles, the search would find documents with the words Account, Accounts, and Accounting in the title but not documents with Accountant or Accountants in the title.

**Type one or more words enclosed in quotation marks.** The search will return a list of all documents that contain the exact text within the quotation marks anywhere within the selected document areas.

For example, if you typed "holiday schedule" as the search text and chose to search document titles, the search would find the following

Search for "holiday schedule"

In Title

By Selected Item in Arrangement

Advanced Search

Page 1 of 1 (1 items) 

Type Title

2013 Holiday Schedule

document title: 2013 Holiday Schedule; but the search would not find the following document title: 2013 Holiday and Shutdown Schedule.

# Finding a Document in a Specific Status

A document can be in any of the publication process statuses listed below. You may or may not be able to access a document in any given status, depending on both the document roles you've been assigned and the document's assigned security level (see <a href="Document Access">Document Access</a> Table for details).

- Draft
- Collaboration
- Review
- Approval
- Pending
- Published
- Archived (see <u>Viewing Archived Documents</u> below)

The high-level steps for finding a document starting within its status are the following:

- Using the All Documents feature, select the document's status
- Select a criterion, such as departments or categories, by which to arrange or display a list containing the document
- Select an item, such as a specific department or category, within the display criterion to display a list of documents with the selected status and that are assigned the selected item

**Note:** You can also find a document with a specific status using the **Search** feature (see <u>Searching for a Document</u>) or **My Tasks** feature (see <u>Working with My Tasks</u>).

# **Using the All Documents Feature**

 (Optional) If you have access to multiple sites, click the currently selected site name (see the sample screen below), and then click the site containing the document you want to find.

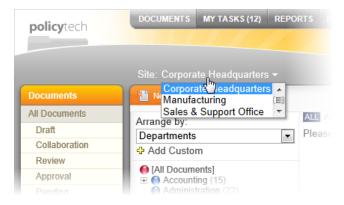

 If the All Documents menu is not already displayed, click DOCUMENTS, and then click All Documents. You should see a window similar to the one shown below, but the statuses you see under All Documents may be different.

**Note:** The document control administrator controls what opens by default when you first log into PolcyTech™ at a specific site. To change what is displayed when you log in, see <a href="Changing Default Display Options">Changing Default Display Options</a>.

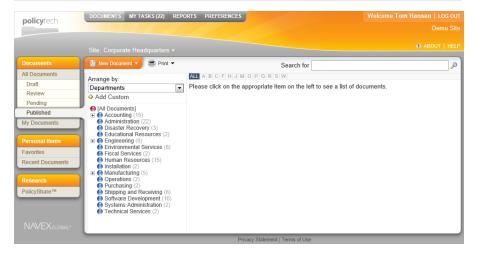

The **All Documents** menu below shows all the statuses that could be available, along with the document roles associated with each

status. By default, all new users are given the reader role, so you should at least see the **Published** status.

Note: A document control administrator can always see all statuses.

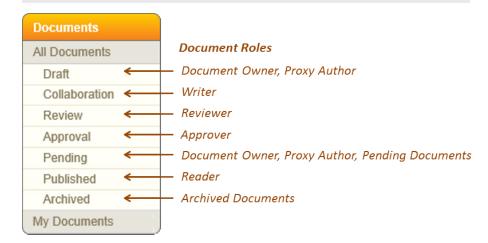

- 3. Click the status of the document you need to find.
- 4. Next, you need to decide by what criterion you want to arrange or display documents. The criteria are all roles or properties that can be assigned to a document. Once you select a criterion (role or property type), you can select a specific role or property. For example, if you select **Departments** as the **Arrange by** criterion, then a list of all departments within the currently selected site are displayed.

Click the **Arrange by** box, and then click a criterion.

The user selected **Document Owner** as the criterion in the sample screen below. Notice that the **Arrange by** list changed to document owner user names with a number in parentheses after each user name. The number indicates how many documents will be displayed if you click that user name.

**Note:** If you see no numbers after the listed items, then either none of the items contain matching documents or the document control administrator has modified the default display options to hide document counts.

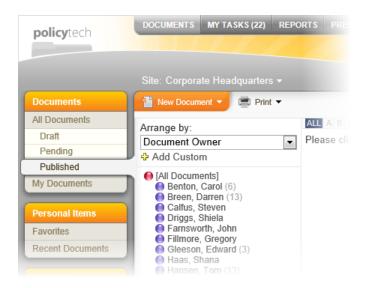

 Click an item to display a list of matching documents. For example, the user selected **Hansen**, **Tom** in the sample screen below to display all documents currently in the published status and that are owned by Tom Hansen.

**Note:** If a document is assigned to more than one item in the **Arrange by** list, such as being assigned to multiple departments, you can click any of the assigned items to access the document.

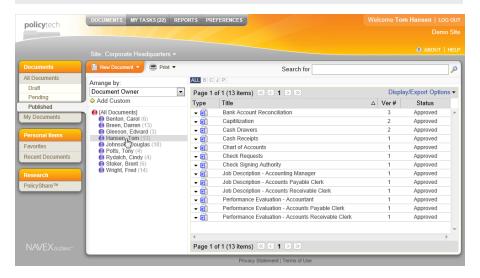

 (Optional) If the document list is long, especially if it spans multiple pages, and if you know the document's title, click the letter, number, or other character in the **Sort Bar** that comes first in the document title. Only those documents whose titles start with what you selected are displayed.

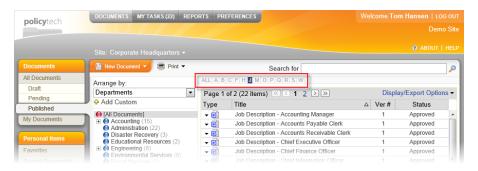

- (Optional) By default, a document list is sorted by title in ascending alphabetical order (a to z, with special characters and numbers preceding all letters). To change how the documents are sorted, see <u>Customizing the Document List Display</u> or <u>Working with</u> Advanced Sort and Search Features.
- 8. (Optional) By default, the following information is shown for each document in the list: document type, title, version number, and current status. To add columns to and remove columns from the list, see Display/Export Options.
- To open one of the listed documents, click the document title. The document opens in a separate browser window, as shown below.

Important: If a File Information window is displayed instead of the document contents, see Reading a Document That Opens Outside of PolicyTech for further instructions.

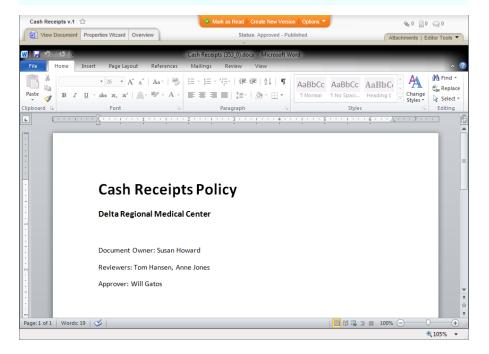

What you can do with the open document depends on your assigned role. Go to a topic below that corresponds with your role.

### **Document Owner or Proxy Author:**

Creating and Working with Draft Documents

Working with Documents in Review and Approval

Doing a Periodic Review and Creating a New Version

Working with My Tasks

Writer:

Creating and Working with Draft Documents

Working with My Tasks

**Reviewer or Approver:** 

Reviewing and Approving a Document

Working with My Tasks

Reader:

Reading a Required Document

Working with My Tasks

# **Viewing Archived Documents**

A document version is sent to archived status if any of the following occur:

- A new version of the document is approved and published.
- Another document set to replace the current document version is approved and published.
- A document owner or document control administrator (DCA) manually archives the document.

Access to archived documents is limited to DCAs and those users assigned the archived role. If you have access to archived documents, you will see the **Archived** status under **All Documents**, as shown below.

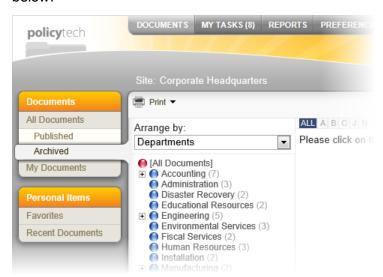

If you don't have access to archived documents but feel you have a need for accessing them, contact your DCA.

# Finding a Document You Are Assigned to Own, Proxy Author, Write, Review, Approve, or Read

When you are assigned to a document, you receive a notification email, and a task is added to your **My Tasks** list. You can access the assigned document directly from the notification email or task, or you can find the document using the **My Documents** feature, as explained below.

**Note:** The document control administrator may not have set up PolicyTech™ to send you notification emails.

 (Optional) If you have access to multiple sites, click the currently selected site name (see the sample screen below), and then click the site containing the document you want to find.

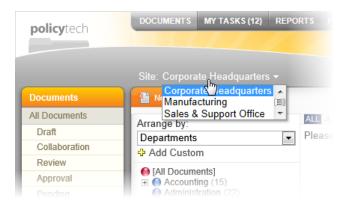

2. Click DOCUMENTS, and then click My Documents.

**Note:** To change your preferences so that **My Documents** is selected when you log into PolicyTech, see <u>Changing Default Display Options</u>.

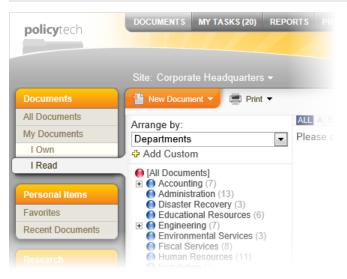

The **My Documents** menu below shows all the options that could be available, along with the document roles associated with each option. By default, all new users are given the reader role, so you should at least see the **I Read** option.

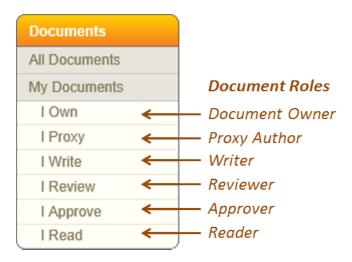

- 3. Click the option corresponding with the document you need to find.
- 4. Next, you need to decide by what criterion you want to arrange or display documents. The criteria are all roles or properties that can be assigned to a document. Once you select a criterion (role or property type), you can select a specific role or property. For example, if you select **Departments** as the **Arrange by** criterion, then a list of all departments within the currently selected site are displayed.

Click the **Arrange by** box, and then click a criterion. In the sample screen below, a document owner selected **I Own** and then selected **Status** as the criterion. Notice that each status is followed by a number in parentheses. The number indicates how many documents will be displayed if you click that status.

**Note:** If you see no numbers after the listed items, then either none of the items contain matching documents or the document control administrator has modified the default display options to hide document counts.

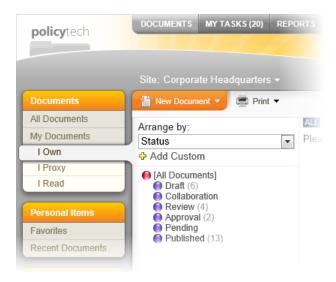

 Click an item to display a list of matching documents. For example, the user selected Published in the sample screen below to display all documents the user owns and that are currently in the Published status.

#### Notes:

- If you are having difficulty finding a document, you may want to use Search instead. See Searching for a Document for details.
- If a document is assigned to more than one item in the Arrange by list, such as being assigned to multiple departments, you can click any of the assigned items to access the document.
- You may also see documents assigned to other users, depending on the security level of those documents. See <u>Document Access Table</u> for details.

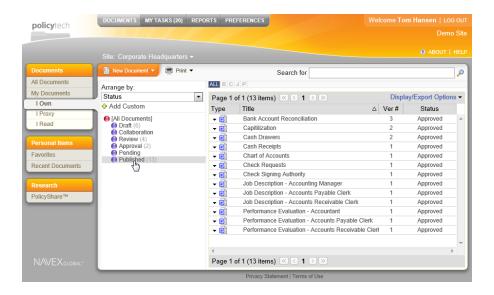

 (Optional) If the document list is long, especially if it spans multiple pages, and if you know the document's title, click the letter, number, or other character in the **Sort Bar** that comes first in the document title. Only those documents whose titles start with what you selected are displayed.

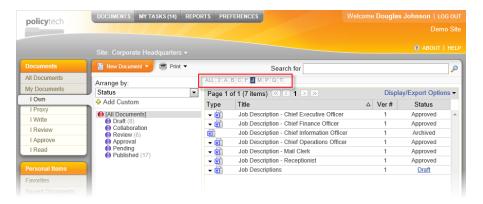

- (Optional) By default, a document list is sorted by title in ascending alphabetical order (a to z, with special characters and numbers preceding all letters). To change how the documents are sorted, see <u>Customizing the Document List Display</u> or <u>Working with</u> <u>Advanced Sort and Search Features</u>.
- (Optional) By default, the following information is shown for each document in the list: document type, title, version number, and current status. To add columns to and remove columns from the list, see <u>Display/Export Options</u>.
- 9. To open one of the listed documents, click the document title. The document opens in a separate browser window, as shown below.

Important: If a File Information window is displayed instead of the document contents, see Reading a Document That Opens Outside of PolicyTech for further instructions.

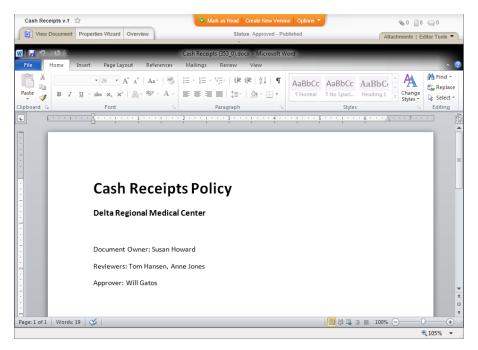

What you can do with the open document depends on your assigned role. Go to a section listed below that corresponds with your role.

#### **Document Owner or Proxy Author:**

Creating and Working with Draft Documents

Working with Documents in Review and Approval

Doing a Periodic Review and Creating a New Version

Working with My Tasks

#### Writer:

Creating and Working with Draft Documents

Working with My Tasks

#### **Reviewer or Approver:**

Working with Documents in Review and Approval

Working with My Tasks

#### Reader:

Reading a Required Document

Working with My Tasks

# Using the Quick Menu in a Document List

To access the **Quick Menu** for a document in a document list, click the down arrow in the **Type** column (which is the first column by default).

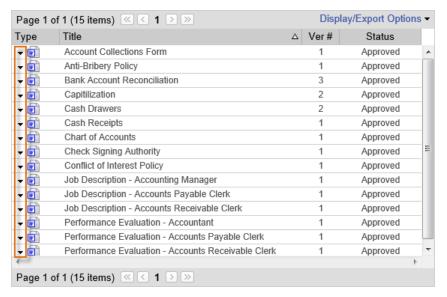

The **Quick Menu** options available depend on the document's status and your assigned roles and permissions. The **Quick Menu** below shows the three possible options for a standard PolicyTech™ installation.

**Note:** Activating certain advanced feature add-ons and modules can also add options to the **Quick Menu**.

Document URLs View Properties Add to Favorites

**Document URLs.** Displays the URLs (web addresses) of the current and previous versions (if any) of the document. To go directly to a specific document, copy and paste the document's URL into a browser's address bar and then press Enter.

**Note:** If you're not currently logged in to PolicyTech, you will be prompted to log in before the document is opened.

**View Properties.** Opens the document with the **Properties** page of the **Overview** displayed.

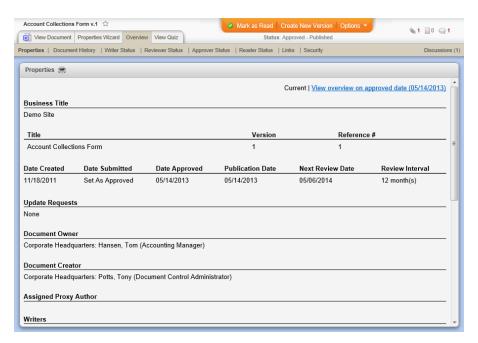

**Add to Favorites.** Adds the current document to the **Favorites** list in **Personal Items**.

# **Document Access Table**

The table below explains what roles can access a document in each publication process status with the three different document security levels.

| Publishing<br>Status | Description                                                                                                    | Roles with Access<br>(DCA=Document Control<br>Administrator)                                                       |                                                                                                    |                                                                                         |
|----------------------|----------------------------------------------------------------------------------------------------|----------------------------------------------------------------------------------------------------|----------------------------------------------------------------------------------------------------|-----------------------------------------------------------------------------------------|
|                      |                                                                                                    | Security<br>Level: All<br>Users                                                                                    | Security<br>Level:<br>Restricted<br>- High                                                                                | Security<br>Level:<br>Restricted<br>- Severe                                            |
| Draft                | Contains new documents not yet submitted for review and documents that, after completion of the review or approval process, have been revised or declined by one or more assigned reviewers or approvers. | DCAs and any document owner, proxy author, writer, reviewer, and approver, whether assigned to the document or not | DCAs and<br>only the<br>assigned<br>document<br>owner,<br>proxy<br>authors,<br>writers,<br>reviewers,<br>and<br>approvers | DCAs and only the assigned document owner and proxy authors with active tasks           |
| Collaboration        | Contains<br>documents<br>submitted to<br>assigned<br>writers before<br>being<br>reviewed and<br>approved.                                                                                                 | DCAs and any document owner, proxy author, writer, reviewer, and approver, whether assigned to the document        | DCAs and<br>only the<br>assigned<br>document<br>owner,<br>proxy<br>authors,<br>writers,<br>reviewers,<br>and<br>approvers | DCAs and only the assigned document owner, proxy authors, and writers with active tasks |

|          |                                                                                                    | or not                                                                                                    |                                                                                                    |                                                                                                    |
|----------|----------------------------------------------------------------------------------------------------|----------------------------------------------------------------------------------------------------|----------------------------------------------------------------------------------------------------|----------------------------------------------------------------------------------------------------|
| Review   | Contains<br>documents<br>submitted for<br>review but not<br>yet reviewed<br>by all assigned<br>reviewers.                               | DCAs and any document owner, proxy author, writer, reviewer, and approver, whether assigned to the document or not | DCAs and only the assigned document owner, proxy authors, writers, reviewers, and approvers                               | DCAs and only the assigned document owner, proxy authors, and reviewers with active tasks          |
| Approval | Contains<br>documents<br>accepted by all<br>reviewers but<br>not yet<br>reviewed by all<br>assigned<br>approvers.                       | DCAs and any document owner, proxy author, writer, reviewer, and approver, whether assigned to the document or not | DCAs and<br>only the<br>assigned<br>document<br>owner,<br>proxy<br>authors,<br>writers,<br>reviewers,<br>and<br>approvers | DCAs and only the assigned document owner, proxy authors, and approvers with active tasks          |
| Pending  | Contains approved documents that have not yet reached their designated effective dates—the dates when they will move into the published | DCAs and any document owner, proxy author, writer, reviewer, and approver, whether assigned to the                 | DCAs and only the assigned document owner, proxy authors, writers, reviewers, approvers, and sometimes readers*           | DCAs and only the assigned document owner, proxy authors, and sometimes readers* with active tasks |

|           | status.                                                                                                    | document<br>or not, and<br>sometimes<br>assigned                                                                                    |                                                                                                    |                                                                                                    |
|-----------|----------------------------------------------------------------------------------------------------|----------------------------------------------------------------------------------------------------|----------------------------------------------------------------------------------------------------|----------------------------------------------------------------------------------------------------|
| Published | Contains documents accepted by all assigned reviewers and approvers and that have been published on their designated effective date. | readers*  DCAs and any document owner, proxy author, writer, reviewer, approver, or reader, whether assigned to the document or not | DCAs and<br>only the<br>assigned<br>document<br>owner,<br>proxy<br>authors,<br>writers,<br>reviewers,<br>approvers,<br>and<br>readers            | DCAs and only the assigned document owner, proxy authors, and readers with active tasks                                                   |
| Archived  | Contains previous versions of documents, documents replaced by new documents, and manually archived documents.                       | DCAs and<br>any user<br>assigned<br>the<br>Archived<br>role                                                                         | DCAs and any user assigned both the Archived role and any document role assignment (document owner, proxy author, writer, reviewer, or approver) | DCAs and any user who is both assigned the Archived role and is assigned as the document owner or a proxy author for the current document |

<sup>\*</sup>Assigned readers can access a document in pending status if the "Require reading before publication" option is currently selected in the Properties Wizard.

# **Customizing the Document List Display**

Once a document list is displayed using **All Documents** or **My Documents**, you can modify column placement, adjust column sizes, and change the sort column and order.

**Note:** For even more options for customizing the document list display, see <u>Display/Export Options</u>.

**Adjusting a column's width:** Hover the pointer over the line between two column headers until the pointer changes to a two-headed arrow, and then click and drag the column separator.

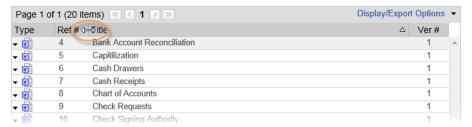

**Moving a column:** Click and drag a column header over a column separator to display the placement arrows, and then drop the header.

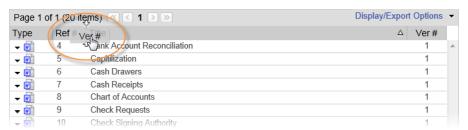

**Selecting a column to sort by:** Click a column header to sort the user list by that item. An up or down arrow appears in the current sort column.

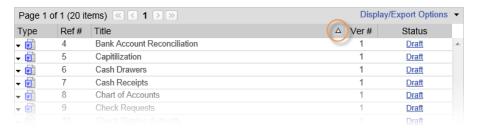

**Changing the sort order:** Click the header of the current sort column to reverse the sort order from ascending to descending, or vice versa.

# **Working with Advanced Sort and Search Features**

PolicyTech™ includes the following advanced features for creating complex searches, sorts, and filters:

**Advanced Search** 

Custom "Arrange by" Sort

**Display/Export Options** 

#### **Advanced Search**

**Advanced Search** provides more options for narrowing a search. For example, you can search for documents within a specific date range, and you can search across all sites at the same time.

- Click DOCUMENTS, and then click All Documents or My Documents.
- Click the Search for box to display the basic search options, and then click Advanced Search.

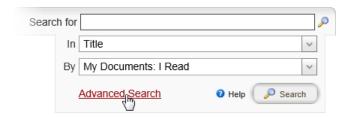

The Advanced Search form is displayed.

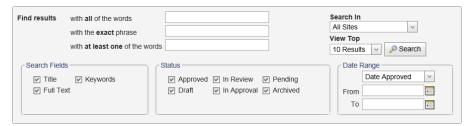

3. In one or more of the **Find results** boxes, type the search text.

Note: Advanced searches are not case-sensitive.

If you type text in more than one box, then all of the text must be found within the selected document areas in order for a document to be found. In the **Advanced Search** form below, for example, for a document to be found by this search, its title and contents combined must contain both of the words schedule and work plus the exact phrase "monday through friday."

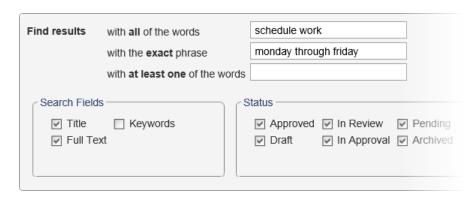

4. In the **Search Fields** area, select the document areas you want to search and deselect what you want excluded from the search.

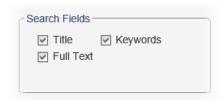

5. In the **Status** area, select the statuses to include and deselect the statuses to exclude.

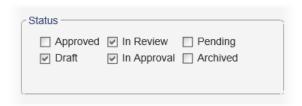

- 6. (Optional) In the Date Range area,
  - a. Click the top box, and then click the document milestone you want to search by.

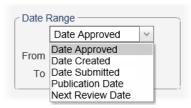

b. Click by the **From** and **To** boxes and select the date range start and end dates.

**Important:** To search all dates, leave the **From** and **To** boxes blank.

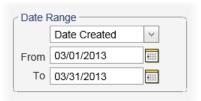

Click the Search In box, and then click All Sites or an individual site.

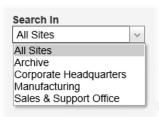

8. (Optional) Click the **View Top** box, and then click how many of the most relevant matching documents you want listed.

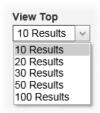

9. Click Search.

The matching documents, if any, are displayed below the **Advance Search** form, with some of the matching text highlighted.

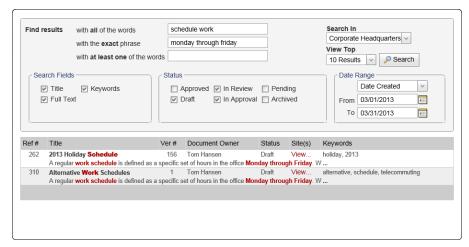

- 10. (Optional) If you searched all sites, in the **Site(s)** column click **View** to see which site or sites the document is assigned to.
- 11. To open a document, click its title.
- 12. To exit the **Advance Search** form, in the main PolicyTech™ window, click any status under **All Documents** or any role assignment under **My Documents**.

# **Custom "Arrange by" Sort**

In a regular sort there are the following two levels of sort criteria:

- Level 1: A status under All Documents or an assigned role under My Documents
- Level 2: An item in the Arrange by list

For example, the search criteria might be to find all documents in the draft status that are also in the accounting department.

To create a sort with more or different levels, create a custom **Arrange** by sort.

- Click DOCUMENTS, and then click All Documents or My Documents.
- 2. Under the Arrange by box, click Add Custom.

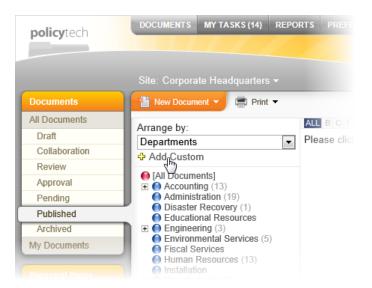

In the **Custom Arrange By** window, you can set up to four levels of sort criteria. The sample **Arrange by** list below shows what it could look like with all four levels.

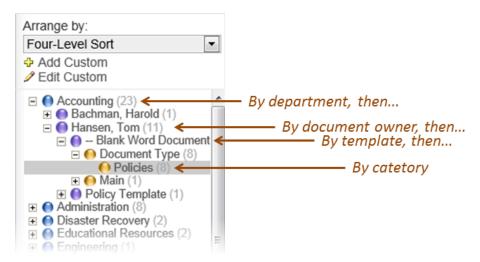

3. In the Custom Arrange By window, in the Arrange by list, click a criterion.

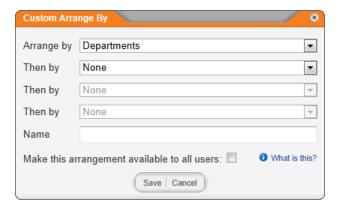

- 4. (Optional) Select one or more **Then by** criteria.
- 5. In the **Name** box, type a descriptive name for the sort, and then click **Save**.

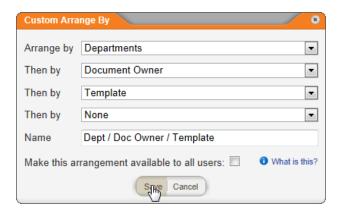

The custom arrangement is immediately applied and is added to the **Arrange by** list under the **Custom** heading for future use.

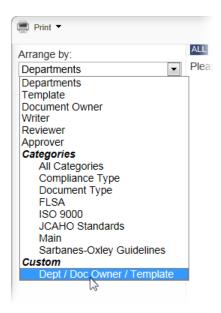

6. In the custom arrangement, each item that has a sort level below it has the ∃ icon before it. Click ∃ to show the next sort criterion level, and then continue clicking ∃ until a last-level criterion is displayed. Click a last-level criterion to display a list of the documents, if any, that match all levels of the custom sort.

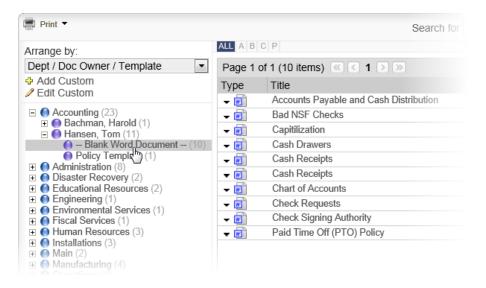

# **Editing or Deleting a Custom Sort**

- Click DOCUMENTS, and then click All Documents or My Documents.
- 2. In the **Arrange by** list, click the custom sort you want to edit or delete.
- Below the Arrange by box, click Edit Custom.

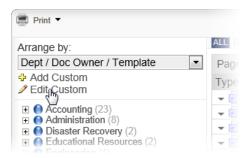

- 4. Do one of the following:
  - Make changes to the custom sort, and then click Save.
  - Click Delete.

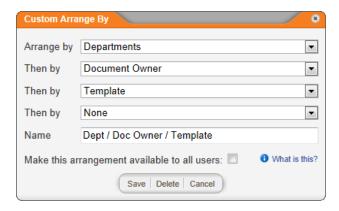

# **Display/Export Options**

By default, a document list contains 20 documents per page and displays the following information in separate columns:

- Document type
- Title
- Version number
- Status

Using **Display/Export Options**, you can change what information is displayed in the list and the number of documents per page. You can also add column filters and export the current document list to a Microsoft<sup>®</sup> Excel<sup>®</sup> file.

- Click DOCUMENTS, and then click All Documents or My Documents.
- 2. In the **Arrange by** list, click an item to display a list of documents.
- 3. Below the Search for box, click Display/Export Options.

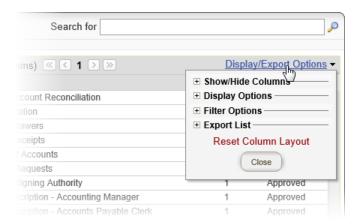

4. Click 

before a display or export category to display the available options.

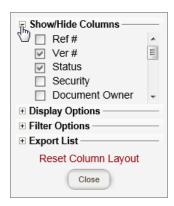

- Make changes to the options. See one of the following sections for detailed instructions:
  - Showing and Hiding Document List Columns
  - Changing Document List Display Options
  - Adding Simple Filters to a Document List
  - Adding an Advanced Filter to a Document List
  - Exporting a Document List
- (Optional) Back in the document list, you can change column order by clicking and dragging a column header to a new position. You can also change which column the list is sorted by, by clicking a column header. Reverse sort order by clicking the column header again.

**Note:** To change the columns back to their original order including only the default columns, click **Display/Export Options**, and then click **Reset Column Layout**.

7. When you're finished making changes, click Close.

# **Showing and Hiding Document List Columns**

- With a document list displayed in the DOCUMENTS screen, click Display/Export Options, and then click 
   ⊕ before Show/Hide Columns.
- 2. Select or click to clear a check box to show or hide the corresponding column.

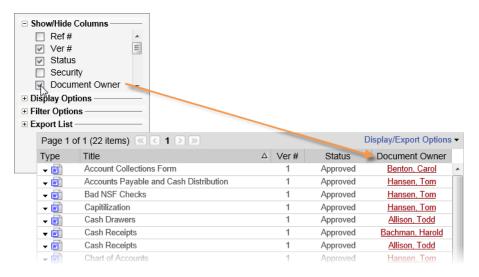

3. sClick Close.

## **Changing Document List Display Options**

- 2. In the **Documents Per Page** list, click a number.

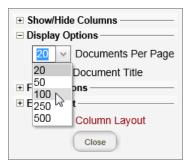

 (Optional) Select the Lock Title check box to freeze the title as the second column from the left as you scroll right and left to see other columns. The Lock Title option is especially useful when the document list contains more columns than can be displayed in the browser window.

**Note:** If you have moved the **Title** column to a different location, it will be moved to its default position if you select **Lock Title**. If you then deactivate **Lock Title**, the **Title** column goes back to where you moved it.

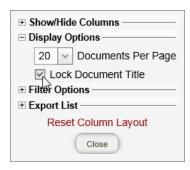

4. Click Close.

# Adding Simple Filters to a Document List

You can use a simple filter to narrow the list of documents to only those whose information within a column (title, version, status, etc.) matches the filter criterion for the text you type. Simple filter criteria include the following: **Begins with**, **Contains**, **Doesn't contain**, **Ends with**, **Equals**, **Doesn't equal**. You can also apply a simple filter to only one column at a time.

**Note:** To apply a filter that checks information in multiple columns at once or that uses other, more advanced criteria, see <u>Adding an Advanced Filter to a Document List</u>.

- To enable simple filters, select the Show Column Filters check box, and then click Close. A text box is now displayed below each column heading.

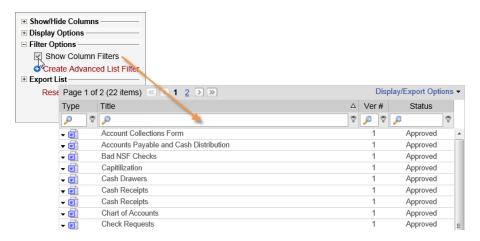

- 3. Click inside a filter box, and then type the text that you want to filter by within that column's information.
- 4. To the right of the filter box click , and then click a filter criterion.

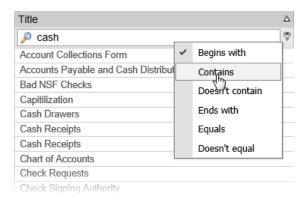

5. (Optional) To temporarily turn off the filter, at the bottom of the document list, select the check box before the filter formula.

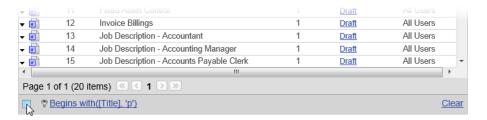

(Optional) To clear the filter, at the bottom of the document list, click Clear.

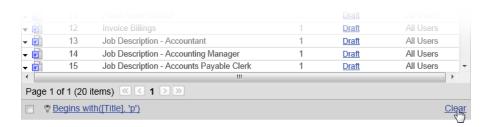

### Adding an Advanced Filter to a Document List

 To create an advanced filter, in a document list, click Display/Export Options, click Filter Options, and then click Create Advanced List Filter.

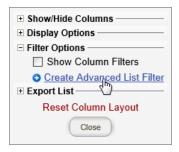

2. In the **Filter Builder**, click after the **And** operator to add a default filter condition.

**Note:** If a simple filter is currently applied to the document list, that filter appears in the **Filter Builder**. You can either build upon the simple filter or delete it.

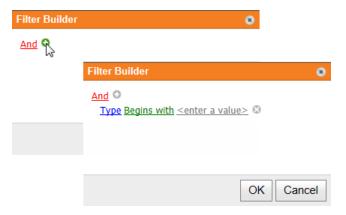

In the formula above, the operator is in red font, the column name is in blue font, the filter type is in green font, and the condition parameter is in gray font.

3. Use the following guidelines to create the filter.

**Note:** It is not within the scope of this Guide to teach how to build complex filters. The guidelines below only explain how to use the **Filter Builder** tool.

 To change any displayed filter element, click it and select an option, or type in the text box and press Enter.

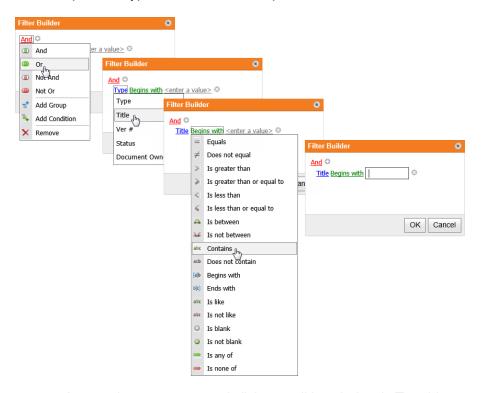

 A group is an operator and all the conditions below it. To add a condition to a group, click after the operator.

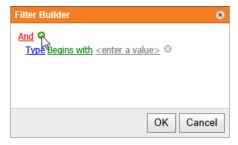

To delete a condition, click after the condition.

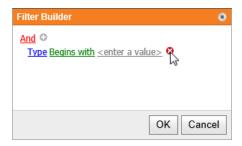

To add a group, click the operator under which you want to add a group, and then click Add Group. The new group is a subgroup of (indented below) the one above it. In other words, in the filter hierarchy the added group is a child of its parent group.

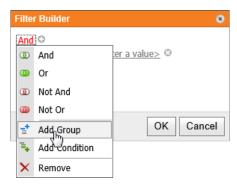

- To delete a group, click the group operator, and then click Remove.
- 4. Click OK.

## **Exporting a Document List**

 To export the currently displayed document list, click Display/Export Options, click Filter Options, and then click Export List.

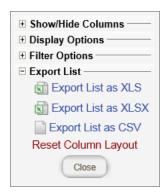

2. Do one of the following:

- If you have Excel 2003 or earlier, click **Export List as XLS**.
- If you have Excel 2007 or later, click **Export List as XLSX**.
- Click Export List as CSV.
- 3. Open the file or save it to disk.

# **Working with the Document Overview**

A document's overview provides quick views of a document's properties, history, assigned task status, links, and security settings. To access a document's overview, do either of the follow:

Open the document, and then click Overview.

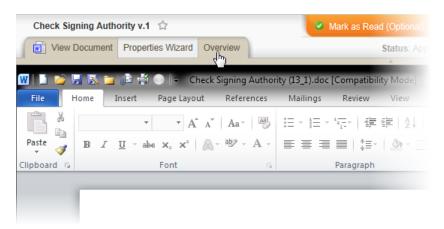

In a document list, click the document's Quick Menu arrow, and then click View Properties.

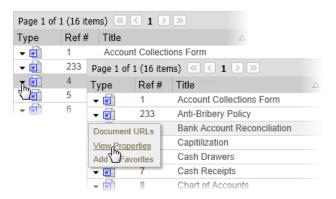

The overview opens with the **Properties** page selected. Notice the links to other overview pages (**Document History**, **Writer Status**, etc.) and the printer icon next to **Properties**. You can print any overview page.

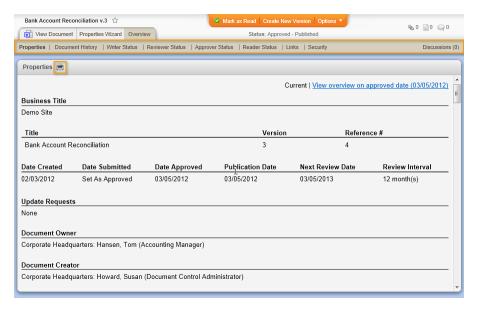

Each overview page is described in the sections that follow. Click a link below to go directly to a specific section.

**Properties** 

**Document History** 

Writer, Reviewer, and Approver Status

**Reader Status** 

Links

Security

**Discussions** 

# **About the Properties Page of the Document Overview**

The **Properties** page shows most of the document settings from the **Properties Wizard**, the dates of workflow milestones, and the document URL.

All of this information is for the document in its current state. You can also view the properties on the date when the document was approved. In the example below, the user would click **View overview on approved date (02/18/2012)**. There may be differences between the two **Properties** pages, because document control administrators and the document owner can change document properties within the approved document. A document control administrator can also change PolicyTech<sup>TM</sup> preferences that may affect document properties.

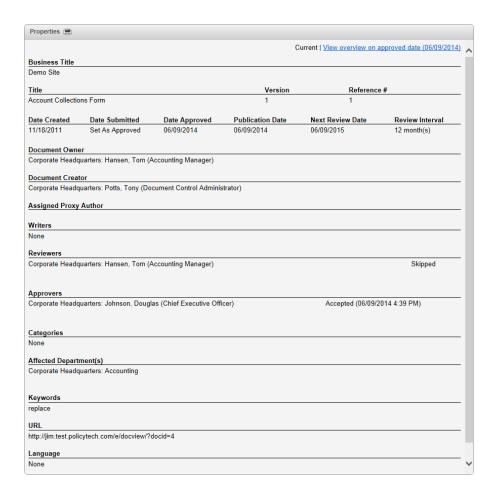

# **About the Document History Page of the Document Overview**

The **Document History** page can contain two areas: the **Current Revision History** and the **Approved Document History**. You will see the **Current Revision History** if a version of the document is being created or revised and is in the draft, collaboration, review, or approval status. The **Approved Revision History** appears if one or more versions of the document have been approved.

#### Notes:

- See <u>Snapshot Triggers</u> for details on when a new snapshot (stored copy) of a document is taken.
- By default, snapshots of the draft versions of documents are deleted when the document is approved. There is an add-on module available that enables the keeping of all draft snapshots after approval. Talk to your document control administrator if you feel you need this functionality.

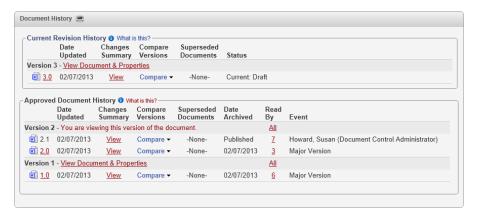

In the **Document History** page, you can do any of the following:

- Click View Document & Properties to open the document. What you see will be the same as if you opened the document directly from a document list for the document's current status (draft, collaboration, review, etc.).
- Click a version number to see an uneditable view of the document only.
- Click View in the Changes Summary column to display the change summaries (if any) entered by the document owner when submitting the document for review or approval. Changes to inserted fields are also displayed.
- Click Compare, and then click the version number you want to compare the currently open version to. The Microsoft<sup>®</sup> Word Reviewing Pane opens showing the current document, the version being compared, and a combined document with changes marked up.

**Note:** If you don't see both documents, make sure that **Show Both** is selected as the **Show Source Documents** setting in Word. With the ribbon displayed in Word, click **Review**. Depending on the version of Word you have, you can either find the **Show Source Documents** setting under **Compare** or as an option on the ribbon next to **Compare**.

- Click a number (except 0) in the Read By column to see who has read that version of the document.
- Click All in the Read By column to see all users who have read that version of the document, including revisions.

## **Snapshot Triggers**

A snapshot is a stored copy of a document in a specific state. Whenever a Microsoft® Word or  $\mathsf{Excel}^{\$}$  document goes through a significant change (see table below),  $\mathsf{PolicyTech}^{\intercal}$  makes a copy of the document as it exists immediately before that change takes place.

There are two types of snapshots—document (content) and properties. The type of snapshot PolicyTech takes depends on the change. The table below lists all changes that trigger a snapshot, along with the types of snapshots taken. Snapshot types followed by an asterisk (\*) are deleted once the document is approved.

| Snapshot Trigger                                                                                                    | Snapshot<br>Type              |
|----------------------------------------------------------------------------------------------------|-------------------------------|
| The document owner submits draft document to one of the following statuses: collaboration, review, approval.                                                                                                    | Document*                     |
| All assigned writers finish writing the document, thus sending the document from collaboration back to draft.                                                                                                    | Document*                     |
| A reviewer or approver revises or declines a document, thus sending it back to draft.                                                                                                    | Document*                     |
| All assigned approvers accept the document, thus moving it to pending or published status.                                                                                                    | Document and properties       |
| A document control administrator (DCA) sets an unapproved document as approved.                                                                                                    | Document and properties       |
| A DCA edits an unapproved document in its current state and then takes an action that moves the document to a different state. For example, after editing a document in review, a DCA submits the document for approval or sets the document as approved. | Document<br>and<br>properties |
| A DCA edits in its current state an approved document's content.                                                                                                    | Document                      |
| A DCA edits in its current state an approved document's properties.                                                                                                    | Properties                    |
| A document owner or DCA archives a document.                                                                                                    | Properties                    |

<sup>\*</sup> The snapshot is deleted once the document is approved.

# About the Writer, Reviewer, and Approver Status Pages of the Document Overview

Use these pages to check the status of users assigned to write, review, and approve the document. Each page lists the assigned users with a status icon before each name. If a user has completed an action (writing, reviewing, or approving) and typed comments when doing so, you can see them by clicking that user's name.

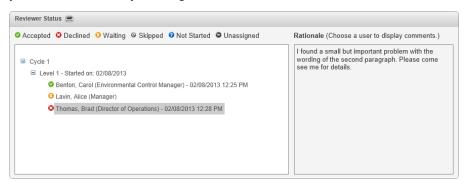

### **Icon Descriptions**

- The user has accepted the document as is (no revisions).
- The user has revised or declined the document (applies only to reviewers and approvers).
- The user has received notification that the document is ready to be written, reviewed, or approved, but the user has not completed the task.
- The document owner or document control administrator moved the document directly on to another workflow status, such as from draft to approval, skipping an assigned workflow step, such as review. This icon can also mean that the user did not complete the assigned task before a new version or revision of the document was made.
- The user has not yet received notification to write, review, or approve the document.
- The user was once assigned the task, but has since been unassigned.

## About the Reader Status Page of the Document Overview

This page shows the status of reader tasks.

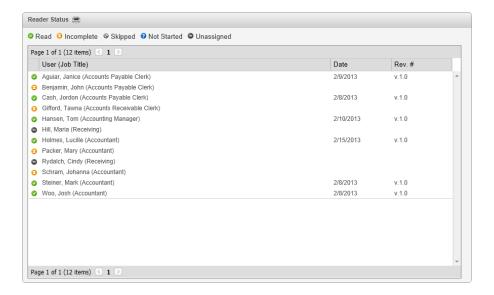

### Icon Descriptions

- The user has marked the document as read.
- The user has received notification that the document is ready to read, but the user has not completed the task.
- The user did not mark the document as read before a new version or revision of the document was made.
- The user has not yet received notification to read the document.
- The user was once assigned to read the document, but has since been unassigned.

# About the Links Page of the Document Overview

The **Links** page shows links both out of and into the current document and shows whether a link has been inserted into the document.

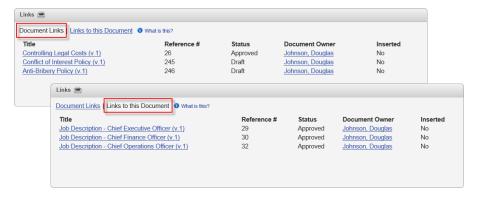

In the Links page, do any of the following:

- Click **Document Links** to display documents the current document is linked to.
- Click Links to this Document to display other documents that link to the current document.
- Click the title of a listed document to open it.
- Click a document owner's name to display that user's site, department, job title, and email address.

## **About the Security Page of the Document Overview**

The **Security** page shows the document's security settings from the **Properties Wizard**, plus any additional users given permission to view the document.

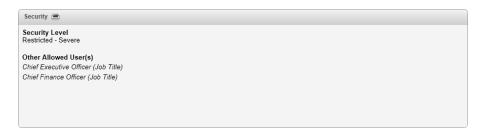

# **Printing Documents**

The options you have for printing documents depends on the document roles and system permissions you've been assigned.

All users with at least the reader role have access to the **Print List** (**Standard**) option. See <u>Printing a List of Documents</u> for details.

If you've been assigned the document control administrator or report manager permission, you'll also have access to the **Print Documents** and **Custom Print** options for printing document contents. See <u>Printing Documents</u> (Content) and <u>Using Custom Print</u> for details.

## **Printing a List of Documents**

You can print or save to disk a list of the documents displayed in the main document list, such as all the published documents from the accounting department. Each document entry always contains at least the following information:

- Date created
- Date submitted
- Last reviewed date
- Date approved
- Publication date
- Date archived

You can also add date information about when the document was created, submitted, published, and so on.

- With the **DOCUMENTS** tab selected, use any of the various methods of finding documents to display a list of the documents you want included in the printed list. See any of the following topics if you need help:
  - Using the Sort Bar
  - Searching for a Document
  - Finding a Document in a Specific Status
  - <u>Finding a Document You Are Assigned to Own, Proxy Author,</u>
     Write, Review, Approve, or Read
  - Customizing the Document List Display
  - Working with Advanced Sort and Search Features

**Note:** Information about all of the listed documents is printed, even if the list spans multiple pages.

- 2. (Optional) The following details are always included for each document in the printed list:
  - Reference number
  - Title with version number
  - Document owner
  - Site and department
  - URL
  - Security level
  - Review interval in months

You can also include any of the following dates:

- Date created
- Date submitted
- Last reviewed date
- Date approved
- Publication date

To add one or more dates to the printed document list, click **Display/Export Options**, click **Show/Hide Columns**, and then select one or more of the date columns listed above.

**Note:** These are the only column selections that have any effect on the content of the printed document list.

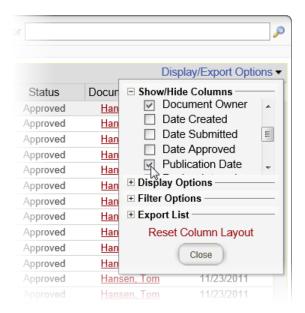

3. Click Print, and then click Print List (Standard).

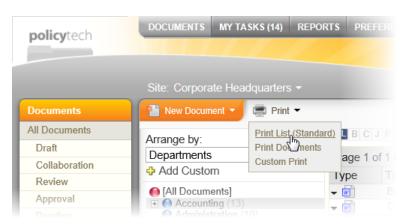

The list opens in a separate browser window where you can view, print, and save the list to disk in several different formats.

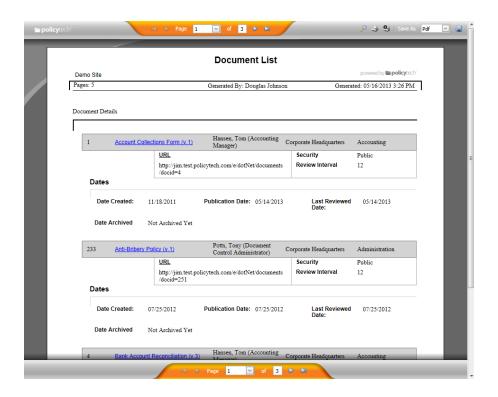

## **Printing Documents (Content)**

**Important:** You will see this print option only if you've been assigned the document control administrator or report manager permission.

- With the **DOCUMENTS** tab selected, use any of the various methods of finding documents to display a list of the documents you want to print. See any of the following topics if you need help:
  - Using the Sort Bar
  - Searching for a Document
  - Finding a Document in a Specific Status
  - Finding a Document You Are Assigned to Own, Proxy Author, Write, Review, Approve, or Read
  - Customizing the Document List Display
  - Working with Advanced Sort and Search Features

**Note:** If you have access to management reports, you can also use the **Print Multiple Documents** report to select and print documents (see "Print Multiple Documents" in the <u>Reports Supplement</u>).

2. Click Print, and then click Print Documents.

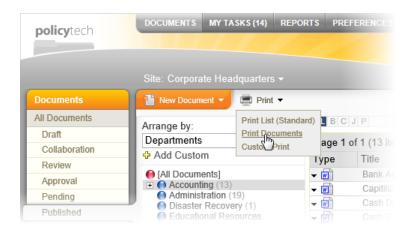

3. In the **Print Options** window under **Print Documents**, click the check boxes of what you want printed. The options are described in the sections that follow.

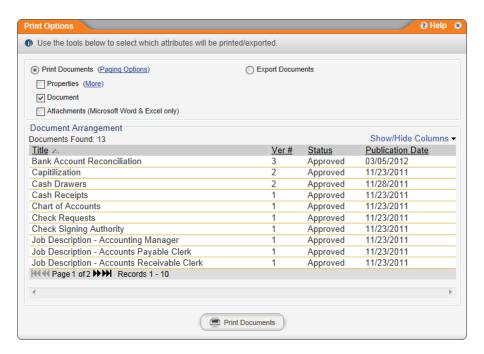

 Properties. Select Properties if you want a cover page with document properties added for each document.

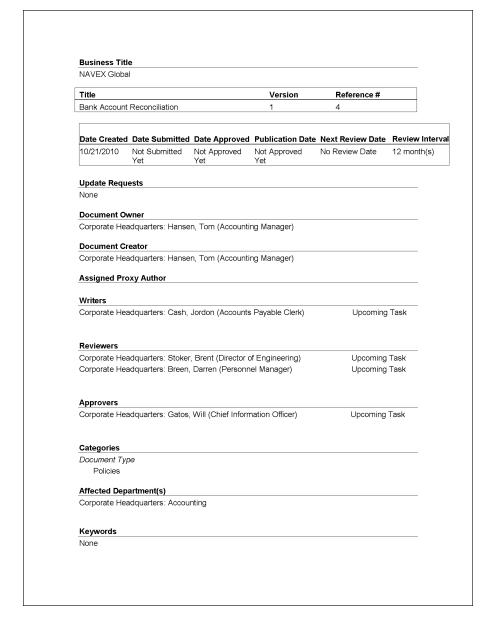

- To change which properties are included on each cover page, click More, and then, in the Select Overview Items Below area, click to clear the check boxes of the properties you don't want included, and then click OK.
- To include more information than just properties on the cover page, click More, click the check boxes of additional items from the menu on the left, and then click OK.

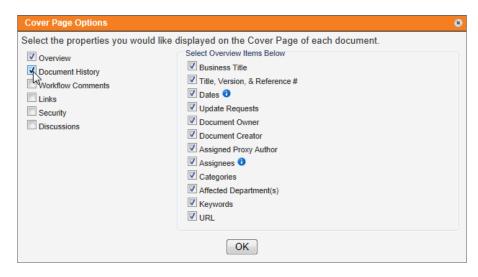

- Document. This option is selected by default. If you only want to print one or both of the other two options and not the document content, deselect Document.
- Attachments. Select this option if you want to also print any Microsoft<sup>®</sup> Word and Excel<sup>®</sup> documents attached to the documents you selected to print.
- Click Print Documents.

Important: PolicyTech™ opens and prints each selected document one after the other. This may take several minutes if many documents are selected. Do not attempt to work with any open document until the printing process has completely finished.

5. The last thing to be printed is the table of contents page, at which time you'll see the message displayed below.

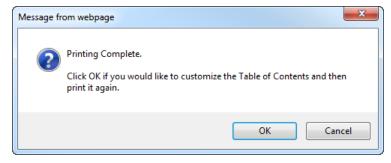

To use the default table of contents that has already been printed, click **Cancel**, which closes the table of contents.

To edit the default table of contents page, click **OK**, and then make changes as you would with any other Word document within PolicyTech. When finished, print the modified table of contents from within Word.

## **Using Custom Print**

**Important:** You will see this print option only if you've been assigned the document control administrator or report manager permission.

The **Custom Print** feature uses a different method of selecting documents (not the document list) and offers more options for what to print.

 With the DOCUMENTS tab selected, click Print, and then click Custom Print.

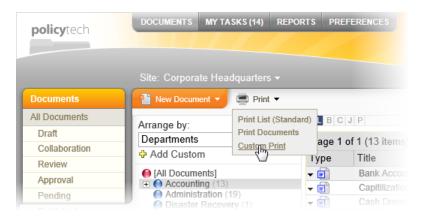

2. In the **Print Options** window, select the documents you want to print (see Selecting Documents).

Important: By default, only documents assigned the AII Users (default) security level are displayed in the Available Documents box. To display and have the option to select documents assigned the Restricted - High or Restricted - Severe security level, click Show Restricted Documents. Restricted document titles are preceded by the lock icon (a) and are displayed in red font.

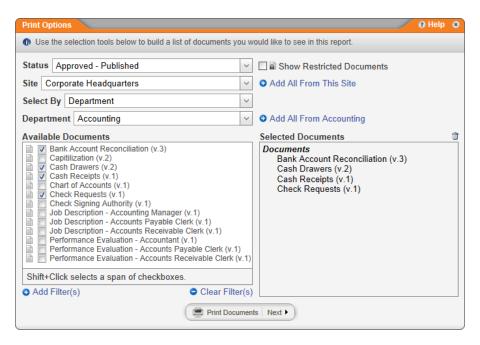

- 3. Do one of the following:
  - To start the automated printing of the selected documents, click Print Documents.
  - To change one or more report settings, click **Next**, and then continue with step 5.

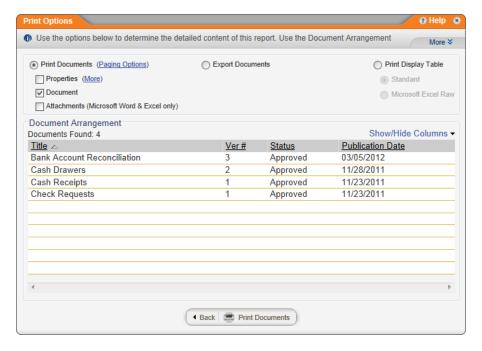

4. Select one of the following outputs for the selected documents:

- Print Documents: Automatically opens and prints all selected documents. To change what is printed by default, see "Print Documents Options" below. If you select this option, skip step 5.
- Print Display Table: A display table is what is currently displayed in the Document Arrangement area, which you can modify (see the next step below). After selecting this option, select Standard to create a report containing the document list, or select Microsoft Excel Raw to export the list to an Excel (.xls) file.
- 5. The **Document Arrangement** area controls what document information is included in the printed output and the document sort order. Do any of the following:

Important: Making changes in the Document Arrangement area directly affects what is printed or exported with the Print Display Table options.

- By default, the following information is included about each document listed in the **Document Arrangement** area:
  - Reference number
  - Title
  - Version number
  - Status
  - Date Created
  - Date Submitted
  - Publication Date
  - Date Approved
  - Next Review Date

To change which columns of information are displayed in the document list, click **Show/Hide Columns**, and then select what you want added and deselect what you want removed.

Important: Changing what is displayed in the Document
Arrangement list does not affect output when Print Documents is
selected, but it does affect the output for Print Display Table. With
Print Display Table and Standard selected, deselecting the
following columns hides them in the Document Arrangement list,
but it does not remove them from the standard display table:
Reference #, Ver #,Review Interval, Document Owner, URL,

Categories; however, all of the date column selections do affect the contents of the standard display table. With **Print Display Table** and **Microsoft Excel Raw** selected, all column changes you make directly affect what is included in the exported display table file.

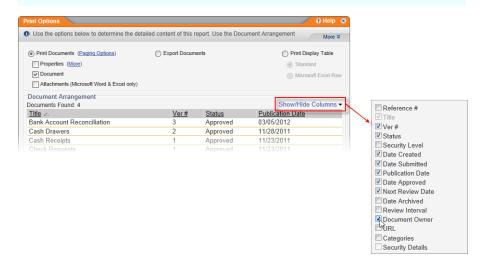

Note: The Security Details option functions differently than the other Show/Hide Columns options. First, it is only selectable if Microsoft Excel Raw is selected. Second, it causes two columns to be added to the display table: Allowed Access Type and Allowed Access. These two columns will contain information only for documents that have the Restricted - High or Restricted - Severe security level assigned, and only if one or more other allowed users are selected (for details on security levels, see <a href="Step 7: Security">Step 7: Security</a>). The Allowed Access Type column shows how other allowed users were selected (by department, by job title, or by readers), and the Allowed Access column shows the departments, job titles, and readers that were selected. Notice in the example below that a separate row is included for each of a document's Allowed Access entities that were selected.

#### Screenshot...

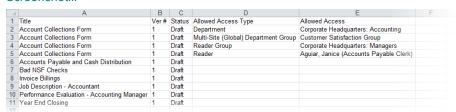

By default, the document sort order in the report is ascending by title. To change what the documents are sorted by, click a different column header. Click the same column header again to reverse the sort order.

**Note:** Changes to the document sort column and sort order directly affect both **Print Display Table** outputs.

- 6. Do one of the following, depending on what output you've selected:
  - Print Documents: To start the automated printing of the selected documents, click Print Documents.

Important: PolicyTech™ opens and prints each selected document one after the other. This may take several minutes if many documents are selected. Do not attempt to work with any open document until the printing process has completely finished.

The last thing to be printed is the table of contents page, at which time you'll see the message displayed below.

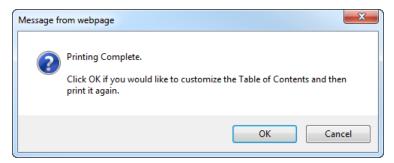

To use the default table of contents that has already been printed, click **Cancel**, which closes the table of contents.

To edit the default table of contents page, click **OK**, and then make changes as you would with any other Word document within PolicyTech. When finished, print the modified table of contents from within Word.

■ Print Display Table: Click View Report.

If **Standard** is currently selected, the report opens in a separate browser window.

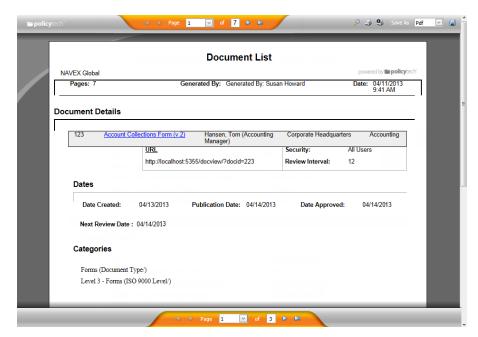

If **Microsoft Excel Raw** is selected, at the Windows system prompt, open or save the display table file.

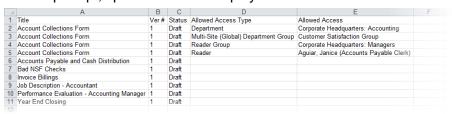

#### **Print Documents Options**

Use the following options to customize what is printed with the selected documents.

#### **Paging Options**

When you print multiple documents, PolicyTech™ adds a table of contents page listing each document printed. The paging options control pagination of the printed material and whether page numbers are displayed in the table of contents.

Click **Paging Options** and then click one of the following:

Keep Original Paging: Uses whatever automatic page numbering has been inserted into the documents, restarting pagination for each successive document. Page numbers are not included on the table of contents page, or on properties cover pages, if that option is selected.

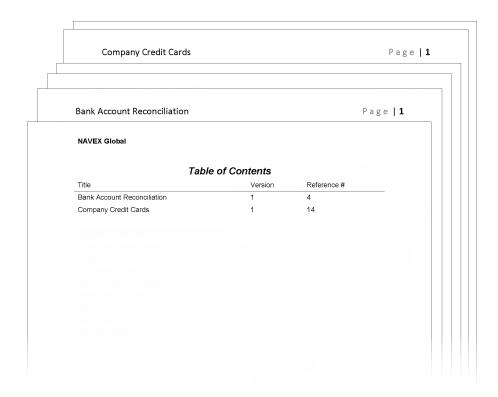

Continuous Paging: Starts pagination with the first document in the list and continues with that pagination (does not start over) in each successive document and any attached Word or Excel documents. Page numbers are added to properties cover pages, if included, and for each document listed in the table of contents.

**Note:** If any of the selected documents contain automatic page numbering with a format similar to "Page 1 of 5," the current page number will be updated to be continuous throughout the print batch, but the "of" number will not. For example, you could see something like "Page 7 of 5."

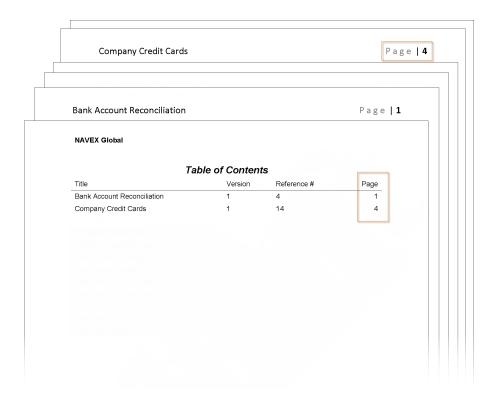

## **Properties**

Select **Properties** if you want a cover page with properties added for each document.

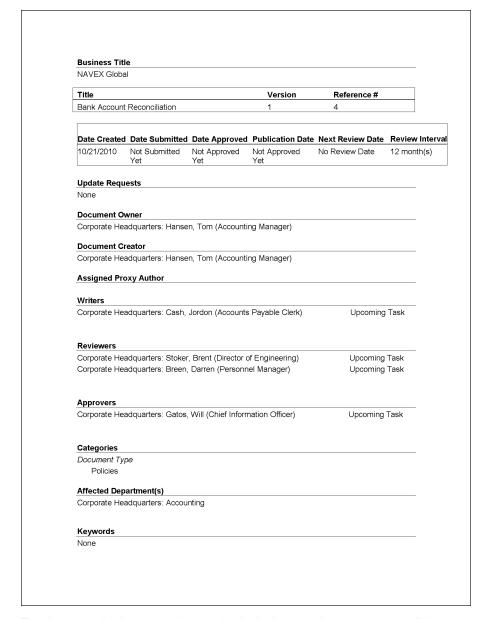

To change which properties are included on each cover page, click **More**, and then, in the **Select Overview Items Below** area, click to clear the check boxes of the properties you don't want included. Click **OK**.

To include more information than just properties on the cover page, click **More**, click the check boxes of additional items from the menu on the left, and then click **OK**.

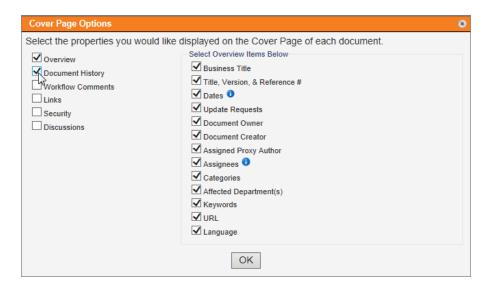

#### **Attachments**

If one or more of the selected documents has attached Word or Excel files, select **Attachments** to have those documents printed as well.

**Important:** Only Word and Excel attachments will be printed. Any other attachment file types will be skipped.

# **Reading a Required Document**

You can read any document that is listed in a **Published** document list, but you may not be required to read all of those documents.

If you are required to read a document, you will receive a task assignment. The task assignment notification will come in the form of an email (if you are set up to receive emails from PolicyTech™) and will be added to your **My Tasks** list in PolicyTech.

- 1. To open a document you are required to read, do one of the following:
  - Open the task notification email, and then click the document link.

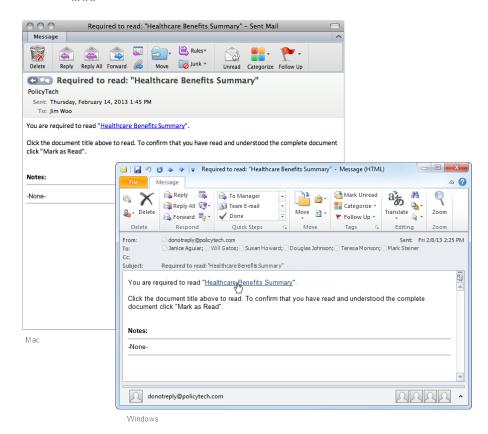

 Click MY TASKS, and then, in the Read area, click the document title.

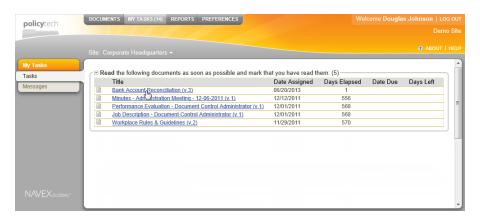

If you see a window similar to the one below, with the document contents displayed in a browser window, move on to step 2.

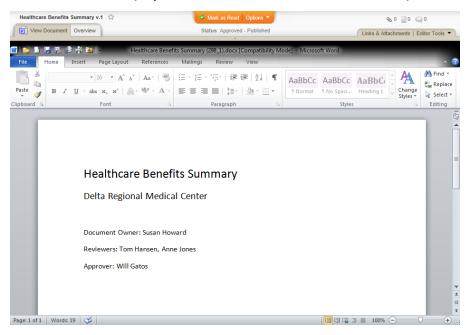

If you see a window like the one below, go to Reading a Document That Opens Outside of PolicyTech.

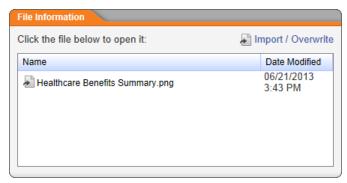

- 2. Thoroughly read the document.
- 3. Check for and review the following: attachments, notes, discussions, change summary (see Reviewing Supplementary Materials for details).
- 4. Click Mark as Read at the top of the document window.

**Note:** If you don't see the **Mark as Read** button, then you are not required to read this document. However, you can still mark it as read by clicking **Options**, and then clicking **Mark as Read (Optional)**.

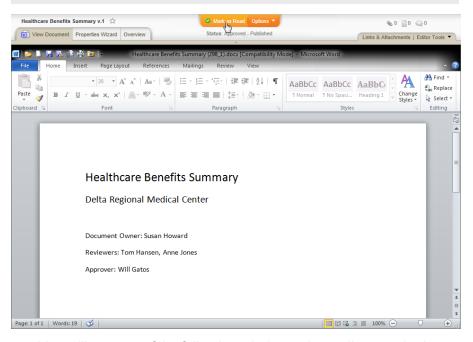

You will see one of the following windows, depending on whether the document has an accompanying questionnaire and whether enhanced validation has been activated.

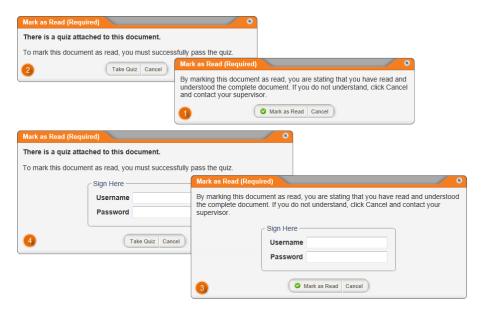

- 5. Follow the instructions below for the window you see:
  - Read the message, and then click Mark as Read to confirm the action.
  - 2 Click **Take Questionnaire**, and then go to <u>Taking a</u> Questionnaire.
  - 3 Type your user name and password, and then click **Mark as** Read.
  - Type your user name and password, click Take Questionnaire, and then go to Taking a Questionnaire.

# Reading a Document That Opens Outside of PolicyTech

There are four reasons why you would be prompted to open the document outside of PolicyTech $^{TM}$ :

- You have not yet installed the WordModulePlus plug-in on your computer.
- The document is not a Word or Excel document.
- The document is a Word or Excel document, but the document is set to open outside of the browser anyway.
- You are using a Mac computer.

If you have not yet installed the WordModule *Plus* plug-in and you are using a computer with Windows, you will have a chance to install it as you perform the steps below. After the plug-in is installed and if the

document is a Word or Excel document, it will automatically open in a PolicyTech window.

**Note:** You only need to install the WordModule*Plus* plug-in once on any given computer.

If the document doesn't open in PolicyTech for any of the three remaining reasons above, you will need to open the document using its default program.

- 1. To open a document you are required to read and which opens outside of PolicyTech, do one of the following:
  - Open the task notification email, and then click the document link.

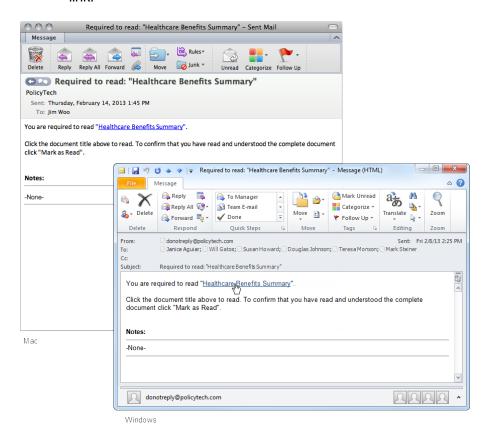

Click MY TASKS, and then, in the Read area, click the document title.

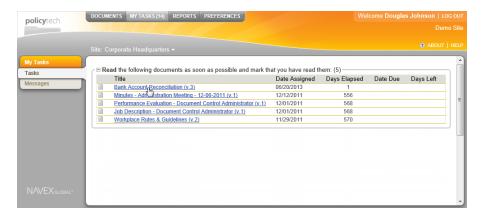

2. In the File Information window, click the document file name.

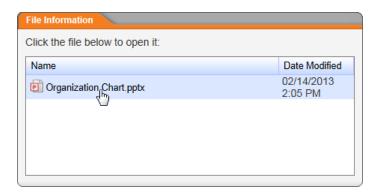

- 3. (For Windows users only) If you see a window like the one below, then the WordModule *Plus* plug-in needs to be installed on your computer. If you don't see this window, move on to step 4.
  - a. Click Use WordModulePlus Plug-in, and then click Install Plugin.

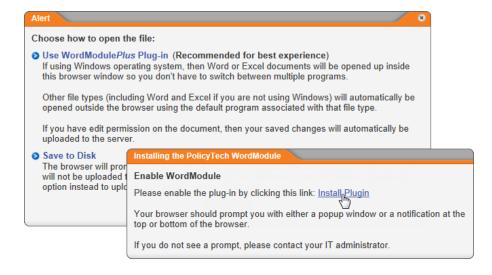

- b. Do one of the following, depending on what you see on your screen:
  - If asked whether you want to allow the installation program to make changes to the computer, click Yes.
  - If asked for the user name and password of someone with administrator privileges, then you do not currently have permission to install software on your computer. Contact your document control administrator or network administrator for help.
- c. When the installation is finished, the message below is displayed and the document is opened. Click to close the message window.

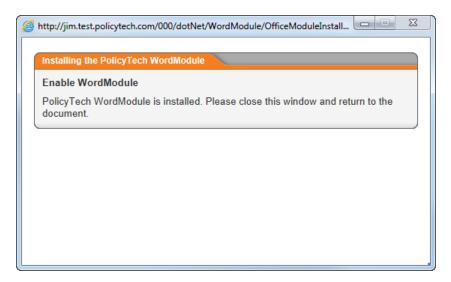

- d. Do one of the following:
  - If you see a screen similar to the one above, go to step 2 in "Reading a Required Document."

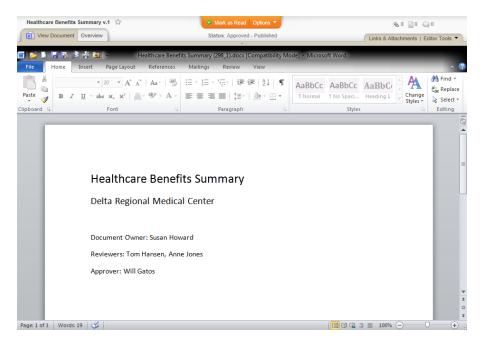

 If what you see is similar to the screen below (just like the one you saw in step 2 above), then, in the File Information window, click the document file name again and continue with the next step.

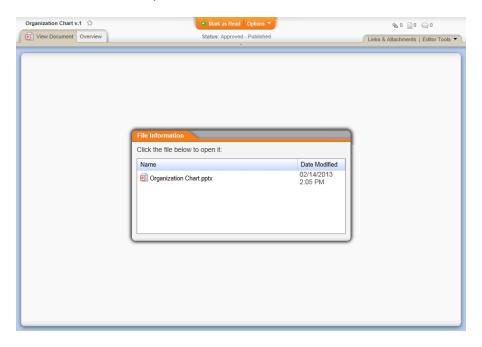

## 4. Windows

You will see a Microsoft<sup>®</sup> Windows<sup>®</sup> prompt similar to the one below. Click **Open** to open the document in its default program.

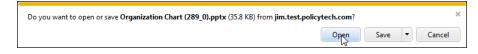

### Notes:

- Your prompt may look different, depending on the version of Windows you have, but you should still see options to open or save the document.
- Windows controls which program is used to open a specific type of file.
- You must have the default program installed on your computer in order to open the document.

### Mac

In the **Downloads** window, double-click the file name to open the document.

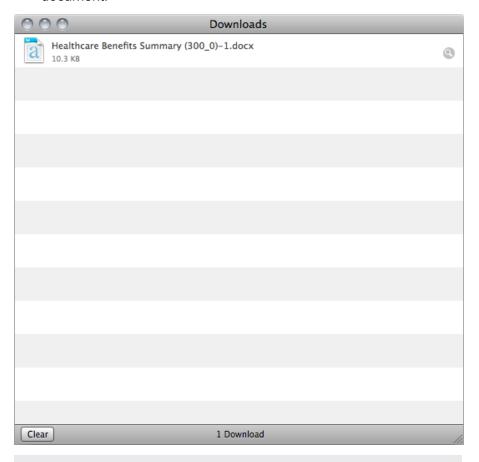

**Note:** You must have a program installed on your computer that can open this type of document.

- 5. Thoroughly read the document, and then close it.
- 6. Back in PolicyTech, check for and review the following: attachments, notes, discussions, change summary (see Reviewing Supplementary Materials for details).
- 7. Click Mark as Read at the top of the document window.

**Note:** If you don't see the **Mark as Read** button, then you are not required to read this document. However, you can still mark it as read by clicking **Options**, and then clicking **Mark as Read (Optional)**.

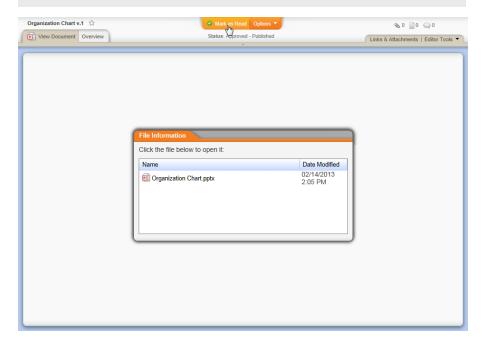

8. You will see one of the following windows, depending on whether the document has an accompanying questionnaire and whether enhanced validation has been activated.

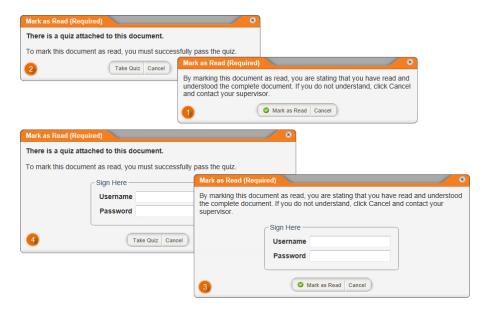

- 9. Follow the instructions below for the window you see:
  - 1 Read the message, and then click Mark as Read to confirm the action.
  - Click Take Questionnaire, and then go to <u>Taking a</u> Questionnaire.
  - 3 Type your user name and password, and then click Mark as Read.
  - 4 Type your user name and password, click **Take**Questionnaire, and then go to <u>Taking a Questionnaire</u>.

## **Taking a Questionnaire**

If the current document includes a questionnaire, you will see one of the following windows when you click **Mark as Read**. You must successfully complete the questionnaire before you can finish marking the document as read.

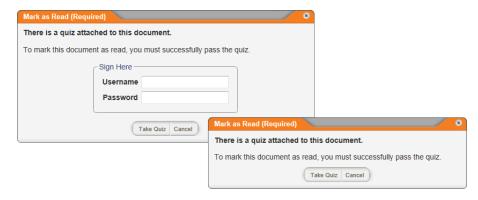

- Click Take Questionnaire, or, if you see the Sign Here area, type your user name and password, and then click Take Questionnaire.
- 2. Read each question carefully and select or type the best answer.

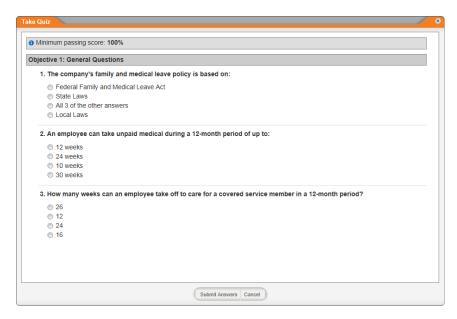

 When you have answered all the questions, click Submit Answers, and then click Submit Answers again in the Confirm window.

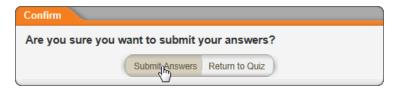

 (Conditional) If the questionnaire creator associated a task with one or more of the answers you selected, you will see the following alert. Click OK to clear the alert. You can find the new task in the Questionnaire Tasks area in the MY TASKS list (see Working with My Tasks).

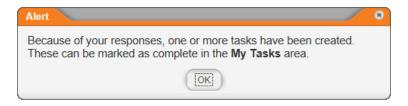

5. Do one of the following, depending on your score:

If you passed the questionnaire, one of the following windows is displayed:

Important: If the questionnaire creator opted to let you print out a certificate showing that you passed the questionnaire, you will see the Print Certificate option in one of the windows below. Click Print Certificate, click , and then click Print.

Click **Mark as Read**, or, if the window includes the **Sign Here** area, type your password, and then click **Mark as Read**.

### Notes:

- If a feedback window is displayed, click Next to display one of the windows shown above.
- If you passed the questionnaire but would like to improve your score, click Retake Questionnaire and try again.
  - If you did not pass the questionnaire, click Retake
     Questionnaire if you want to try again immediately, or click
     Close Questionnaire if you want to review the document again before retaking the questionnaire.

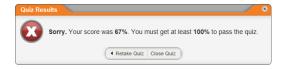

# **Reviewing Supplementary Materials**

Any of the following types of information may be available to review in a document:

- Attachments: A document owner can attach any number of files to a document.
- **Links**: These can be links to other PolicyTech<sup>™</sup> documents and to websites.
- Notes: A document owner has the option of writing notes during certain steps of the document creation process.
- Discussions: Those involved with document creation, review, and approval can start discussions with others assigned to the document and with any user. As a reader, you can also start a discussion with the document owner and document control administrator.

 Changes Summary: A document owner has the option of describing changes in the document when submitting it for review or approval.

You can access most of these items using the **Please Review** pop-up menu. If a document contains an attachment, note, discussion, or change summary, the **Please Review** pop-up menu is displayed when you open the document, as shown in the screenshot below.

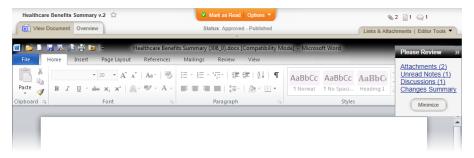

This and other ways to access supplementary materials are described in the topics below.

Reviewing Attachments and Links

**Reviewing Notes** 

**Reviewing Discussions** 

Reviewing the Changes Summary

## **Reviewing Attachments and Links**

- 1. Do any of the following:
  - In the Please Review pop-up menu, click Attachments.

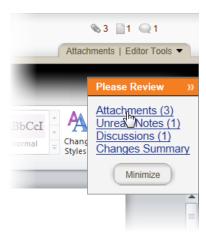

Click the Attachments tab.

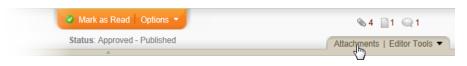

Click the Attachments (paper clip) icon.

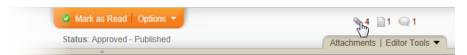

The Attachments window below contains two attached files (with in the Type column), a link to another document in PolicyTech™ (with in the Type column), and a link to a website (with in the Type column).

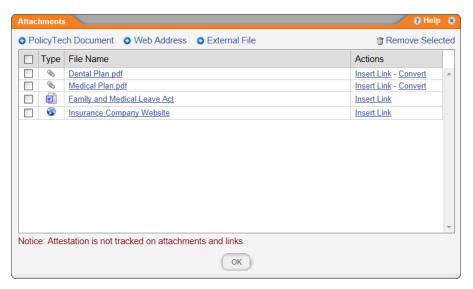

In the Links & Attachments window, do any of the following:

Windows Click an attachment file name, and then click Open when you see a Microsoft<sup>®</sup> Windows<sup>®</sup> prompt similar to the one below. When you're finished reviewing the attachment, close it.

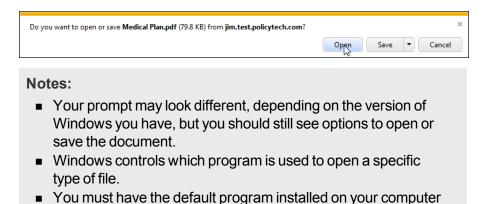

in order to open the file.

Mac In the Downloads window, double-click the file name to open the document.

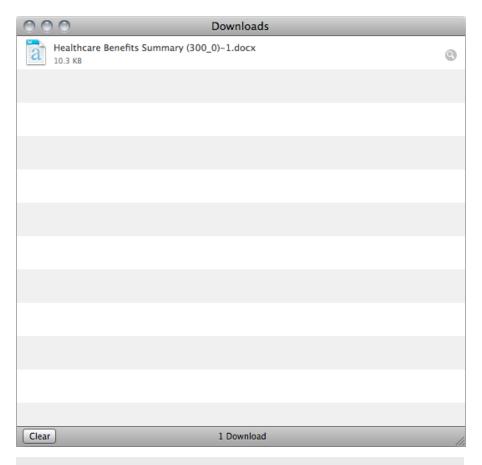

**Note:** You must have a program installed on your computer that can open this type of document.

- Click a linked document to open the document or display its file information in another PolicyTech window. After reviewing the document, close that window.
- Click a website link to open that website in a separate browser window. After reviewing the website, close the browser window.
- 3. Back in the Links & Attachments window, click OK.

## **Reviewing Notes**

1. Do either of the following:

■ In the Please Review pop-up menu, click Unread Notes.

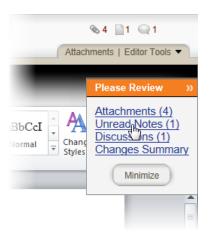

■ Click the **Notes** (page) icon.

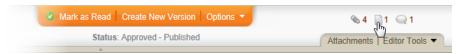

2. In the **Notes** window, click a note to open it.

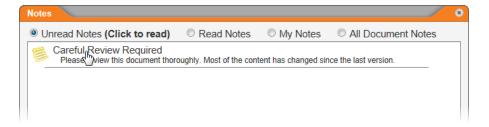

3. After reading the note, in the upper right corner click , and then click Close.

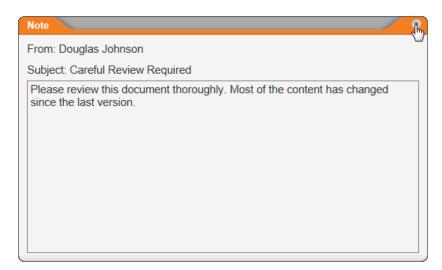

## **Reviewing Discussions**

- 1. Do any of the following:
  - In the Please Review pop-up menu, click Discussions.

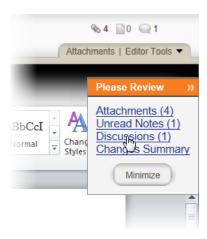

■ Click the **Discussions** (paper clip) icon.

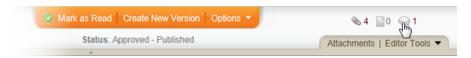

Click Overview, and then click Discussions.

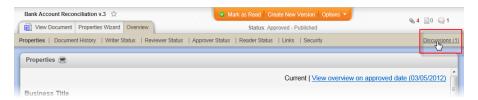

2. In the **Discussions** window, click a discussion title to open it.

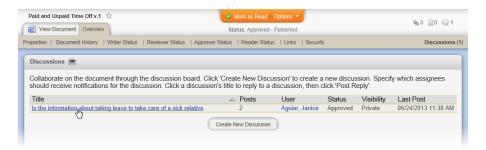

(Optional) To respond to the discussion, click Post Reply, type a reply, and then click Save. **Note:** The reply will go to all current discussion participants. If you want to include others in the discussion, click **Participants** before clicking **Post Reply**, and then select other users. Be aware that only those users with access to this document can view the discussion.

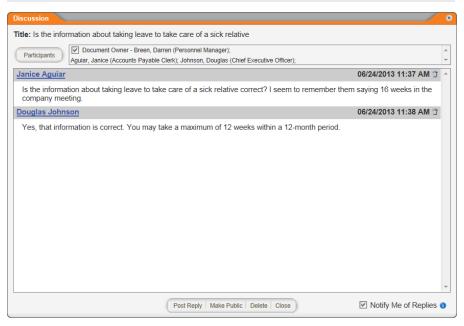

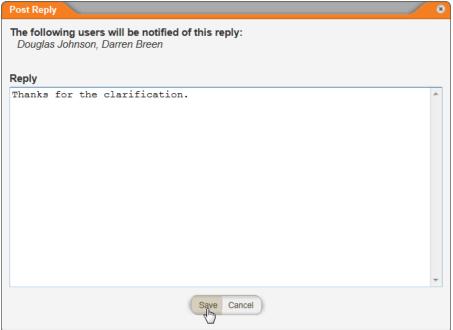

4. Click Close.

## **Reviewing the Changes Summary**

- 1. Do one of the following:
  - In the Please Review pop-up menu, click Changes Summary.

**Note:** The **Changes Summary** option is available only if the document owner opted to describe changes when submitting the document to review or approval.

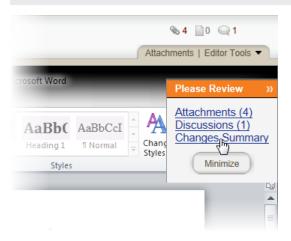

 Click Overview, click Document History, and then, in the Changes Summary column, click View.

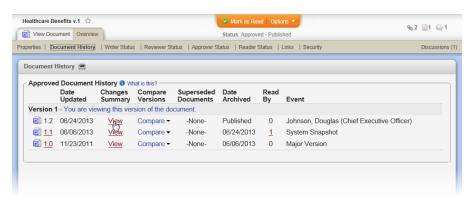

- 2. After reading the summary, do one of the following:
  - If you clicked Changes Summary in step 1, click OK.

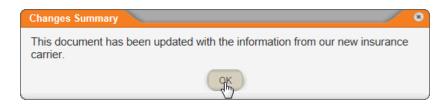

If you clicked View in step 1, click Close.

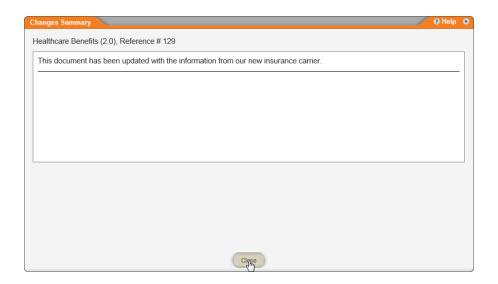

# Viewing a Document's URL

Each document in PolicyTech™ has a unique URL (web address) that can be used to access the document directly. You can add the URL to a link in a document or enter it on the address line of a browser.

Depending on the current PolicyTech configuration and the document state, a single document may have multiple URLs associated with it.

You can view all of a document's URLs in one of two ways:

- Open a document's Overview and go to the URL section (see <u>Working with the Document Overview</u> for details on using this method)
- Access a URL list quickly from a document list (read on for details on using this method)

# Viewing URLs for the Current Version of a Document

To view all of the URLs associated with the current version of a published document,

- Click Documents, and then click Published.
- 2. Find the document whose URLs you want to view.
- 3. Click the down arrow ( → ) in the document's **Type** column, and then click **Document URLs**.

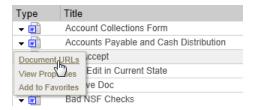

You should see dialog box similar to the one below, which shows the URL for the latest version of the document.

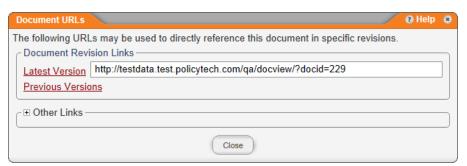

4. To see other URLs, if any, associated with this version of the document, click **Other Links**.

**Note:** You will see these additional URLs only if the corresponding features have been enabled (see <u>URL Types</u> below).

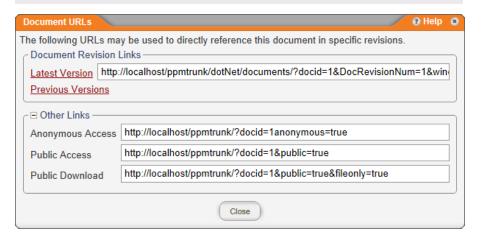

5. Copy the desired URL. You can then paste it into a document link.

## Viewing a URL for a Previous Version

- Perform steps 1 through 4 under "Viewing a Document's URL" above.
- Click Previous Versions to display the document's history.
- 3. Click the desired version to open it.
- 4. Copy the URL in the browser's address line. You can then paste it into a document link.

**Note:** Only those with permission to view archived documents will be able to access previous versions.

# **URL Types**

The table below lists the four different URL types and details of when these URLs are available for which documents.

| URL Type | Available When                    | Applies To                                    |
|----------|-----------------------------------|-----------------------------------------------|
| version  | any document version is published | all versions of all<br>published<br>documents |

| anonymous<br>access | anonymous access has been enabled for a site (see "Adding a Site" in the Administrator's Guide for more information about anonymous login) | all published<br>documents on the<br>enabled site                                   |
|---------------------|----------------------------------------------------------------------------------------------------|-------------------------------------------------------------------------------------|
| public<br>access    | the public viewer has been enabled (see "Pubic Viewer" in the Administrator's Guide for more information about the public viewer)          | all published<br>documents that<br>have been<br>explicitly granted<br>public access |
| public<br>download  | downloading documents in their source format has been enabled                                                                              | all published<br>documents                                                          |

# **Creating and Working with Draft Documents**

Creating a document is a multi-step process, consisting of the following tasks:

- Setting document properties
- Writing or uploading the document content
- (Optional) Adding links and attachments
- (Optional) Creating a questionnaire that readers must pass before they can mark the document as read
- (Optional) Selecting documents this document will replace
- Submitting the document for review or approval

A document owner can write and edit Microsoft<sup>®</sup> Word documents and Microsoft Excel<sup>®</sup> spreadsheets directly within PolicyTech. Document content can also be created outside of PolicyTech and then uploaded into a PolicyTech document. Keep in mind, however, that some PolicyTech features are not available for an uploaded file.

**Important:** You must have Word and Excel installed on your computer in order to create and view these types of documents in PolicyTech.

Depending of the type of computer you're using, go to one of the following sections to continue:

High-Level Steps for Creating a Document (Windows)
High-Level Steps for Creating a Document (Mac)

# High-Level Steps for Creating a Document (Windows)

Important: If you are using a Mac computer, go to <u>High-Level Steps</u> for Creating a Document (Mac).

1. The following steps provide an overview of the document creation process, along with references to more detailed instructions.

Click **DOCUMENTS**. If you're a document owner, you'll see the **New Document** option, as shown below.

**Note:** If you do not see the **New Document** option, then you have not been assigned the document owner role. Contact your document control administrator if you have questions.

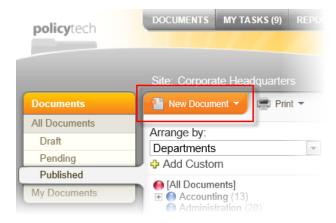

- 2. Click **New Document**, and then click one of the following:
  - Word Document
  - Excel Spreadsheet
  - Upload a File

Your screen should now look similar to the one below. These settings constitute the first step of the **Properties Wizard**, which guides you through all of the available document properties.

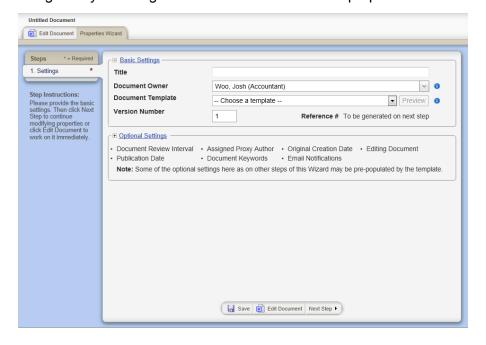

3. Work your way through the **Properties Wizard** steps, which are fully described in Assigning Document Properties.

Important: You must at least type a title, choose a template, and then save the document before you can see the remaining **Properties Wizard** steps and edit the document.

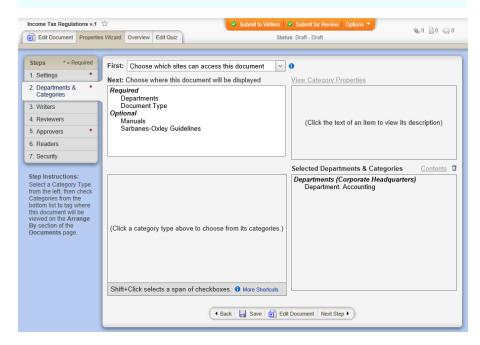

- 4. Click **Edit Document**, and then do one of the following, depending on the document type you chose in step 2 above:
  - Word Document or Excel Spreadsheet: add, format, and edit the content (see <u>Adding Content to a Word or Excel</u> <u>Document</u>).

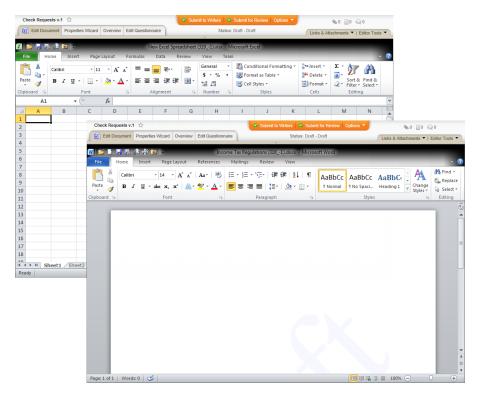

■ **Upload a File:** follow the prompts to upload a document file into PolicyTech (see <u>Adding Content to a Document with an Upload File Template</u>).

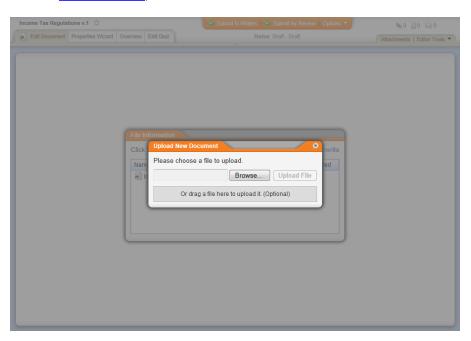

 (Optional) Add links to and attachments for supplementary and reference materials (see <u>Attaching Files and Adding Reference</u> <u>Links</u>).

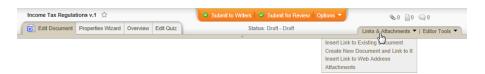

6. (Optional) Create a questionnaire that readers must pass in order to mark the document as read (see <u>Creating a Questionnaire</u>).

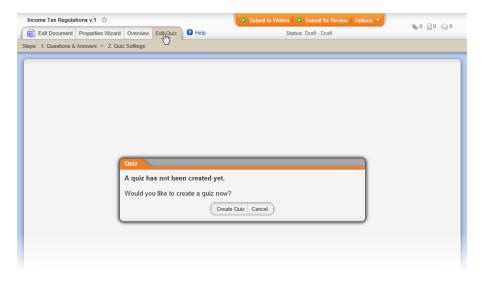

7. (Optional) Start a discussion about the document (see Working with Document Discussions).

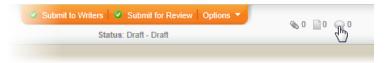

8. (Optional) Select the documents this new document will replace (see <u>Designating a Document to Be Replaced</u>).

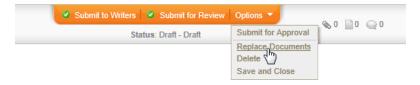

 Submit the document to writers, for review, or for approval (see Submitting a Document to Writers, Reviewers, or Approvers).

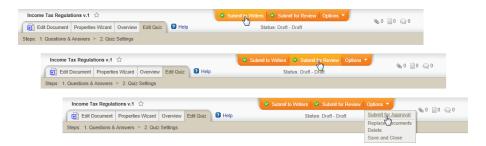

10. Manage the document through the review and approval process (see Working with Documents in Review and Approval).

## **High-Level Steps for Creating a Document (Mac)**

The following steps provide an overview of the document creation process, along with references to more detailed instructions.

1. Click **DOCUMENTS**. If you are a document owner, you will see the **New Document** option, as shown below.

**Note:** If you do not see the **New Document** option, then you have not been assigned the document owner role. Contact your document control administrator if you have questions.

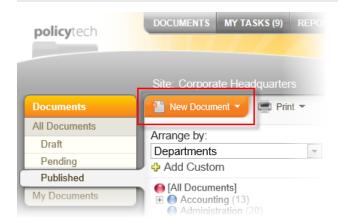

- 2. Click **New Document**, and then click one of the following:
  - Word Document
  - Excel Spreadsheet
  - Upload a File

Your screen should now look similar to the one below. These settings constitute the first step of the Properties Wizard, which guides you through all of the available document properties.

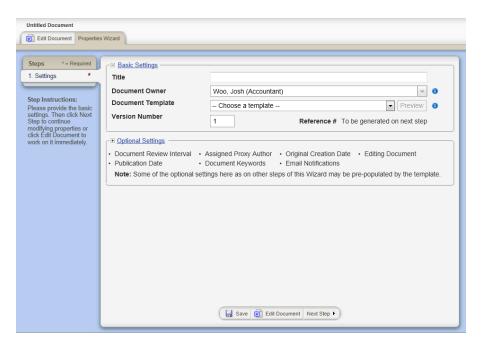

3. Work your way through the **Properties Wizard** steps, which are fully described in Assigning Document Properties.

Important: You must at least type a title, choose a template, and then save the document before you can see the remaining Properties Wizard steps and edit the document.

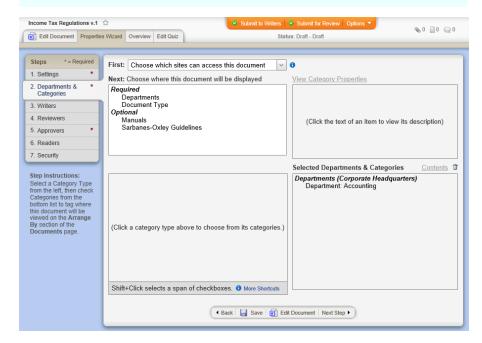

- 4. Click Edit Document.
- 5. You should now see the window shown below. Click Choose File.

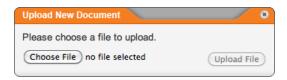

6. In the Mac **Finder**, find and click the document you want uploaded, and then click **Choose**.

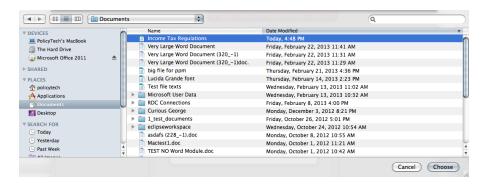

7. The file name now appears in the **Upload New Document** window. Click **Upload File**.

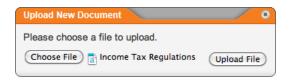

8. The following window appears when the upload is finished. Click **OK**.

**Note:** You may have to minimize the default program window or switch windows back to PolicyTech to see this **Alert** window.

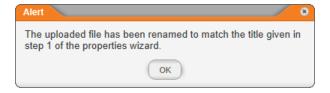

9. In the **File Information** window, click the document file name.

**Note:** You can import (re-upload) an external document to replace the contents of the PolicyTech file at any time. See <a href="Importing Content">Importing Content</a> for details.

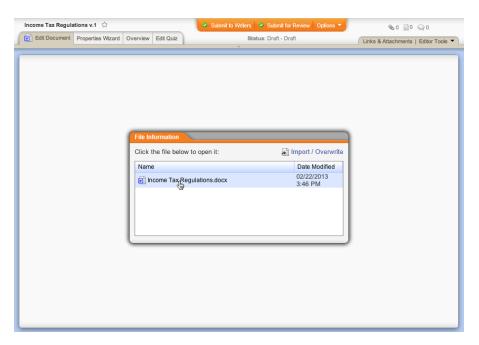

 The file opens in its default program. While working on the document outside of PolicyTech, be sure to save it periodically. PolicyTech detects each time the document is saved re-uploads a copy of it.

**Note:** If you see the **Alert** window below after you click the file name, go to **Enabling WordModule***Plus* below.

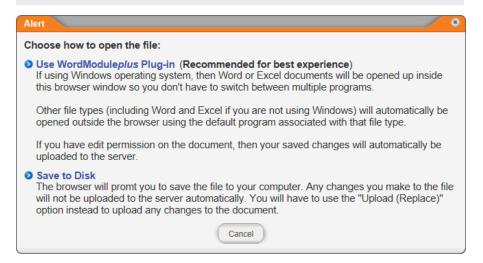

11. (Optional) Add links to and attachments for supplementary and reference materials (see <a href="Attaching Files and Adding Reference Links">Attaching Files and Adding Reference Links</a>).

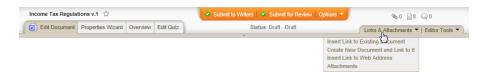

(Optional) Create a questionnaire that readers must pass in order to mark the document as read (see <u>Creating a Questionnaire</u>).

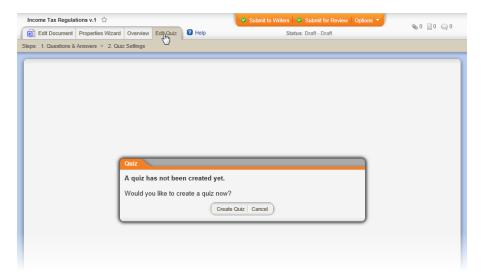

13. (Optional) Start a discussion about the document (see Working with Document Discussions).

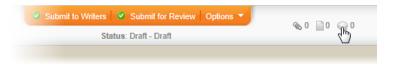

14. (Optional) Select the documents this new document will replace (see Designating a Document to Be Replaced).

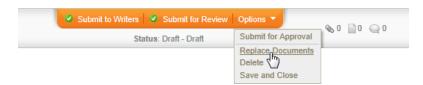

15. Submit the document to writers, for review, or for approval (see Submitting a Document to Writers, Reviewers, or Approvers).

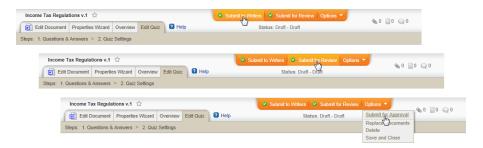

16. Manage the document through the review and approval process (see Working with Documents in Review and Approval).

## **Assigning Document Properties**

The **Properties Wizard** breaks up property assignment for a document into the following seven steps:

**Note:** You will most likely not need to perform all seven steps for every document you create.

- Step 1: Set the document's critical properties (Title, Document Owner, Document Template) and other optional properties (Document Review Interval, Warning Period, Publication Date, Assigned Proxy Author, Document Keywords, Original Creation Date). See <a href="Step 1: Settings">Step 1: Settings</a>.
- Step 2: Assign the document to departments and categories. See Step 2: Departments and Categories.
- Step 3: Assign the document to the writers who will collaborate on the document's creation. See <u>Step 3: Writers</u>.
- Step 4: Assign the users who will review the document. See <u>Step 4:</u> Reviewers.
- Step 5: Assign the users who will approve the document. See <u>Step</u>
   5: Approvers.
- Step 6: Assign the users who will be required to read the document once it has been published. See <u>Step 6: Readers</u>.
- Step 7: Set the document's security level. See Step 7: Security.

## **Step 1: Settings**

 If you have not already started a new document, click DOCUMENTS, click New Document, and then click one of the following:

- Word Document
- HTML Document
- Excel Spreadsheet
- Upload a File

**Note:** The document options you see depend on what template types have been created. If you need to create a document of a type not currently available, contact your document control administrator, who can create a template for that type.

The new document opens with only the first step—**Settings**—of the **Properties Wizard** displayed.

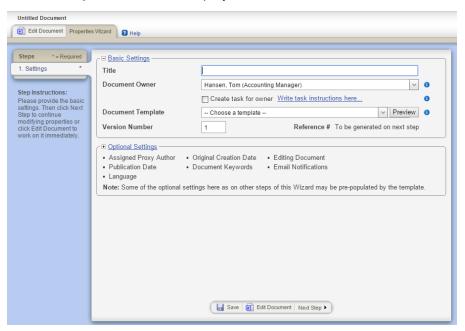

- 2. Type the document title.
- 3. Do one of the following to select a document owner:
  - If you have been assigned the document owner role, your user name is automatically selected. Move on to step 4.
  - If you have been assigned as proxy author for a single document owner, that document owner's user name is automatically selected. Move on to step 4.
  - If you have been assigned as proxy author for more than one document owner, in the Choose a document owner list, click a user name.

 If you are a document control administrator (DCA), in the Document Owner list, click a user name.

**Note:** If you are a DCA but have not been assigned the document owner role, you cannot assign the document to yourself.

4. (Optional) To create a task and add it to the document owner's My Tasks list, select the Create a task for owner check box, and then click Write task instructions here. Type the task instructions, and then click Close.

This option can be especially useful if you are creating or editing the document as a proxy author or DCA and need the document owner to do something regarding this document, such as submitting it for review.

 Your DCA can create any number of templates with specific settings and assignments in the **Properties Wizard** and with document content, such as section headings. In the **Document Template** list, click a template for the type of document you are creating (Microsoft<sup>®</sup> Word, Excel<sup>®</sup>, HTML, or upload).

## Notes:

- Click Preview to open a separate window with the template contents displayed. Click the Overview tab in the previewer to see template settings and assignments.
- The template list includes all templates from all sites you have access to.
- If you select a template for a document type that is different than the type you selected from the New Document menu, the document will be changed to that type when you click Save.
- Your list of templates will most likely be different than the one shown below.
- If you have questions about which template to use, contact your DCA.

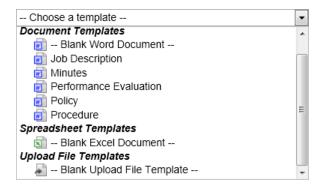

6. (Optional) The default version number for a new document is 1. One instance where you might want to change the version number is if you are uploading a document from outside the PolicyTech™ system and that document is a version other than 1.

**Note:** You cannot change the version number after the document has been approved.

- (Optional) Depending on how your document control administrator has set up PolicyTech, you may or may not need to enter a reference number.
  - If you see To be generated on next step after Reference #, move on to step 7.
  - If you see a blank box after Reference #, type a number. The number can contain numbers, letters, and all other standard characters except <, |, and ^.</p>

Important: A document's reference number must be unique throughout the PolicyTech system. If you are not sure what numbering scheme your organization is using, contact your DCA.

8. Click Save.

**Important:** You must save the document at this point before you can access **Optional Settings** and the other **Properties Wizard** steps.

You should now see all seven **Properties Wizard** steps, as shown below.

**Note:** These instructions assume that your DCA has not removed steps from the document workflow. If you do not see all seven **Properties Wizard** steps, skip the instructional steps that do not apply.

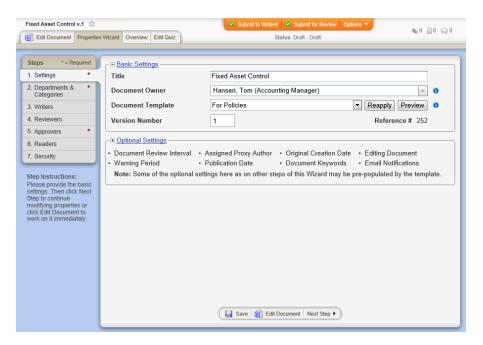

 (Optional) Click Optional Settings, and then change one or more settings. See Optional Document Settings below for details on each setting.

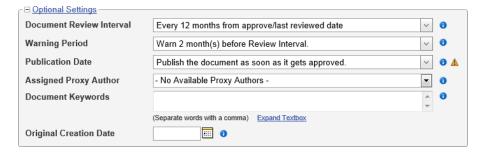

- 10. Do one of the following:
  - To continue with assigning properties, click **Next Step**, and then go to <u>Step 2</u>: <u>Departments and Categories</u>.

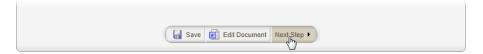

 To stop assigning properties and finish later, click Options, and then click Save and Close. (When you are ready to continue with assigning properties, go to Editing a Draft Document.)

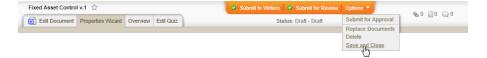

 To work on document content, click Edit Document. (When you are ready to continue with assigning properties, if the document is still open click Properties Wizard, or go to Editing a Draft Document if you need to reopen it.)

## **Optional Document Settings**

### **Document Review Interval**

When a review interval is set, the document will come due for review after the specified interval has passed. The document owner receives an email and a PolicyTech™ task as the review date approaches (see the next setting section—"Warning Period"—for details on when the document owner receives notification). The default review interval setting is whatever the template creator selected.

1. To change the default setting, in the **Document Review Interval** drop-down menu, do one of the following:

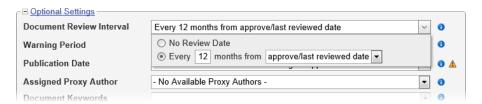

- Click Every [number] months from [selected event or specified date], and then type a number of months. In the last list, click one of the following:
  - approve/last reviewed date: Sets the review date the number of specified months after version 1 of the document is approved and after the previous review date for all subsequent versions.
  - specified date: Sets the review date the number of specified months after the specified date. After clicking specified date, click and then click a date.

At this point, the **Force next review on** [date] option appears. By default, PolicyTech uses **Smart Scheduling** to determine the next review date at the time a document is approved. When a document is approved within the warning period for the currently selected review interval, **Smart Scheduling** equates the approval to a completed review and postpones the next review for another review interval. Select the **Force next review on** [date] check box to override **Smart Scheduling** and leave the next review due date as it is.

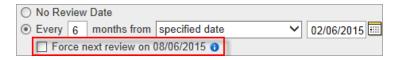

- Click No Review Date only if you do not want a reminder and a task sent to the document owner. The document owner will then need to use some other means to track when the document needs reviewing.
- Click anywhere outside the **Document Review Interval** menu to close it.

## **Warning Period**

Use this setting to change when the document owner receives notification that the next review due date is approaching.

- 1. In the **Warning Period** list, do one of the following:
  - Click Warn [n] months before Review Interval, and then type a number in the box.

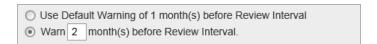

 Click Use Default Warning of [n] month(s) before Review Interval.

**Note:** The default warning period is set by the document control administrator.

2. Click anywhere outside the Warning Period menu to close it.

#### **Publication Date**

This is the date when the approved document becomes available to readers.

- To change the current selection, in the Publication Date list, do one of the following:
  - Click Publish the document as soon as it gets approved.
  - Click Wait to publish the document until the following date, click , and then click a date. By default, notifications are sent to required readers when the document is published. Also click Require reading before publication if you want the notification sent as soon as the document is approved. Assigned readers can then access the document during the interval between approval and publication (in the pending status).

#### Notes:

- If the document is approved after the specified publication date, it will be published immediately.
- Users who mark the document as read before the publication date will not be required to read it again when it is published.

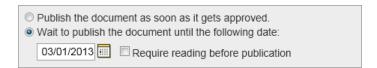

2. Click anywhere outside the **Publication Date** menu to close it.

## **Assigned Proxy Author**

This setting applies only if a proxy author has been assigned for the document owner selected in **Basic Settings**.

If you see **No Available Proxy Authors** in the **Assigned Proxy Author** list, you cannot change this setting. (Contact the document control administrator if you need a proxy author assigned to a document owner.)

If one or more proxy authors are available and you want to assign one of them to the current document, click **Unassigned - Choose an Assignable Proxy Author**, and then click a proxy author.

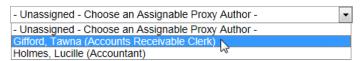

### **Document Keywords**

Type any words you think users might use to search for this document. Keywords are especially useful for including relevant words that are not contained in the document title or contents.

## **Original Creation Date**

This setting is intended for documents originally created outside of PolicyTech and then uploaded into PolicyTech. For historical purposes, enter the date the document was first created.

#### **Email Notifications**

You may or may not see this optional setting, depending on how the document control administrator set up PolicyTech.

If you see the setting but the text for the **Email Notifications** list is displayed with a gray font rather than black, the setting is displayed for your information only; you cannot change it.

If the setting is active, in the **Email Notifications** list click a notification level. See <u>Email Notification Levels</u> for a detailed description of each level.

#### **Enhanced Validation**

You may or may not see this optional setting, depending on how the document control administrator set up PolicyTech.

When this feature is enabled, a user must enter his or her user name and password (an electronic signature, in effect) in order to complete a task, such as marking a document as read, accepting a document in review, or approving a document. In the case where a kiosk computer is the point of general PolicyTech $^{\text{TM}}$  access under a generic service account, this feature provides verification that the intended user has completed a task.

If you see the setting but the text for the **Enhanced Validation** list is displayed with a gray font rather than black, the setting is displayed for your information only; you cannot change it.

If the setting is active, in the **Enhanced Validation** list click a **Yes** or **No**.

## **Editing Document**

You may or may not see this optional setting, depending on how the document control administrator set up PolicyTech. Also, the **Editing Document** setting applies only to templates for Word and Excel documents.

If you see the setting but the text for the **Editing Document** list is displayed with a gray font rather than black, the setting is displayed for your information only; you cannot change it.

If the setting is active, click the **Editing Document** box, and then click **Inside the Browser** or **Outside the Browser**. The benefits of editing a Word document within a PolicyTech browser window include the following:

- Ability to insert document property fields that update automatically if they change
- Automatic display of an unremoveable watermark in documents in the draft, review, and approval statuses

If you choose to have the document open outside of the PolicyTech browser, when a user opens the document it will open in its default program. PolicyTech detects each time the document is saved in the default program and re-uploads a copy of the document.

#### Notes:

 A user must have the document's default program installed on his or her computer in order to open a document outside of the browser.

- To be able to open and edit a document, besides a Word or Excel document, outside of the browser, that file type must have been enabled in PolicyTech. Contact your document control administrator if you are not sure which file types have been enabled.
- Your operating system (Windows or Mac OS) controls what program a document is opened in by default.
- When using a Mac computer, all documents, including Word and Excel documents, can only be opened outside of the browser.

#### **Email Notification Levels**

Minimum

Only the following messages are sent.

| Email Subject                                                                    | Action That Triggers<br>Notification                                                                                  | Recipients                    |
|----------------------------------------------------------------------------------|----------------------------------------------------------------------------------------------------|-------------------------------|
| You have been assigned to own new documents                                      | Document control administrator assigns an owner to a document.                                                        | Document owner                |
| You have been assigned to proxy new documents                                    | Document owner or document control administrator assigns a proxy author to a document.                                | Proxy authors                 |
| Submit for review needed: "[document title]"                                     | Assigned proxy author requests a document be submitted for review.                                                    | Document owner                |
| Link update needed: " [document title]"                                          | A document linked to from within a document is replaced by a new version of that document or by a different document. | Document owner, proxy authors |
| Your "[document<br>title]" document<br>expires on [periodic<br>review due date]. | The current date is within the warning period of a document assigned a periodic review interval.                      | Document owner, proxy authors |
| [escalation label]                                                               | A document with                                                                                                    | Assigned writers              |

| Email Subject                                                                         | Action That Triggers<br>Notification                                                                                                    | Recipients                      |
|---------------------------------------------------------------------------------------|----------------------------------------------------------------------------------------------------|---------------------------------|
| (Due: [due date]) Writing collaboration required: [document title]                    | assigned writers is submitted to writing.                                                                                                    |                                 |
| [escalation label]<br>(Due: [due date])<br>Review required: "<br>[document title]"    | A document with assigned reviewers is submitted to review.                                                                                                    | Assigned reviewers              |
| [escalation label] (Due: [due date]) Approval required: " [document title]"           | All reviewers accept a document or a document is forced to the approval status from the draft, collaboration, or review status.                                                                                                    | Assigned approvers              |
| [escalation label] (Due: [due date]) Required to read: " [document title]             | A document is approved and published or a document is approved and moved to pending status when it has been assigned a future publication date and the "Require reading before publication" option has been selected in the template. | Assigned readers                |
| The document owner [document owner's name] has been deactivated or changed positions. | A document's owner is deleted or has the document owner role removed.                                                                                                    | Document control administrators |
| Approved version modified: "[document title]"                                         | A document control administrator used the Edit in Current State feature to make changes to an approved document (in the pending or published status).                                                                                 | Document owner, proxy authors   |

| Email Subject                                    | Action That Triggers<br>Notification                                                                                                    | Recipients                              |
|--------------------------------------------------|----------------------------------------------------------------------------------------------------|-----------------------------------------|
| Document replacement intent: " [document title]" | When a document is created, it is set to replace one or more other documents, and then it is moved out of draft or collaboration status to the review, approval, pending, or published status.           | Document owner, proxy authors           |
| Document Owner<br>Escalations                    | The due date has past for a writer's, reviewer's, approver's, or reader's unfinished task.                                                                                                    | Document owner, proxy authors, managers |
| No revision<br>necessary: "<br>[document title]" | A document owner, proxy author, or document control administrator clicks No Revision Required in a published document.                                                                                   | Selected recipients                     |
| PolicyTech Tasks<br>Summary                      | The scheduled date and time set for sending out task summary notifications has arrived. (Sent only if a document control administrator has scheduled and enabled task summary emails in Email Settings.) | All users with currently assigned tasks |
| [discussion title]: "<br>[document title]"       | A user starts a new discussion in a document or replies to an existing one.                                                                                                    | Selected recipients                     |
| Sent back to Draft: " [document title]"          | All reviewers or<br>approvers complete<br>their assigned tasks<br>and one or more                                                                                                    | Document owner, proxy authors           |

| Email Subject | Action That Triggers<br>Notification | Recipients |
|---------------|--------------------------------------|------------|
|               | revised or declined the document.    |            |

Medium

All minimum-level messages are sent, plus the ones listed below.

| Email Subject                            | Action That Triggers<br>Notification                                                                                  | Recipients                    |
|------------------------------------------|----------------------------------------------------------------------------------------------------|-------------------------------|
| Writer(s) completed: " [document title]" | Last assigned writer clicks "Finished Writing."                                                                       | Document owner, proxy authors |
| Approved: " [document title]"            | All required approvers take action on the document and accept it.                                                     | Document owner, proxy authors |
| Sent to approval: " [document title]"    | All required reviewers take action on a document and accept it.                                                       | Document owner, proxy authors |
| Set as Approved: " [document title]"     | A document control administrator sets a document in the draft, collaboration, review, or approval status as approved. | Document owner, proxy authors |

High

All minimum- and medium-level messages are sent, plus the ones listed below.

| Email Subject                                          | Action That Triggers<br>Notification                                                                                                    | Recipients |
|--------------------------------------------------------|----------------------------------------------------------------------------------------------------|------------|
| Level [integer] review complete: "[document title]"    | All required reviewers<br>on a specific level take<br>action on a document<br>(see Working with<br>Levels for more<br>information about<br>levels). | · ·        |
| Level [integer] approval complete: " [document title]" | All required approvers<br>on a specific level take<br>action on a document<br>(see Working with                                                     |            |

| Email Subject | Action That Triggers<br>Notification       | Recipients |
|---------------|--------------------------------------------|------------|
|               | Levels for more information about levels). |            |

#### Maximum

All minimum- medium-, and high-level messages are sent, plus the ones listed below.

| Email Subject                                               | Action That Triggers<br>Notification                                                                                                    | Recipients                    |
|-------------------------------------------------------------|----------------------------------------------------------------------------------------------------|-------------------------------|
| [writer's name]<br>finished writing: "<br>[document title]" | A writer clicks<br>Finished Writing.                                                                                                    | Document owner, proxy authors |
| [reviewer's name]<br>reviewed: "[document<br>title]"        | A reviewer accepts, revises, or declines a document.                                                                                                    | Document owner, proxy authors |
| [approver's name]<br>reviewed: "[document<br>title]"        | An approver accepts, revises, or declines a document.                                                                                                    | Document owner, proxy authors |
| No [task action] required: "[document title]"               | A document owner, proxy author, or document control administrator takes an action that removes the document from the collaboration. review, or approval status before all writers, reviewers, or approvers, respectively, have completed their tasks. Such actions include sending a document back to draft, deleting it, forcing it to review or approval, and setting it as approved. | Document owner, proxy authors |

## **Step 2: Departments and Categories**

An important part of document creation is determining who should interact with the document you're creating. In this step of the **Properties Wizard**, you indicate which sites and departments should have access to the document and in which categories the document belongs.

1. In step 2. Departments & Categories, in the First list, click one or more sites, and then click outside of the menu to close it.

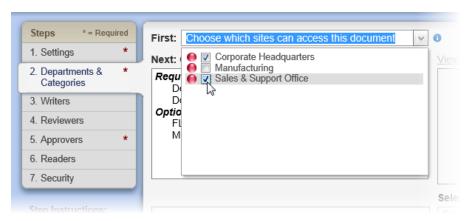

What you see in the **Next** box depends on the template you assigned to this document in step **1. Settings**. You will always see **Departments** under the **Required** heading, but the template creator decides which categories, if any, should be required and optional. If your **Next** box looked like the one in the example below, you would be required to choose a department and a **Document Type** category. You could also assign the document to one or more **FLSA** and **Manuals** categories, but wouldn't have to.

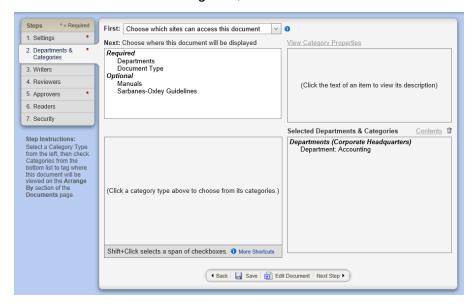

- 2. In the **Next** box, click **Departments**.
- 3. In the **Choose Departments Below** box, select the departments that will have access to this document.

**Important:** You must select at least one department within at least one site. If you select multiple sites and do not select a department within one or more of those sites, the current document will be listed under **Unfiled** on those sites.

#### Notes:

- If you selected multiple sites in step 1 above, then, in the Choose Departments below box, in the Site list, click another site, and then select departments for that site as well.
- You can click the department name to see the users in the department.
- The document owner's department is selected by default when you create a new document. You can deselect it if needed.
- A department group is a combination of two or more departments from a single site or from multiple sites. If desired, click **Department Groups**, and then click before a site or **Multi-Site (Global) Groups**. Either select a department group or click the group name and select departments from within the group. If you select a department group, the document will be seen in all departments within the group, regardless of whether the department is selected under **Departments**.

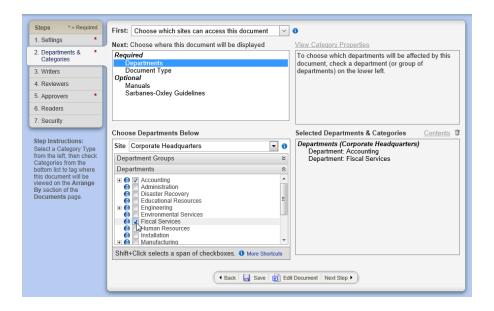

4. If a category is listed under Required, click it, and then select one or more subcategories.
Fixed Asset Control v.1 ☆
© Submit to Writers
Submit for Review
Options
© 10 00 00
© 10 00 00

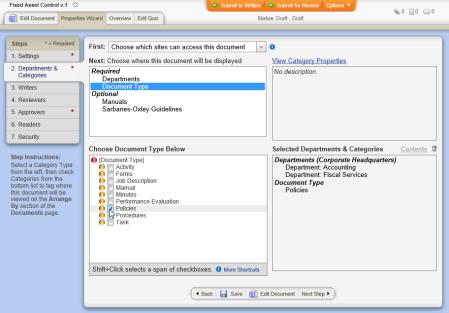

#### Notes:

- Some categories allow only one subcategory selection, while others allow multiple selections. To see this and other category attributes, click View Category Properties.
- The upper right box (under View Category Properties) contains the category description if the category creator included one.
- The category creator has the option of allowing document owners to create new subcategories. If the current category allows new subcategories, Add Subcategories appears above the category list box, as shown below. See Adding a Subcategory below if you need to add a subcategory.

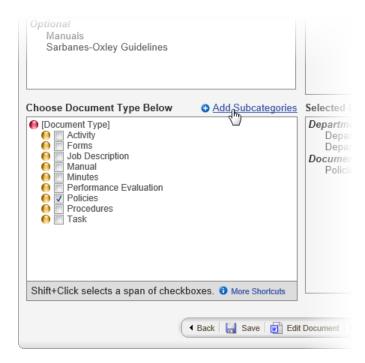

- 5. (Optional) If one or more categories is listed under **Optional**, click each category, and then select one or more subcategories for each.
- 6. Click Save.

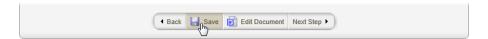

- 7. Do one of the following:
  - To continue with assigning properties, click **Next Step**, and then go to <u>Step 3</u>: Writers.

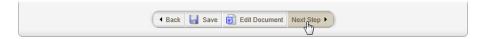

 To stop assigning properties and finish later, click Options, and then click Save and Close. (When you are ready to continue with assigning properties, go to Editing a Draft Document.)

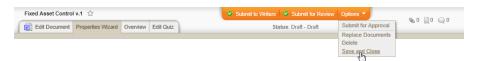

To work on document content, click Edit Document. (When you are ready to continue with assigning properties, if the document is still open click Properties Wizard, or go to Editing a Draft Document if you need to reopen it.)

## Adding a Subcategory

 In the category list, click the top-level category (● [Document Type] in the example below) or subcategory to which you want to add a subcategory, and then click Add Subcategories.

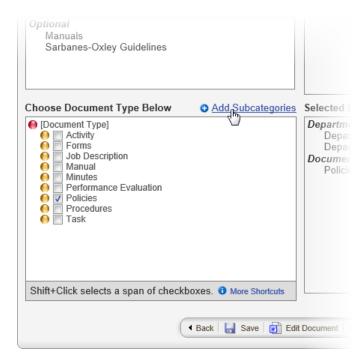

2. Type a subcategory name.

**Note:** The **Reference ID** is automatically filled in with the subcategory name as you type it. You can change the **Reference ID** if needed.

- 3. (Optional) Type a description to let other users know when they should assign this subcategory to a document.
- 4. Click **Add** to add the new subcategory to the **Categories** box.

**Important:** Only subcategories that have been added to the **Categories** box will be saved.

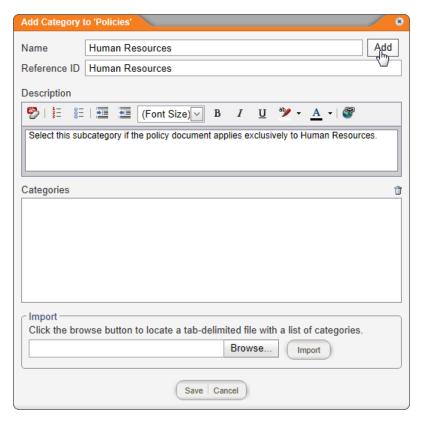

- 5. (Optional) Repeat steps 2 through 4 to continue adding subcategories under the currently selected category.
- 6. With the one or more subcategories listed in the **Categories** box, click **Save**.

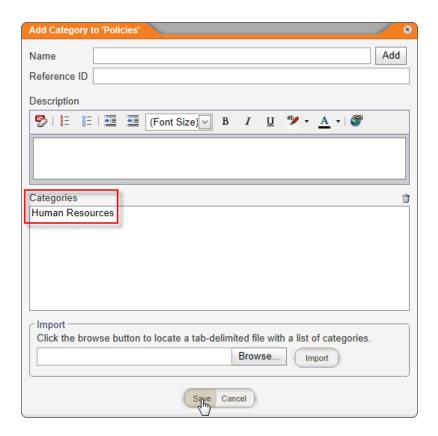

## **Step 3: Writers**

A user assigned the writer role can help with the creation of document content. You can invite one or more writers to collaborate on the current document.

**Note:** A writer cannot change document properties and cannot submit a document for review.

Assigning writers is an optional **Properties Wizard** step, unless the template includes one or more required writers.

1. In step 3. Writers, check the Selected Users box for any writers' names the template creator may have added. In the example below, the template has automatically added two writers. Notice that the first writer's user name is marked with two asterisks (\*\*), which means that this writer is required for documents using the currently selected template. The other writer assignment is optional and can be treated as a suggestion. To remove an optional writer from Selected Users, double-click the writer's name (or select one or more writers' names, and then click to the content of the content of the

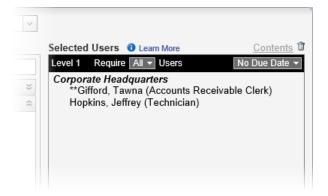

2. In the **Site** list, click a site containing one or more writers you want to assign.

**Important:** If you will be assigning writers from other sites, see <u>Assignees and Site Access</u> before doing so.

A list of writers within the selected site is displayed by default. If you
want to use another method for selecting writers, see <u>Other Ways</u>
to <u>Select Writers</u>. Otherwise, select one or more writers from the
list.

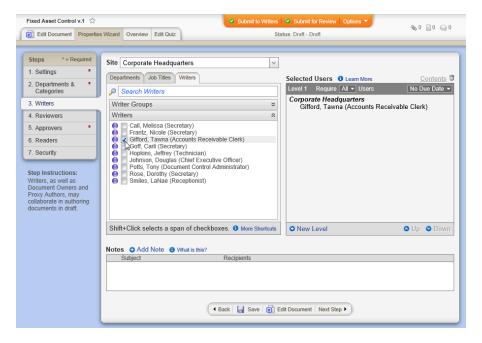

- 4. (Optional) When you're finished adding writers from the current site, repeat steps 2 and 3 for any other sites containing writers you want to assign.
- 5. (Optional) As you assign writers, they are all assigned to level 1 of the collaboration status, meaning that they will all receive a writing

task at the same time when you submit the document to writers. If you want the document to go to writers in a specific order, click **New Level** to create additional writing levels. See <u>Working with Levels</u> for details.

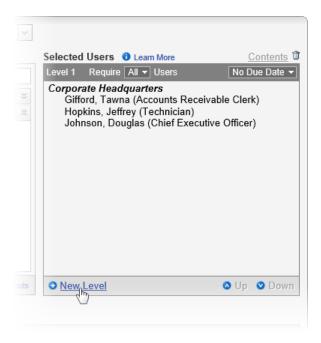

- (Optional) Set a due date for when all writers should be finished collaborating on the document. For details on the different ways to set a due date, see <u>Setting Due Dates for Writing, Reviewing,</u> <u>Approving, and Reading Tasks</u>. (You can specify a different due date for each level.)
- 7. (Optional) Click **Add Note** to include instructions or other information for the assigned writers. See <u>Adding Notes for Writers</u>, Reviewers, and Approvers for details.
- 8. Do one of the following:
  - To continue with assigning properties, click Next Step, and then go to <u>Step 4: Reviewers</u>.

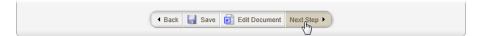

 To stop assigning properties and finish later, click Save and Close. (When you are ready to continue with assigning properties, go to <u>Editing a Draft Document</u>.)

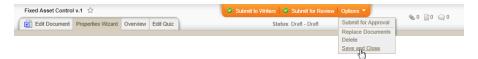

 To work on document content, click Edit Document. (When you are ready to continue with assigning properties, if the document is still open click Properties Wizard, or go to Editing a Draft Document if you need to reopen it.)

## **Other Ways to Select Writers**

The default writer selection method is to select individual writers. You can also select by writer group, department, or job title.

## **Writer Groups**

Click the **Writers** tab, and then click the **Writer Groups** heading. If you see **Multi-Site** (**Global**) **Groups** or a site name preceded by  $\oplus$ , click  $\oplus$  to display group names. Select a department group.

#### Notes:

- A group is a combination of writers from a single site or from multiple sites.
- To assign individual writers from a group, click the group name, and then select writers.

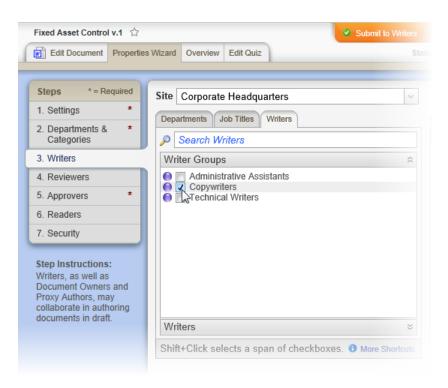

## **Departments**

# **Departments**

Click the **Departments** tab, click a department, and then select one or more listed writers.

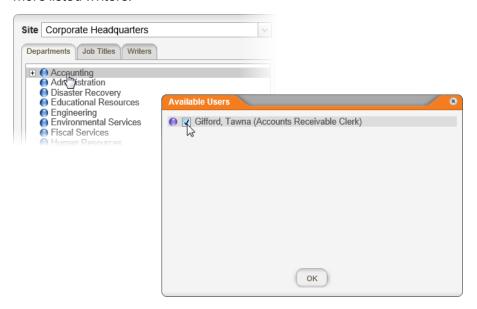

#### **Job Titles**

Click the **Job Titles** tab, click a job title, and then select one or more listed writers.

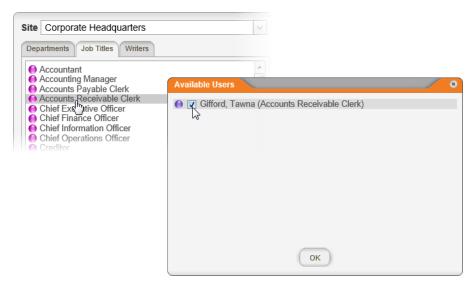

## Step 4: Reviewers

You can assign one or more reviewers to check the document for accuracy and completeness. A user must have been assigned the reviewer role before you can assign that user to review a document.

Assigning reviewers is an optional **Properties Wizard** step, unless the template includes one or more required reviewers.

1. In step 4. Reviewers, check the Selected Users box for any reviewers' names the template creator may have added. In the example below, the template has automatically added two reviewers. Notice that the second reviewer's user name is marked with two asterisks (\*\*), which means that this reviewer is required for documents using the currently selected template. The other reviewer is optional and can be treated as a suggestion. To remove an optional reviewer from Selected Users, double-click the reviewer's name (or select one or more reviewers' names, and then click 1).

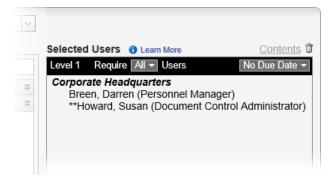

2. To add reviewers, in the **Site** list, click a site containing one or more reviewers you want to assign.

**Important:** If you will be assigning reviewers from other sites, see Assignees and Site Access before doing so.

 A list of reviewers within the selected site is displayed by default. If you want to use another method for selecting reviewers, see <u>Other</u> <u>Ways to Select Reviewers</u>. Otherwise, select one or more reviewers.

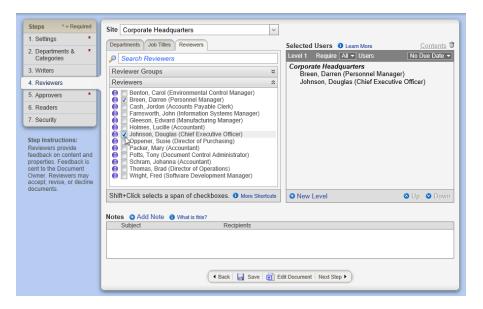

- 4. (Optional) When you are finished adding reviewers from the current site, repeat steps 2 and 3 for any other sites containing reviewers you want to assign.
- 5. (Optional) As you assign reviewers, they are all assigned to level 1 of the review stage, meaning that they will all receive a review task at the same time when you submit the document to review. If you want the document to go to reviewers in a specific order, click New Level to create additional review levels. You can then specify how many of the assigned reviewers within a level must finish their reviews before the document moves on to the next level. You can also specify a due date for each level. See Working with Levels for details.

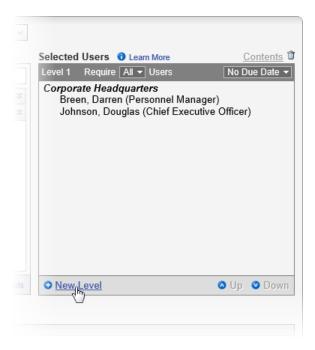

- 6. (Optional) Set a due date for when all reviewers should be finished reviewing the document. For details on the different ways to set a due date, see <u>Setting Due Dates for Writing, Reviewing, Approving, and Reading Tasks</u> in the "Working with Levels" topic. (You can specify a different due date for each level.)
- (Optional) Click Add Note to include instructions or other information for the assigned reviewers. See <u>Adding Notes for</u> <u>Writers</u>, <u>Reviewers</u>, <u>and Approvers</u> for details.

**Note:** If you have assigned multiple reviewers to an Excel<sup>®</sup> document, consider adding a note assigning a different text font color to each reviewer so you can differentiate among the reviewers' changes should they revise the document. (This isn't necessary for Microsoft<sup>®</sup> Word documents, because the **Track Changes** feature automatically includes information about who made each change.)

- 8. Do one of the following:
  - To continue with assigning properties, click **Next Step**, and then go to <u>Step 5</u>: Approvers.

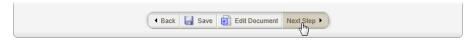

 To stop assigning properties and finish later, click Options, and then click Save and Close. (When you are ready to continue with assigning properties, go to Editing a Draft Document.)

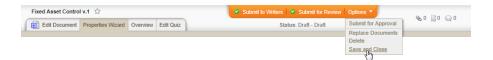

 To work on document content, click Edit Document. (When you are ready to continue with assigning properties, if the document is still open click Properties Wizard, or go to Editing a Draft Document if you need to reopen it.)

## **Other Ways to Select Reviewers**

The default reviewer selection method is to select individual reviewers. You can also select by reviewer group, department, or job title.

### **Reviewer Groups**

Click the **Reviewers** tab, and then click the **Reviewer Groups** heading. If you see **Multi-Site** (**Global**) **Groups** or a site name preceded by  $\boxplus$ , click  $\boxplus$  to display group names. Select a reviewer group.

#### Notes:

- A group is a combination of reviewers from a single site or from multiple sites.
- To assign individual reviewers from a group, click the group name, and then select reviewers.

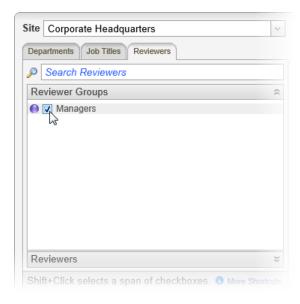

### **Departments**

Click the **Departments** tab, click a department, and then select one or more listed reviewers.

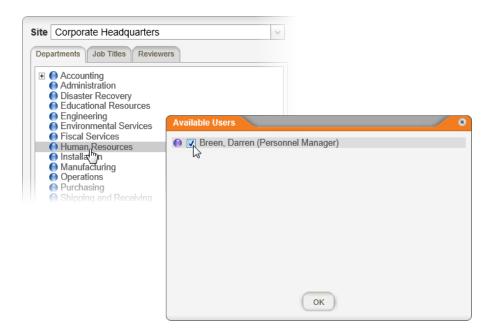

#### **Job Titles**

Click the **Job Titles** tab, click a job title, and then select one or more listed reviewers.

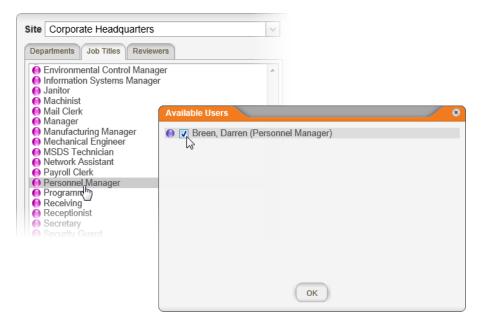

# **Step 5: Approvers**

You must assign at least one approver to a document. Before you can assign a user to approve a document, that user must have been assigned the approver role.

Approvers are usually management/executive level users who give their approval to publish the final draft of a document. They are considered

an organization's top-level approving authority and have legal responsibility for what they approve. Only individuals with appropriate authorization should be given the approver role.

1. In step 5. Approvers, check the Selected Users box for any approvers' names the template creator may have added. In the example below, the template has automatically added two approvers. Notice that the second approver's user name is marked with two asterisks (\*\*), which means that this approver is required for documents using the currently selected template. The other approver is optional and can be treated as a suggestion. To remove an optional approver from Selected Users, double-click the approver's name (or select one or more approvers' names, and then click 1.

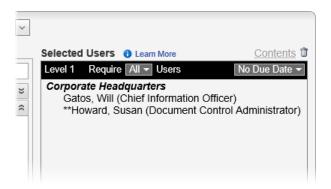

2. To add approvers, in the **Site** list, click a site containing one or more approvers you want to assign.

**Important:** If you will be assigning approvers from other sites, see <u>Assignees and Site Access</u> before doing so.

 A list of approvers within the selected site is displayed by default. If you want to use another method for selecting approvers, see <u>Other</u> <u>Ways to Select Approvers</u>. Otherwise, select one or more reviewers.

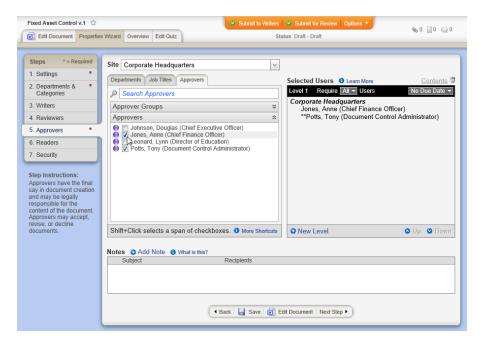

- 4. (Optional) When you are finished adding approvers from the current site, repeat steps 2 and 3 for any other sites containing approvers you want to assign.
- 5. (Optional) As you assign approvers, they are all assigned to level 1 of the approval stage, meaning that they will all receive a task at the same time when the document goes to approval. If you want the document to go to approvers in a specific order, click New Level to create additional approval levels. You can then specify how many of the assigned approvers within a level must finish their reviews before the document moves on to the next level. You can also specify a due date for each level. See Working with Levels for details.

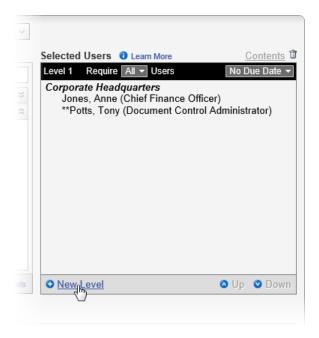

- 6. (Optional) Set a due date for when all approvers should be finished with the document. For details on the different ways to set a due date, see <u>Setting Due Dates for Writing, Reviewing, Approving, and Reading Tasks</u> in the "Working with Levels" topic. (You can specify a different due date for each level.)
- (Optional) Click Add Note to include instructions or other information for the assigned approvers. See <u>Adding Notes for</u> <u>Writers, Reviewers, and Approvers</u> for details.

**Note:** If you have assigned multiple approvers to an Excel<sup>®</sup> document, consider adding a note assigning a different text font color to each approver so you can differentiate among the approvers' changes should they revise the document. (This isn't necessary for Microsoft<sup>®</sup> Word documents, because the **Track Changes** feature automatically includes information about who made each change.)

- 8. Do one of the following:
  - To continue with assigning properties, click **Next Step**, and then go to Step 6: Readers in this guide.

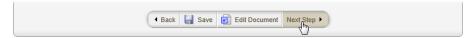

 To stop assigning properties and finish later, click Options, and then click Save and Close. (When you are ready to continue with assigning properties, go to Editing a Draft Document.)

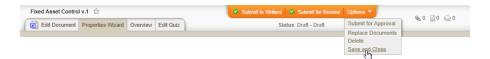

 To work on document content, click Edit Document. (When you are ready to continue with assigning properties, if the document is still open click Properties Wizard, or go to Editing a Draft Document if you need to reopen it.)

## Other Ways to Select Approvers

The default approver selection method is to select individual approvers. You can also select by approval group, department, or job title.

### **Approver Groups**

Click the **Approvers** tab, and then click the **Approver Groups** heading. If you see **Multi-Site** (**Global**) **Groups** or a site name preceded by ⊞, click ⊞ to display group names. Select an approver group.

#### Notes:

- A group is a combination of approvers from a single site or from multiple sites.
- To assign individual approvers from a group, click the group name, and then select approvers.
- There may be situations where a board or committee needs to approve a document, and many of the board or committee are not PolicyTech™ users. In this case a document control administrator can set up an approver group to represent the board or committee, with as few as one user in the group. An administrative assistant or other individual representing the board or committee can then log in to PolicyTech during the board's or committee's meeting and accept the document on their behalf. This will ensure that the approval data in PolicyTech match the actual approval date. You may also want to have a legal review of such a situation in order to protect the individual who represents the board or committee.
- Some organizations choose to create an approval group of one or more users who have the responsibility to make sure the document is clean (all markup is removed; the department and category settings are correct; and so on) before it is approved and published. The group with this gatekeeper or editor role receives the document first (see <a href="Working with Levels">Working with Levels</a> for details on approval levels and workflow). The document then moves on to the other approvers.

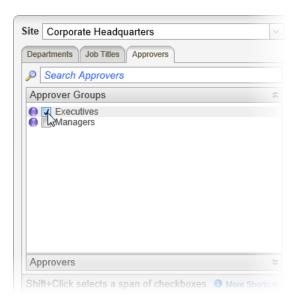

## **Departments**

Click the **Departments** tab, click a department, and then select one or more listed approvers.

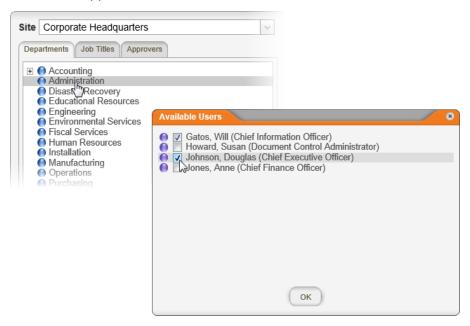

#### **Job Titles**

Click the **Job Titles** tab, click a job title, and then select one or more listed approvers.

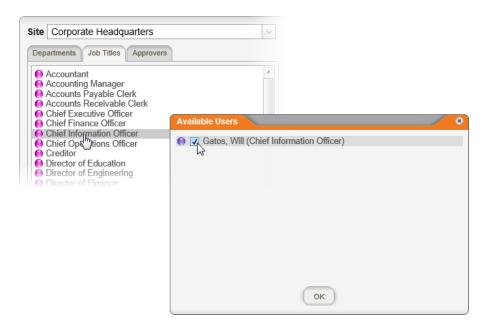

## Step 6: Readers

You can assign any accessible PolicyTech user as a required reader. Then, when the document is published, all assigned readers receive an email notification and a task to read the document. You can choose to simply have each reader mark the document as read, or you can include a questionnaire that readers must pass in order to mark the document as read (see <a href="Creating a Questionnaire">Creating a Questionnaire</a> for details).

Assigning readers is a completely optional **Properties Wizard** step. (A template creator cannot add required readers to a template—only optional readers.) If you don't assign any readers, the document will be accessible to all users assigned the reader role that have access to the sites and departments you assigned the document.

Important: We recommend that you select readers by department or job title so you don't have to worry about adding or removing readers from the document as they are added or removed from PolicyTech™. Departments and job titles are automatically updated as user changes are made.

 In step 6. Readers, check the Selected Users box for any reviewers' names the template creator may have added. Any readers added by the template are optional and can be treated as suggestions. To remove an optional reader, reader department, or reader job title, double-click it (or select one or more items, and then click 1).

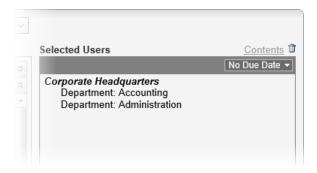

- 2. To add readers, in the **Site** list, click a site containing one or more readers you want to assign.
- A list of departments within the selected site is displayed by default.
   If you want to use another method for selecting readers, see Other Ways to Select Readers. Otherwise, select one or more departments to assign all users within those departments as required readers.

**Note:** To assign individual users from a department, click the department name, and then select users.

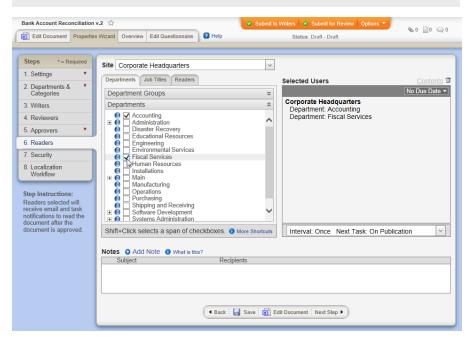

- (Optional) When you are finished adding readers from the current site, repeat steps 2 through 4 for any other sites containing readers you want to assign.
- 5. (Optional) Set a due date for when all readers should have marked the document as read. For details on the different ways to set a due

- date, see <u>Setting Due Dates for Writing, Reviewing, Approving,</u> and Reading Tasks.
- (Optional) You can have the reading assignment sent out once or repeatedly at specific intervals. You can also specify when the first reading task should be assigned.

Do either or both of the following:

■ In the box below the **Selected Users** box, click the down arrow, and then click **Once** or **Every**. If you clicked **Every**, then type a number of months.

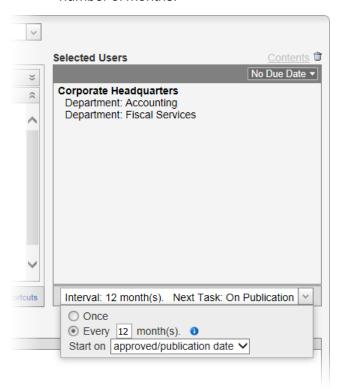

■ For Start on, click approved/publication date or specified date. If you clicked specified date, select a date.

#### Notes:

- If you select approved/publication date, the timing of the initial reading assignment depends on the Publication Date setting in the Settings step of the Properties Wizard. See Optional Document Settings for details.
- If you set a specific start date, the reading interval for the second and subsequent task assignments is always based on the set date, even if the document is published after that date.
- If you set a specific start date for a document that has already been approved or published, readers will receive task

assignments starting on the specified date.

- (Optional) Click Add Note to include instructions or other information for the assigned readers. See <u>Adding Notes for Writers</u>, <u>Reviewers</u>, and <u>Approvers</u> for details.
- 8. Do one of the following:
  - To continue with assigning properties, click Next Step, and then go to Step 7: Security in this guide.

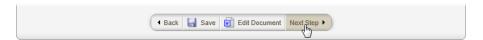

 To stop assigning properties and finish later, click Options, and then click Save and Close. (When you are ready to continue with assigning properties, go to Editing a Draft Document.)

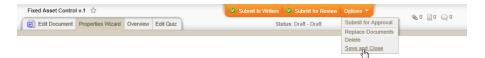

 To work on document content, click Edit Document. (When you are ready to continue with assigning properties, if the document is still open click Properties Wizard, or go to Editing a Draft Document if you need to reopen it.)

## Other Ways to Select Readers

The default reader selection method is to select departments. You can also select by department group, job title, job title group, individual readers, and reader group.

**Note:** A group is a combination of departments, job titles, or readers from a single site or from multiple sites.

#### **Department Groups**

Click the **Departments** tab, and then click the **Department Groups** heading. If you see **Multi-Site** (**Global**) **Groups** or a site name preceded by ⊞, click ⊞ to display group names. Select a department group.

**Note:** To assign individual departments from a group, click the group name, and then select departments.

Screenshot...

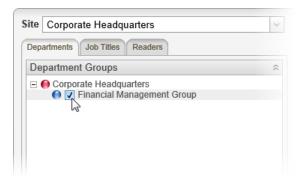

#### **Job Titles**

When you select a job title, all users assigned that job title will be added as required readers. Click the **Job Titles** tab, click the **Job Titles** heading, and then select one or more job titles.

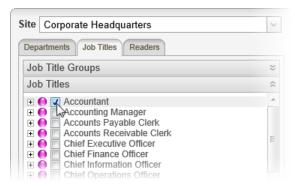

## **Job Title Groups**

Click the **Job Titles** tab, and then click the **Job Title Groups** heading. If you see **Multi-Site (Global) Groups** or a site name preceded by  $\boxplus$ , click  $\boxplus$  to display group names. Select a job title group.

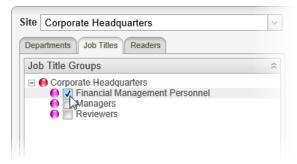

#### Reader Search

To find and select readers one by one, click **Readers**, and then in the **Search Readers** box, start typing a user name. As soon as you see the user you want to add, click the user's name.

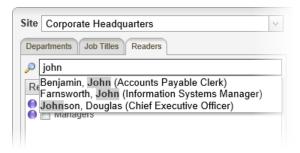

## **Reader Groups**

Click the **Readers** tab, and then click the **Reader Groups** heading. If you see **Multi-Site (Global) Groups** or a site name preceded by  $\boxdot$ , click  $\boxdot$  to display group names. Select a reader group.

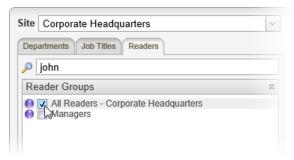

#### Readers

Click the **Readers** tab, click the **Readers** heading, and then select one or more individual readers.

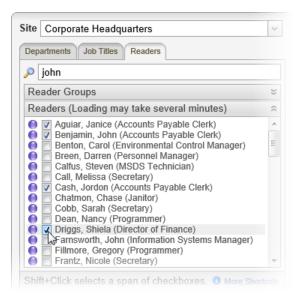

## **Step 7: Security**

You can assign different security and encryption levels to a document to restrict who can work with, view, or search the contents of the document.

 In step 7. Security, click the Security Level box, and then click a level. See Security Levels below for details on each level.

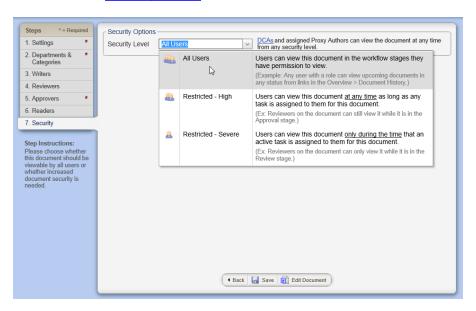

- 2. Do one of the following:
  - If you selected the All Users security level (the default setting for all new documents), you are done with security options. Go to step 5 below.
  - If you selected Restricted High or Restricted Severe, continue with step 3.
- (Optional) Click the Encryption Mode box, and then click Normal (Recommended) or High. See Encryption Modes below for details on the two modes.

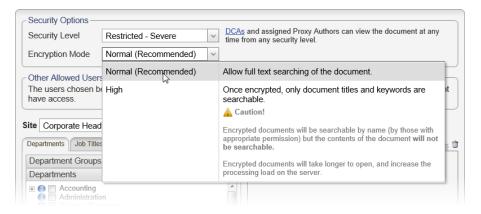

4. (Optional) If you want to grant special access permissions to specific users who would not normally have access under the **Restricted - High** or **Restricted - Severe** security level, select those users by department, by job title, or by those who have been assigned the reader role. See <u>Other Allowed Users</u> below for details on what permissions will be granted.

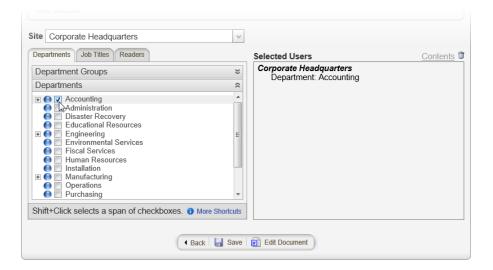

- 5. Do one of the following:
  - If you are finished with the document for now, click Options, and then click Save and Close. (When you are ready to work on the document again, go to Editing a Draft Document.)

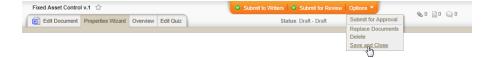

 To work on document content, click Edit Document (see Writing a Document (Windows) for detailed instructions).

## **Security Levels**

A document control administrator can assign users various roles for working with documents. These roles include document owner, writer, reviewer, approver, pending, and archived. These roles allow these users access to the workflow statuses that correspond with their roles. For example, a document owner will see documents in the draft status, a writer will see documents in the collaboration status, and a reader will see documents in the published status. Which documents they can see in each of these statuses depends on the documents' assigned security levels, as explained below.

**All Users.** When a document is assigned this security level, all users with the roles mentioned above can see that document in the workflow statuses they have access to, even if they are not specifically assigned to that document. For example, someone with the document owner role who is not a document's owner can see that document while it is in the draft status, and someone with the reviewer role who is not assigned to a document can see that document while it is in the review status.

**Restricted - High.** With this security level assigned to a document, only those specifically assigned to one or more workflow statuses of the document have access to it. They can also access the document in any workflow status except archived. For example, someone assigned as a document's approver can see that document while it is in the draft, collaboration, review, approval, pending, and published statuses.

**Restricted - Severe.** As with the **Restricted - High** security level, only users specifically assigned to one or more workflow statuses of the document have access to it. However, they can only view that document while it is in the status to which they are assigned. For example, an assigned writer can only see the document while it is in collaboration status.

## **Encryption Modes**

The encryption mode determines how much of a document is searchable when a user searches for a document from a document list, such as when the **Published** status is selected.

**Normal.** The document's title, keywords, and contents are all searchable.

**High.** Only the document's title and keywords are searchable. (Keywords can be added in step 1. **Settings** of the **Properties Wizard**.)

Important: Be aware that documents with high encryption take longer to open and increase the PolicyTech™ server's processing load.

#### Other Allowed Users

If you assign a document the **Restricted - High** or **Restricted - Severe** security level, you have the ability to allow other users who are not assigned to this document to access the document as if they were assigned to it. As with users assigned to the document, where users can access the document depends on their document roles and the security level.

To allow other users to access this document, do one of the following:

- Click the Departments tab, click the Departments heading, and then select the departments whose users you want to grant access to this document.
- Click the Departments tab, and then click the Department Groups heading. If you see Multi-Site (Global) Groups or a site name preceded by ±, click ± to display group names. Select a department group.
- Click the Job Titles tab, click the Job Titles heading, and then select one or more job titles. All users with that job title will have access to the document
- Click the Job Titles tab, and then click the Job Title Groups heading. If you see Multi-Site (Global) Groups or a site name preceded by ±, click ± to display group names. Select a job title group.
- Click Readers, and then in the Search Readers box, start typing a user name. As soon as you see the user you want to add, click the user's name.
- Click the Readers tab, and then click the Reader Groups heading. If you see Multi-Site (Global) Groups or a site name preceded by ⊞, click ⊞ to display group names. Select a reader group.
- Click the Readers tab, click the Readers heading, and then select one or more individual readers.

# Working with Levels

When, in the **Properties Wizard**, you assign writers, reviewers, and approvers to a document, you can create levels to specify which users get the document first, second, and so on. When you create multiple levels, all users on the first level must complete their tasks, such as reviewing the document, before the same task can be sent to the users at the next level.

The following instructions assume that you are currently working on one of these **Properties Wizard** steps: **3. Collaboration**, **4. Review**, **5. Approval**.

- 1. To add a level, do one of the following:
  - At the bottom of the Selected Users box, click New Level.

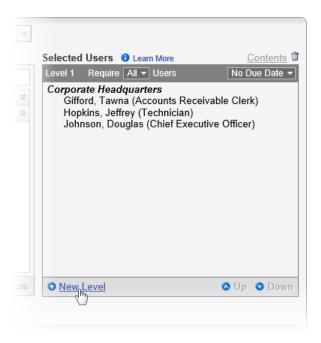

 Click a user's name, and then click **Down** until a new level appears.

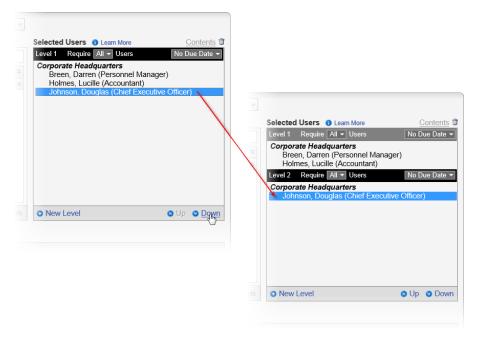

Notice in the screenshots above that a black **Level 2** heading appears. The black color indicates that this level is now active.

Any additional users selected at this point are added to **Level 2**. To make **Level 1** active again, click the **Level 1** heading.

- 2. Do one of the following to put selected users in a level:
  - Click a level heading to activate that level, and then select the users by department, job title, or role for that level.
  - Click a user already listed in the Selected Users box, and then use Up or Down to move the user to a different level.

**Note:** Clicking **Down** when the user is already at the last level (highest numerically) automatically creates a new level.

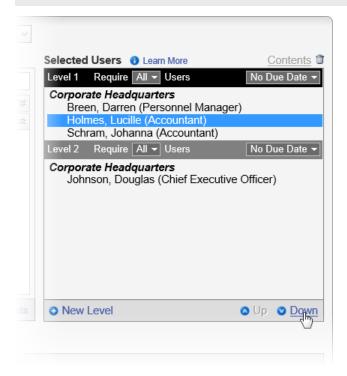

3. (Optional) In a level heading, click the Require box, and then click All or a number. This indicates how many users within each level must complete their tasks before the document can move to the next level. For example, if there are two users on a specific reviewers level, and you only need one or the other to review the document, you would select 1 in the Require list for that level.

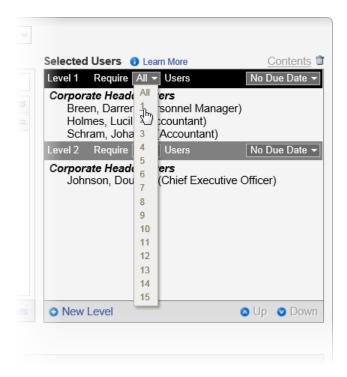

 (Optional) In a level heading, click the No Due Date box, and then select a due date for that level. See <u>Setting Due Dates for Writing</u>, <u>Reviewing</u>, <u>Approving</u>, and <u>Reading Tasks</u> for detailed instructions.

# Setting Due Dates for Writing, Reviewing, Approving, and Reading Tasks

You can set a task due date that is a specific number of days after the user receives the task, or you can select a specific calendar date as the due date. The way you set a due date for a writing, reviewing, or approving task is the same, while <u>setting a due date for a reading task</u> is slightly different.

# Setting a Due Date for a Writing, Reviewing, or Approving Task

Important: The instructions in this section assume that you are working in one of the following Properties Wizard steps: 3. Writers, 4. Reviewers, 5. Approvers.

- After clicking No Due Date to display the Due Date for Level [number] window, do one of the following:
  - Click Due on Date Interval, and then type a number in the Due box. For example, if you type 7, the user assigned the task, such as reviewing or approving the document, must complete the

task within one week from the time that user was notified of the task.

#### Notes:

- The number of days you type for the date interval represents calendar days, not work week days.
- When setting a due date interval, consider the task that needs to be completed. For example, a document in review may be sent back to draft stage one or more times before an assigned reviewer accepts the document, while a document in approval (a final draft) may take much less time to be approved.

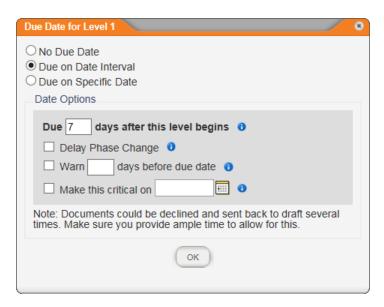

■ Click **Due on Specific Date**, click , and then find and click a target due date.

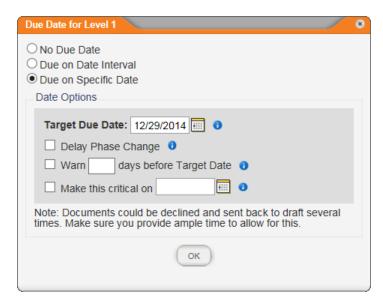

- 2. (Optional) Click Delay Phase Change. The Delay Phase Change option applies only if you selected a number less than AII in this level's Require list. This option is useful when you want as many users as possible to complete their tasks up until the due date, but then want the document moved on to the next level if at least the number of required users have completed their tasks. The document will move to the next level earlier than the due date only if all users on the current level complete their tasks.
- 3. (Optional) Click Warn, and then type a number of days before the due date that you want all that level's assignees notified that the due date is near. For example, if you set seven days after the level begins as the due date, and then you type 2 as the warning setting, any users who haven't finished their tasks for that level by the end of the fifth day will receive a task reminder.
- 4. (Optional) Click **Make this critical on**, click , and then find and click a specific date that is on or after the due date. If any users haven't completed their tasks by the critical date, an escalation email is sent to both the assignees and the document owner.

#### Setting a Due Date for a Reading Task

**Important:** The instructions in this section assume that you are working on the **6. Readers** step of the **Properties Wizard**.

- After clicking No Due Date to display the Due Date for Level 1 window, do one of the following:
  - Click Due on Date Interval, and then type a number in the Due box. For example, if you type 7, the user assigned the reading

task must mark the document as read within one week from the time that user was notified of the task.

**Note:** The number of days you type for the date interval represents calendar days, not work week days.

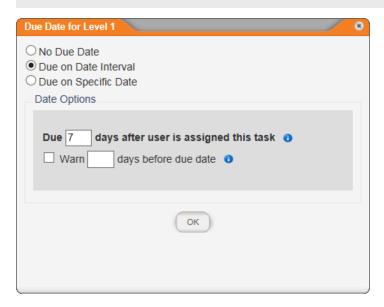

■ Click **Due on Specific Date**, click , and then find and click a target due date.

**Important:** We recommend that you not set a specific due date for a reading task as that could cause past due notices to go out to new users who were added after the due date and assigned to read the document.

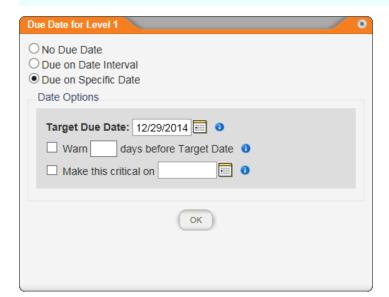

 (Optional) Click Warn, and then type a number of days before the due date that you want all reader assignees notified that the due date is near. For example, if you set seven days after the task is sent as the due date, and then you type 2 as the warning setting, any users who haven't finished their tasks by the end of the fifth day will receive a task reminder.

## **Assignees and Site Access**

As users are added to PolicyTech™, the document control administrator decides which sites each user should have access to. When you assign a writer, reviewer, approver, or reader to a document and that user is not assigned or and has not been given access to the site containing the document, PolicyTech lets the user open the document anyway in order to complete the assigned task. However, the user can only open the document from the task in MY TASKS or from the link in the notification email. The document cannot be found in the document list, since the user cannot select that site.

Keep this in mind as you assign users from other sites. Be sure that you're not granting a user access to a document that the user should not have access to.

## Adding Notes for Writers, Reviewers, and Approvers

When assigning writers, reviewers, approvers, and readers in the **Properties Wizard**, you can include a note with instructions or other information concerning the writing, reviewing, approving, or reading of the document. Any note you write is included in the task notification email sent to assignees as soon as the document moves to the stage for which the note was written. For example, if you include a note while working on step **4. Reviewers**, that note will be sent as soon as the document goes to review. An assignee can also access a note from within the document (see Reviewing Notes for details).

Click Add Note.

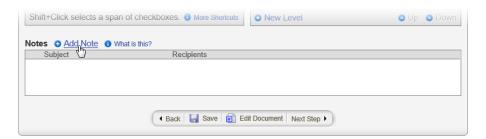

2. Click **To...** As you select note recipients, you will only see the users, groups, and multi-site groups currently assigned to the document.

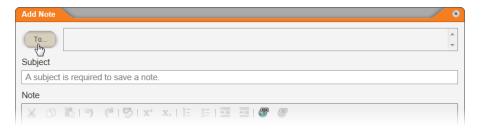

- To select writers, reviewers, or approvers as note recipients, click the Writers, Reviewers, or Approvers tab, and then do any of the following:
  - Under the Writers, Reviewers, or Approvers heading, select individual assignees.

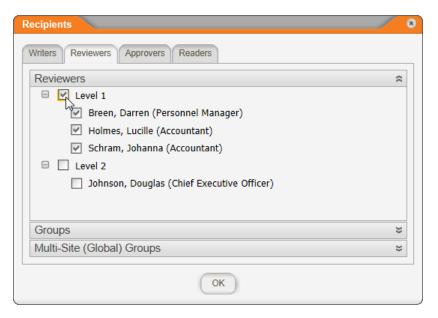

 Click the Groups heading, and then select one or more assigned groups.

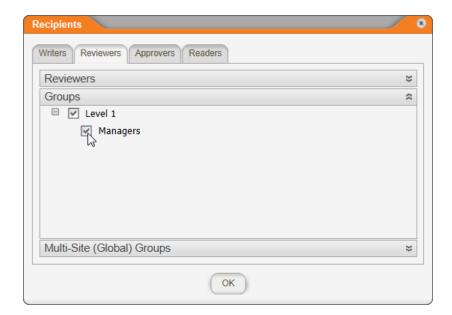

■ Click the Multi-Site (Global) Groups heading, and then select one or more assigned multi-site groups.

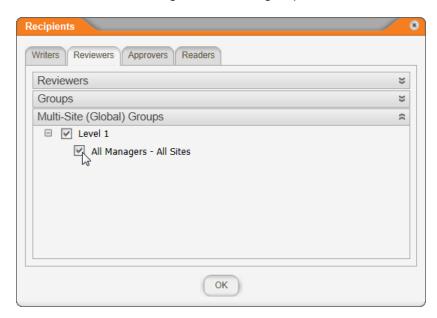

■ To select readers as note recipients, click the Readers tab, and then click Send this note to all required readers.

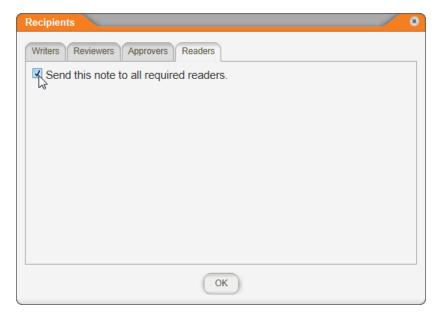

4. Type a subject.

Note: You must type a subject before you can save the note.

5. Type the instructions or other information, and then click **Save and Close**.

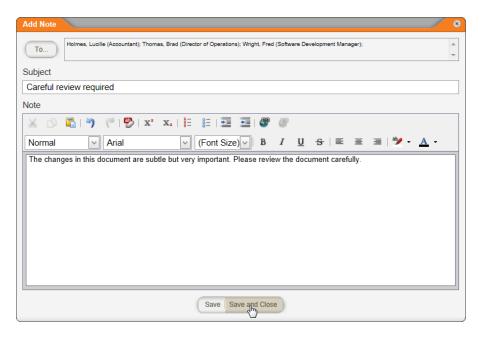

# Writing a Document (Windows)

Refer to the section below that corresponds with the type of document you need to write.

Adding Content to a Word or Excel Document

Adding Content to an HTML Document

Adding Content to a Document with an Upload File Template

Importing Content

# Adding Content to a Word or Excel Document

Important: Before you can write or otherwise add content to a Microsoft<sup>®</sup> Word or Excel<sup>®</sup> document, you must complete at least step 1. Settings of the Properties Wizard. If you have not already done so, complete the instructions under Assigning Document Properties.

# What You Should Know about Using Word or Excel inside of PolicyTech

Writing a Word or Excel document within PolicyTech™ is much the same as writing a document in the Word or Excel program outside of PolicyTech. For example, while using Word or Excel inside of PolicyTech, you will see any customizations you have made to the Quick Access Toolbar and Ribbon while using Word or Excel outside of PolicyTech. Some of the differences you might notice when using Word or Excel inside of PolicyTech include the following:

- When you click Edit Document or open a document from a document list, some processes run that enable the editing of the Word or Excel document within PolicyTech. You cannot work with the document until those processes are finished.
- Most, but not all, Word and Excel features are available.
- Up until the document is approved and published, PolicyTech automatically adds a watermark to a Word document indicating its current location in the writing, review, and approval process. For example, when you start a document, it is placed in the draft stage and includes a draft watermark.

**Note:** While you can add a watermark of your own, that watermark will be overwritten.

- When you save the Word or Excel document, it is saved to the PolicyTech database rather than as a file on a hard drive. You might also notice that a process runs each time you save the document.
- If the document contains unsaved changes and you click one of the other tabs (Properties Wizard, Overview, or Edit Questionnaire), PolicyTech automatically saves the document.

- Depending on the template you select in the Properties Wizard, a new Word or Excel document may already contain text, tables, graphics, and so on.
- One extra thing you can do when using Word or Excel within PolicyTech is to insert fields that contain certain document properties, such as the title you typed in step 1. Settings of the Properties Wizard, or the names of the reviewers you assigned in step 4. Reviewers. These fields are automatically updated whenever the property information changes.

### **Adding Document Content**

**Note:** It is not within the scope of this guide to instruct on how to use the Word or Excel program to write documents. The instructions that follow assume you have a working knowledge of Word and Excel.

- 1. Do one of the following to open the Word or Excel editing window:
  - If you currently have the document open and have the Properties Wizard, Overview, or Edit Questionnaire tab selected, click the Edit Document tab near the upper left corner or the Edit Document button at the bottom of the currently displayed Properties Wizard step.

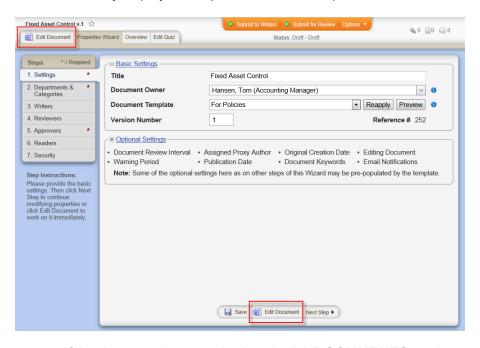

 If the document is currently closed, click DOCUMENTS, and then click Draft. Use any of several methods to find and display the document in the document list (see <u>Finding and Opening a</u> <u>Document</u> for details), and then click the document title.

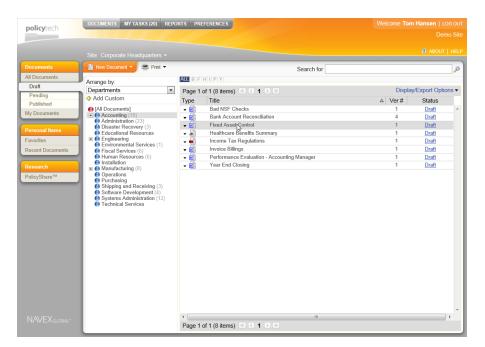

You should now see a window similar to one of the windows below.

#### Notes:

- The Word or Excel user interface may look different, depending on the version you have.
- The document may or may not already have content, depending on whether the template you selected has content. If you see prewritten content, see <u>Working with Template</u> <u>Content</u>.

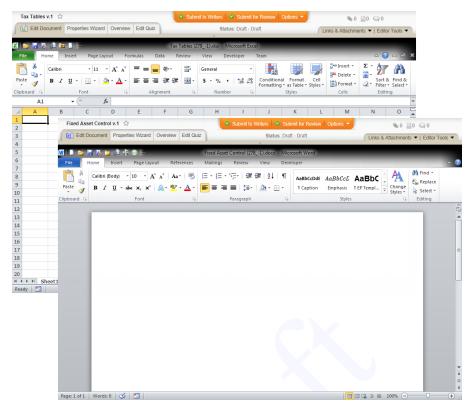

- 2. Do one of the following to add content to the document:
  - Use any available Word or Excel features to write and format the document.

**Note:** If you would like to see more of the document within the window, click **Editor Tools**, and then click **Collapse Header Bar**. When you are ready to use a feature in the header bar, click **Editor Tools**, and then click **Expand Header Bar**.

 Click Editor Tools, click Import/Overwrite, and then follow the prompts to import the content of an existing Word or Excel document from outside of PolicyTech (see Importing Content for detailed instructions).

**Important:** Importing content completely overwrites any existing content. Copy and paste information from another document if you don't want to overwrite this document's existing content.

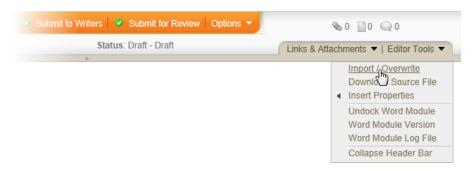

 (Optional) Place your cursor in the document where you want to insert a document property field. Click Editor Tools, click Insert Properties, and then find and insert a document property (see Inserting Document Properties for detailed instructions).

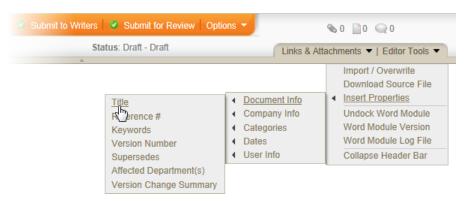

- 4. When finished adding content, do any of the following:
  - Save and close the document (see <u>Saving and Closing a Draft</u> Document).
  - Add supplementary materials to the document (see <u>Attaching Files and Adding Reference Links</u> and <u>Working with Document Discussions</u>).
  - Finish assigning document properties (see <u>Assigning Document Properties</u>).
  - Create a questionnaire for marking the document as read (see Creating a Questionnaire).
  - Look at the document overview (see Working with the Document Overview).
  - Submit the document to assigned writers (see <u>Submitting a</u> Document to Writers (for Collaboration)).
  - Submit the document to assigned reviewers (see <u>Submitting a</u> <u>Document for Review</u>).

 Submit the document to assigned approvers (see <u>Submitting a</u> <u>Document for Approval</u>).

#### **Working with Template Content**

The template you selected in the **Properties Wizard** may include document content. If you have any questions about the prewritten content, contact your document control administrator.

#### Inserted Document Property Fields

The content may also include inserted fields that contain document property information from the **Properties Wizard**, such as the document title or a list of reviewers. Be careful not to change the content of a property field as that information is automatically inserted. If you do change field contents, the changes will be lost the next time PolicyTech™ updates that field information.

To see if a Microsoft<sup>®</sup> Word template's prewritten content contains property fields, you can set the **Field Setting** option in Word to always shade inserted fields, as shown in the screenshot below. See <u>Changing the Field Shading Option</u> in the "Inserting Document Properties" topic for details.

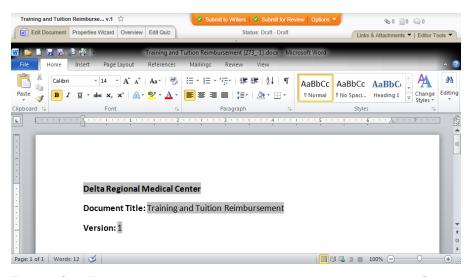

To see if an Excel template's prewritten content contains property fields, select the field, and then look in the **Formula Bar**. A property field contains the following formula: =[field\_name], where [field\_name] is the name PolicyTech has assigned to this document property (**Document\_Title** in the example below).

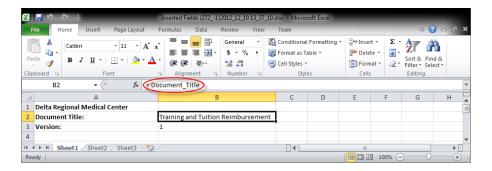

**Note:** To add document property fields, see <u>Inserting Document Properties</u>.

#### **Inserting Document Properties**

As you create a document and throughout its life cycle much information about the document is tracked and stored in the PolicyTech  $^{\text{TM}}$  database. You can access this information and have it appear within the content of the Microsoft Word or Excel document itself by inserting what are called property fields. For example, you could insert property fields to show the name of the document owner, the date the document is approved, and names of the departments the document affects. The contents of these fields automatically change as events occur that affect those document properties.

The instructions below explain how to insert a property field into a document. For details on each document property, see <a href="Appendix: Document Property Details">Appendix: Document Property Details</a>.

#### Inserting Into a Word Document

- 1. In an **Edit Document** window, place the cursor where you want the document property field inserted.
- 2. Click Editor Tools.
- 3. Click **Insert Properties**, and then navigate to and click the information you want to insert.

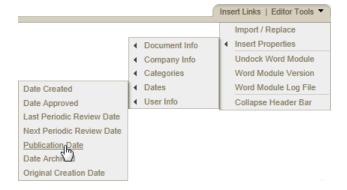

Some fields that are inserted will immediately display the correct value, such as the document title, the document owner's name, or the current date. Other fields display the correct information only after certain events have occurred. For example, if you insert the **Publication Date** field, you will see "Not Approved Yet" as the field text until the document is approved, at which time the approval date will appear. Also keep in mind that some of a document's properties, such as its title or assigned approvers, are editable. If a property is changed in the **Properties Wizard** or in **Preferences**, that change will automatically be reflected in the corresponding inserted property field.

When you insert a field into a Word document, it looks like normal text, but a field is treated differently than normal text. For example, the document shown below includes the Business Title, Document Title, and Version Number fields in the header. One way to tell that these are fields is to place the cursor within the field text, which shades all of the field text (if the Word setting for **Field shading** is **When selected**). In the document below, the cursor is in the **Document Title** field.

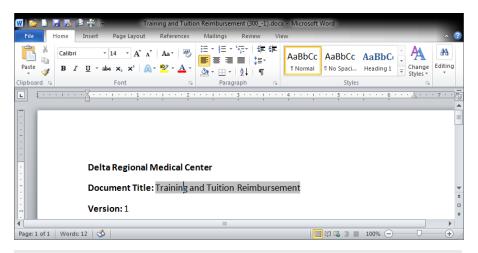

**Important:** While the text of a property field is editable, we strongly recommend that you not edit field text, as whatever changes you make will be lost the next time the field is updated.

#### Changing the Field Shading Option

You can change the **Field shading** option in Word so that all inserted fields are always shaded, as shown below.

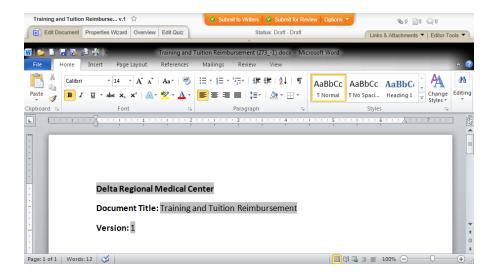

The way you access the **Field shading** option depends on your version of Word.

#### In Word 2010:

- 1. Click File, click Options, and then click Advanced.
- 2. Scroll down to the "Show document content" area.
- 3. In the Field shading list, click Always, and then click OK.

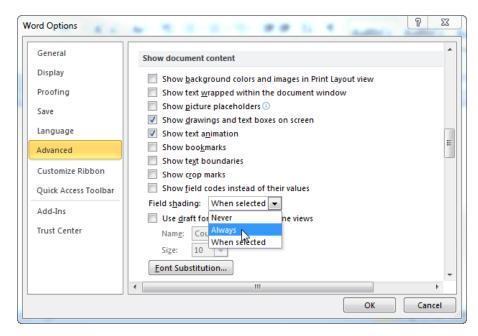

#### In Word 2007:

 Click the Microsoft Office Button (a), click Word Options, and then click Advanced.

- 2. Scroll down to the Show document content area.
- 3. In the **Field shading** list, click **Always**, and then click **OK** (see screenshot in "Word 2010" section above).

#### In Word 2003:

- 1. Click Tools, and then click Options.
- 2. Click the View tab.
- 3. In the Show area, in the Field shading list, click Always.

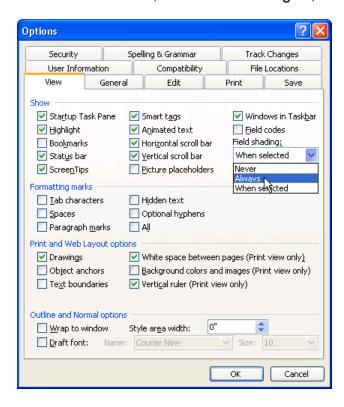

#### Deleting a Property Field in a Word Document

To delete a property field you've inserted into a Word document, do one of the following:

- Select the entire field, and then press Delete or Backspace.
- Place the cursor immediately before the first letter in the property field text, press Delete to select the entire field, and then press Delete again to delete the field.
- Place the cursor immediately after the last letter in the property field text, press Backspace to select the entire field, and then press Backspace again to delete the field.

**Note:** If you place the cursor anywhere inside the field instead of before or after the field, pressing Delete or Backspace will delete a character in the field text instead of selecting the field.

#### Inserting Into an Excel Document

 In an Edit Document window, select the empty cell where you want the document property field inserted.

Important: A property field cannot be inserted into a spreadsheet cell that already contains information or that is being edited. Make sure that the cell you select is empty and that you are not in edit mode (that the cursor is not active in the **Formula Bar** or inside the cell).

- 2. Click Editor Tools.
- 3. Click **Insert Properties**, and then navigate to and click the information you want to insert.
- 4. If you see the prompt, "Warning: Using this feature with Excel will erase your undo history," do one of the following:
  - Click **OK** to erase the undo history and continue to insert the field.
  - Click Cancel to go back to editing the document without inserting the field.

**Important:** You will see the warning only once during an editing session, but inserting a field always erases the undo history. To avoid erasing information from the undo history that you might need later, we suggest you insert fields either as the first or last step of creating an Excel document.

Some fields that are inserted will immediately display the correct value, such as the document title, the document owner's name, or the current date. Other fields display the correct information only after certain events have occurred. For example, if you insert the **Publication Date** field, you will see "Not Approved Yet" as the field text until the document is approved, at which time the approval date will appear. Also keep in mind that some of a document's properties, such as its title or assigned approvers, are editable. If a property is changed in the **Properties Wizard** or in **Preferences**, that change will automatically be reflected in the corresponding inserted property field.

When you insert a field into a Microsoft Excel document, it looks like normal text, but it is not. You can identify a document property field in Excel by clicking on a cell and then looking in the Formula Bar, or by double-clicking a cell to activate edit mode. A property field contains the following formula: =[field\_name], where [field\_name] is the name PolicyTech has assigned to this document property (Document\_Title in the example below). Because an inserted property field contains a formula, you cannot edit the property field text in an Excel document.

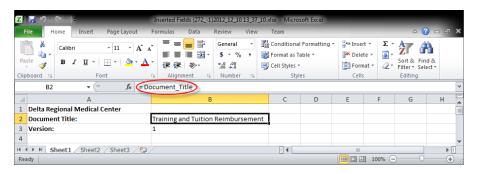

#### Inserting Links to Documents and Websites

You can do the following to insert links in a Word or Excel document. Click an item for detailed instructions.

- Link to an existing PolicyTech™ document
- From within a PolicyTech document, <u>create and link to a new</u>
   PolicyTech document at the same time
- Link to any web address

**Note:** Links you insert into a Word or Excel document are also listed in the **Attachments** window. See <u>Attaching Files and Adding Reference Links</u> for details.

#### Inserting a Link to an Existing Document

You can insert links to existing PolicyTech™ documents from within a Word or Excel document.

#### Notes:

- You can remove a PolicyTech link from a document just as you would remove a hyperlink you inserted using the Insert
   Hyperlink feature in Word or Excel (see Removing or Deleting a Link).
- Inserted document links do not appear in the Attachments window (when you click Links & Attachments and then Attachments).

#### From within a Word Document

Place the cursor where you want the link inserted.

 Click Links & Attachments, and then click Insert Link to Existing Document.

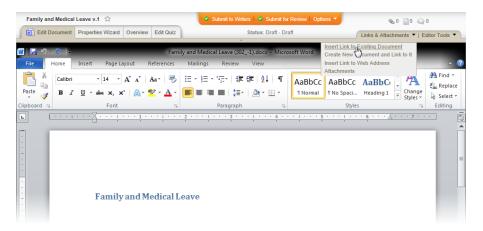

 In the Choose a Document window, find the document you want to link to (see <u>Finding and Opening a Document</u> if you need help), and then click the document title.

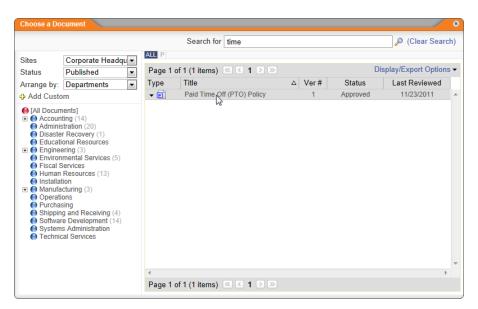

- 3. In the **Confirm** window, do one of the following:
  - Click Done.
  - Click Add Another to insert another link at the current cursor location, repeat step 3, and then click Done when you are finished adding links.

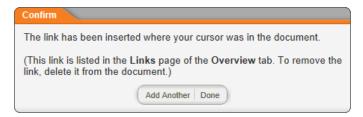

The link or links are inserted into the document.

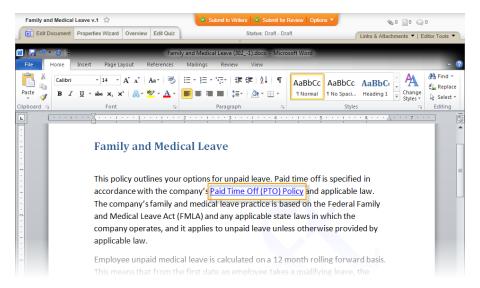

#### From within an Excel Document

1. Click the cell where you want the link inserted.

**Important:** A link cannot be inserted into a spreadsheet cell that already contains information or that is being edited. Make sure that the cell you select is empty and that you are not in edit mode (that the cursor is not active in the **Formula Bar** or inside the cell).

Click Links & Attachments, and then click Insert Link to Existing Document.

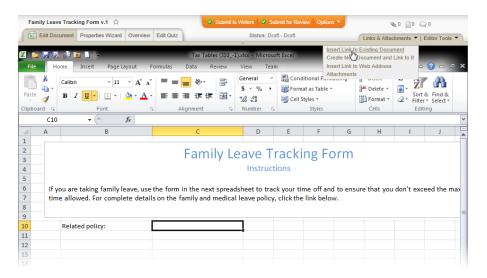

- 3. If you see the window shown below, do one of the following:
  - Click OK to erase the undo history, and then move on to step 4.
  - Click Cancel, and then insert the link at a later time.

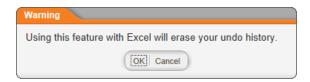

**Important:** You will see the warning only once during an editing session, but inserting a link always erases the undo history. To avoid erasing information from the undo history that you might need later, we suggest you insert links either as the first or last step of creating an Excel document.

 In the Choose a Document window, find the document you want to link to (see <u>Finding and Opening a Document</u> if you need help), and then click the document title.

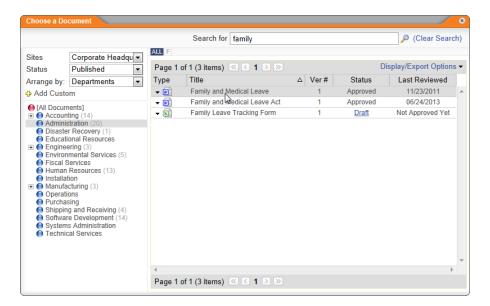

5. Click **OK** to clear the alert.

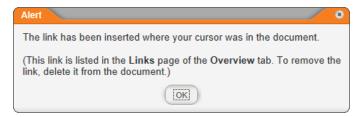

The link is inserted into the document.

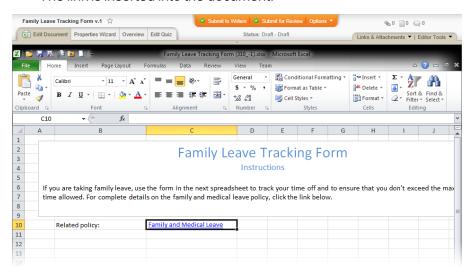

#### Inserting a Link to a New (Not Yet Created) Document

From within a Word or Excel document, you can both create another draft document and link to it at the same time.

Note: You can remove a PolicyTech™ link from a document just as you would remove a hyperlink you inserted using the Insert Hyperlink feature in Word or Excel (see Removing or Deleting a Link).

#### From within a Word Document

- 1. Place the cursor where you want the link inserted.
- Click Links & Attachments, and then click Create New Document and Link to It.

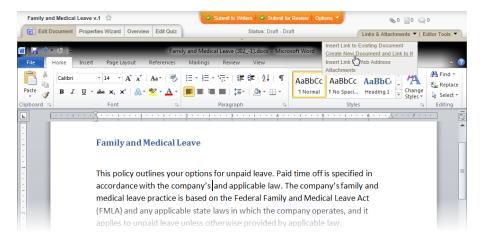

 A new document opens with step 1. Settings of the Properties Wizard displayed. Type a title, select a template, and then click Save.

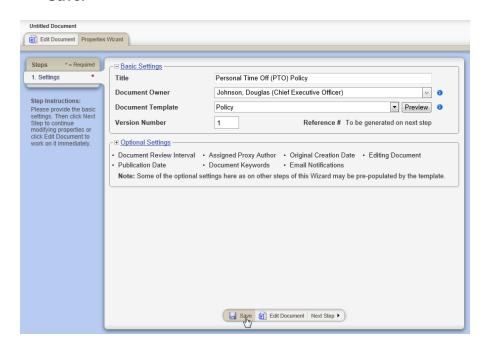

- 4. The link to the new document is inserted into the original document. To return to the original document and finish the new document later, do one of the following:
  - Minimize the new document window.
  - Click Options, and then click Save and Close.
- 5. You should now see the **Confirm** window in the original document. Do one of the following:
  - Click Done.
  - Click Add Another to create another new document and insert another link at the current cursor location, repeat steps 2 through 4, and then click Done when you are finished adding links.

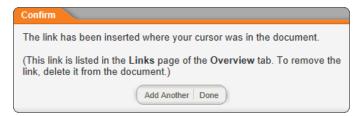

The link or links are inserted into the document.

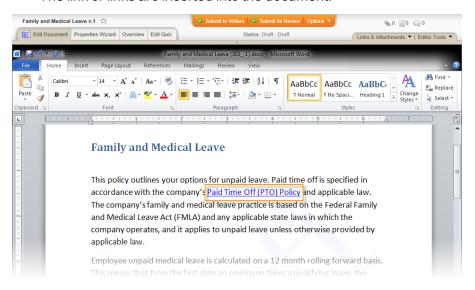

#### From within an Excel Document

1. Click the cell where you want the link inserted.

**Important:** A link cannot be inserted into a spreadsheet cell that already contains information or that is being edited. Make sure that

the cell you select is empty and that you are not in edit mode (that the cursor is not active in the **Formula Bar** or inside the cell).

Click Links & Attachments, and then click Create New Document and Link to It.

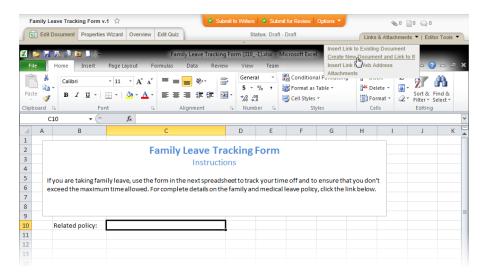

- 3. If you see the window shown below, do one of the following:
  - Click OK to erase the undo history, and then move on to step 4.
  - Click Cancel, and then insert the link at a later time.

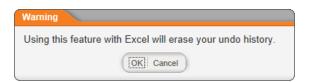

**Important:** You will see the warning only once during an editing session, but inserting a link always erases the undo history. To avoid erasing information from the undo history that you might need later, we suggest you insert links either as the first or last step of creating an Excel document.

 A new document opens with step 1. Settings of the Properties Wizard displayed. Type a title, select a template, and then click Save.

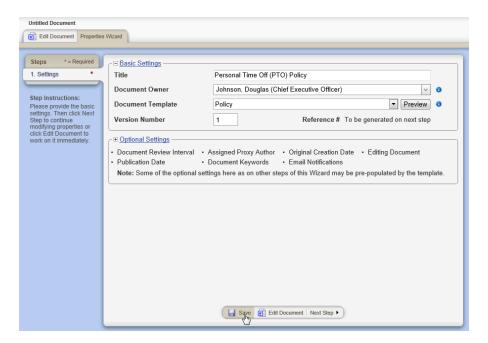

- 5. The link to the new document is inserted into the original document. To return to the original document and finish the new document later, do one of the following:
  - Minimize the new document window.
  - Click Options, and then click Save and Close.
- 6. Click **OK** to clear the alert.

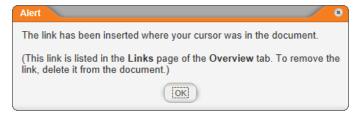

The link is inserted into the document.

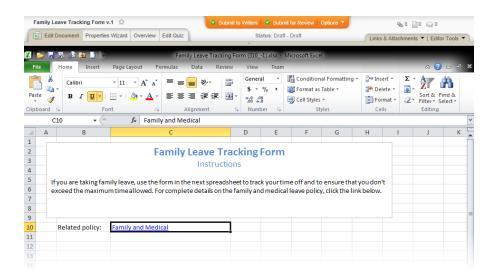

#### Inserting a Link to a Web Address

You can insert links to web addresses from within a Word or Excel document.

#### Notes:

- You can remove a PolicyTech™ link from a document just as you would remove a hyperlink you inserted using the Insert Hyperlink feature in Word or Excel (see Removing or Deleting a Link).
- You can also use the Insert Hyperlink feature in Word and Excel to insert links to web addresses, but those links won't be listed in and manageable from the PolicyTech Attachments feature (see <u>Attaching Files and Adding Reference Links</u> for details).

#### From within a Word Document

- 1. Place the cursor where you want the link inserted.
- Click Links & Attachments, and then click Insert Link to Web Address.

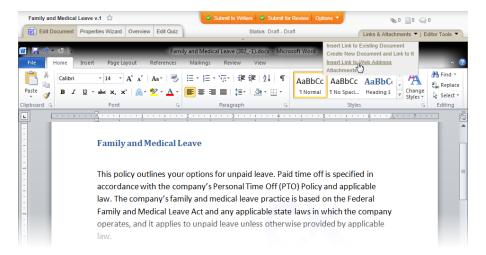

 In the Add Web Address window, type or copy and paste the web address, type the text you want displayed as the link in the document, and then click Add.

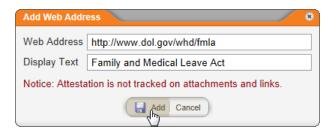

4. In the Alert window, select and copy the new link, and then click **OK**.

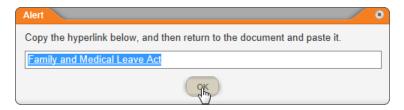

5. Paste the link in the document.

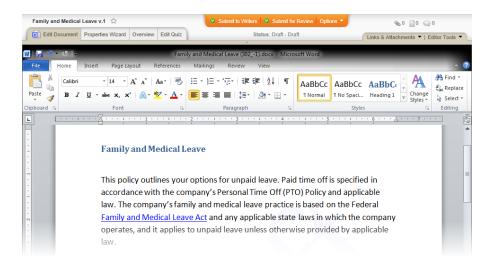

#### From within an Excel Document

- 1. Click the cell where you want the link inserted.
- Click Links & Attachments, and then click Insert Link to Web Address.

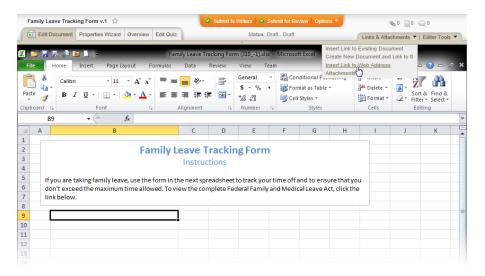

In the Add Web Address window, type or copy and paste the web address, type the text you want displayed as the link in the document, and then click Add.

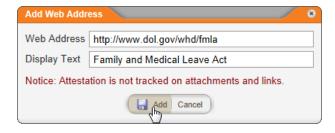

4. In the Alert window, select and copy the new link, and then click **OK**.

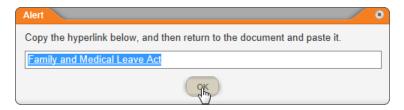

5. Click a cell in the document, and then paste the link.

**Important:** A link cannot be inserted into a spreadsheet cell that already contains information or that is being edited. Make sure that the cell you select is empty and that you are not in edit mode (that the cursor is not active in the **Formula Bar** or inside the cell).

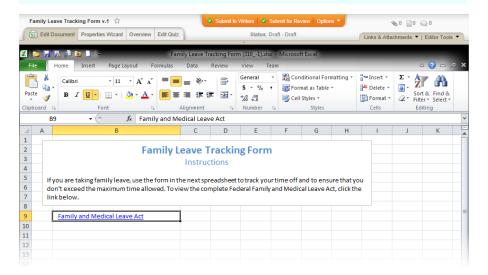

#### Removing or Deleting a Link

To remove a document or web address link and leave the text, right-click anywhere within the link, and then click **Remove Link**.

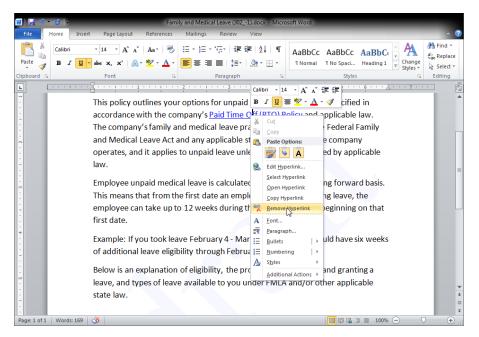

To delete the link—to remove both the link and the link text—do one of the following:

- Select the entire link, and then press Delete or Backspace.
- Place the cursor immediately before the first letter in the link text, press Delete to select the entire field, and then press Delete again to delete the field.
- Place the cursor immediately after the last letter in the link text, press Backspace to select the entire field, and then press Backspace again to delete the field.

**Note:** If you place the cursor anywhere inside the link instead of before or after the link, pressing Delete or Backspace will delete a character in the link text instead of selecting the field.

## Working with Word or Excel Undocked

While you can edit Microsoft® Word and Excel® documents within PolicyTech™, you can also work on PolicyTech documents with Word or Excel in its normal program window rather than in the embedded, or docked, program in a PolicyTech browser window. With Word or Excel undocked, you can still use PolicyTech features, such as inserting document property fields or links to other PolicyTech documents. Also, anytime you save the document in the undocked program, a copy of it is saved in the PolicyTech database. So, working with Word or Excel docked or undocked is simply a matter of preference, and you can switch between the two modes anytime.

Word docked in a PolicyTech browser window

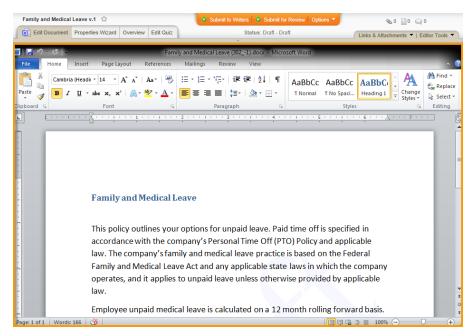

#### Word undocked, but with the document still controlled by PolicyTech

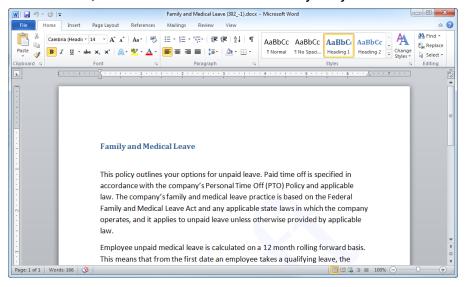

## **Undocking Word or Excel**

1. With the document open and the **Edit Document** tab selected, click **Editor Tools**, and then click **Undock Word Module**.

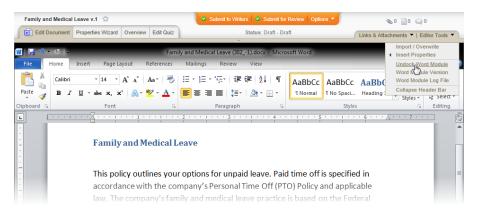

The document opens in a separate Word program window, and the following message is displayed in the PolicyTech **Edit Document** window.

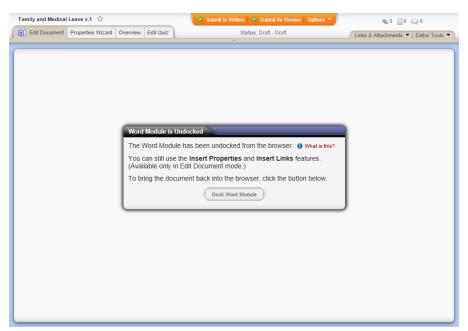

- 2. Work on the document in the undocked Word window as you normally would.
- (Optional) Switch back to the PolicyTech Edit Document window to insert a link or document property field into the undocked document (follow the instructions under <u>Inserting Links to</u> <u>Documents and Websites or Inserting Document Properties</u>).
- 4. When finished working on the document, you cannot close the undocked Word or Excel window. Instead, switch back to the PolicyTech Edit Document window, and then click Dock Word Module. This closes the undocked Word or Excel window and

redisplays the document in the Edit Document window.

5. Click Options, and then click Save and Close.

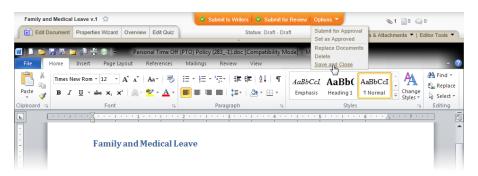

## **Adding Content to an HTML Document**

Important: Before you can write or otherwise add content to an HTML document, you must complete at least step 1. Settings of the Properties Wizard. If you have not already done so, complete the instructions under Assigning Document Properties.

To write an HTML document in PolicyTech™, you must have selected an HTML Document template in the Properties Wizard (see Step 1: Settings if you need to reselect a template). If there is no Rich Text Document template available in the Properties Wizard, contact your document control administrator, who can create one.

- 1. Do one of the following to open the HTML editing window:
  - If you currently have the document open and have the Properties Wizard, Overview, or Edit Questionnaire tab selected, click the Edit Document tab near the upper left corner or the Edit Document button at the bottom of the currently displayed Properties Wizard step.

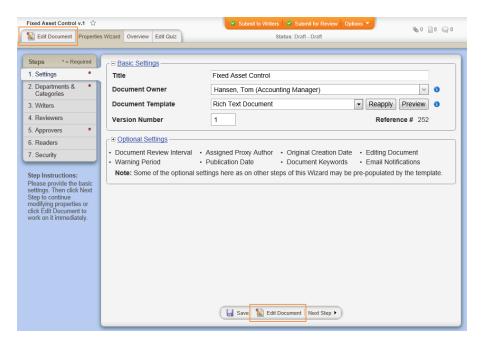

 If the document is currently closed, click **DOCUMENTS**, and then click **Draft**. Use any of several methods to find and display the document in the document list (see <u>Finding and Opening a</u> <u>Document</u> for details), and then click the document title.

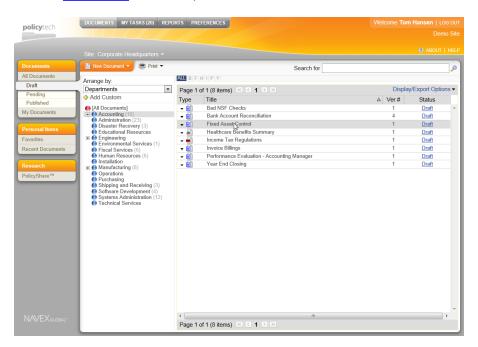

You should now see a window similar to the one below.

**Note:** The document may or may not already have content, depending on whether the template you selected has content.

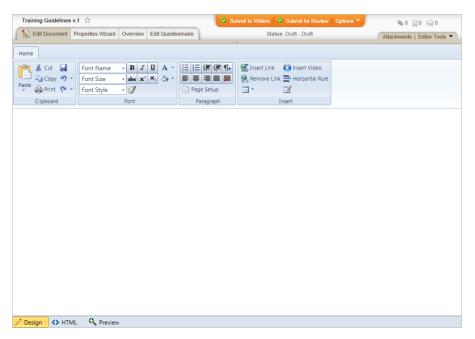

The HTML document editor has three available modes—

Design, HTML, and Preview—that you can access with the tabs below the content area. The Design (default) mode is a WYSIWYG (What You See Is What You Get) editor that offers many of the design features found in word processing applications and displays editing helps in the content, such as table grid lines. In HTML mode, you can add and edit standard HTML tags. The Preview mode approximates what the document will look like when it's opened in a browser.

**Important:** For security reasons, <script> tags are not supported and, if added, will be removed upon saving the document or when uploading an external HTML file using Import/Overwrite.

#### Notes:

- The features in the ribbon are disabled in the HTML and Preview modes.
- If you would like to see more of the document, click Editor Tools, and then click Collapse Header Bar. When you're ready to use a feature in the header bar, click Editor Tools, and then click Expand Header Bar.
- 2. Do any of the following to add content to the document:
  - Click **Design**, and then use any available features to write, format, and insert content.

**Important:** For instructions on inserting a video, see <u>Inserting a</u> Video into an HTML Document.

- Click HTML, and then add or edit text and HTML tags.
- Click Editor Tools, click Import/Overwrite, and then follow the prompts to import the content of an existing document from outside of PolicyTech (see Importing Content for detailed instructions).

### **Important:**

- Importing content completely overwrites any existing content.
   Copy and paste information from another document if you don't want to overwrite this document's existing content.
- Importing a type of document other than HTML (a text file with a .htm or .hml extension) will change the editor to one appropriate for the type of file you imported. For example, if you import a Word file, the file is displayed in Word.

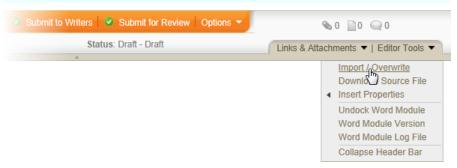

- 3. When finished adding content, do any of the following:
  - Save and close the document (see <u>Saving and Closing a Draft</u> Document).
  - Add supplementary materials to the document (see <u>Attaching Files and Adding Reference Links</u> and <u>Working with Document Discussions</u>).
  - Finish assigning document properties (see <u>Assigning Document</u> <u>Properties</u>).
  - Create a questionnaire for marking the document as read (see Creating a Questionnaire).
  - Look at the document overview (see Working with the Document Overview).
  - Submit the document to assigned writers (see <u>Submitting a</u> <u>Document to Writers (for Collaboration)</u>).

- Submit the document to assigned reviewers (see <u>Submitting a</u> <u>Document for Review</u>).
- Submit the document to assigned approvers (see <u>Submitting a</u> Document for Approval).

### Inserting a Video into an HTML Document

When adding content to a document created with an **HTML Document** template, you can insert a video hosted by a web server or a video-sharing website.

**Note:** You cannot insert a video file—only an externally hosted video.

1. In the open document, in the **Design** mode ribbon, click **O**.

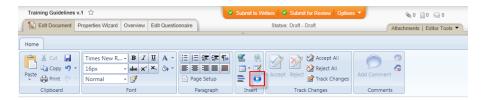

- 2. You can reference the video using embed code or a URL. Do one of the following:
  - Video-sharing sites typically have an option for copying a video's embed code, which, in addition to the video URL, contains HTML formatting for the frame that will contain the video. After copying the code, in the Insert Video window in Policy Tech, click Embed code from a video sharing site, and then paste the embed code into the text box.

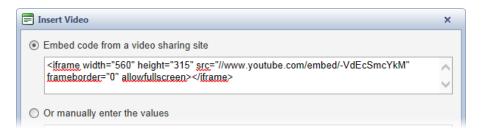

To format the video frame yourself, click Or manually enter the values. In the URL box, type or paste the video URL, including the protocol (http:// or https://), and then set the frame size by typing a width and height in pixels.

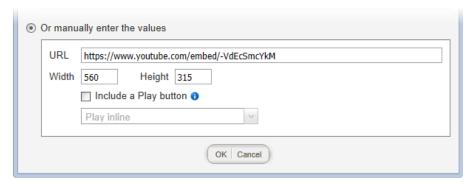

Some videos include a play button, while other videos start immediately. To prevent such a video from starting immediately, select the **Include a Play button** check box, and then, in the list below that option, click one of the following:

 Play inline. Plays the video in the inserted frame within the document.

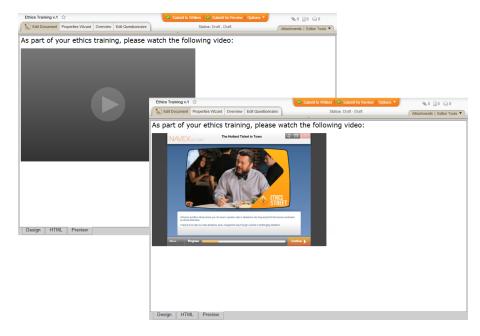

• **Popup over document.** Clicking the play button in the inserted frame opens a pop-up window above the document (within the document browser window).

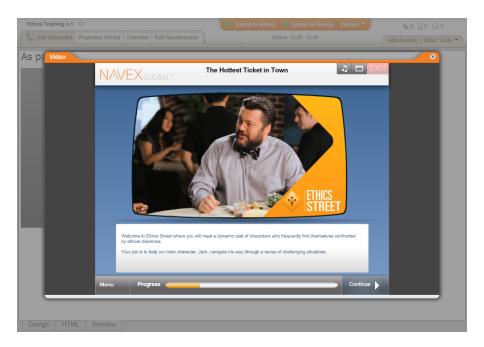

• Open in new browser window. Clicking the play button launches a new, separate browser window.

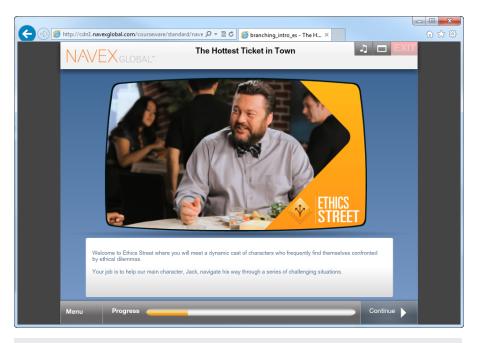

**Note:** The **Width** and **Height** settings apply only to the frame inserted into the document. They do not apply to the pop-up window or new browser window.

3. Click OK.

**Important:** If you see a warning stating that you are attempting to insert a video from a non-secure site, see <u>Security Considerations for Inserted Videos</u>.

 To test the inserted video, click the Preview tab at the bottom of the document window, and then click the play button or whatever play control the video includes.

#### **Editing an Inserted Video**

1. To edit an inserted video's URL or settings, click the video to select it, and then click .

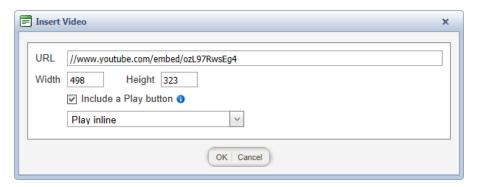

2. Make the needed changes, and then click **OK**.

**Note:** You can also click the **HTML** tab at the bottom of the document window and modify the text in the <iframe> tag.

### Deleting an Inserted a Video

Click the video to select it, and then press Delete or Backspace.

#### **Security Considerations for Inserted Videos**

If you see the warning below when you attempt to insert a video into an HTML document, it is because you are logged in to PolicyTech™ using the HTTPS (Hypertext Transfer Protocol Secure) protocol, and you referenced a video using the normal HTTP, which is not a secure protocol.

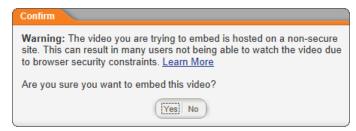

Do one of the following:

- (Recommended) Click No to cancel the video insertion, change the URL scheme name to https://, and then click OK again to see if the web server hosting the video supports the HTTPS protocol.
- If you fully understand the possible security risks but want to proceed anyway, click Yes. What you see next depends on the browser you're using. Consult your browser's Help for further instructions.

#### Important:

- Consult with your IT specialist before using this option.
- We highly recommend that you not use this option. In addition to the security issue, the reader's experience will be undesirable at best. When a reader attempts to view the video, the reader will have to create an exception for accessing insecure material from within an application running on a secure server. The method for creating this exception varies widely, depending on the type and version of the reader's browser.

# Adding Content to a Document with an Upload File Template

Important: Before you can add content to a document, you must complete at least step 1. Settings of the Properties Wizard. If you have not already done so, complete the instructions under <a href="Assigning Document Properties">Assigning Document Properties</a>.

- 1. Do one of the following to open the document editing window:
  - If you currently have the document open and have the Properties Wizard, Overview, or Edit Questionnaire tab selected, click the Edit Document tab near the upper left corner or the Edit Document button at the bottom of the currently displayed Properties Wizard step.

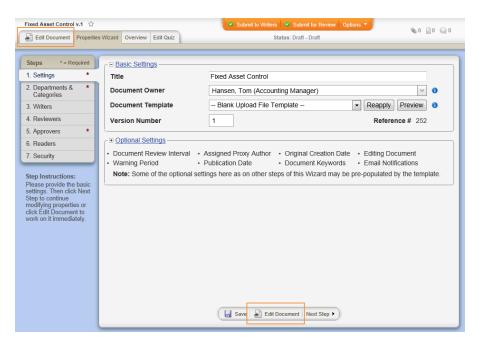

If the document is currently closed, click DOCUMENTS, and then click Draft. Use any of several methods to find and display the document in the document list (see <u>Finding and Opening a</u> <u>Document</u> for details), and then click the document title.

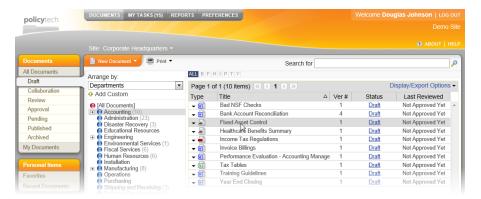

- 2. You should now see the window shown below. Do one of the following to select a file to upload:
  - Click Browse, find and click the file you want to upload, click Open, and then click Upload File.

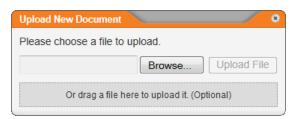

 Open Windows Explorer, and then find the file you want to import. Click and drag the file onto the box that contains the text
 Or drag a file here to upload it. (Optional). The file is immediately uploaded.

**Note:** If ever needed, you can import another and replace the currently uploaded file's contents. See Importing Content for details.

 An alert appears stating that the uploaded file has been renamed to match the document title you typed in the first step of the Properties Wizard. Click OK.

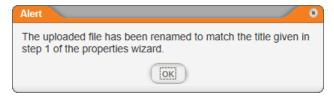

4. To view or modify the uploaded document's contents, in the **File Information** window, click the file name. The document opens in the Windows default program for that file type.

Note: Besides Word and Excel, PolicyTech™ supports the upload and launching of Microsoft PowerPoint® (.pptx, .ppt) and Microsoft Visio® (.vsd, .vss, .vst, .vdx, .vsx, .vtx, .vsw) file types. Your document control administrator (DCA) must enable the launching of any other file type. Contact your DCA to find out what additional file types, if any, have been enabled.

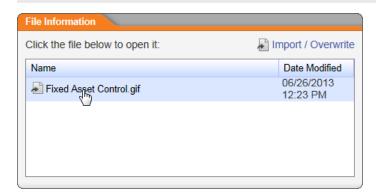

5. You will see the alert shown below in PolicyTech. Click **OK**.

**Note:** You can use **Default Programs** in the Windows **Control Panel** to change what program automatically opens.

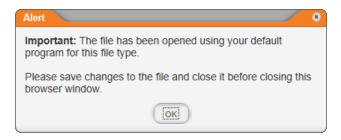

- 6. Make the desired changes, save the file, and then close the program.
- 7. When finished adding and modifying content, do any of the following:
  - Save and close the document (see <u>Saving and Closing a Draft</u> <u>Document</u>).
  - Add supplementary materials to the document (see <u>Attaching</u> <u>Files and Adding Reference Links</u> and <u>Working with Document Discussions</u>).
  - Finish assigning document properties (see <u>Assigning Document</u> Properties).
  - Create a questionnaire for marking the document as read (see Creating a Questionnaire).
  - Look at the document overview (see Working with the Document Overview).
  - Submit the document to assigned writers (see <u>Submitting a</u> <u>Document to Writers (Collaboration)</u>).
  - Submit the document to assigned reviewers (see <u>Submitting a</u> <u>Document for Review</u>).
  - Submit the document to assigned approvers (see <u>Submitting a</u> <u>Document for Approval</u>).

## **Importing Content**

You can import a document from outside of PolicyTech™ into a PolicyTech document. If you import a Microsoft® Word or Excel® document, you can edit the imported content within PolicyTech. If you import any other type of file, you will see a link in the **Edit Document** page that will open the imported file in the default program for that file type.

**Note:** Besides Word and Excel, PolicyTech supports the import and launching of Microsoft PowerPoint<sup>®</sup> (.pptx, .ppt) and Microsoft Visio<sup>®</sup> (.vsd, .vss, .vst, .vdx, .vsx, .vtx, .vsw) file types. Your document

control administrator (DCA) must enable the launching of any other file type. Contact your DCA to find out what additional file types, if any, have been enabled. You can import any other type of file, but users will not be able to launch (open) the document directly from within PolicyTech. Instead, they will be prompted to open the document outside of PolicyTech or to save the document to disk.

Important: The imported document will completely overwrite the contents of the PolicyTech document. PolicyTech does, however, save a version of the document before performing the import. You can access document versions from the Document History page in a document's Overview tab (see Working with the Document Overview for details). Nonetheless, we recommend using this feature only when the PolicyTech document is empty or if you are certain that its contents can be overwritten without losing important information. If the document already contains important information, we recommend that you copy and paste information from the external document rather than importing it.

To import and overwrite the contents of a PolicyTech document with the contents of an external document,

- 1. Open the document, and then click **Edit Document** (if it is not already selected).
- 2. Click Editor Tools, and then click Import / Overwrite.

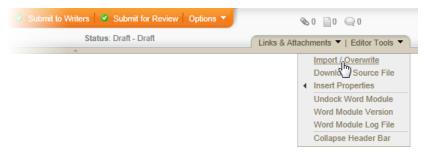

- 3. Do one of the following:
  - Click Browse. Find and click the file you want to import, and then click Open. Click Upload File.

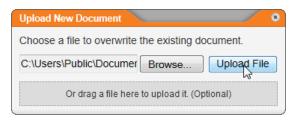

- Open Windows Explorer, and then find the file you want to import. Click and drag the file onto the box that contains the text "Or drag a file here to upload it. (Optional)." The file is uploaded automatically.
- 4. Click **OK** when you see the alert shown below.

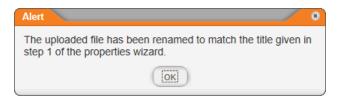

What you see in the **Edit Document** tab depends on the type of file you uploaded. If you uploaded a Word or Excel file, the uploaded file's contents are displayed. If you uploaded any other file type, you will see a window similar to the one below with the uploaded file listed.

Important: If the template's currently selected document type is not Word or Excel but you import a Word or Excel document, the document type is automatically changed and the contents of the Word or Excel document are displayed.

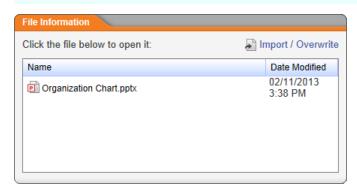

You can then click the file name to open it in your Windows default program for that file type (see <u>Adding Content to a Document with an Upload File Template</u>).

5. Close the document.

## **Writing a Document (Mac)**

You can import a document from outside of PolicyTech™ into a Microsoft® Word or Excel® PolicyTech document.

**Note:** Besides Word and Excel, PolicyTech supports the import and launching of Microsoft PowerPoint<sup>®</sup> (.pptx, .ppt) files types. Your document control administrator (DCA) must enable the launching of

any other file type. Contact your DCA to find out what additional file types, if any, have been enabled.

Important: The imported document will completely overwrite the contents of the PolicyTech document. PolicyTech does, however, save a version of the document before performing the import. You can access document versions from the Document History page in a document's Overview tab (see Working with the Document Overview for details). Nonetheless, we recommend using this feature only when the PolicyTech document is empty or if you are certain that its contents can be overwritten without losing important information. If the document already contains important information, we recommend that you copy and paste information from the external document rather than importing it.

To import an external document into a PolicyTech document,

- 1. Open the document, and then click **Edit Document** (if it is not already selected).
- 2. Click Editor Tools, and then click Import / Overwrite.

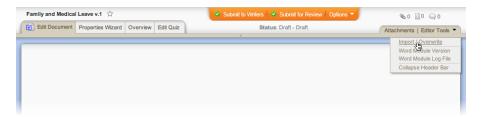

Click Choose File, find and click the file you want to import, and then click Choose.

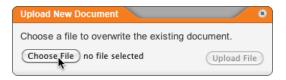

4. Click Upload File.

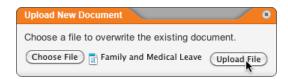

5. When you see the alert shown below, click **OK**.

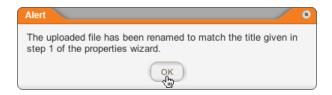

6. In the **File Information** window, click the file name to open the document in the Mac OS default program for that file type.

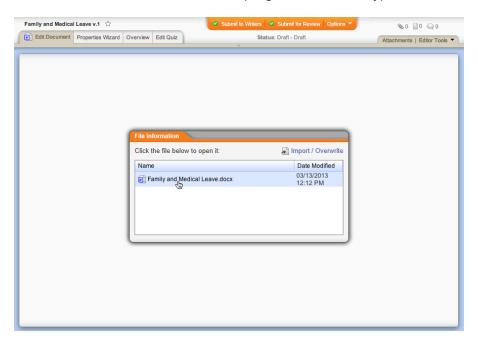

7. In the Alert window, click OK.

**Note:** You may have to minimize the default program window or switch windows back to PolicyTech to see this **Alert** window.

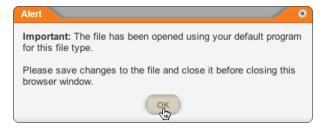

- 8. Save the imported file in the default program that was launched, and then close that program.
- 9. Back in the PolicyTech **Edit Document** window, click **Options**, and then click **Save and Close**.

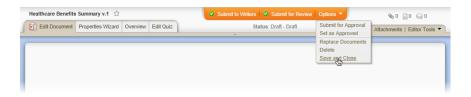

## **Enabling WordModule***Plus* (Mac)

Important: The WordModule *Plus* module for Mac is a Java applet, which means that you must have Java installed on your Mac computer in order to open and edit a document and have PolicyTech™ automatically re-upload the document each time it is saved. For Mac OS X versions 10.6 and earlier, Java is pre-installed on your computer. For Mac OS X 10.7 and later, Java does not come pre-installed. You will need to download the latest version of Java, if you haven't already done so. See the following article on the Java website for instructions: How do I install Java for my Mac?

 When you see the window below, click Use WordModulePlus Plug-in.

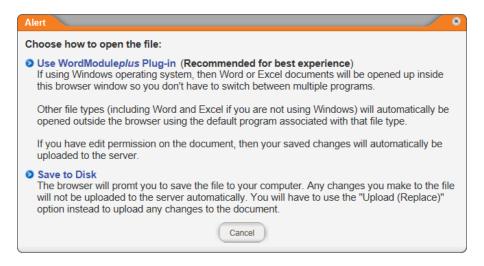

2. Click Inactive Plug-In.

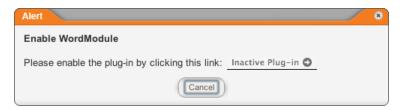

- 3. You will see one of the following windows:
  - If you see this window, click **Enable**.

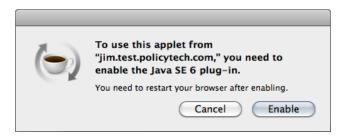

If you see the window below, in the lower box, select the check boxes in the On column to enable Java, and then click Enable applet plug-in and Web Start applications. Close Java Preferences.

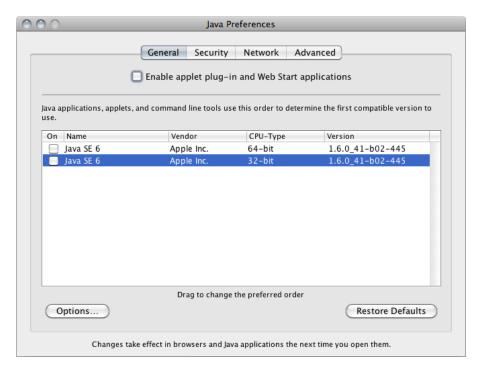

- 4. For the changes to take effect, you must close and restart your browser. Close the document window, log out of PolicyTech, and then close all other browser windows.
- 5. Restart the browser and log in to PolicyTech.
- 6. Find and open the document you were working on (see Finding a Document in a Specific Status for help finding the new document in the draft stage).
- 7. In the **File Information** window, click the document file name.

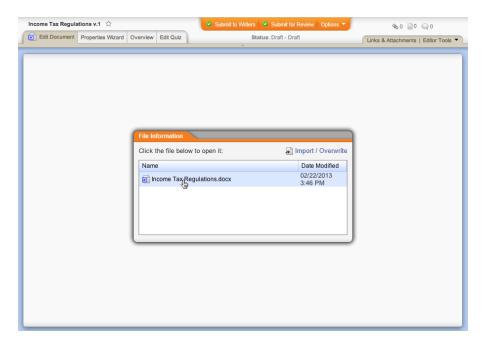

8. Click Use WordModulePlus Plug-in again.

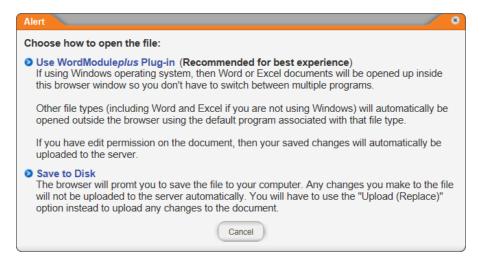

9. When asked if you want to give the PolicyTech applet access to your computer, click **Allow**.

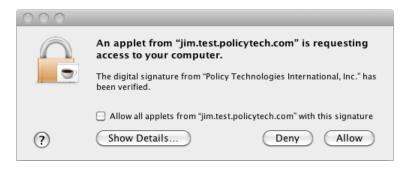

Note: Clicking Allow will let the applet run for the duration of the current browser session. If you don't want to have to click Allow in each new browser session, select the Allow all applets from "[PolicyTech server name]" with this signature check box.

 The document opens in its default program, and the following window is displayed in PolicyTech. Click OK to close the alert.

**Note:** The Mac OS controls which program opens a file of a certain type.

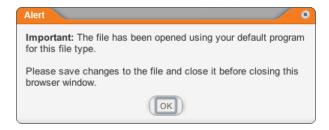

- 11. While working on the document outside of PolicyTech, be sure to save it periodically. PolicyTech detects each time the document is saved re-uploads a copy of the file.
- 12. When you are finished working on the document contents, save the document, and then close the program.
- Back in PolicyTech, continue with <u>step 11</u> in the "High-Level Steps for Creating a Document (Mac)" section.

## **Attaching Files and Adding Reference Links**

From within a document, you can link to other PolicyTech documents and to websites. You can also attach (link to) any type of external file. This feature is useful for referencing additional materials, in addition to the document content, that you want readers to review.

You can also add attachments that can only be seen by those with permission to edit the document (the document owner, assigned proxy authors and writers, and document control administrators). For example, you might want to attach or link to reference material used to write a document but that you don't want to require readers to review.

**Important:** PolicyTech does not track whether a reader reviewed attached files or linked documents or websites.

Go to a section listed below for instructions.

Adding a Link to an Existing PolicyTech Document

Adding a Link to a New (Not Yet Created) PolicyTech Document

Adding a Link to a Web Address

Attaching an External File

Managing Attachments and Links

# Adding a Link to an Existing PolicyTech Document

- 1. To add a reference link to an existing document, do one of the following:
  - Click the attachments (paper clip) icon.

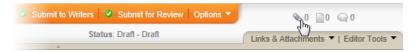

■ Click Links & Attachments, and then click Attachments.

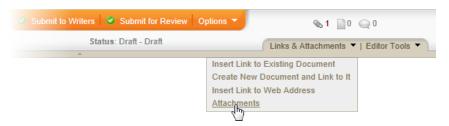

2. In the Attachments window, click PolicyTech Document.

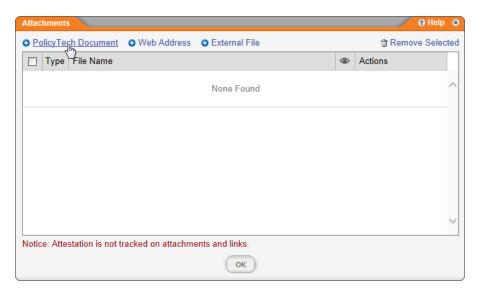

3. Click Existing Document.

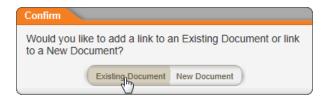

 Using any available method, find the document you want to link to (see <u>Finding and Opening a Document</u> if you need help), and then click the document title.

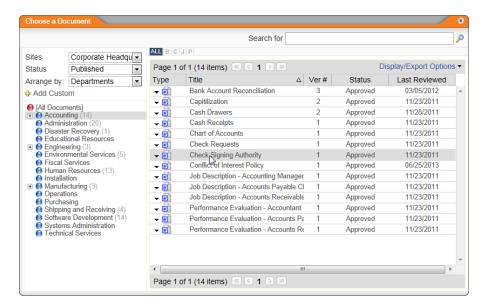

- 5. Do one of the following:
  - Click Add Another, and then repeat step 4 above.
  - Click Done, and then move on to the next step.

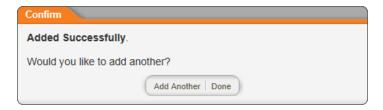

6. (Optional) To also insert the link into the document at the current cursor location, click **Insert Link**.

**Note:** You can come back to the **Attachments** window later to insert the link into the document. See <u>Managing Attachments and Links</u> for details.

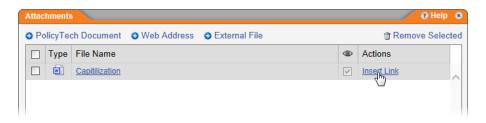

**Note:** The check box in the column for showing or hiding an attachment to readers is disabled for PolicyTech document attachments. These are always available to readers.

Click OK to close the Attachments window.

# Adding a Link to a New (Not Yet Created) PolicyTech Document

To add a link to a PolicyTech™ document that doesn't yet exist and create the document in the process, use one of the following methods.

## From the Links & Attachments Menu

 Click Links & Attachments, and then click Create New Document and Link to It.

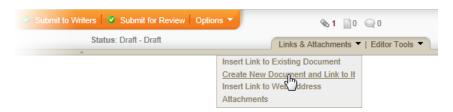

 A new document opens with step 1. Settings of the Properties Wizard displayed. Type a title, select a template, and then click Save.

**Note:** You can finish creating the new document at any time. The steps that follow are for completing the action of adding a link to the original document.

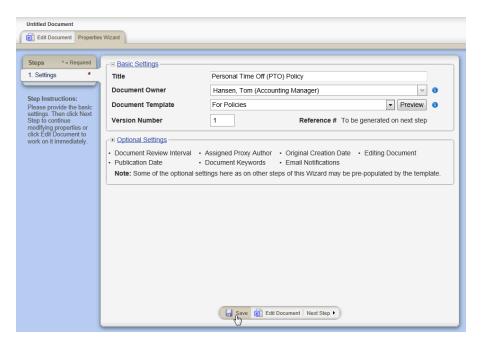

- 3. The link to the new document is added to the **Attachments** window. To return to the original document and finish the new document later, do one of the following:
  - Minimize the new document window.
  - Click Options, and then click Save and Close.
- 4. Do one of the following:
  - Click Add Another, and then repeat step 2 above.
  - Click Done.

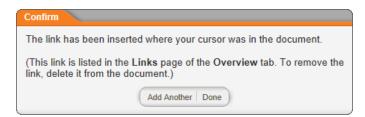

#### From the Attachments Window

- 1. To create a new document and add a reference link to it from within the **Attachments** window, do one of the following:
  - Click the attachments (paper clip) icon.

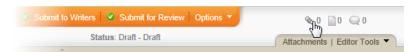

■ Click Links & Attachments, and then click Attachments.

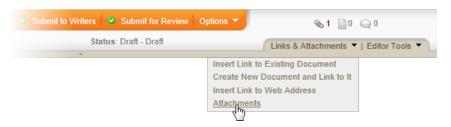

2. In the Attachments window, click PolicyTech Document.

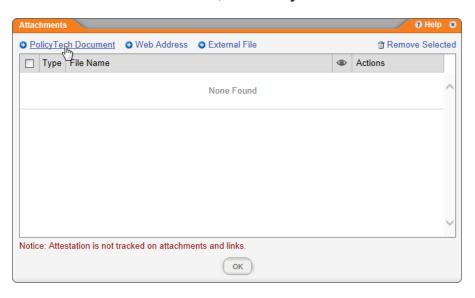

3. Click New Document.

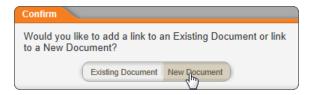

 A new document opens with step 1. Settings of the Properties Wizard displayed. Type a title, select a template, and then click Save.

**Note:** You can finish creating the new document at any time. The steps that follow are for completing the action of adding a link to the original document.

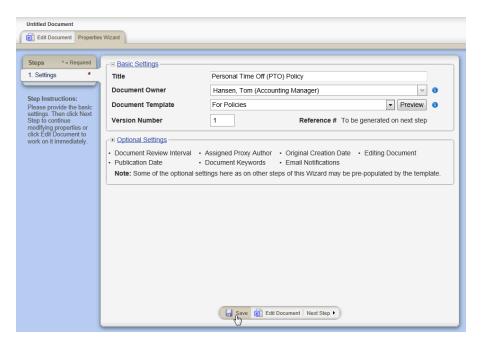

- 5. The link to the new document is added to the **Attachments** window. To return to the original document and finish the new document later, do one of the following:
  - Minimize the new document window.
  - Click Options, and then click Save and Close.
- 6. Do one of the following:
  - Click Add Another, and then repeat steps 4 and 5 above.
  - Click Done, and then move on to the next step.

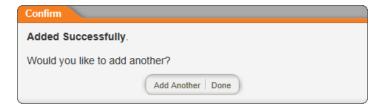

7. (Optional) To also insert the link into the document at the current cursor location, click **Insert Link**.

**Note:** You can come back to the **Attachments** window at any time to insert the link into the document. See <u>Managing Attachments and Links</u> for details.

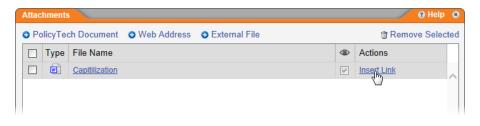

**Note:** The check box in the so column for showing or hiding an attachment to readers is disabled for PolicyTech document attachments. These are always available to readers.

8. Click **OK** to close the **Attachments** window.

## Adding a Link to a Web Address

Using the Attachments window, you can add a web address link to any file type without having to insert a link into the document content. A reader can then access the link by opening the Attachments window.

## Adding a Web Address Link in the Attachments Window

- 1. Do one of the following:
  - Click the attachments (paper clip) icon.

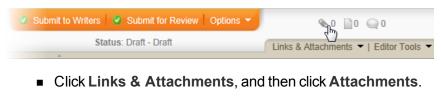

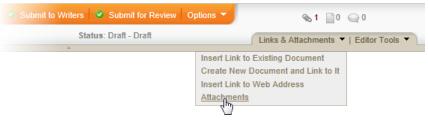

2. In the Attachments window, click Web Address.

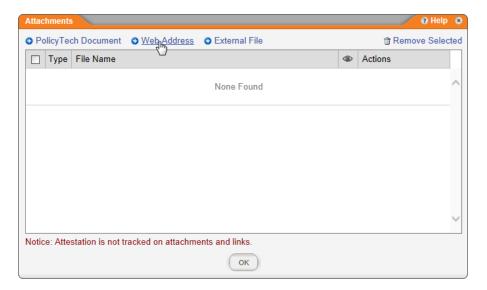

- 3. In the Web Address box, type or copy and paste the web address.
- 4. In the **Display Text** box, type a descriptive name for the link that will appear in the **Attachments** window.
- 5. Click Add.

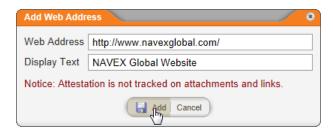

- 6. Do one of the following:
  - Click Add Another, and then repeat steps 3 through 5 above.
  - Click **Done**, and then move on to the next step.

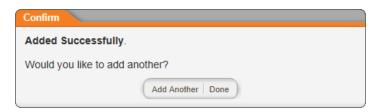

7. (Optional) To also insert the link into the document at the current cursor location, click **Insert Link**.

**Note:** You can come back to the **Attachments** window later to insert the link into the document. See <u>Managing Attachments and Links</u> for details.

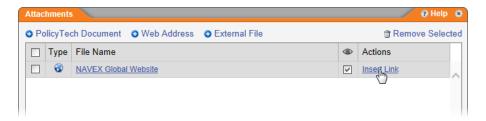

8. (Optional) By default, links added in the Attachments window are accessible to readers and they are expected to read the linked material in addition to the main document. To hide a link from readers, click to clear its check box in the column with so in the header.

**Important:** If you also insert this link into the document's body, clearing the show/hide check box does not hide the inserted link.

9. Click **OK** to close the **Attachments** window.

## Attaching an External File

You can attach any type of file to a document in PolicyTech™. However, you may want to create or upload a document into PolicyTech instead of attaching it so that the file can be controlled and tracked. Please consider the following facts about attachments before deciding to attach an external file.

#### Attachments:

- Attachments are not indexed or searchable.
- Attachments are not controlled independently.
- Attachments cannot be attested to independently (cannot be marked as read, for example).
- Attachments cannot be linked to from within any document.
- Attachments cannot be printed in bulk if they are not Word or Excel files.
- Attachments are only accessible from with the documents where they are added.
- Attachments are actually uploaded, static copies of external files.
   Updates to the external files will not be reflected in uploaded attachments.

**Note:** To view a file attached to a document, the reader must have a program installed on his or her computer that is capable of opening that type of file.

- 1. To add a link to an external file, do one of the following:
  - Click the attachments (paper clip) icon.

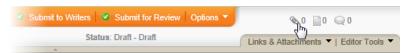

Click Links & Attachments, and then click Attachments.

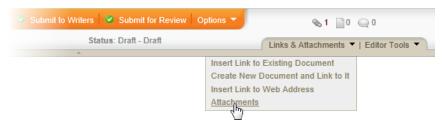

2. In the Attachments window, click External File.

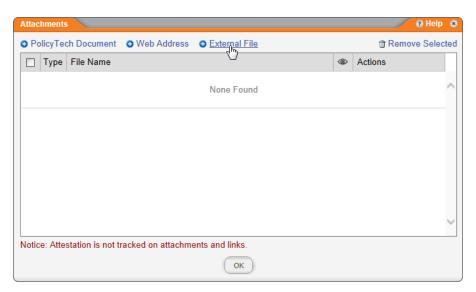

- 3. Click **Browse**, navigate to and click a file, and then click **Open** to add the file name to the **Select File to Upload** box.
- 4. Click **Upload File** to create a copy of the file within PolicyTech.

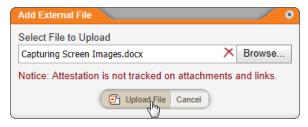

5. Do one of the following:

- Click Add Another, and then repeat step 4 above.
- Click **Done**, and then move on to the next step.

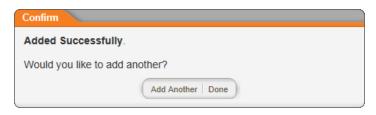

- 6. (Optional) After attaching (uploading a copy of) the file, you can do any of the following:
  - By default, attached files are accessible to readers and they are expected to read them in addition to the main document. To hide an attachment from readers, click to clear its check box in the column with in the header.

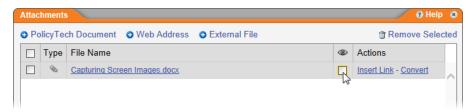

- Insert a link to the attached file into this document at the current cursor location.
  - a. Click Insert Link.

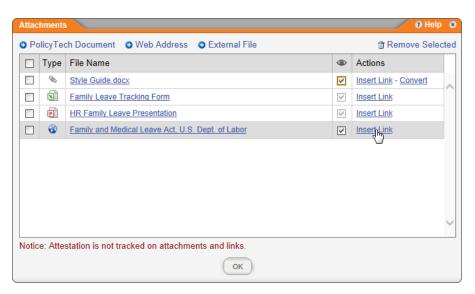

**Note:** You can come back to the **Attachments** window later to insert the link into the document. See <u>Managing Attachments and Links</u> for details.

b. Click Convert Now.

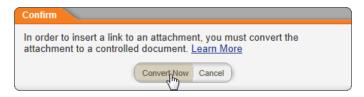

Important: PolicyTech requires that you convert the uploaded copy of the external file into a PolicyTech document before inserting a link to it. This helps ensure that the attachment is tracked and kept up to date. For example, if someone updates the converted attachment in PolicyTech, the owners of any documents containing a link to the converted document receive notification to update this link.

c. A new window opens with the **Properties Wizard** displayed. Set up the document as you would with any new document (see <u>Assigning Document Properties</u> for help), and then save and close it.

**Note:** The attachment is not actually converted until you save it.

- Convert the uploaded file into a PolicyTech document, thus making it a revisable and trackable document.
  - a. Click Convert, and then click Convert Now.
  - A new window opens with the Properties Wizard displayed. Set up the document as you would with any new document (see <u>Assigning Document Properties</u> for help), and then save and close it.

**Note:** The attachment is not actually converted until you save it.

7. Click **OK** to close the **Attachments** window.

## **Managing Attachments and Links**

In the **Attachments** window, you can do the following:

Add attachments and reference links (see <u>Attaching Files and Adding Reference Links</u>)

- Edit an attachment or reference link (see <u>Editing an Attachment or Link</u>)
- Delete an attachment or reference link (see <u>Removing an</u> <u>Attachment or Link</u>)
- Show or hide the attachment or reference link for readers (see Hiding Attachments and Links)
- Insert an existing link into the document (see Inserting a Link)
- Convert an attached external file into a controlled PolicyTech™ document (see Converting an Attachment)

## Inserting a Link

These steps are for inserting a link that has already been added to the **Attachments** window. To create a new link and insert it at the same time, see <u>Inserting Links to Documents and Websites</u>.

- In an open document with Edit Document selected, place the cursor where you want to insert a link from the Attachments window.
- 2. Do one of the following:
  - Click the attachments (paper clip) icon.

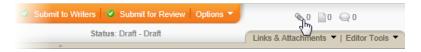

Click Links & Attachments, and then click Attachments.

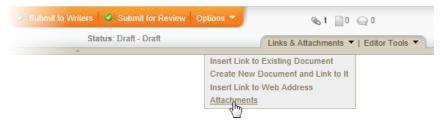

In the Attachments window, click Insert Link for the attachment or link you want to insert into the document.

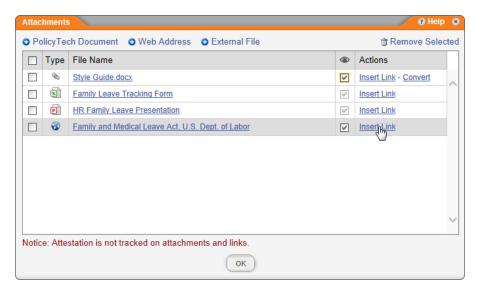

- 4. What you see next depends on the type of link you're inserting.
  - **PolicyTech Document:** An alert is displayed saying that the link has been inserted into the document. Click **OK**.

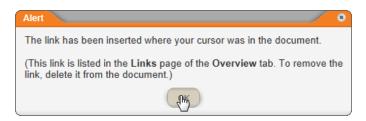

■ Web Address: In the Insert Link window, select and copy the link, click Return to Document, and then paste the link.

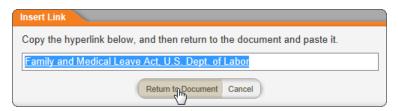

■ External File: Before you can insert a link to an external file attachment, you must convert the attachment into a PolicyTech document. Click Convert Now.

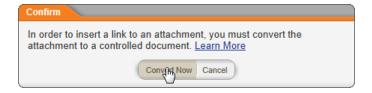

A new document opens with step 1. Settings of the Properties Wizard displayed and the attachment's file name as the title, which you can change. Select a template, and then click Save.

**Note:** Unless the external file is a Word, Excel, or HTML document, select an **Upload File** template.

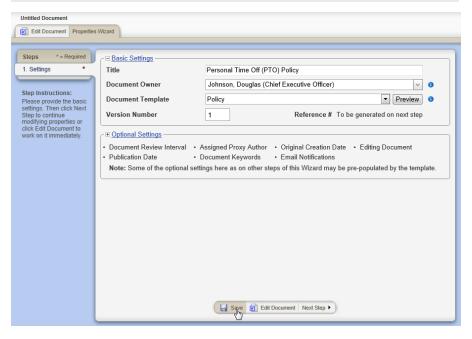

- 5. The link to the converted document is inserted into the document. To return to the original document and finish the converted document later, either minimize the converted document window, or click **Options**, and then click **Save and Close**.
- 6. An alert is displayed saying that the link has been inserted into the document. Click **OK**.

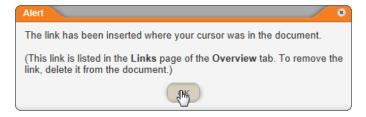

7. Click **OK** to close the **Attachments** window.

# **Editing an Attachment or Link**

You cannot change the file or web address of an existing attachment or link. If one needs to be changed, remove it and then create a new one. See Removing an Attachment or Link and Attaching Files and Adding Reference Links.

## Removing an Attachment or Link

- 1. In an open document, do one of the following:
  - Click the attachments (paper clip) icon.

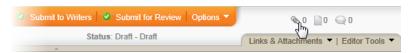

Click Links & Attachments, and then click Attachments.

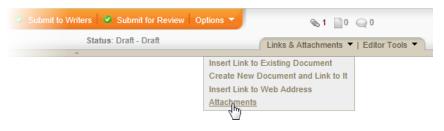

- 2. Do one of the following:
  - Select the check boxes for the attachments or reference links you want to remove, and then click Remove Selected.

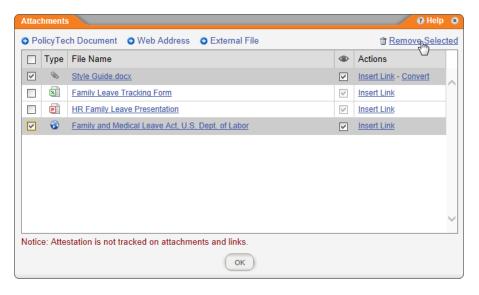

 To delete all attachments and links, select the check box in the column header, and then click Remove Selected.

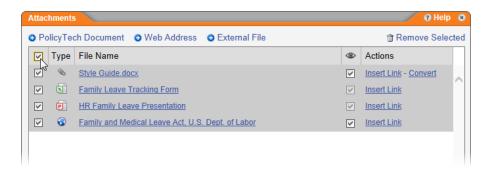

# **Hiding Attachments and Links**

By default, attached files are accessible to readers and they are expected to read them in addition to the main document. You can hide an external file attachment or web address link from readers but leave it visible to those with permission to edit the document (the document owner, an assigned proxy author or writer, or a document control administrator). This retains the reference without requiring readers to read the referenced material.

- 1. In an open document, do one of the following
  - Click the attachments (paper clip) icon.

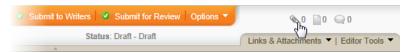

■ Click Links & Attachments, and then click Attachments.

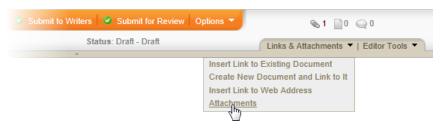

2. In the **Attachments** window, in the column with on the header, select the check box of each external file attachment or web address link that you want to hide.

**Note:** Links to other PolicyTech documents cannot be hidden. They are always accessible to readers.

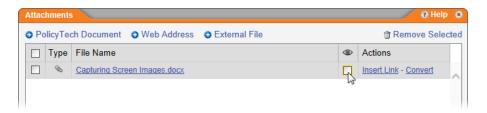

3. Click **OK** to close the **Attachments** window.

## **Converting an Attachment**

When you attach an external file, PolicyTech™ only uploads a copy of that file into the PolicyTech database. You cannot be sure that a user has read an attachment, because attachments are not tracked. If you want to control and track an external file, you will first need to convert it into a PolicyTech document.

**Note:** You can also convert an external file into a PolicyTech document while inserting a link to that file into the document (see <a href="Inserting a Link">Inserting a Link</a>).

- 1. In an open document, do one of the following:
  - Click the attachments (paper clip) icon.

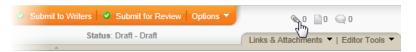

Click Links & Attachments, and then click Attachments.

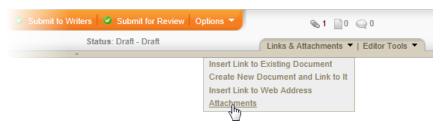

2. In the **Attachments** window, in the **Actions** column, click **Convert** for the external file you want to convert.

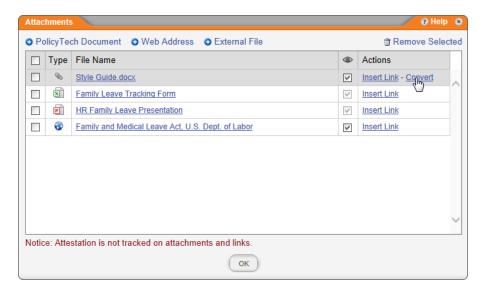

3. In the Confirm window, click Convert Now.

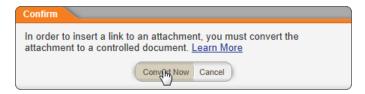

4. A new document opens with step 1. Settings of the Properties Wizard displayed and the attachment's file name as the title. Change the title, if desired, select a template, and then click Save.

**Note:** Unless the external file is a Word, Excel, or HTML document, select an **Upload File** template.

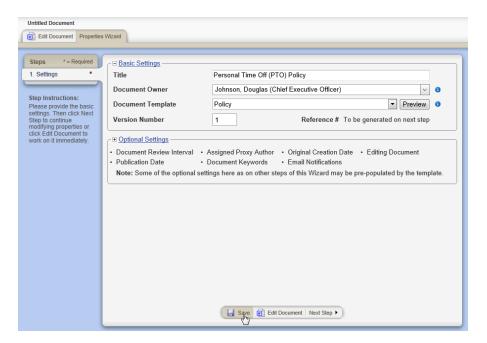

- When you click Save, the external file is automatically uploaded into the new document. Finish creating the document (see <u>Creating and</u> <u>Working with Draft Documents</u>), and then save and close it.
- Back in the Attachments window of the original document, click OK. The Convert option for the converted document is no longer available.
- 7. Click **OK** to close the **Attachments** window.

# Creating a Questionnaire

When you create a document, you can include a questionnaire to test readers' understanding of the document. Assigned readers will then be required to take the questionnaire in order to mark the document as read.

Use the links below to find instructions on creating, editing, and disabling questionnaires.

#### **Important:**

- A questionnaire's validity is checked when you submit the document for review or approval. If there are errors, you must correct them before you can successfully submit the document.
- A questionnaire is activated as soon as the document containing the questionnaire is approved.

Planning a Questionnaire

Adding Questions and Answers

**Questionnaire Settings** 

#### Changing a Questionnaire

Disabling and Reactivating a Questionnaire

# Planning a Questionnaire

Depending on the length and complexity of a questionnaire, you may want to plan it on paper before creating it in a document. The following sections give an overview of what you should consider as you plan a questionnaire.

## 1. Define Learning Objectives

Decide what you want users to have learned from reading the document. For example, if the document is about your company's family and medical leave policy, you might include the following as learning objectives.

#### Be able to:

- Name the different types of leaves.
- Give at least three reasons why leave may be taken.
- Describe what happens to your pay and benefits when you take leave.
- State the maximum number of weeks per year that a leave can last.
- Describe the process for requesting a leave.

#### 2. Write Questions

Each learning objective can be tested with one or more questions. Go through each of your learning objectives and decide what and how many questions are needed to adequately test whether the learning objective has been met. If you come up with multiple questions for different objectives, consider grouping each set of questions under a stated learning objective that is visible to the questionnaire taker.

You also need to decide what type of questions to use. You can create multiple-choice, true-or-false, and open-ended questions. Open-ended questions allow for survey-type questions for soliciting feedback, such as opinions or preferences, or for questions for which no single answer is correct.

You can also choose which question a reader will see next based on how the reader answers the current question. For example, a questionnaire for a conflict of interest policy might ask if the user had ever accepted a gift from a vendor. If the reader answers no, the questionnaire could move on to the next top-level question. If the reader answers yes, the questionnaire could go to a survey question where the reader could describe the gift before moving on to the next top-level question.

Write down your questions and make a note as to what type of question each should be. Leave room below each question to write the correct and incorrect answers.

#### 3. Write Answers

True or false questions always have only two answers, while multiple choice questions can have any number of answers to select from. Open-ended questions have no prewritten answers; rather, the user sees a text box to answer the question essay style. If your questionnaire will branch depending on the answers selected, map out all the possible paths a reader could follow when taking the questionnaire.

Write down answers below each question.

## 4. Decide on a Passing Percentage

Decide how many of the questionnaire questions a reader must answer correctly in order to pass the questionnaire and mark the document as read. You will need to express the passing score as a percentage in the questionnaire settings. (To calculate the passing percentage, divide the minimum number of questions that must be correct by the total number of questions. For example, if a questionnaire contains 5 questions, and you decide that readers can only get one of those questions wrong and still pass the questionnaire, divide 4 by 5 (4/5), which equals 0.8, or 80 percent.)

## 5. Decide whether to Include Optional Information

When creating the questionnaire, you can, but don't have to, include introductory text and include feedback on the answered questions when the reader finishes taking the questionnaire. If you decide to include feedback, you must also decide whether to provide it for all questions or only those that were incorrectly answered. You can also choose whether to include all possible answers, readers' responses, and the correct answers with the feedback.

Once you have planned your questionnaire, move on to <u>Adding</u> <u>Questions and Answers</u>.

# **Adding Questions and Answers**

**Important:** If you have not already done so, consider planning the questionnaire content before starting to add questions and answers. See Planning a Questionnaire for details.

To create a new questionnaire and start adding questions and answers,

- 1. Open the draft document you want to add a questionnaire to.
- Click the Edit Questionnaire tab.

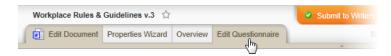

3. If a questionnaire has not yet been created for this document, click **Create Questionnaire**.

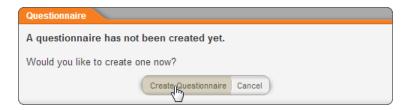

 (Optional) If you want to include a learning objective as a heading for the first group of questions, click New Learning Objective, type the objective, and then click Save.

**Note:** If you don't add a learning objective, a default objective called **General Questions** is added for you.

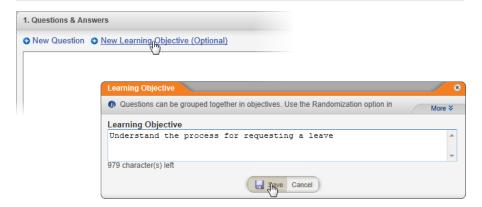

- 5. To add a question, do one of the following:
  - Click New Question near the upper left corner of the 1.
     Questions & Answers window.

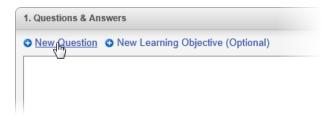

Click New Question in the learning objective header.

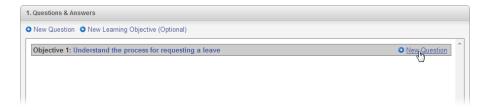

Important: When you have only one learning objective, clicking either **New Question** option does the same thing. However, if you have multiple objectives, clicking **New Question** in the upper left corner adds a question to the first learning objective, while clicking **New Question** in a learning objective header adds the question to that learning objective.

Click the Question Type box, and then click an option. As shown below, the options in the Answers area change based on the question type selected.

**Important:** If you change the question type after typing answers, those answers will be deleted.

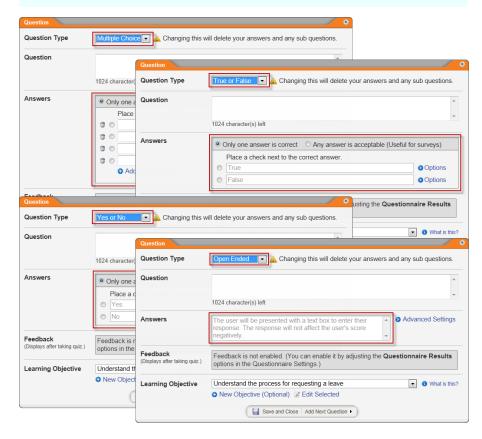

If you selected Open Ended as the question type, move on to the next step. If you selected Multiple Choice, True or False, or Yes **or No**, then, in the header of the **Answers** area, do one of the following:

- If you're creating a test-type question, select Only one answer is correct.
- If you're creating a survey-type question, select Any answer is acceptable.

#### 8. Do one of the following:

If you selected Multiple Choice, True or False, or Yes or No type answers—one correct answer and one or more distracters (incorrect answers)—click the correct answer. If you selected Multiple Choice and want to include more than four possible answers, click Add another answer.

#### Notes:

- The answers will appear in the questionnaire in the same order that you enter them here.
- To delete an answer, click the trash icon (i) next to it.

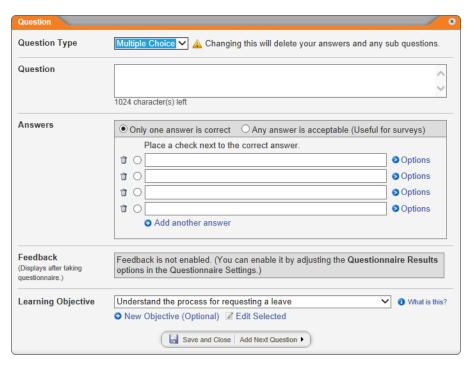

■ If you selected **Open Ended**, you don't need to provide any answers, because the questionnaire taker will see a blank text box and provide an essay-type answer. Move on to the next step.

**Note:** An open-ended question is not included when calculating a reader's questionnaire score.

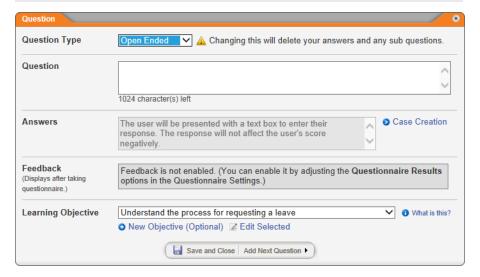

 (Optional) At this point, you can set up several actions for PolicyTech™ to take based on which answer a questionnaire taker chooses. Click an item in the list below to go to detailed instructions about an action.

**Important:** Before you can assign an action, you must type a question and, if it's not an open-ended question, type answers and select the correct answer.

- Present a follow-on question (subquestion)
- Present a follow-on task with an optional web link
- Flag an exception that can be viewed in a report
- <u>Create a case</u> (only if Case Management Integration has been enabled)
- 10. (Optional) In Questionnaire Settings (see <u>Questionnaire Settings</u>) you can choose to show all questions or only incorrectly answered questions along with quiz results (score). Only if one of these two options is selected will the Feedback box be activated. The feedback can be anything you feel would be useful for the quiz taker, such as an explanation of the concept the question is about.

If you want to add feedback text, you can do either of the following:

 To activate the Feedback box now, click Save and Close, click Questionnaire Settings, and then, in the Questionnaire Results area, click either Show all questions or Show incorrectly answered questions. Then, to return to the question you were working on, click Questions & Answers, and then click Edit Question.

To add feedback text later, complete the remaining steps below, including configuring the questionnaire settings. Then, after selecting Show all questions or Show incorrectly answered questions in Questionnaire Settings, return to the Questions & Answers page and edit each question to add feedback text (see Changing a Questionnaire for help).

**Note:** You cannot include feedback for an open-ended question.

- 11. (Optional) In the **Learning Objective** area, do one of the following:
  - To create a new objective and assign the current question to that objective, click New Objective (Optional), type an objective, and then click Save.
  - To keep the question in the currently selected objective and edit the objective text, click Edit Selected, make changes, and then click Save.
  - If you've already defined two or more learning objectives and want to assign the current question to a different learning objective, click the **Learning Objective** box, and then click an objective.
- 12. To create additional questions and, optionally, learning objectives, repeat steps 5 through 11 as many times as necessary.
- 13. Click **Questionnaire Settings**, and then go to <u>Questionnaire</u> Settings below for detailed instructions.

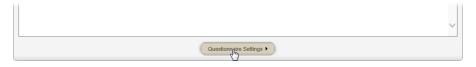

14. Click Save.

#### Creating a Subquestion

 To the right of an answer you've typed, click Options, and then click Add Sub Question.

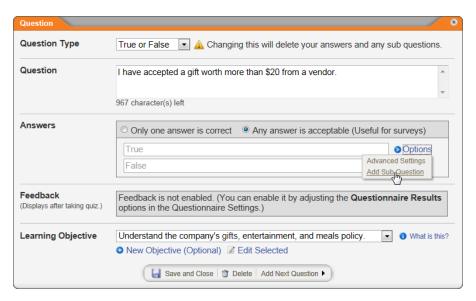

A new **Question** window appears with the display condition at the top. In the example below, this open-ended subquestion will only display if the reader answers *True* to the question, "I have accepted a gift worth more than \$20 from a vendor." The reader is asked to describe the gift and its worth.

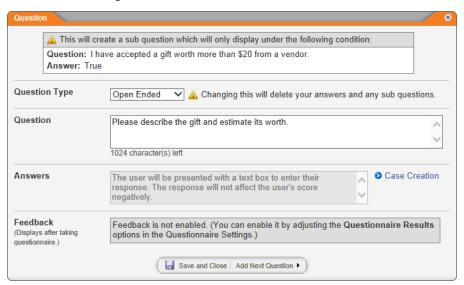

- 2. Define the subquestion the same as you would a top-level question. You can add any number of question sublevels.
- 3. (Optional) To add another subquestion under the same answer, click **Add Next Question**, and then repeat step 2.
- 4. Click Save and Close.

# Adding a Follow-on Task

 To the right of an answer you've typed, click Options, and then click Advanced Settings.

Note: This feature is not available for open-ended questions.

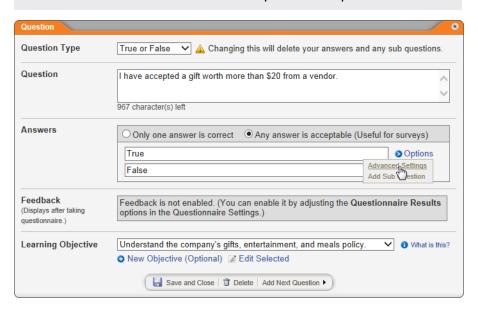

2. Select the **Create Task** check box, and then type the task instructions.

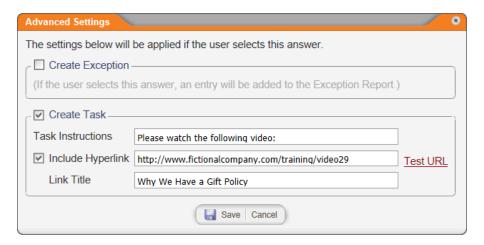

 (Optional) If completing the task includes accessing a website or web page, select the Include Hyperlink check box, type or copy and paste the web address, and then type a link title. If you want to test the link, click Test URL.

**Important:** The URL must include the scheme (http:// or https://).

4. Click Save.

# **Setting an Exception Trigger**

By setting an exception for an answer, you can run a report that shows who selects that answer (see "Report: Exceptions by Document" in the Reports Supplement for details on generating the report).

Note: This feature is not available for open-ended questions.

 To the right of an answer you've typed, click Options, and then click Advanced Settings.

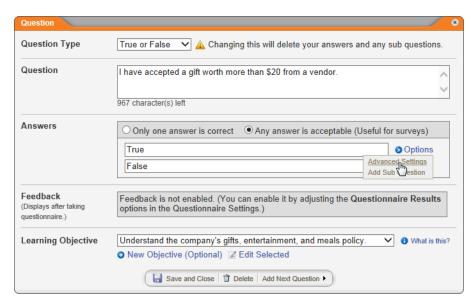

2. Select the Create Exception check box, and then click Save.

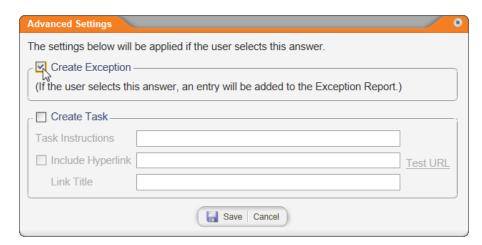

**Questionnaire Settings** 

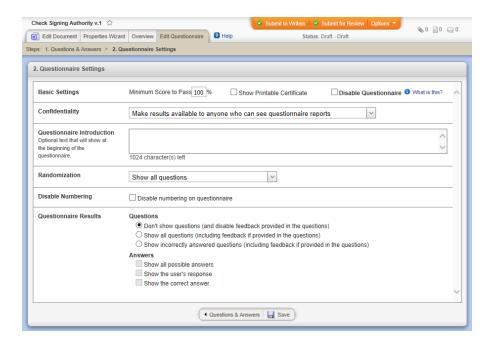

## **Basic Settings**

**Minimum Score to Pass.** Type the percentage of questions readers must answer correctly in order to pass the questionnaire. The default setting is **100**.

**Show Printable Certificate.** Select this option to give readers the ability to print out a certificate once they pass the questionnaire.

**Disable Questionnaire.** Select this option if, after creating a questionnaire, you decide not to require it for marking a document as read.

## Confidentiality

To restrict access to these reports, for **Confidentiality**, click **Restrict** results to **DCAs** and the **Document Owner**.

#### **Questionnaire Introduction**

(Optional) In the **Questionnaire Introduction** box, type text that you want to appear at the top of the questionnaire. The text will be preceded by the text "Read This First."

#### Randomization

By default, all questions you add under a learning objective are included in the questionnaire. If you want PolicyTech™ to randomly select one question from each learning objective and include only that question in the questionnaire, for **Randomization**, click **Show one random question per objective**.

**Note:** You might want to select this option if readers must take the same questionnaire more than once, as they are most likely to see different questions each time they take it.

#### **Disable Numbering**

If you want the question numbers hidden when users take this questionnaire, select the **Disable numbering on questionnaire** check box.

#### Notes:

- The Disable Numbering check box is automatically selected and disabled if, for Randomization, you select Show one random question per objective.
- This option hides numbers in the published questionnaire only.
   Numbers are still shown when editing questions and answers.

#### **Questionnaire Results**

**Questions.** To show questions when a reader fails a questionnaire, click **Show all questions** or **Show incorrectly answered questions**. **Don't show questions** is selected by default.

Important: Selecting an option to show questions also shows question feedback, if any exists. If you are opting to show questions for the first time for this questionnaire, none of the already added questions will have feedback text as the Feedback box in the Question window is disabled until you've opted to show questions. If you want to include feedback, you'll need to edit the questions to add it. (See Changing a Questionnaire for help with editing questions.)

**Answers.** The options under the **Answers** area are selectable only if one of the options for showing questions is selected. To show answers with questions when a reader fails the questionnaire, select one or more of the following:

- Show all possible answers. Lists all of a question's answers.
- Show the user's response. Shows the answer the reader selected and marks it with if the answer was correct or with if it was incorrect.
- Show the correct answer. Displays the correct answer preceded by ②.

# **Changing a Questionnaire**

As a document owner, you can change a questionnaire's content and settings at any time until the document is approved.

## **Changing Questionnaire Content**

1. Open the document, which must be in one of the following statuses: draft, collaboration, review, or approval.

**Note:** If you need to change the questionnaire content in an approved document, either create a new version of the document or ask a document control administrator to change the questionnaire for you.

2. Click the Edit Questionnaire tab.

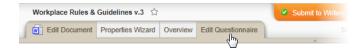

- In the 1. Questions and Answers window, do any of the following:
  - Add a learning objective, question, answer, or subquestion (see <u>Adding Questions and Answers</u> if you need help).
  - To change any setting for a specific question or learning objective, click its text to open the Question or Learning Objective window, make the desired changes (see <u>Adding</u> Questions and <u>Answers</u> for descriptions of each setting), and then click Save and Close or Save.

#### Notes:

- To edit a subquestion, click before the parent answer to show the question, and then click the question text.
- To delete an answer from a question or subquestion, in the **Question** window, click for that answer.

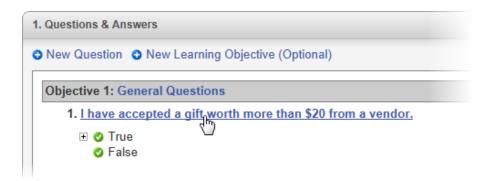

■ To delete a learning objective, question, or subquestion, click its text, click **Delete**, and then click **Yes** to confirm.

**Important:** Deleting a learning objective also deletes all questions currently assigned to that objective. Deleting a question also deletes its answers and any subquestions attached to those answers.

#### **Helpful Answer Shortcuts**

Add a subquestion to this answer

Open Advanced Settings for this answer

Open the **Case Creation** window for this answer (available only when Case Management Integration is set up and enabled)

## **Changing Questionnaire Settings**

1. Open the document, which must be in one of the following statuses: draft, collaboration, review, or approval.

**Note:** If you need to change the questionnaire settings in an approved document, either create a new version of the document or ask a document control administrator to change the questionnaire for you.

2. Click the Edit Questionnaire tab, and then, in the 1. Questions and Answers window, click Questionnaire Settings.

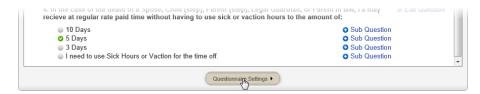

3. Make changes, and then click Save.

**Note:** For details on the **Disable Questionnaire** feature, see Disabling and Reactivating a Questionnaire.

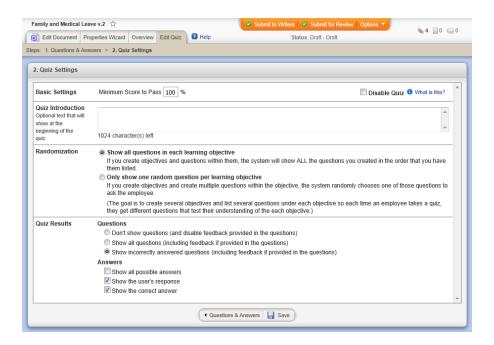

# **Disabling and Reactivating a Questionnaire**

By default, a questionnaire is automatically activated as soon as the document containing the questionnaire is approved. As a document owner, you can disable a questionnaire anytime before a document is approved. Then, when the document is approved, readers will not have to take the questionnaire in order to mark the document as read.

**Note:** If you need to disable a questionnaire in an approved document, either create a new version of the document or ask a document control administrator to disable the questionnaire for you.

- 1. Open the document, which must be in one of the following statuses: draft, collaboration, review, or approval.
- Click the Edit Questionnaire tab.

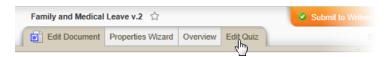

In the 1. Questions and Answers window, click Questionnaire Settings.

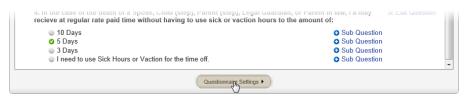

4. In the 2. Questionnaire Settings window, select the Disable Questionnaire check box.

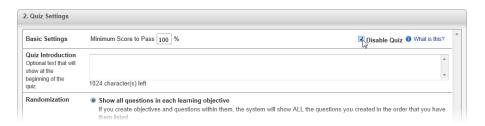

5. Click Save, and then close the document.

To reactivate the questionnaire, repeat the steps above, but click to clear the **Disable Questionnaire** check box in step 4.

# Designating a Document to Be Replaced

Important: This option is not intended for creating a new version of an existing document—it is for replacing one or more existing documents with an entirely new and different document. If you need to create a new version of an existing document, see <a href="Doing a Periodic Review and Creating a New Version">Doing a Periodic Review and Creating a New Version</a>.

If you're creating a document that will completely replace one or more other documents, you can designate the documents to be replaced. Then, when the document is approved, the designated documents will automatically be archived.

- 1. Start creating or open the document that will replace one or more other documents.
- 2. Click Options, and then click Replace Documents.

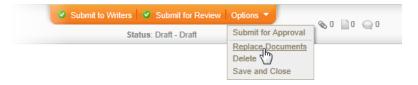

3. In the **Site** list, click a site containing at least one of the documents you want to replace.

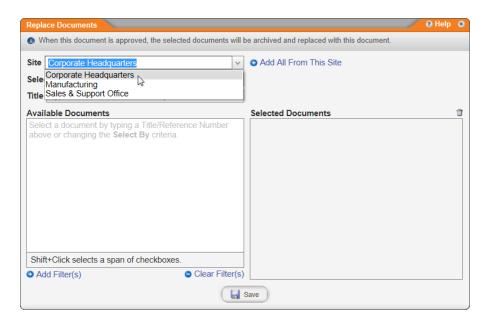

4. In the **Select By** list, click the way you want to find the documents to be replaced.

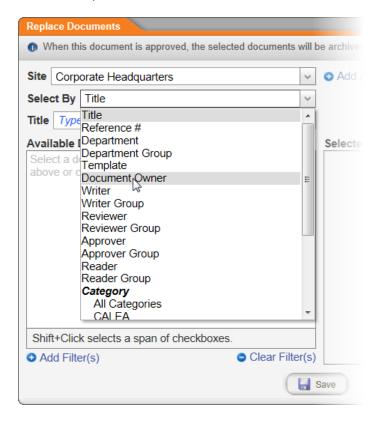

5. The list below the **Select By** list changes, depending on the **Select By** option you choose. Do one of the following:

If the Select By setting is currently Title or Reference #, type the text you want to find. As you type, a list of documents matching the search text is displayed. Click a document to add it to the Selected Documents box.

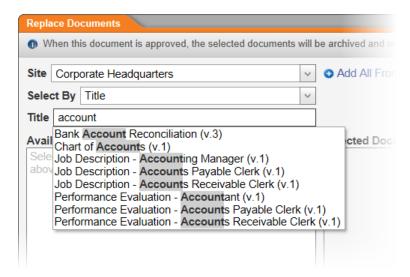

 If the Select By setting is any other option, in the list below Select By, find and click an item. For example, if you chose Department for Select By, in the Department list you would click a department.

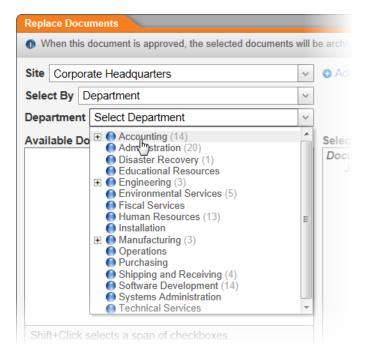

Then, in the document list, click one or more documents to add them to **Selected Documents** box.

#### Notes:

- To narrow a long list of documents, you can add one or more filters. See Adding Simple Filters to a Document List or Adding an Advanced Filter to a Document List for details.
- To remove a document from the **Selected Documents** box, double-click the document title, or click it and then click :

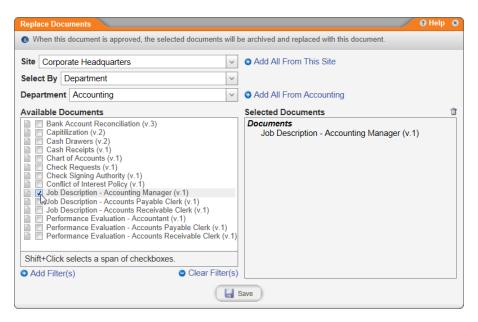

6. Once you have the document or documents you want to replace listed in the **Selected Documents** box, click **Save**.

# **Saving and Closing a Draft Document**

To save and close a draft document, do one of the following:

- If you are ready to submit the document for review, see <u>Submitting</u>
  a <u>Document for Review for detailed instructions</u>.
- If you are collaborating with one or more other writers to complete the document, see <u>Submitting a Document to Writers</u> (<u>Collaboration</u>).
- If you are not finished with the document and want to save and close it without submitting it, click **Options** and then click **Save and Close**. You can then open the draft document at a later time to continue working with it.

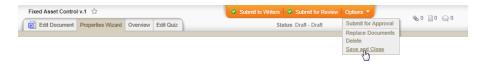

**Note:** We also recommend that you periodically save a document while working on it. Click CTRL+S (or click **File**, and then click **Save**) to save the document without submitting or closing it.

# Saving a Copy of a Document to Disk

If you need to save a copy of a document to disk,

- 1. In an open document, click File, and then click Save As.
- 2. Navigate to where you want the file saved, type a file name, and then click **Save**.

Important: PolicyTech™ does not track a file you save to disk and can no longer impose security restrictions on that file.

# **Editing a Draft Document**

You can freely make changes to a document's properties and contents for as long as it remains in draft status.

#### Notes:

- Documents submitted to writers that are still in the collaboration status are considered draft documents and are completely editable by document owners.
- For instructions on editing a document after it has been returned to draft after one or more reviewers or approvers have revised or declined it, see <u>Working with a Revised or Declined</u> Document.
- As the document owner, you can make changes to the document even after submitting it for review. See <u>Editing</u> <u>Document Content</u> for details.

To edit a draft document, find it in the draft or collaboration status, and then open it (see <u>Finding a Document in a Specific Status</u> if you need help). You can then add or change any of the following:

- Document content (see <u>Writing a Document (Windows)</u> or <u>Writing a Document (Mac)</u>)
- Document properties (see <u>Assigning Document Properties</u>)
- File attachments and web address links (see <u>Attaching Files and</u> Adding Reference Links)
- Questionnaire (see Creating a Questionnaire)
- Documents to be replaced (see <u>Designating a Document to Be</u> <u>Replaced</u>)

Be sure to save your changes.

# **Deleting a Draft Document**

Important: You can only delete a document while it is in draft or collaboration status. To delete a document currently in review or approval, send it back to draft (see <a href="Sending a Document Back to Draft">Sending a Document Back to Draft</a>), and then follow the instructions below to delete it.

To delete a draft document,

- 1. Find and open the document in the draft or collaboration status (see Finding and Opening a Document if you need help).
- 2. Click Options, click Delete, and then click Yes to confirm.

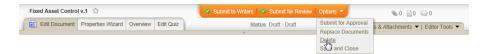

**Note:** Deleted documents are placed in the **Recycle Bin**. If you ever need to restore a deleted document, contact your document control administrator.

# Submitting a Document to Writers, Reviewers, or Approvers

Where a newly created draft document should go next depends on the assignments made in the document's **Properties Wizard**. Because assigning an approver is required, the document must at least be submitted for approval, but it could also be submitted to assigned writers or reviewers.

**Note:** You can skip assigned writers by submitting directly to review or approval from the draft status. You can also skip assigned reviewers by submitting directly to approval from the draft or collaboration status. However, you cannot skip submitting the document to assigned approvers.

Go to the section below for what you need to do next with the draft document.

Submitting a Document to Writers (for Collaboration)

Submitting a Document for Review

Submitting a Document for Approval

# Submitting a Document to Writers (for Collaboration)

If you, as a document owner or proxy author, assigned one or more writers to a document and are ready for them to work on it, your next step is to submit the document to writers. While a document is assigned to writers it is in the collaboration status.

**Note:** If you did not assign writers, move on to <u>Submitting a</u> Document for Review or <u>Submitting a Document for Approval.</u>

As each assigned writer indicates that he or she has finished writing, you receive a notification email. When all assigned writers have indicated that they are finished writing the document, PolicyTech returns the document to draft status and notifies you that the document is ready to submit to review.

You can also check writer status from the document's **Overview** page (see <u>Working with the Document Overview</u> for details). To access the document while it is in collaboration status, see <u>Finding a Document in a Specific Status</u>.

**Note:** Because assigning writers is not a required **Properties Wizard** step, if the assigned template contains no required writers, you can skip any assigned writers and submit the document directly to review or approval if needed.

- 1. Find and open the document (see <u>Finding and Opening a</u> Document if you need help).
- 2. Click Submit to Writers.

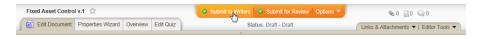

In the Results window, click OK. The document is automatically closed for you.

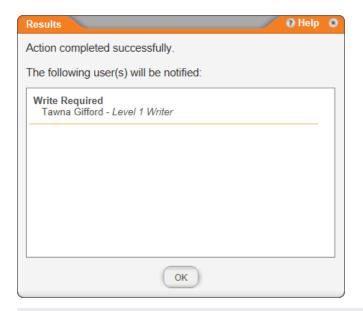

**Note:** If no writers have been assigned to the document, you will see a window like the one below. Click **Go there now**, assign one or more writers, and then click **Submit to Writers** again.

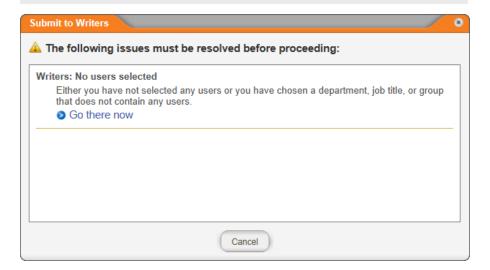

# **Submitting a Document for Review**

It is time to submit the document to review when both of the following are true:

- The document owner, the assigned proxy author (if any), and all assigned writers (if any) have finished writing the document.
- The document has been assigned to one or more reviewers in the Properties Wizard.

**Important:** Only the document owner or a document control administrator can submit a document for review. If you wrote the document as a proxy author and are finished, see <u>Requesting a Document Review (Proxy Author)</u>.

Once you submit a document for review, each assigned reviewer has the option to accept, revise, or decline the document in its current state. As each reviewer acts on the document, you receive a notification email. When all reviewers have finished, you receive another email notification, and the document is sent to one of two places. If one or more reviewers revise or decline the document, it is sent back to draft status. If all reviewers accept the document, it is automatically submitted for approval.

You can also check reviewer status from the document's **Overview** page (see <u>Working with the Document Overview</u> for details). To access the document while it is in review status, see <u>Finding a Document in a Specific Status</u>.

Note: Depending on your organization's policies and the type of document, you may not need to assign and submit the document to reviewers. If this is the case, move on to <a href="Submitting a Document for Approval">Submitting a Document for Approval</a>. Also, because assigning reviewers is not a required <a href="Properties Wizard">Properties Wizard</a> step, if the assigned template contains no required reviewers, you can skip any assigned reviewers and submit the document directly to approval if needed.

To submit a document for review,

- 1. Find and open the document in the draft or collaboration status (see Finding and Opening a Document if you need help).
- 2. Do one of the following:
  - If the document is currently in draft status, click Submit for Review.
  - If the document is currently in collaboration status, click Options, and then click Submit for Review.

Important: As the document owner, you can make changes to the document even after submitting it for review. See <a href="Editing Document Content">Editing Document Content</a> for details.

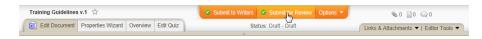

3. (Optional) If the document has any assigned writers who have not finished yet, a window similar to the following is displayed. To skip

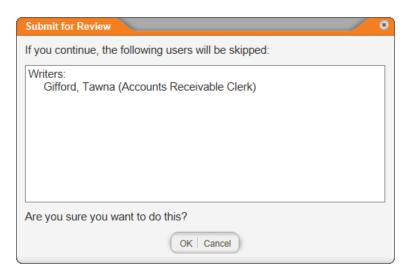

any unfinished writers and submit the document for review, click **OK**.

4. (Optional) In the **Submit for Review** window, delete the default text—"New Document" or "New Version"—and then type the purpose of the new document or a summary of changes for the new version of the document. All assigned reviewers, approvers, and readers will be able to see your comments.

**Note:** If necessary, you, as the document owner, or a document control administrator can make changes to this change summary. See "Editing a Change Summary" in the <u>Administrator's Guide</u> for details.

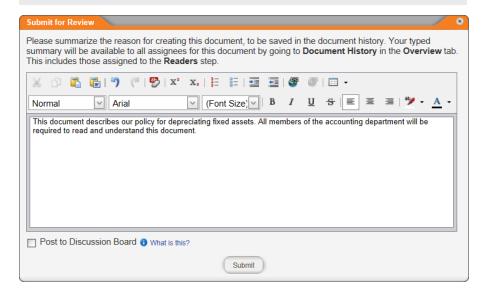

- (Optional) To add what you wrote to this document's discussion board, click Post to Discussion Board (see Working with Document Discussions for details).
- 6. Click Submit.
- 7. In the **Results** window, click **OK**. The document is automatically closed for you.

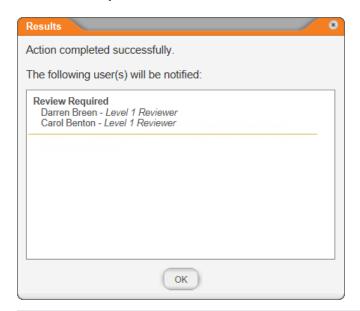

**Note:** If no reviewers have been assigned to the document, you will see a window like the one below. Click **Go there now**, assign one or more reviewers, and then click **Submit for Review** again.

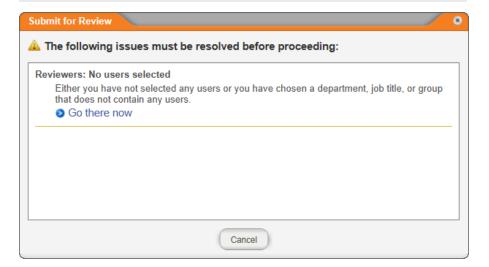

## Requesting a Document Review (Proxy Author)

If you are a proxy author and have finished writing a document, you can send a request to the document owner to submit the document for review.

**Note:** Requesting submission for review sends an email notification to the document owner, but it does not add a task to **My Tasks**. You can add a document owner task in the **Settings** step of the **Properties Wizard** (see "Step 1: Settings," step 4).

- 1. Find and open the document (see <u>Finding and Opening a</u> Document if you need help).
- 2. Click Options, and then click Request Submit for Review.

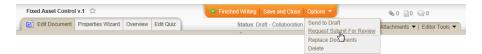

3. (Optional) In the **Comments** box, type any comments you want to include.

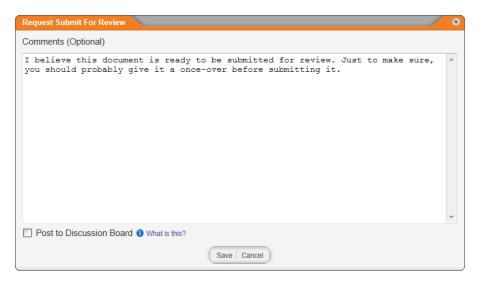

- (Optional) To add what you wrote to this document's discussion board, click Post to Discussion Board (see Working with Document Discussions for details).
- 5. Click Save.
- 6. In the **Results** window, click **OK**. The document is automatically closed for you.

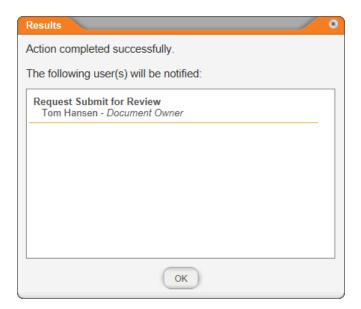

# **Submitting a Document for Approval**

**Important:** If you submitted a document for review, you don't need to submit it to approval. The document will automatically be submitted to approval once all reviewers accept it.

If a document's template contains no required reviewers, you can submit a draft document directly to approval, skipping the review step. You must assign at least one approver before submitting a document for approval.

**Note:** Only the document owner or a document control administrator can submit a draft document for approval.

Once you submit a document for approval, each assigned approver has the option to accept, revise, or decline the document in its current state. As each approver acts on the document, you receive a notification email. When all approvers have finished, you receive another email notification, and the document is sent to one of two places. If one or more approvers revise or decline the document, it is sent back to draft status. If all approvers accept the document, it is automatically published (unless the document has been assigned a publication date sometime in the future, in which case the document is moved to pending status until that date).

You can also check approver status from the document's **Overview** page (see <u>Working with the Document Overview</u> for details). To access the document while it is in approval status, see <u>Finding a Document in a Specific Status</u>.

To submit a document for approval,

- 1. Find and open the document in the draft, collaboration, or review status (see Finding and Opening a Document for help).
- 2. Click Options, and then click Submit for Approval.

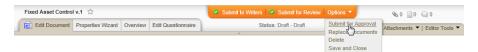

 (Optional) If the document has any assigned reviewers who have not finished yet, a window similar to the following is displayed. To skip any unfinished writers and submit the document for review, click OK.

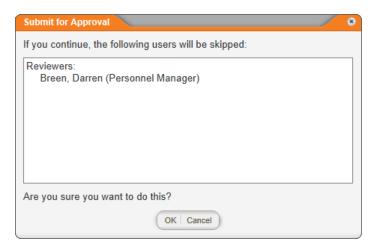

4. (Optional) In the Submit for Approval window, delete the default text—"New Document" or "New Version"—and then type the purpose of the new document or a summary of changes for the new version of the document. All assigned reviewers, approvers, and readers will be able to see your comments.

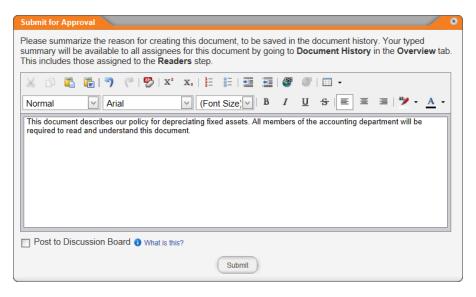

- (Optional) To add what you wrote to this document's discussion board, click Post to Discussion Board (see Working with Document Discussions for details).
- 6. Click Submit.
- 7. In the **Results** window, click **OK**. The document is automatically closed for you.

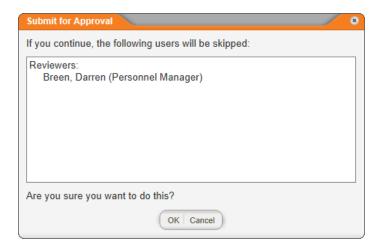

**Note:** If no approvers have been assigned to the document, you will see a window like the one below. Click **Go there now**, assign one or more approvers, and then click **Submit for Approval** again.

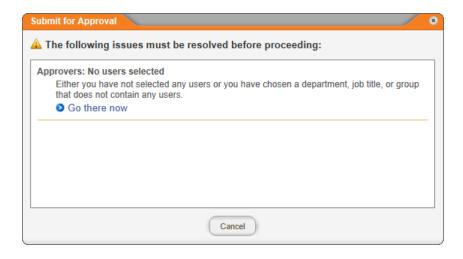

# Working with Documents in Review and Approval

As a document owner, you can do any of the following with a document you own while it is in the review or approval status:

- Find and open a document (see <u>Finding and Opening a Document</u>)
- Check the status of assigned writers, reviewers, or approvers (see Checking Writer, Reviewer, and Approver Status)
- Make changes to document properties (see <u>Making Changes to</u> <u>Document Properties</u>)
- Edit document content (see <u>Editing Document Content</u>)
- Send the document back to draft (see <u>Sending a Document Back to Draft</u>)
- Check the document's discussion board (see Working with Document Discussions)
- Force a Document from Review to Approval (see <u>Forcing a</u> Document from Review to Approval)

## **Checking Writer, Reviewer, and Approver Status**

As a document owner, once you have submitted a document for writing, review, or approval, you can check that document's status at any time from within the document's Overview page.

**Important:** You can also check writer, reviewer, and approver status by generating various **Tasks by Document** and **Tasks by User** reports.

- Find and open the document (see <u>Finding a Document You Are</u> <u>Assigned to Own, Proxy Author, Write, Review, Approve, or Read</u> if you need help).
- 2. Click Overview.

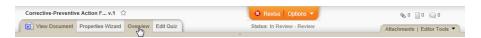

In the Overview page, click Writer Status, Reviewer Status, or Approver Status.

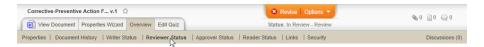

4. In the Writer Status, Reviewer Status, or Approval Status window, each assignee's name is preceded by a status icon. The status icon legend briefly describes each status. See "Status Descriptions" below for more detailed descriptions.

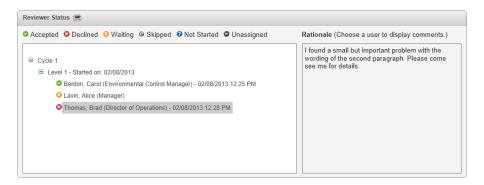

- 5. To view any comments a user may have included when completing a task, click that user's name. The comments, if any, appear in the **Rationale** box.
- 6. Close the document.

## **Status Descriptions**

- The assigned writer has finished writing the document, or the assigned reviewer or approver has accepted the document as is.
- The assigned reviewer or approver has either revised or declined the document.
- The assigned writer, reviewer, or approver has been notified that he or she has a task that needs to be completed, but has not completed it yet. For example, you would see this icon for a reviewer in the **Reviewer Status** window if the document is currently in the review workflow status and the user has not finished reviewing the document.
- The assigned writer, reviewer, or approver did not complete his or her task before the document was moved to another workflow status. For example, while a document is in collaboration status, the document owner clicks **Submit for Review** before one of the writers clicks **Finished Writing**. The document is moved to review status, and the **Skipped** icon appears before the writer's name in the Writer Status window.
- The assigned writer, reviewer, or approver has not yet received the task assignment. For example, you are looking at an approver in the **Approver Status** window while the document is still in review.

■ The assigned writer, reviewer, or approver received a task assignment but was subsequently unassigned before completing the task. For example, while a document is in review and all reviewers have received their task notifications, the document owner edits the document's **Properties Wizard** and removes one of the assigned reviewers. That user is now marked as unassigned.

## **Making Changes to Document Properties**

A document owner, a document control administrator (DCA), and a proxy author can all make changes to an assigned document after it leaves the draft workflow status. A document owner or DCA can make changes to a document's properties in the following non-draft statuses:

- Collaboration
- Review
- Approval
- Pending
- Published

An assigned proxy author can make document property changes in the following non-draft statuses:

- Collaboration
- Review
- Approval

However, the following document properties cannot be changed for documents in certain statuses. If you need to change one of these properties, you will have to return the document to draft status (see <a href="Sending a Document Back to Draft">Sending a Document Back to Draft</a>) or create a new version (see <a href="Doing a Periodic Review and Creating a New Version">Doing a Periodic Review and Creating a New Version</a>).

- Template: can only be changed in the draft and collaboration statuses
- Approvers: cannot be changed after a document is approved and moved to pending or published status
- Publication Date: Cannot be changed once to document is moved to published status

To change a document's properties after it has been moved out of draft status,

- Find and open the document (see <u>Finding and Opening a</u> <u>Document or Finding a Document You Are Assigned to Own, Proxy</u> Author, Write, Review, Approve, or Read for help).
- 2. Click Properties Wizard.

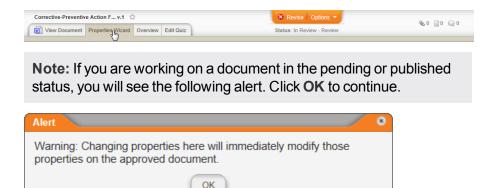

- Click a Properties Wizard step, and then make the desired changes.
- 4. Click Save.

**Important:** If you close the document without clicking **Save** first, your changes will be lost.

5. Close the document.

## **Sending a Document Back to Draft**

A document owner can send a document in the collaboration, review, or approval status back to draft status.

- Find and open the document (see <u>Finding a Document You Are Assigned to Own, Proxy Author, Write, Review, Approve, or Read for help).</u>
- 2. Click Options, and then click Send to Draft.

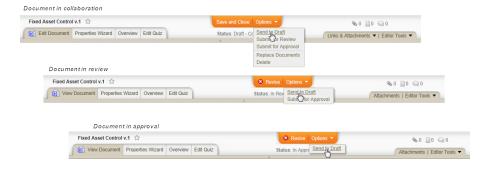

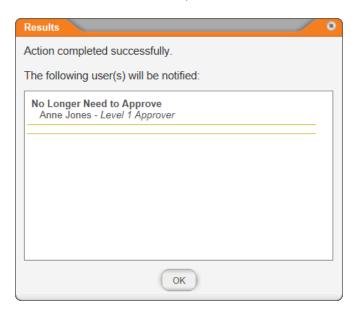

3. In the **Results** window, click **OK**.

The document is moved to draft status and remains open. Any writers (collaboration status), reviewers (review status), or approvers (approval status) in the current status who had not completed their assigned tasks are notified that their tasks no longer need to be completed.

## **Editing Document Content**

If you are the owner of a document, you can make changes to that document while it is in the review or approval status.

- 1. Find and open the document (see <u>Finding a Document You Are Assigned to Own, Proxy Author, Write, Review, Approve, or Read for help).</u>
- 2. At the top of the document window, click **Revise**, and then click **Revise** again to confirm.

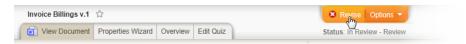

An alert is displayed informing you that the revised document will be declined and sent back draft, just as if a reviewer or approver had revised the document. Also, any changes you make will be tracked.

Click Revise to continue.

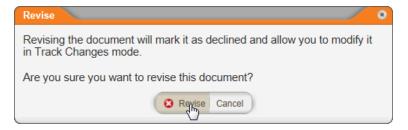

4. Make your changes, and then click **Done Revising**.

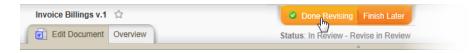

(Required) In the **Done Revising** window, type a brief description of what you changed.

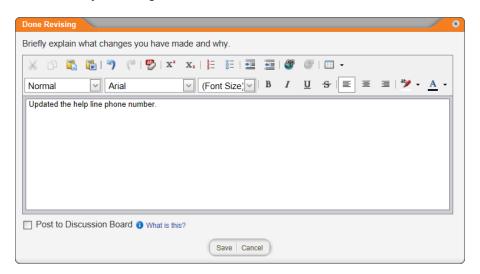

- (Optional) To start a discussion that includes your revision explanation, click **Post to Discussion Board**, and then see <u>Working with Document Discussions</u> for details on selecting recipients and making the discussion private.
- 7. Click Save, and then click OK.

Important: When the last assigned reviewer is done with the document, it will be returned to draft status. There you can accept your marked changes and any reviewers' changes (see <a href="Working with a Revised or Declined Document">Working with a Revised or Declined Document</a>) and then resubmit the document for review or submit it directly to approval.

## Forcing a Document from Review to Approval

When necessary, as a document owner or document control administrator you can move a document currently in the review status to the approval status, skipping any reviewers who have not yet completed their review tasks.

**Important:** If you are not a document control administrator, you cannot force a document from review to approval if the document's template contains required reviewers.

- 1. Find and open the document currently in review that you need to move on to approval (see Finding a Document in a Specific Status).
- 2. Click Options, and then click Submit for Approval.

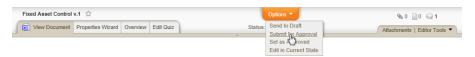

3. You will see a message like the one below listing the reviewers that will be skipped if you continue. Click **OK**.

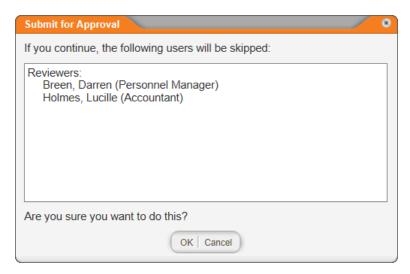

 (Optional) The comments provided when the document was submitted for review are displayed. Replace or edit those comments.

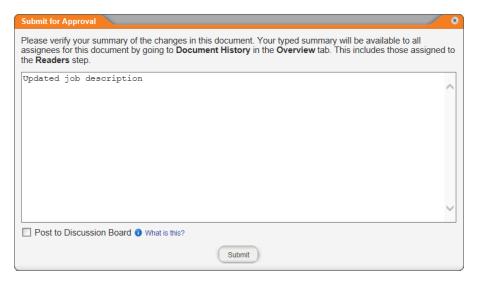

5. Click **Submit**, and then click **OK**. Skipped reviewers are notified that they no longer need to complete their review tasks for this document, and assigned approvers receive new tasks.

# Working with a Revised or Declined Document

Once all reviewers or approvers have reviewed the document, there are two possible outcomes:

- If the document was accepted by all of the assigned reviewers or approvers, it is automatically moved to the next status (approval, pending, or published) and the appropriate assignees are notified. In this case, you, as the document owner, do not need to do anything. You receive e-mail notification that the document has been moved on.
- If the document was revised or declined by at least one of the reviewers or approvers, it is automatically sent back to draft status. You, as the document owner, are notified via email so you can make needed changes and resubmit the document for review.

**Note:** As individual reviewers or approvers revise or decline the document, you receive email messages with any comments from the reviewers or approvers. Only after the last reviewer or approver has taken action is the document automatically placed back in draft.

- 1. To edit the document and resubmit it for review or approval, do one of the following:
  - Open the notification email, read the comments made by the reviewer or approver, and then click the document link.

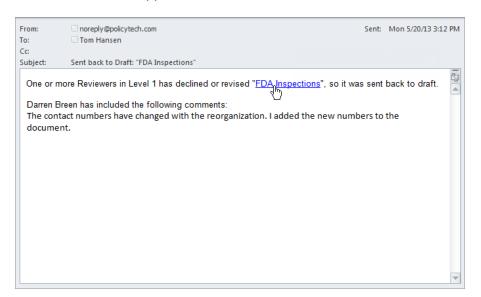

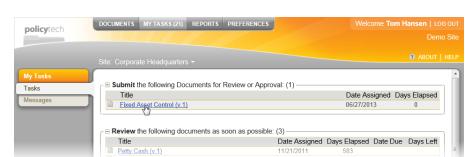

 Click MY TASKS, and then, in the Submit area, click the document title.

- What you do next depends on whether the document was revised or declined and what type of document it is.
  - If the document you're editing is a Microsoft® Word document and one or more of the reviewers or approvers revised the document, their changes will be highlighted with the Word Track Changes feature. You need to accept or reject the changes (see Working with Tracked Changes in a Word Document below for details).
  - If the document you're editing is a Microsoft Excel<sup>®</sup> document and one or more reviewers or approvers revised the document, you will need to compare document snapshots (draft versions) to see what was changed (see <a href="Comparing Draft Versions in an Excel Document">Comparing Draft Versions in an Excel Document</a> below for details.)
  - If the document you're editing was declined and none of the reviewers or approvers revised it, refer to the comments entered when the document was declined and make changes accordingly. (No text will be marked up.) These comments are included in the notification email and in the Reviewer Status or Approver Status page of the document overview (see Working with the Document Overview for details).
- 3. When you've finished making the necessary changes, resubmit the document to review or approval.

# Working with Tracked Changes in a Word Document

PolicyTech™ turns on **Track Changes** whenever a reviewer or approver chooses to revise a Word document. **Track Changes** marks all text changes, including insertions, deletions, moved text, and formatting changes. Reviewers and approvers can also insert

comments to explain marked up text or to identify other changes that need to be made.

**Note:** Reviewers and approvers cannot turn off **Track Changes** while revising a document.

The screenshot below shows what marked-up text looks like. If multiple reviewers or approvers revised the document, each reviser's changes appear in a different color. You'll want to take action on each change by accepting or rejecting it so that no marked-up text remains when you resubmit the document for review or approval.

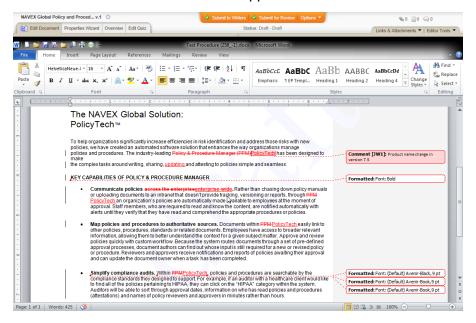

## **Track Changes and Comment Options**

The location and appearance of the **Track Changes** and **Comments** options vary depending on the version of Word you're using.

#### Word 2010

Comments, Tracking, and Changes groups on the ribbon's Review tab

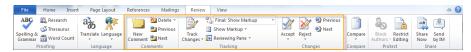

#### Word 2007

**Comments**, **Tracking**, and **Changes** groups on the ribbon's **Review** tab

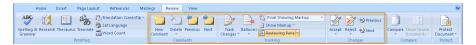

Reviewing toolbar (View > Toolbars > Reviewing)

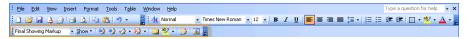

## **Working with Marked-up Text and Comments**

Using the **Track Changes** and **Comments** options, you can do any of the following:

**Note:** We recommend using the **Track Changes** tools to find marked-up text in the document as some very small changes (such as adding a period) may be missed otherwise.

### Find Markup in the Text

After finding marked-up text, hover the cursor over the change to see who made it.

#### Word 2010 and 2007

On the Review tab, in the Changes group, click Next or Previous.

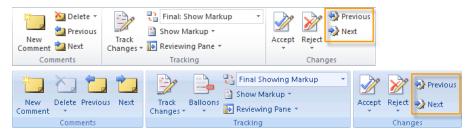

### Word 2003

On the **Reviewing** toolbar, click  $\Rightarrow$  or  $\Rightarrow$ .

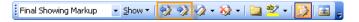

### **Find Comments in the Text**

#### Word 2010 and 2007

On the Review tab, in the Comments group, click Next or Previous.

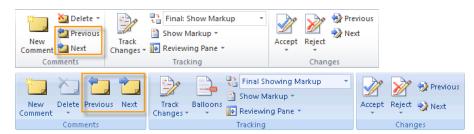

On the **Reviewing** toolbar, click ?>> or ?>>.

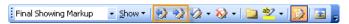

### View Markup in the Reviewing Pane

In the **Reviewing Pane**, you can see each markup in a categorized list and then click a markup to go to it in the document. You can also see who made each change.

### Word 2010 and 2007

On the Review tab, in the Tracking group, click the arrow next to Reviewing Pane, and then click Reviewing Pane Vertical or Reviewing Pane Horizontal.

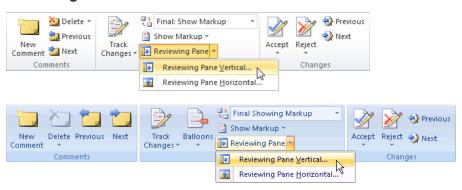

### Word 2003

On the **Reviewing** toolbar, click **1**.

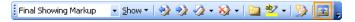

## Accept or Reject a Change

Accepting a change removes the markup and leaves the normal text. Rejecting a change deletes the marked-up text.

#### Word 2010 and 2007

Either select the changed text or place the cursor anywhere within or immediately before it. Then, on the **Review** tab, in the **Changes** group, click **Accept** or **Reject**.

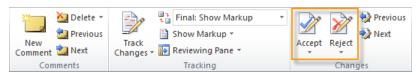

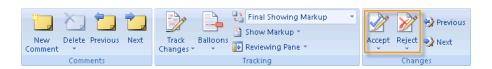

Either select the changed text or place the cursor anywhere within or immediately before it. Then, on the **Reviewing** toolbar, click  $\checkmark$  or  $\checkmark$ .

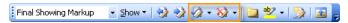

## Accept or Reject All Changes at Once

#### Word 2010 and 2007

On the Review tab, in the Changes group, click the arrow below Accept or Reject, and then click Accept All Changes in Document or Reject All Changes in Document.

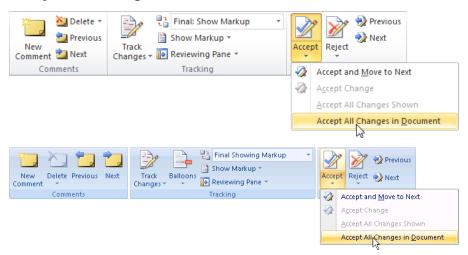

#### Word 2003

On the Reviewing toolbar, click the arrow next to not next to not next to next to not next to not next to not next to not next to next to

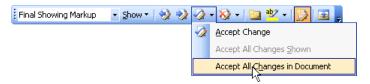

## **View the Original Document before Changes**

#### Word 2010 and 2007

On the **Review** tab, in the **Tracking** group, click the arrow next to **Final**: **Show Markup**, and then click **Original**.

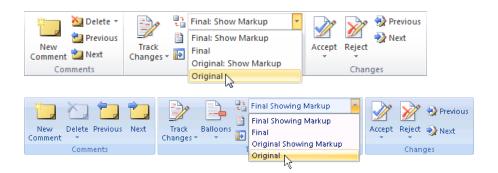

On the Reviewing toolbar, click Show, and then click Original.

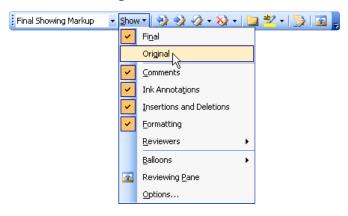

## **Comparing Draft Versions in an Excel Document**

Because the **Track Changes** feature in Excel<sup>®</sup> is not activated (it doesn't work in the same way as **Track Changes** in Microsoft<sup>®</sup> Word), you will need to compare draft versions in order to find changes made by a reviewer or approver.

**Note:** Excel has no feature comparable to the **Compare Documents** feature in Word, so you must manually compare the draft versions.

To find and compare the different versions of a revised or declined Excel document,

 Open the document, click the Overview tab, and then click Document History.

The draft versions of the document, such as the original draft you submitted to review or approval, are listed in the **Current Revision History** area. The version listed on top is the one you'd see if you clicked **Edit Document**. The others are previous draft versions.

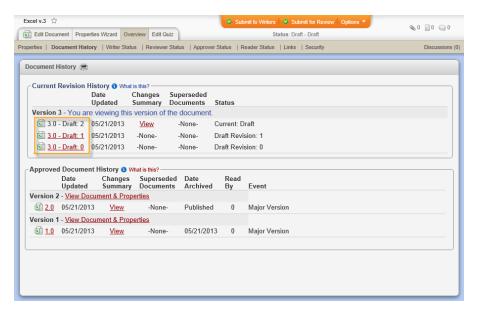

- To compare the current draft version with another one, click the other draft version link. This opens that version in a separate browser window.
- 3. In the current draft version (the one you opened in step 1 above), click the **Edit Document** tab.
- 4. Compare the two drafts.

# **Changing or Reapplying a Document Template**

If you are a document owner, proxy author, or document control administrator, you can change or reapply a document's template assignment while the document is in draft or collaboration status. You select which of the following template parts you want changed or reapplied:

- Properties
- Document contents (body)
- Headers
- Footers

**Note:** A document control administrator (DCA) can change or reapply a template's properties (not contents, headers, or footers) to documents in pending or published status or to multiple documents at once using **Bulk Editor**.

- Open a document (see <u>Finding and Opening a Document</u> if you need help).
- 2. Click Properties Wizard.

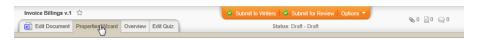

- 3. Do one of the following:
  - Select a different template.

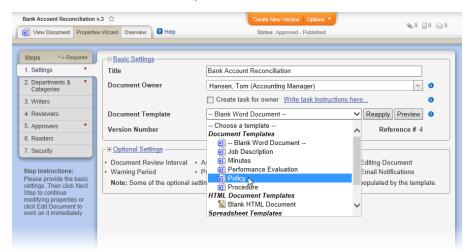

■ To the right of the **Document Template** box, click **Reapply**.

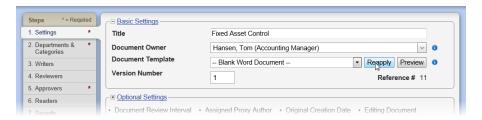

4. Select the part or parts of the document you want updated.

**Important:** Selecting **Document** will replace all of the current document contents with the document contents from the template. Be sure this is what you really want to do before clicking **Save** as this procedure cannot be undone.

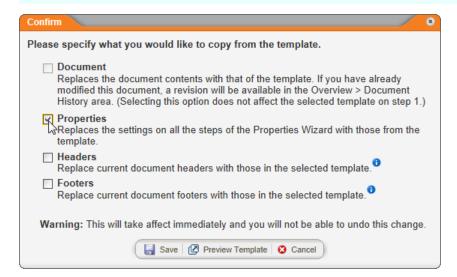

- (Optional) To see the template's document contents and properties, click Preview Template to open the previewer in a separate window. Click View Document to see contents; click Overview to see properties. When you're finished, close the preview window.
- 6. In the **Confirm** window, click **Save**, and then close the document.

# Doing a Periodic Review and Creating a New Version

When you, as a document owner, create a document, you have the opportunity to indicate how often you want to be reminded to review the document and see if it needs updating (see <a href="Step 1: Settings">Step 1: Settings</a>). If you set a periodic review date, either relative to the approval date or on a specific date, you'll receive a task notification email and a task in MY TASKS as the review due date approaches.

- 1. To start a periodic review, do one of the following:
  - Open the task notification email, and then click the document link.

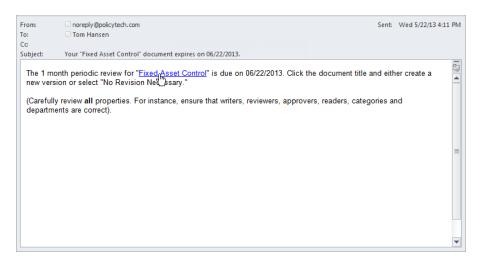

 Click MY TASKS, and then, in the Periodic Review area, click the document title.

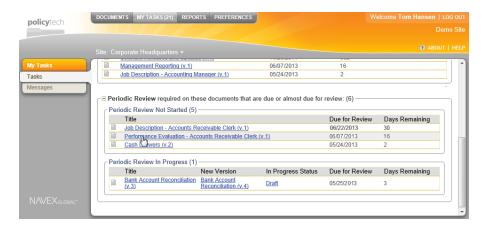

- Find and open the document using the I Own option under My Documents (see <u>Finding a Document You Are Assigned to Own, Proxy Author, Write, Review, Approve, or Read</u> for details.)
- 2. Review the document, and then take one of the following actions:
  - If the document needs to be revised, click Create New Version to make a copy of the approved document and place it in draft status. Make updates, and then move the new version of the document through the review and approval process as you normally would. Once the new version is approved, the previously approved version is archived.

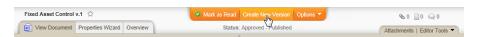

If the document does not need to be revised, click Options, and then click No Revision Necessary.

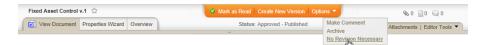

A discussion window appears for you to explain why you are resetting the review interval without making changes. Complete the discussion form (see <a href="Working with Document Discussions">Working with Document Discussions</a> for details), click <a href="Save">Save</a>, and then click <a href="OK">OK</a>.

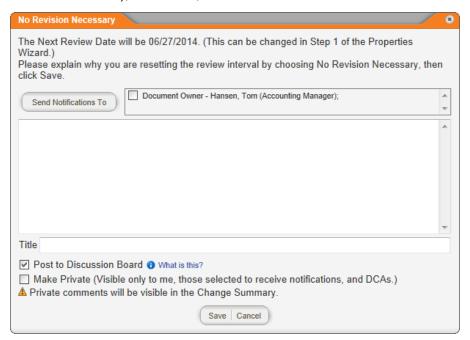

If the document is obsolete (needs no revision and will no longer be used), click **Options**, and then click **Archive**.

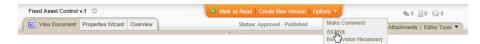

A discussion window appears for you to explain why you are archiving the document. Complete the discussion form (see <u>Working with Document Discussions</u> for details), click **Save**, and then click **OK**.

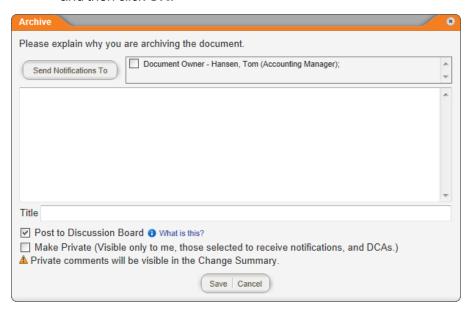

# Collaborating on (Helping to Write) a Document (for assigned writers)

If you've been assigned the writer role, a document owner can assign you to help write a document. The document owner may assign you to write all of the document or only parts of it. Or, the document owner may also just want you to edit the document to check for subject matter accuracy or grammatical correctness.

When a document owner assigns you as a document's writer and then submits the document to you, you receive an email notification with the subject, 'Writing collaboration required: "[document title]." The task is also added to My Tasks.

- Do one of the following to open a document you've been assigned to write:
  - Open the task notification email, and then click the document link.

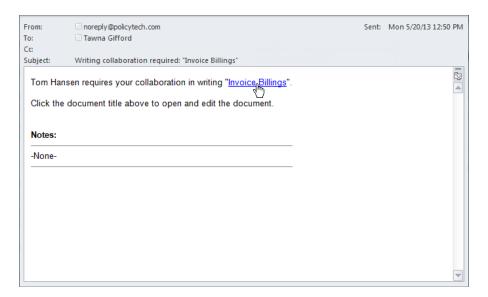

 Click MY TASKS, and then, in the Collaborate area, click the document title.

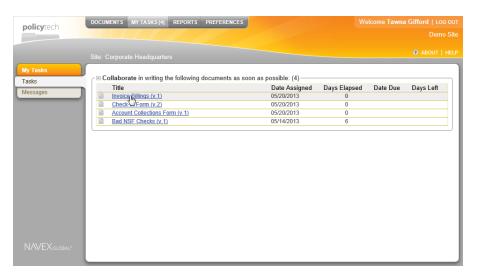

 Write the document, or your portion of the document, using any available Microsoft<sup>®</sup> Word or Excel<sup>®</sup> features and any PolicyTech™ features. See the following topics for detailed instructions:

Writing a Document (Windows)

Writing a Document (Mac)

Attaching Files and Adding Reference Links

- 3. When you're finished working on an assigned document, do one of the following:
  - If you're not finished writing the document and plan to come back to it later, click Save and Close.

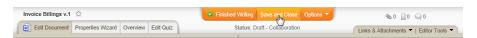

 If you're finished with your writing assignment, click Finished Writing.

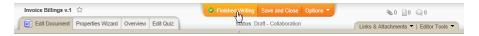

(Optional) Then, in the **Finished Writing** window, type comments for the document owner, and then click **Save**.

**Note:** To add what you wrote to this document's discussion board where all assignees can see it, click **Post to Discussion Board** (see Working with Document Discussions for details).

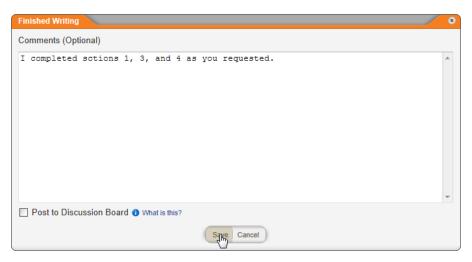

In the **Results** window, click **OK**. The document is automatically closed for you.

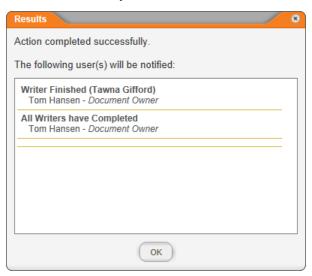

## **Reviewing and Approving a Document**

The instructions in the topics below apply only if you have been assigned as a document reviewer or approver. If a document owner assigns you as a reviewer or approver or you assigned yourself, (as the document owner) as a reviewer when creating a new document, you will be notified by e-mail and in **MY TASKS** (see <a href="Working with My Tasks">Working with My Tasks</a> for details) when that document is submitted for review or is moved to the approval stage.

Reviewing a Document

Approving a Document

Reviewing a Questionnaire

## **Reviewing a Document**

If you have been assigned the reviewer role in PolicyTech™, a document owner can assign you to review a document. Then, when that document is submitted to review, you receive a task assignment notification in the form of an email (if you are set up to receive emails from PolicyTech), and a task is added to your **My Tasks** list.

- 1. To open a document you've been assigned to review, do one of the following:
  - Open the task notification email, and then click the document link.

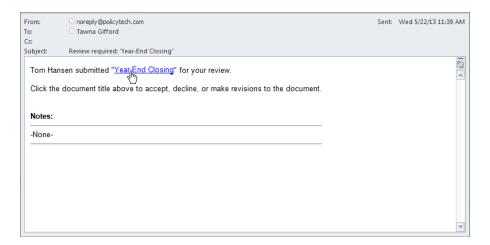

 Click MY TASKS, and then, in the Review area, click the document title.

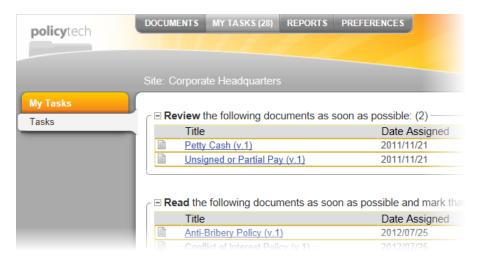

- Find and open the document using the I Review option under My Documents (see <u>Finding a Document You Are Assigned to Own, Proxy Author, Write, Review, Approve, or Read</u> for details.)
- 2. (Optional) If, when you open the document, you see a window like the one below, go to Reading a Document That Opens Outside of PolicyTech.

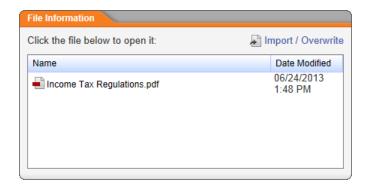

Note: If you see an alert like the one below, it means that another user (another reviewer or a document control administrator) is working on the document in edit mode. You will not be able to revise the document until the other user finishes and closes the document. If you want to be notified when the document is available, select Notify me by email when the document is no longer checked out. Click OK to clear the warning.

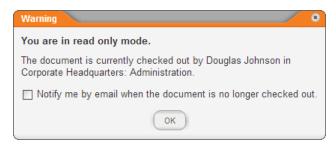

- 3. Check for and review the following: attachments, notes, discussions, change summary (see Reviewing Supplementary Materials for details).
- 4. Read the document carefully and completely.

**Note:** If one or more other reviewers have already reviewed a Word or HTML document and made revisions, you see those revisions, with each reviewer's changes in a different color text. You can rest your cursor on (hover over) one of the color-coded changes to see who made the change and when.

 To see if other assigned reviewers have revised or declined the document and their reasons for doing so, go to the Reviewer Status page of the Overview (see Working with the Document Overview for details).

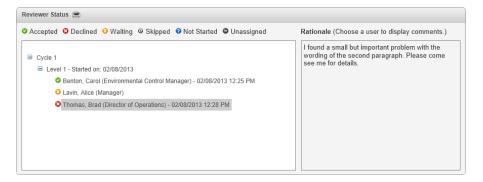

- 6. Accept, revise, or decline the document. Go to a section listed below for further instructions.
  - Accepting a Document
  - Revising a Word or HTML Document
  - Revising an Excel Document
  - Revising an Uploaded Document
  - Declining a Document

## **Approving a Document**

If you have been assigned the approver role in PolicyTech™, a document owner can assign you to approve a document. Then, when that document is submitted or automatically moved to approval, you receive a task assignment notification in the form of an email (if you are set up to receive emails from PolicyTech), and a task is added to your **My Tasks** list.

**Note:** If, in addition to being assigned the approver role, you've been assigned the "Completes Approval Assignments in Bulk" role, you have the ability to complete multiple approval tasks at once. See Approving Multiple Documents at Once for details.

- 1. To open a document you've been assigned to approve, do one of the following:
  - Open the task notification email, and then click the document link.

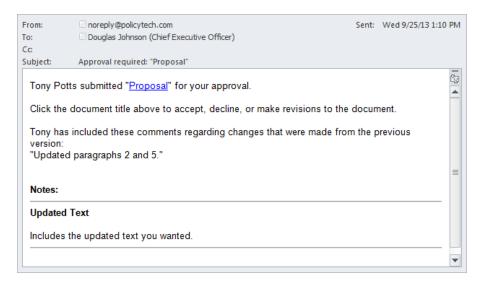

 Click MY TASKS, and then, in the Approve area, click the document title.

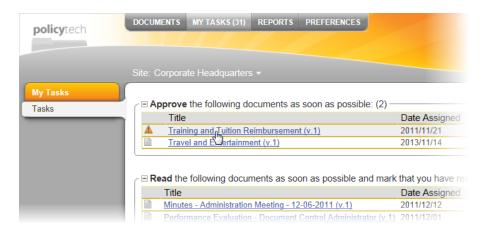

- Find and open the document using the I Approve option under
   My Documents (see Finding a Document You Are Assigned to Own, Proxy Author, Write, Review, Approve, or Read for details.)
- (Optional) If, when you open the document, you see a window like the one below, go to <u>Reading a Document That Opens Outside of</u> <u>PolicyTech</u>.

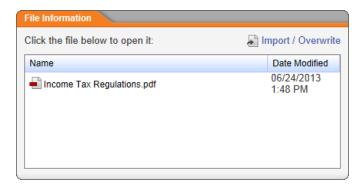

**Note**: If you see an alert like the one below, it means that another user (another approver or a document control administrator) is working on the document in edit mode. You will not be able to revise the document until the other user finishes and closes the document. If you want to be notified when the document is available, select **Notify me by email when the document is no longer checked out**. Click **OK** to clear the warning.

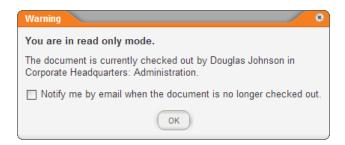

- Check for and review the following: attachments, notes, discussions, change summary (see <u>Reviewing Supplementary</u> <u>Materials</u> for details).
- 4. Read the document carefully and completely.

**Note:** If one or more other approvers have already reviewed a Word or HTML document and made revisions, you see those revisions, with each approver's changes in a different color text. You can rest your cursor on (hover over) one of the color-coded changes to see who made the change and when.

 To see if other assigned approvers have revised or declined the document and their reasons for doing so, go to the Approver Status page of the Overview (see Working with the Document Overview for details).

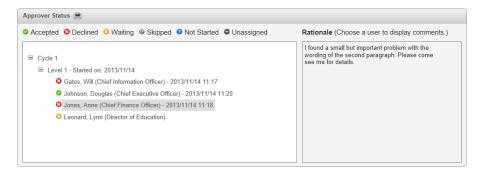

- 6. Accept, revise, or decline the document. Go to a section listed below for further instructions.
  - Accepting a Document
  - Revising a Word or HTML Document
  - Revising an Excel Document
  - Revising an Uploaded Document
  - Declining a Document

# **Approving Multiple Documents at Once**

The ability to approve multiple documents at once is available only to those assigned the "Completes Approval Assignments in Bulk" role.

- 1. Click MY TASKS.
- 2. In the **Approve** area, select the check boxes of the documents you want to approve.

**Note:** If you don't see check boxes before document titles in the **Approve** area, then you haven't been assigned the Completes Approval Assignments in Bulk role.

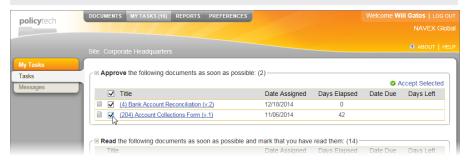

3. Click Accept Selected, and then click Accept.

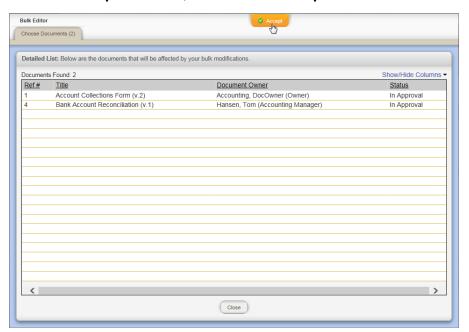

4. (Optional) Type comments about your approval of the documents.

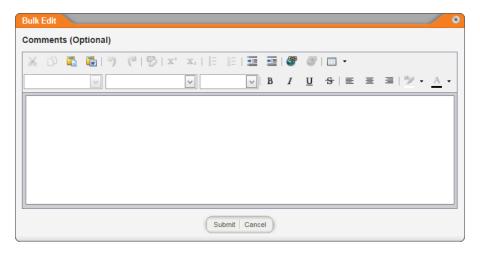

5. Click Submit, and then click OK.

## **Reviewing a Questionnaire**

A reviewer or approver can review a questionnaire that is attached to a document that he is required to review or approve.

- 1. Open a document that you are required to review or approve.
- 2. You will be prompted that there is a questionnaire attached to the document.

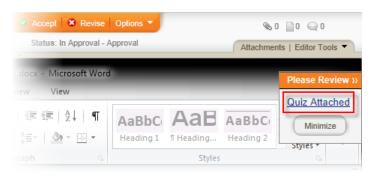

- 3. Click the **Questionnaire** link to go directly to the questionnaire, to review it.
- 4. Review the learning objectives, questions and answers.
- 5. Click the **Questionnaire Settings** button at the bottom of the page.
- 6. Review the questionnaire settings.

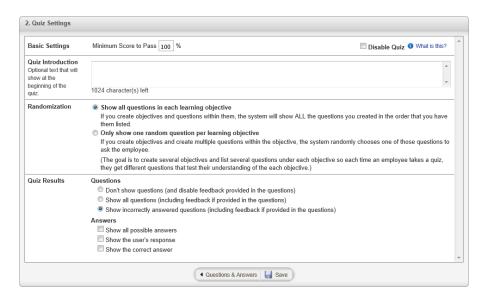

7. If you do not accept the questionnaire, at the top of the page click the **Options** sub-tab, and then click **Decline**.

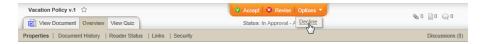

8. Click **Make Comment** and explain why the questionnaire has a problem that caused you to decline the document.

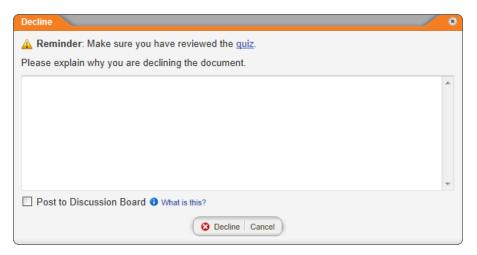

Click the **Decline** button to display the **Results** box. Click **OK** to close the box and close the document.

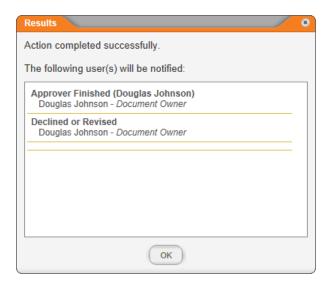

## **Accepting a Document**

1. With a document open that you've been assigned to review or approve, click **Accept**.

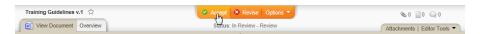

2. (Optional) Type comments about your review of the document.

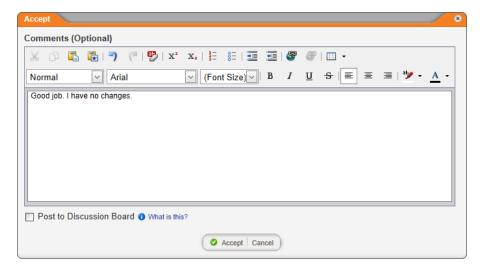

- (Optional) To add what you wrote to this document's discussion board, click Post to Discussion Board (see Working with Document Discussions for details).
- 4. Do one of the following depending on what your Accept window looks like:

- If your window looks like the screenshot under step 2 above, the click Accept, and then click OK twice.
- If your window looks like the following, type your user name and password, click **Accept**, and then click **OK** twice.

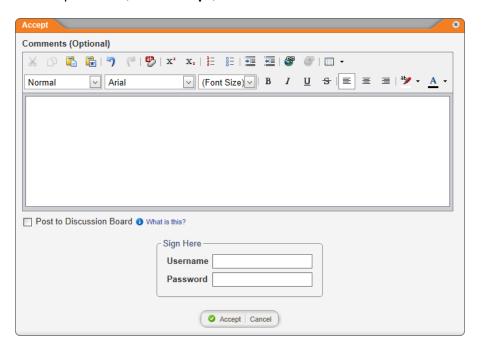

## **Revising a Word or HTML Document**

Important: Revising a document sends it back to draft status where the document owner must restart the review and approval process. You may want to consider starting a discussion thread first (see <a href="Starting a Document Discussion">Starting a Document Discussion</a>) to avoid unnecessary process delays.

1. With a Microsoft<sup>®</sup> Word or HTML document open that you've been assigned to review or approve, click **Revise**, and then click **Revise** again to confirm.

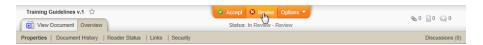

 The document is reloaded in edit mode with Track Changes turned on. Use any available PolicyTech and Word or HTML editor features to revise the document.

**Important:** To add a comment to an HTML document, you must select some text first.

**Note:** You cannot turn off **Track Changes** while revising a document in review or approval.

- When you're done working on the document, do one of the following:
  - If you're finished with your revisions,
    - a. Click Done Revising.

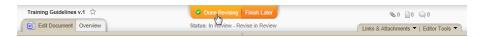

b. Type a brief explanation or description of your revisions.

Important: You can't move on until you type an explanation.

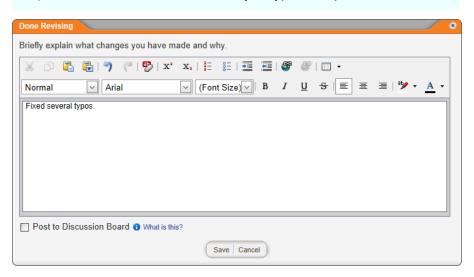

- c. (Optional) To add what you wrote to this document's discussion board, select the Post to Discussion Board check box (see Working with Document Discussions for details).
- d. Click Save, and then click OK.
- If you're not finished with revisions but need to close the document for now, click Finish Later.

## **Revising an Excel Document**

Important: Revising a document sends it back to draft status where the document owner must restart the review and approval process. You may want to consider starting a discussion thread first (see

<u>Starting a Document Discussion</u>) to avoid unnecessary process delays.

1. With the Excel<sup>®</sup> document open that you've been assigned to review or approve, click **Revise**, and then click **Revise** again to confirm.

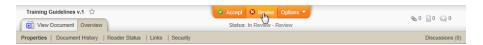

2. The document is reloaded in edit mode. Use any available Excel and PolicyTech™ features to revise the document.

**Important:** Consider adding comments to or highlighting any cells you change so the document owner can quickly see your revisions without having to compare draft versions.

- 3. When you're done working on the document, do one of the following:
  - If you're finished with your revisions,
    - a. Click Done Revising,

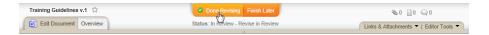

b. Type a brief explanation or description of your revisions, and then click **Save**.

**Important:** You can't move on until you type an explanation.

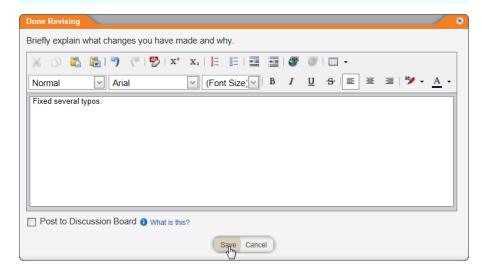

- c. (Optional) To add what you wrote to this document's discussion board, select the Post to Discussion Board check box (see Working with Document Discussions for details).
- If you're not finished with revisions but need to close the document for now, click Finish Later.

## **Revising an Uploaded Document**

Important: Revising a document sends it back to draft status where the document owner must restart the review and approval process. You may want to consider starting a discussion thread first (see <a href="Starting a Document Discussion">Starting a Document Discussion</a>) to avoid unnecessary process delays.

1. With the document open that you've been assigned to review or approve, click **Revise**, and then click **Revise** again to confirm.

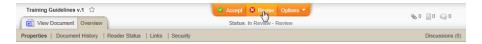

2. In the File Information window, click the name of the uploaded file.

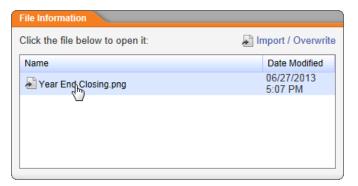

3. You should now see a Windows<sup>®</sup> or Mac<sup>®</sup> system prompt with options to open or save the file. Click **Open**.

**Note:** Your system prompt may look different than the one below, depending on which operating system and version your computer is using.

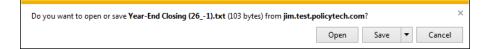

- The file opens in whichever program is associated with that file type in your Windows or Mac settings. Make your revisions, and then save the file to disk.
- 5. Back in the File Information window, click Import / Overwrite.

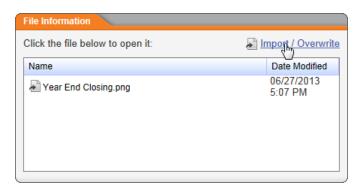

- 6. Click **Browse** (or **Choose File** on a Mac), find and select the revised file you saved to disk, and then click **Open** (or **Choose**) to add the file name to the **Upload New Document** window.
- 7. Click **Upload File**, and then click **OK**.

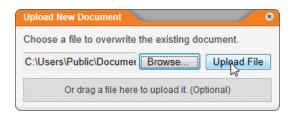

8. Click Done Revising.

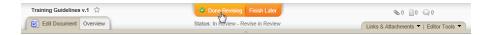

9. Type an explanation of the changes you made.

**Important:** You can't move on until you type an explanation.

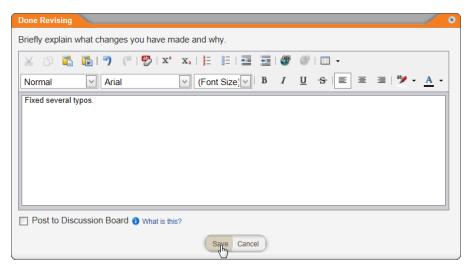

- (Optional) To add what you wrote to this document's discussion board, select the Post to Discussion Board check box (see Working with Document Discussions for details).
- 11. Click Save, and then click OK.

### **Declining a Document**

Important: Declining a document sends it back to draft status where the document owner must restart the review and approval process. You may want to consider starting a discussion thread first (see <a href="Starting a Document Discussion">Starting a Document Discussion</a>) to avoid unnecessary process delays.

1. With the document open that you've been assigned to review or approve, click **Options**, and then click **Decline**.

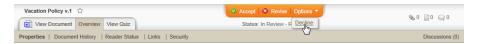

2. In the **Decline** window, type an explanation of why you're declining the document.

**Important:** You can't move on until you type an explanation.

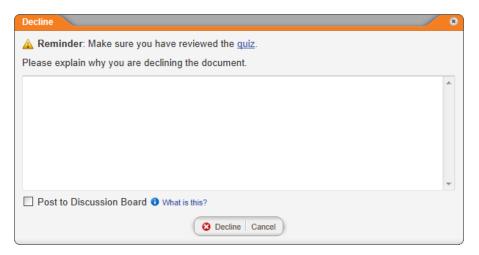

- 3. (Optional) To add what you wrote to this document's discussion board, click **Post to Discussion Board** (see Working with Document Discussions for details).
- 4. Click **Decline**, and then click **OK**.

## **Working with Notification Emails**

If you are assigned any task for a document, you will receive a notification email when it is time to perform that task. You will also receive notifications if one of your tasks includes a due date and the task becomes overdue. See <a href="Notification Lists">Notification Lists</a> below for descriptions of the notifications you could receive.

Important: You will receive notification emails only if the document control administrator has both set up PolicyTech™ to send out emails through your organization's email system and has included your email address in your user profile. If this is not the case, the task notifications are posted to the Messages Inbox under My Tasks. See Using the Messages Inbox for details.

If you receive a notification email, do the following:

- 1. Find and open the email in your organization's email system. The notification serves one of the following purposes:
  - Tells you what task you've been assigned and the document you need to perform the task on, as shown in the sample email below.

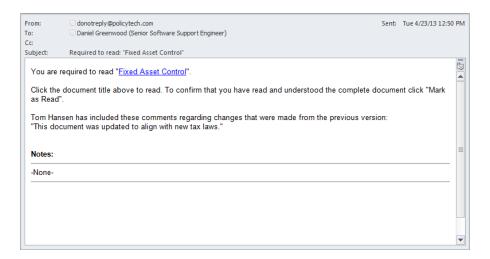

 Provides you with information about a task assignment or document you own.

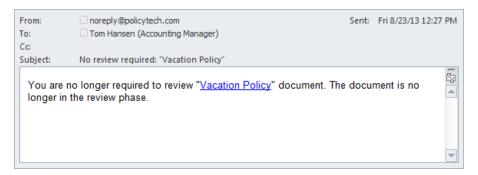

- 2. To open a referenced document, click the document title.
- If applicable, perform your task, and then take the appropriate action to indicate that the task is done. The lists below refer you to topics with instructions about performing assigned tasks.

#### **Notification Lists**

The tables below show what notifications users with each document role might receive and links to topics that explain how to act on those notifications.

Note: Each document has an email notification level setting that controls whether certain types of emails will be sent (see <a href="Email">Email</a> <a href="Notification Levels">Notification Levels</a> for details). The actions described in the "Sent When..." columns of the tables below will cause notification emails to be sent only if those notification types are allowed under the current notification level setting.

#### For All Roles

| Notification Subject                    | Sent When                                                                                                    | Help Topic Link                   |
|-----------------------------------------|----------------------------------------------------------------------------------------------------|-----------------------------------|
| PolicyTech Tasks<br>Summary             | A document control administrator (DCA) has configured PolicyTech to send out task summaries to all assignees on a set frequency. The task summary in the email matches the task list displayed after clicking MY TASKS. | Working with My Tasks             |
| [discussion title]: " [document title]" | A user creates or replies to a discussion and includes you as a                                                                                                    | Working with Document Discussions |

| Notification Subject                             | Sent When                                                                                                    | Help Topic Link                                                                          |
|--------------------------------------------------|----------------------------------------------------------------------------------------------------|------------------------------------------------------------------------------------------|
|                                                  | recipient.                                                                                                    |                                                                                          |
| No revision<br>necessary: "<br>[document title]" | A document that is due for periodic review has been marked "No Revision Necessary" by a document owner or DCA, and you were included as a notification recipient at the time the document was marked. | Not applicable. Contact the person named in the notification with questions or concerns. |

# For Readers

| Notification Subject                           | Sent When                                                                                | Help Topic Link                     |
|------------------------------------------------|------------------------------------------------------------------------------------------|-------------------------------------|
| Required to read: " [document title]"          | A document that users are assigned to read is approved and published.                    | Reading a Required Document         |
| No longer required to read: "[document title]" | An approved, required document is archived before all readers have clicked Mark as Read. | Not applicable. No action required. |

# **For Writers**

| Notification Subject                             | Sent When                                                                                                    | Help Topic Link                                                       |
|--------------------------------------------------|----------------------------------------------------------------------------------------------------|-----------------------------------------------------------------------|
| Writing collaboration required: [document title] | A document owner or document control administrator assigns a writer to a document.                                                            | Collaborating on (Helping to Write) a Document (for assigned writers) |
| No collaboration required: "[document title]"    | An authorized user moves a document in collaboration status to a different status before all writers have clicked Finished Writing. Also sent | Not applicable. No<br>action required.                                |

| Notification Subject | Sent When                                                             | Help Topic Link |
|----------------------|-----------------------------------------------------------------------|-----------------|
|                      | when an authorized user removes a writing assignment from a document. |                 |

## **For Reviewers**

| Notification Subject                    | Sent When                                                                                                    | Help Topic Link                        |
|-----------------------------------------|----------------------------------------------------------------------------------------------------|----------------------------------------|
| Review required: " [document title]"    | A document with assigned reviewers enters the review status.                                                                                                    | Reviewing a Document                   |
| No review required: " [document title]" | An authorized user moves a document in review status to a different status before all reviewers have completed their assignments. Also sent when an authorized user removes a review assignment from a document. | Not applicable. No<br>action required. |

# **For Approvers**

| Notification Subject                     | Sent When                                                                                                    | Help Topic Link                     |
|------------------------------------------|----------------------------------------------------------------------------------------------------|-------------------------------------|
| Approval required: " [document title]"   | A document enters the approval status.                                                                                                    | Approving a Document                |
| No approval required: "[document title]" | An authorized user moves a document in approval status to a different status before all approvers have completed their assignments. Also sent when an authorized user removes an approval assignment from a document. | Not applicable. No action required. |

## **For Document Owners**

| Notification Subject                                  | Sent When                                                                                                    | Help Topic Link                                                                                                    |
|-------------------------------------------------------|----------------------------------------------------------------------------------------------------|----------------------------------------------------------------------------------------------------|
| You have been assigned to own new documents           | A document control administrator assigns a document to a user with the document owner role.                                     | Creating and Working with Draft Documents, Working with Documents in Review and Approval, Working with a Revised or Declined Document                                                          |
| [writer's name] finished writing: " [document title]" | An assigned writer clicks <b>Finished Writing</b> .                                                                             | Not applicable. No action required unless there is only one assigned writer, in which case the "Writer(s) completed" message is also sent.                                                     |
| Writer(s) completed: " [document title]"              | The last assigned writer clicks <b>Finished Writing</b> , which usually means the document is ready to be submitted for review. | Submitting a  Document for Review                                                                                                    |
| Submit for review needed: "[document title]"          | A proxy author requests that a document owner submit a document for review.                                                     | Submitting a  Document for Review                                                                                                    |
| [reviewer's name] reviewed: "[document title]"        | An assigned reviewer accepts, revises, or declines a document.                                                                  | Not applicable. No action required unless there is only one assigned reviewer and that reviewer revises or declines the document, in which case the "Sent back to Draft" message is also sent. |
| Level [integer] review complete: "[document title]"   | The last reviewer of a review level accepted,                                                                                   | Not applicable. No action required unless                                                                                                    |

| Notification Subject                                         | Sent When                                                                                                    | Help Topic Link                                                                                                    |
|--------------------------------------------------------------|----------------------------------------------------------------------------------------------------|----------------------------------------------------------------------------------------------------|
|                                                              | revised, or declined a<br>document.                                                                                                    | the review level just completed was the last and one or more reviewers revised or declined the document, in which case the "Sent back to Draft" message is also sent.          |
| Sent to approval: " [document title]"                        | The last reviewer accepts the document after all other reviewers (if any) have accepted the document.                                                                                                    | Not applicable. No<br>action required.                                                                                                    |
| Sent back to Draft: " [document title]"                      | Someone other than a document's owner (a document control administrator or another user with the document owner role) sends the document back to draft status from the collaboration (writing), review, or approval status. | Creating and Working with Draft Documents                                                                                                    |
| [approver's name] reviewed: "[document title]"               | An assigned approver accepts, revises, or declines a document.                                                                                                    | No action required unless there is only one assigned approver and that approver revises or declines the document, in which case the "Sent back to Draft" message is also sent. |
| Level [integer]<br>approval complete: "<br>[document title]" | The last approver of<br>an approval level<br>accepted, revised, or<br>declined a document.                                                                                                    | Not applicable. No<br>action required unless<br>the approval level just<br>completed was the<br>last and one or more<br>approvers revised or                                   |

| Notification Subject                                                    | Sent When                                                                                                    | Help Topic Link                                                                                 |
|-------------------------------------------------------------------------|----------------------------------------------------------------------------------------------------|-------------------------------------------------------------------------------------------------|
|                                                                         |                                                                                                    | declined the<br>document, in which<br>case the "Sent back to<br>Draft" message is<br>also sent. |
| Approved: " [document title]"                                           | The last approver accepts the document after all other approvers (if any) have accepted the document.                                                                                | Not applicable. No<br>action required.                                                          |
| Document Owner<br>Escalations                                           | An assigned writing, review, approval, or reading task becomes overdue.                                                                                                    | Not applicable. Contact the assignees named in the notification with questions or concerns.     |
| Your "[document title]" document expires on [periodic review due date]. | The current date is<br>the first day within a<br>document's assigned<br>warning period for a<br>periodic review.                                                                     | Doing a Periodic Review and Creating a New Version                                              |
| Your "[document title]" document expires on [periodic review due date]. | The current date is<br>the first day within a<br>document's assigned<br>warning period for a<br>periodic review.                                                                     | Doing a Periodic Review and Creating a New Version                                              |
| Link update needed: " [document title]"                                 | An inserted link to another PolicyTech document becomes out of date, such as when a new version of the linked document is approved and published, or when it is deleted or replaced. | Updating Document<br>Links                                                                      |
| Approved version modified: "[document title]"                           | A document control administrator used the Edit in Current State feature to make                                                                                                    | Not applicable. Contact the document control administrator named in the                         |

| Notification Subject                             | Sent When                                                                                                    | Help Topic Link                                                                                                    |
|--------------------------------------------------|----------------------------------------------------------------------------------------------------|----------------------------------------------------------------------------------------------------|
|                                                  | changes to an approved document.                                                                                                    | notification with questions or concerns.                                                                                           |
| Document replacement intent: " [document title]" | A document owner or document control administrator has created a document and set it to replace one or more other documents with a different owner.                                                                        | Not applicable. Contact the document owner or document control administrator named in the notification with questions or concerns. |
| Set as Approved: " [document title]"             | A document control administrator sets a document in the draft, collaboration, review, or approval status as approved, thus skipping any assigned writers, reviewers, and approvers who have net yet acted on the document. | Not applicable. Contact the document control administrator named in the notification with questions or concerns.                   |

# **For Proxy Authors**

| Notification Subject                          | Sent When                                                                                          | Help Topic Link                                                                        |
|-----------------------------------------------|----------------------------------------------------------------------------------------------------|----------------------------------------------------------------------------------------|
| You have been assigned to proxy new documents | A document owner or document control administrator assigns a user to a document as a proxy author. | Creating and Working with Draft Documents, Requesting a Document Review (Proxy Author) |

# For Managers

| Notification Subject          | Sent When                                                               | Help Topic Link                                                                             |
|-------------------------------|-------------------------------------------------------------------------|---------------------------------------------------------------------------------------------|
| Document Owner<br>Escalations | An assigned writing, review, approval, or reading task becomes overdue. | Not applicable. Contact the assignees named in the notification with questions or concerns. |

## **For Document Control Administrators**

| Notification Subject                                                                  | Sent When                                                                                                    | Help Topic Link                                            |
|---------------------------------------------------------------------------------------|----------------------------------------------------------------------------------------------------|------------------------------------------------------------|
| The document owner [document owner's name] has been deactivated or changed positions. | A document control administrator deletes a document owner or removes the document owner role assignment for a user with currently owned, active documents. | "Reassigning Document Owners" in the Administrator's Guide |

## **Updating Document Links**

When a document in PolicyTech™ is changed in any of the following ways and that document is linked to from one or more other documents, the owners of those other documents containing the links are notified that the links need to be updated.

- A new version of the linked document is published.
- The linked document is deleted or archived.

If you're a document owner with links that need updating, a notification is posted to the MY TASKS page (see Working with My Tasks). It is also sent via your organization's email system if a document control administrator has set up PolicyTech™ to use that functionality (see Working with Notification Emails). Otherwise, it is also sent the Messages Inbox (see Using the Messages Inbox). If you haven't already used one of these notifications to update the links, you'll see a message informing you that you need to update links as soon as you open the document containing those links. The instructions below are for updating links from any of these notifications.

## **Updating Links from My Tasks**

Click MY TASKS, and then go to the Links section. What you see
in the Links section depends on what action was taken to cause the
link to become outdated. If the linked document was replaced by a
new version of that document or by a different document, you will
see a task similar to the following with the Accept Link and
Change Link options.

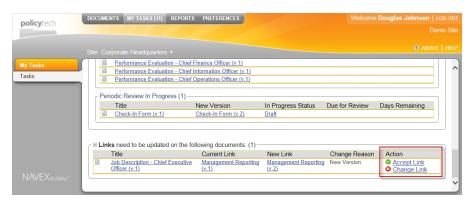

If the linked document was deleted or archived without being replaced, the task will look similar to the following.

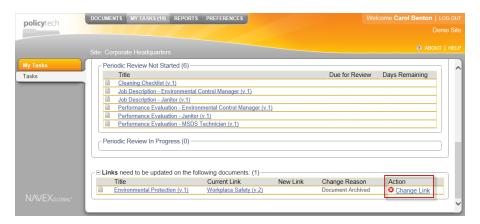

2. PolicyTech automatically updates links to documents that were replaced by a new version or by a different document, but you are given the option of accepting the updated link (Accept Link) or manually changing the updated link to a different document (Change Link). If the linked document was deleted or archived without being replaced, your only option for completing the task is to manually take care of the now invalid link (Change Link).

In the **Action** column, take one of the following actions:

 Click Accept Link, and then, in the Update Links window, click Update Links.

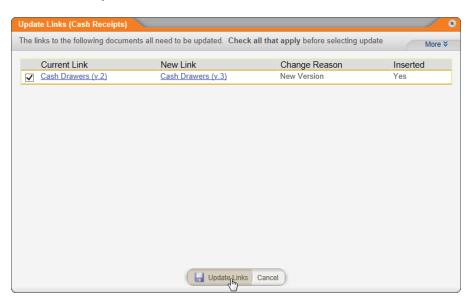

Click Change Link to open the document, and then, in the Update Links pop-up, click Close. Find the link in the document and then either delete the link and any text referring to it or replace it with a link to a different PolicyTech document. Replacing a link is best accomplished by deleting the link and then inserting a new one (see <u>Inserting a Link to an Existing</u> <u>Document for details</u>).

**Note:** It may take a few seconds for the **Update Links** pop-up to appear.

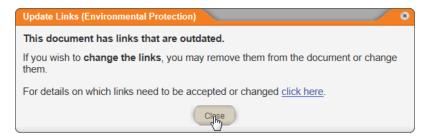

3. Close the document.

## **Updating Links from a Notification Email**

 Open the notification email. What you see in the body of the email depends on what action was taken to cause the link to become outdated. If the linked document was replaced by a new version of that document or by a different document, you will see a notification similar to the following.

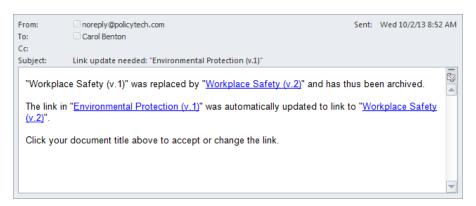

If the linked document was deleted or archived without being replaced, you will see a notification similar to the following.

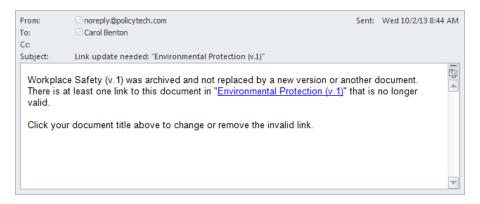

- 2. Click the title of the document containing the automatically updated or invalid link.
- 3. In the Update Links pop-up, click click here.

**Note**: It may take a few seconds for the **Update Links** pop-up to appear.

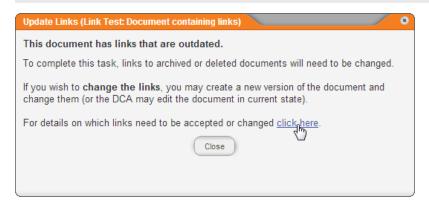

- 4. Do one of the following, depending on whether the linked document was replaced or not.
  - If the linked document was replaced by a new version or by a different document, you'll see a window similar to the one below. Click **Update Links** to accept the automatic link update, and then close the document.

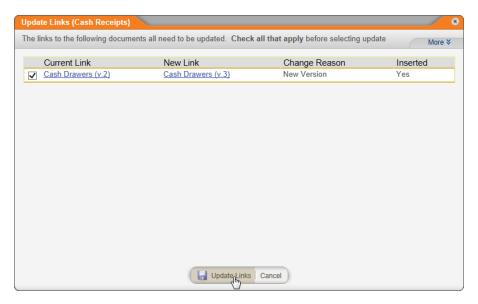

■ If the linked document was deleted or archived without being replaced, you'll see a window like the one below. Because the link could not automatically be updated, you must take care of the invalid link manually. Click **Cancel**, find the link in the document, and then either delete the link and any text referring to it or replace it with a link to a different PolicyTech document. Replacing an invalid link is best accomplished by deleting the link and then inserting a new one (see <a href="Inserting a Link to an Existing Document">Inserting a Link to an Existing Document</a> for details).

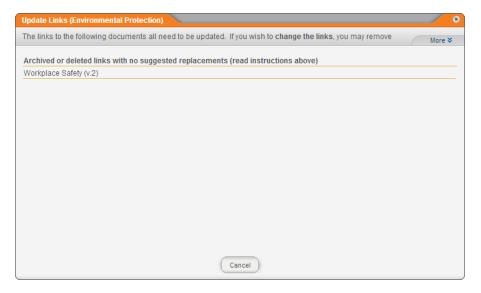

5. Close the document.

## **Working with Document Discussions**

The **Discussion Board** provides an area in each document where all those who work on it or have permission to access it can make comments and carry on a discussion about that document without rejecting it or sending it back to draft. This can streamline the publishing process by reducing the number of review cycles.

See the following topics for help with using discussions:

Starting a Document Discussion

Viewing and Replying to a Document Discussion

Who Sees Document Discussions?

## **Starting a Document Discussion**

To start a discussion.

1. In an open document, click the discussion (speech balloon) icon in the upper right corner.

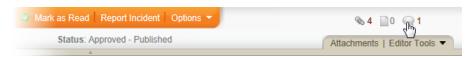

#### 2. Click Create New Discussion.

The appearance of the **Create New Discussion** window depends on your assigned role and the document's workflow status. If you are the document owner, an assigned proxy author, or a document control administrator, you will always see the following window. You will also see the following window if you are an assigned writer, reviewer, or approver, and the document is in the draft, collaboration, review, or approval status. If you see this window, continue with step 3.

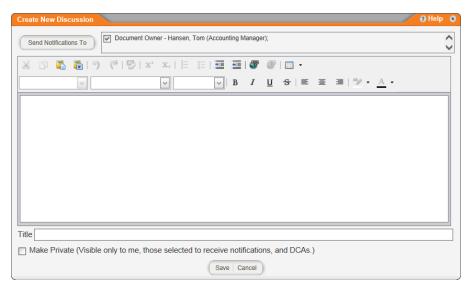

If you are not the document owner, an assigned proxy author, or a document control administrator, and the document is in the pending, published, or archived status, you may see the following window, which does not include the option to select notification recipients. In this case, the discussion is automatically marked private and will be viewable only by the document owner, assigned proxy authors (if any), and document control administrators. If you see this window, you can skip to step 6.

**Note:** The ability for readers to send public messages in the pending, published, or archived status is controlled by a document setup preference which the document control administrator can change.

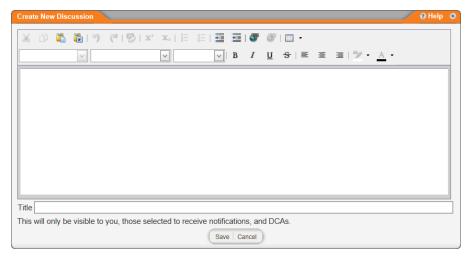

3. (Optional) If you want to send notifications to make certain users aware of the new conversation, click **Send Notifications To**, and then click **Writers**, **Reviewers**, **Approvers**, or **Other Users**.

**Note:** Selecting a user does not change that user's permission to access the document in any way. If the added participant can already access the document by virtue of an assigned role or permission, that user will be able to open the document and see the new discussion. If the user cannot currently access the document, the user still receives an email notification with the discussion's original text and a link to the document, but clicking the link goes to an "access to resource denied" message.

- 4. Do one of the following:
  - If you selected Writers, Reviewers, or Approvers, select the check boxes for the users you want to notify, and then click OK.

**Note:** If no users appear in the **Writers**, **Reviewers**, or **Approvers** tab, then no one has been assigned that role for this document.

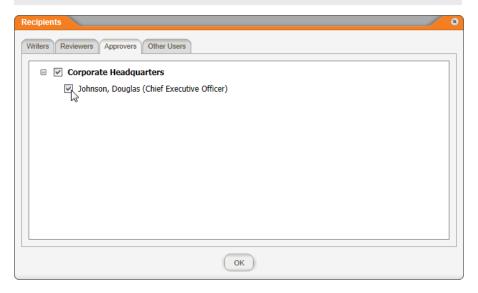

 If you selected Other Users, find users by department, by job title, or by searching for a user's name. Select the users you want to notify, and then click OK.

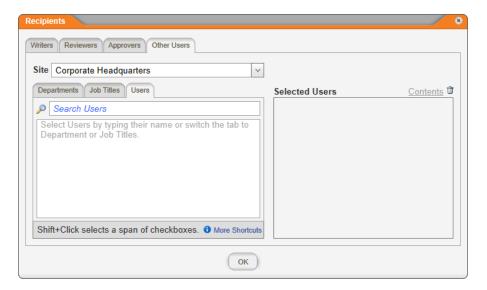

5. (Optional) Notice that the document owner's name (and the proxy author's name, if one is assigned) appears in the recipient list preceded by a check box. The document owner will not be notified by default. If you want to include the document owner, select the check box.

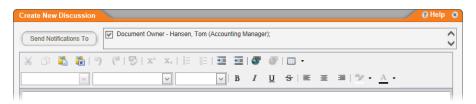

6. Type a message.

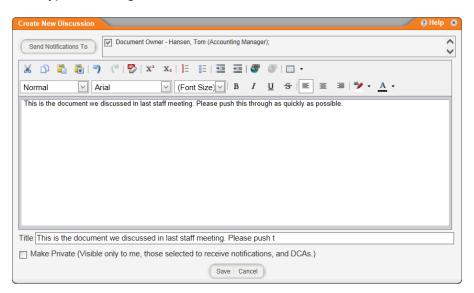

- 7. (Optional) Notice that the first 70 characters of the message are copied into the **Title** box. You can change the title text.
- (Optional) By default, the new discussion will be accessible to anyone who can access the document. To restrict who can see the message to only those you select as recipients, the document owner, assigned proxy authors, and document control administrators, click Make Private. (See Who Sees Document Discussions below for details.)
- 9. Click Save.

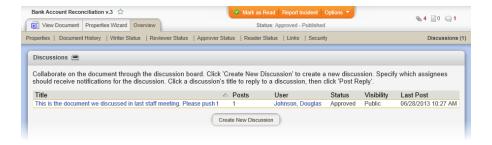

## Viewing and Replying to a Discussion

You can view a discussion in an email notification or from within a document.

## Viewing a Discussion in an Email Notification

If you are set up to receive email notifications within PolicyTech<sup>™</sup>, you will receive an email whenever someone includes you as a recipient when creating or replying to a discussion. The email includes the discussion text and a link to the document containing the discussion.

To reply to the discussion, click the document link, and then follow the steps under "Viewing a Discussion in a Document" below, starting with step 2.

**Note:** If you are not set up to receive email, click **MY TASKS**, click **Messages**, and then click **Inbox** to view discussion notifications.

## Viewing a Discussion in a Document

- 1. Open the document containing the discussion.
- 2. Do one of the following:
  - Click the discussion (speech balloon) icon in the upper right corner.

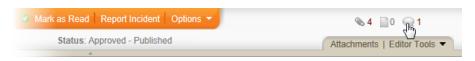

Click Overview, and then click Discussions.

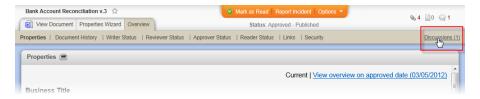

3. Click the discussion title.

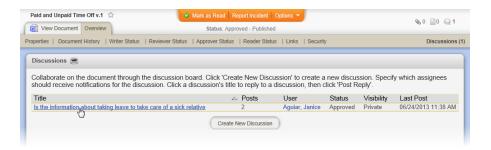

4. If you want to respond to the discussion, click Post Reply.

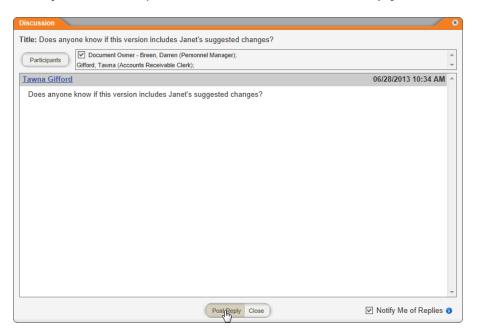

 (Optional) If you are the discussion creator or a document control administrator, you will see the **Participants** button and list. To add or remove a participant, click **Participants**, click a tab, select from the available participants, and then click **Save**.

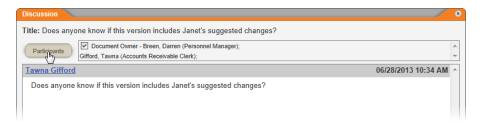

6. Type a reply, click Save, and then click Close.

**Note:** Anyone included as a notification recipient in the original discussion will also be notified of the reply.

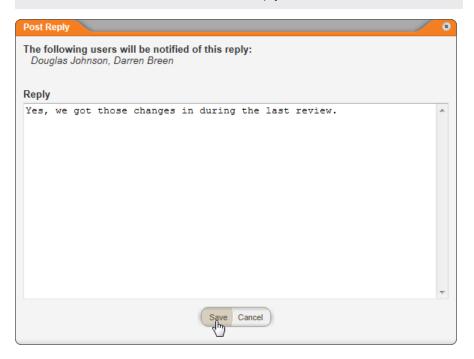

#### Who Sees Discussions?

A discussion can be created within any particular document. Which users are allowed to view and participate in a discussion depends on several factors, including the document's current status and users' ability to access the document by virtue of their assigned roles and permissions.

#### **All Discussions**

For any particular document, those with the following roles have access to and complete control over all of that document's discussions:

 Any document control administrator assigned to the site containing the document

- The document's owner
- A proxy author assigned to the document

This control includes the ability to do the following:

- Create new discussions
- Select any other user as a discussion participant

**Note:** Selecting a user does not change that user's permission to access the document in any way. If the added participant can already access the document by virtue of an assigned role or permission, that user will be able to open the document and see the new discussion. If the user cannot currently access the document, the user still receives an email notification with the discussion's original text and a link to the document, but clicking the link goes to an "access to resource denied" message.

- View and participate in (reply to) all discussions, including those marked private, in any workflow status (draft, collaboration, review, etc.)
- Change a discussion's security level from private to public and from public to private
- Delete any discussion

# Public Discussions for Documents in the Draft, Collaboration, Review, and Approval Statuses

Discussions function differently in the statuses before a document is approved (draft, collaboration, review, and approval) than they do in the post-approval statuses (pending and published). What users can do with a document's discussions in the earlier statuses also depends on whether or not they are assigned a task to write, review, or approve the document.

**Note:** For details on what assigned document owners and proxy authors can do with discussions, see <u>All Discussions</u> above.

A document's assigned writers, reviewers, and approvers can do the following with that document's discussions:

- Create new discussions
- Select any other accessible user as a discussion participant

**Note:** Selecting a user does not change that user's permission to access the document in any way. If the added participant can already access the document by virtue of an assigned role or permission, that

user will be able to open the document and see the new discussion. If the user cannot currently access the document, the user still receives an email notification with the discussion's original text and a link to the document, but clicking the link goes to an "access to resource denied" message.

- View and participate in all public discussions created in the assigned document while it is in any accessible workflow status
- Change a discussion's security level from private to public and from public to private
- Delete a discussion that that user created

Document owners, writers, reviewers, and approvers can also do the following with any unrestricted document they are not assigned to while the document is in any accessible status:

- Create new discussions that only a document control administrator and the assigned document owner and proxy authors can see.
- View and participate in a discussion that that user created. In other words, unassigned document owners, writers, reviewers, and approvers cannot view any discussions created by anyone else and cannot remove default participants or select additional participants.

For example, a user assigned the reviewer role can see all unrestricted documents (those assigned the **All Users** security level) while they are in the review status. This includes unrestricted documents the user is not assigned to review. In an unrestricted document, an unassigned reviewer can create a new discussion that automatically includes only the assigned document owner, any assigned proxy author's, and any document control administrator with access to that document.

# Public Discussions for Documents in the Pending and Published Statuses

After a document is approved, writers, reviewers, and approvers assigned to that document can see all public discussions, including those created in the draft, collaboration, review, and approval statuses.

**Note:** For details on what assigned document owners and proxy authors can do with discussions within pending and approved documents, see <u>All Discussions</u> above.

The following users can see a document's discussions created in the pending and draft statuses but cannot see those created in the collaboration, review, and approval statuses, unless they were added as a participant in one or more of those discussions:

- Writers, reviewers, and approvers who are not assigned to the document
- All readers, including those assigned to the document

#### **Private Discussions**

When a document discussion is marked private, only those explicitly selected as recipients, a document control administrator, the document owner, and any assigned proxy authors can view the discussion.

**Note:** If selected recipients are removed from the recipient list for a private discussion, they will no longer be able to see that discussion, even if they previously contributed to it.

#### **Discussion Notifications**

If a document control administrator has set up PolicyTech™ to send out email notifications using your organization's email system, emails will be sent to selected or default participants each time a discussion is created or replied to.

**Note:** When a user doesn't have the option to select participants, the default recipients who receive email notifications are the document owner, any assigned proxy authors, and any document control administrators with administrative permission for the document's site.

It is important to understand that email notification for a discussion has nothing to do with whether the recipient has access to the document containing the discussion. If a user without the role or permission necessary to access a document is included as a discussion recipient and receives an email notification, that user can open the email and see the text from the discussion, but clicking the document link will result in a message saying that access to the requested document is denied.

## **Managing Department Reader Assignments**

If you have been assigned the manager role for one or more departments, you can view and change reader assignments for the documents and readers within those departments.

Use the **Properties Wizard** to assign and unassign required readers for a document. If you assign a user who was not previously assigned, a reading task will be sent to the user. If you unassign a user who was previously assigned, that user's reading task for the document will be deleted.

- 1. Open a published document assigned to your department.
- 2. Click Properties Wizard.

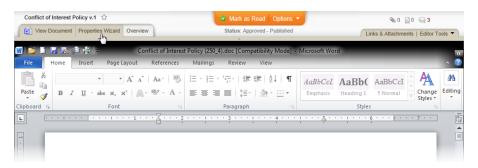

An alert appears warning you that the changes you make will take immediate effect on the document. Click OK.

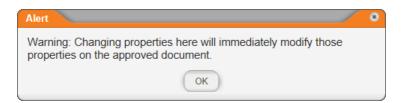

- 4. The currently selected required readers for this document (if any) are listed in the **Selected Users** box. To make changes to the required readers, do one of the following:
  - In the Departments tab (displayed by default), click your department, select or click to clear check boxes, and then click OK.

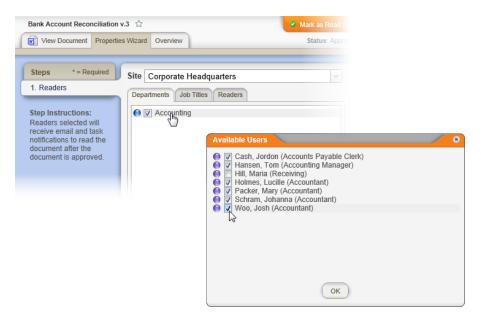

 Click Job Titles, and then click a job title. Select or click to clear check boxes, and then click OK.

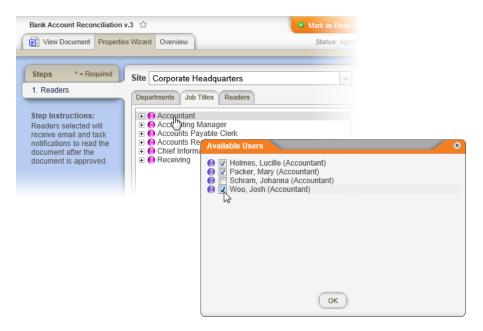

Click Readers, and then select or click to clear check boxes.

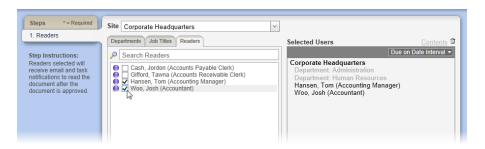

5. (Optional) In the header at the top of the Selected Users list, or in each level header if there are multiple levels, you can see if a due date has been set for reading this document. The three possible due date settings are No Due Date, Due on Date Interval, and Due on a Specific Date. Click Due on Date Interval or Due on a Specific Date to see the setting details, and then click OK when finished.

#### Notes:

- While you can view due date details, you cannot change them.
- For an explanation of the due date settings, see <u>Setting a Due</u> Date for a Reading Task.

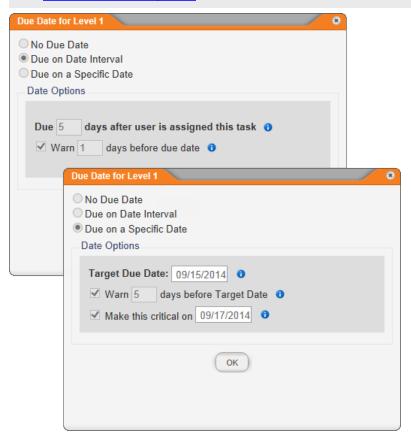

6. Click Save, and then close the document.

## Viewing the Status of Reader Tasks

To see which users have and have not completed their required reading tasks,

- 1. Open a published document assigned to your department.
- 2. Click Overview, and then click Reader Status.

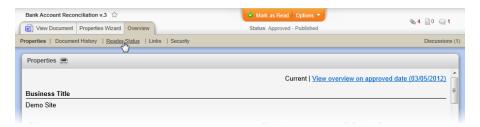

The **Reader Status** window will look similar to the one below, with a list of required readers with icons before their names indicating whether or not they have read the document.

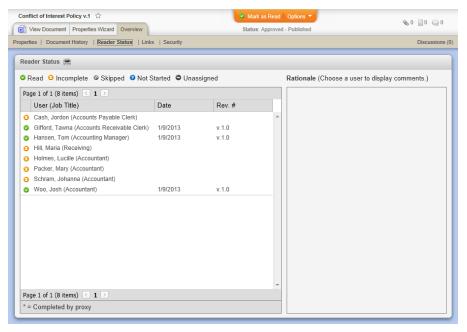

3. When finished checking reader status, close the document.

# **Generating Reports**

PolicyTech™ includes many reports that let you check the status of and statistics about documents and users. There are three main types of reports—personal, management, and administrative. You can find report descriptions and instructions on how to use each report in the Reports Supplement.

### **Document Research**

In the **DOCUMENTS** window directly below the **Personal** Items menu is the **Research** menu, which gives you access to the PolicyShare<sup>™</sup> service.

#### Notes:

- The PolicyShare option is available only if you've been assigned as a document owner or document control administrator (DCA).
- This feature is enabled by default, but your DCA may have disabled it.

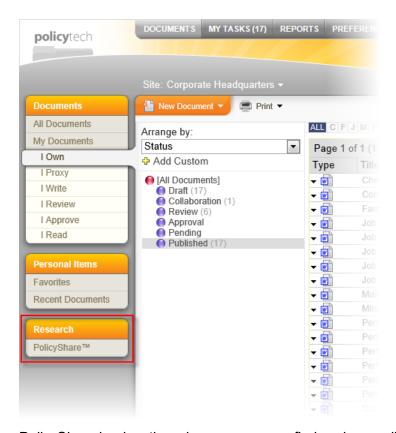

PolicyShare is a location where anyone can find or share policies and procedures. Many organizations have already uploaded hundreds of documents, greatly easing the new policy and procedure writing process. PolicyShare also serves as a forum to discuss and get answers to policy and procedure management issues.

1. In the Research menu, click PolicyShare™.

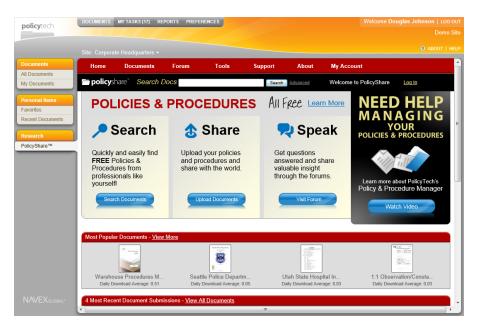

- 2. To learn more about what PolicyShare has to offer, click a blue button.
- To start using PolicyShare, click Log In, and then click Create New Account.

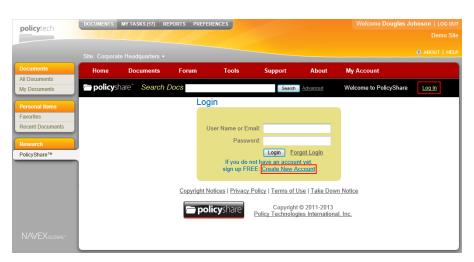

4. In the **Register New Member Account** form, type a user name, your email address, and a password (twice).

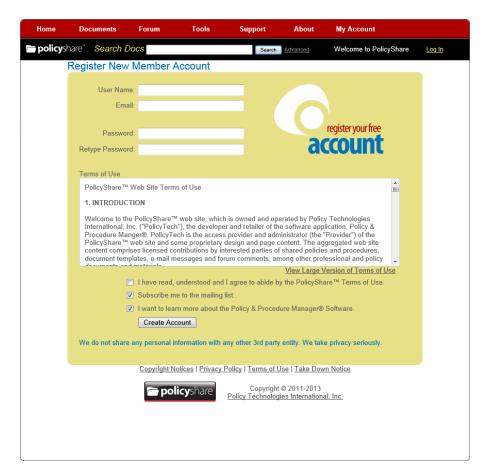

- 5. After reading the terms of use, select I have read, understood and I agree to abide by the PoicyShare™ Terms of Use, and then click Create Account.
- Check your email periodically for an email address verification message. When you receive it, click Verify Email Address. You will see a message telling you that your email address has been verified.
- 7. Click **Log In**, type your user name (or email address) and your password, and then click **Login**.

## **Using Optional Advanced Features**

The following features are available only if they've been enabled. If in doubt, contact your document control administrator.

Working with the Public Viewer

**Using Case Management Integration Features** 

**Exporting Documents** 

Changing Reader Task Status as Proxy

**Using Third-Party Contact Features** 

## Working with the Public Viewer

**Important:** The features described in the sections that follow are available only if your organization has purchased and enabled the **Public Viewer** module.

## **Using Case Management Integration Features**

Important: The features described in the sections that follow are available only if your organization has integrated PolicyTech™ with EthicsPoint Case Management or IntegriLink.

As a Case Manager

As a Reader

As a Questionnaire Creator

# **Using Case Management Integration as a Case Manager**

Important: This feature is available only if your organization has integrated PolicyTech™ with EthicsPoint Case Management or IntegriLink.

If the PolicyTech™ document control administrator has assigned you the case manager permission, you have the ability to request that any published document you have access to be updated.

To request that a document be updated,

- 1. Open the published document.
- 2. Click Request Update.

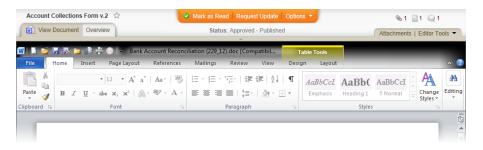

 In the Request Update window, type a description of what needs to be modified. Notice that the first 70 characters you your description are automatically added to the Title box.

**Note:** An update request is posted as a discussion in the document. For additional information about discussions, see <a href="Working with">Working with</a>
<a href="Document Discussions">Document Discussions</a>.

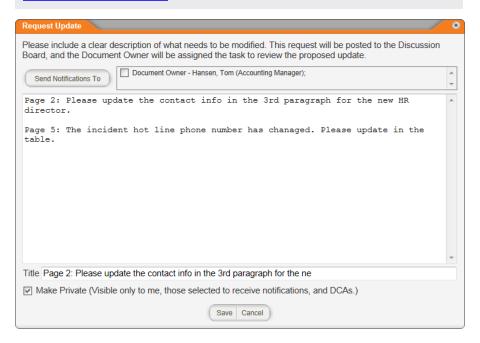

- 4. (Optional) In the **Title** box, replace the default text with a title.
- (Optional) When you save this request, the document owner will be assigned a task in MY TASKS that includes the request update description. If you'd also like to send the document owner an email notification, select the document owner in the Send Notifications To box.
- 6. (Optional) To send the notification email to other users assigned to this document, or to any PolicyTech user, click Send Notifications To, click the Writers, Reviewers, Approvers, or Other Users tab, and then do one of the following:

- If you selected the Writers, Reviewers, or Approvers tab and users are displayed, select one or more users.
- If you selected the Other Users tab, find and select users by searching for them or by department or job title.

Once you've selected all the recipients you want to include, click **OK**.

- (Optional) By default, your request is seen only by the document owner and any users you select. If you want all users who have access to this document to see the update request, deselect the Make Private option.
- 8. Click Save.

## **Using Case Management Integration as a Reader**

Important: This feature is available only if your organization has integrated PolicyTech™ with EthicsPoint Case Management or IntegriLink.

When case management integration is enabled, you have the option of reporting an issue or allegation from a document you're reading. For example, if you're reading a document about the harassment policy and you know of an incident that violated the harassment policy, you could report the incident before closing the document.

In an open published document, click **Report Incident**. An incident reporting form opens in a separate browser window for you to fill out.

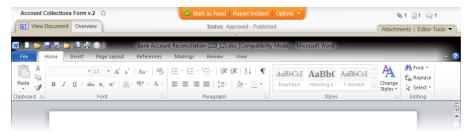

## Using Case Management Integration as a Questionnaire Creator

Important: This feature is available only if your organization has integrated PolicyTech™ with EthicsPoint Case Management or IntegriLink.

When you, as a document owner, add a questionnaire to a document, you have the option of having PolicyTech create a case in EthicsPoint Case Management or IntegriLink each time a reader selects a specific

answer or types an answer to an open-ended question. You can tie a single answer or multiple answers to a single case.

 In a questionnaire, start to add or edit a question (see <u>Adding</u> <u>Questions and Answers</u> or <u>Changing a Questionnaire</u> for detailed instructions).

**Important:** You must have provided at least the minimum amount of information (question text, answer text, and answer type, for example) for the type of question you've selected before you can enable case creation.

#### 2. Do one of the following:

If this is a multiple choice, true/false, or yes/no question, to the right of an answer click Options, and then click Case Creation.

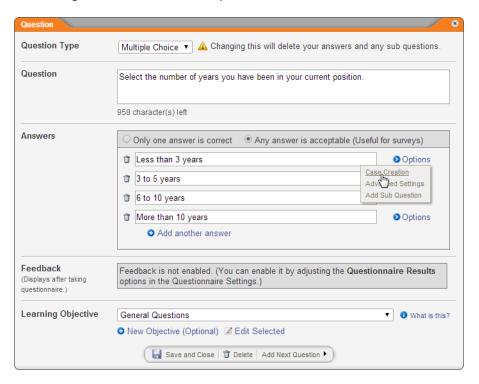

If this is an open-ended question, click Case Creation.

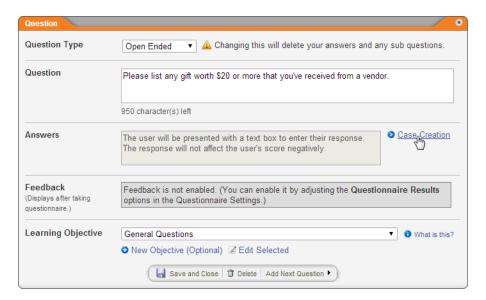

3. Select the Create Case check box, and then click Yes to confirm.

**Note:** If the **Create Case** option is not activated, contact your document control administrator.

#### EthicsPoint Case Management

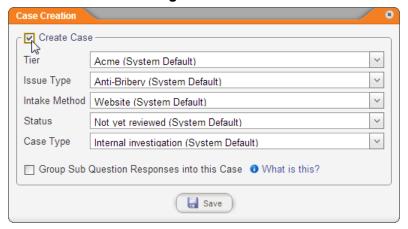

#### IntegriLink

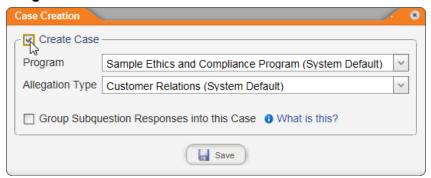

- 4. Check the system default settings for the case properties and make changes as necessary.
- 5. (Optional and available for multiple choice, true/false, and yes/no questions only) To include the answers to any subquestions you add below the current answer, select the Group Sub Question Responses into this Case check box (see Grouping Subquestion Responses below for details on how this option works).
- 6. Click Save.

**Note:** When you save a question, a briefcase icon ((a)) appears to the right of each answer with case creation enabled. If subquestion grouping is also enabled, a two-briefcase icon ((a)) appears. You can click either icon to reopen the **Case Creation** window for that answer.

7. (Optional) Add a note to the question text indicating that answering this question will create a case.

#### Grouping Subquestion Responses

If you enable case creation for a specific answer, you can opt to have all responses (answers) from all of that answer's subqestions included in the same case. Consider the following scenarios to learn how this feature works.

#### Scenario 1

In this scenario, the questionnaire creator, Lisa, wants a case created if a user chooses the "false" answer to question 1. In the Case Creation window for the False answer, she would select the Group Subquestion Responses into this Case check box.

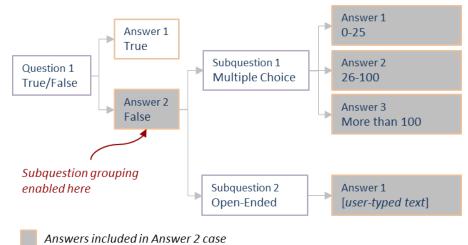

#### Scenario 2

In this scenario, Zach wants to create one case if the user selects the second answer and a different case if the user selects the third answer. He also wants the answers for the subquestion included in the case. In the answer 2 definition, Zach would enable case creation and select the **Group Subquestion Responses into this Case** check box. He would then do the same for answer 3.

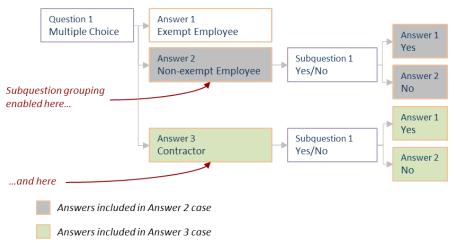

#### **Important:**

- Opting to group subquestion answers into a parent answer's case automatically includes all subquestion answers. For example, in scenario 1 Lisa could not choose to include the answer to subquestion 1 and exclude the answer to subquestion 2.
- Because you cannot create subquestions for an open-ended answer, the option to group subquestions is not available when adding an open-ended answer to a question.
- Nesting of subquestion grouping is not supported. When you enable subquestion grouping for an answer, the grouping option is not available in any answer below that parent answer.

## **Exporting Documents**

**Important:** The ability to export documents is available only if it has been enabled. Contact your document control administrator if you have questions.

To export documents (save them to a local disk) in their existing file formats, use the **Print Multiple Documents** report. Refer to "Report: Print Multiple Documents" in the <u>Reports Supplement</u> for detailed instructions, along with the changes noted below.

 After clicking Next in step 4, you will see the Export Documents output option, as shown below. For step 5, click Export Documents.

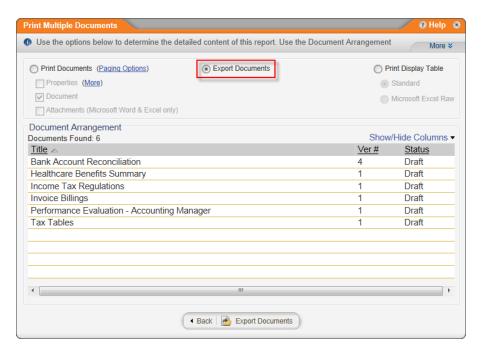

■ In step 7, click Export Documents, read the security warning, and then click Continue.

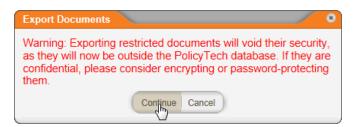

Then, when you see the alert below, click **OK**.

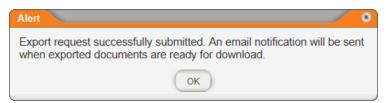

 Periodically check your email in box for a message with the following subject: "Document Export Notification." When the message arrives, open it and click the download link.

**Note:** If you are not set up to receive email notifications from PolicyTech™, click **MY TASKS**, click **Messages**, and then click

**Inbox**. Click the **Document Export Notification** message to view its contents, and then click the download link.

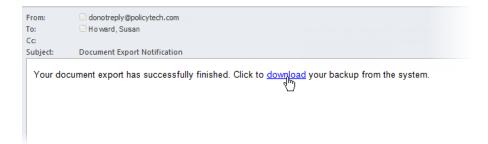

PolicyTech opens in a browser window. If you see the login window, log in as you normally would. You should now see a Windows system prompt asking if you want to open or save the download zip file. Save it to disk, and then unzip the files.

## **Changing Reader Task Status**

A document owner, manager, or document control administrator can do either of the following:

- Assign readers who have already completed their reading tasks to read the document again
- Acting as a reader's proxy, mark that reader's task complete (as if the reader had clicked Mark as Read)

**Note:** The ability to mark a document as read by proxy is controlled by a Document Setup preference that can be turned on or off by a document control administrator, and so this option may not be currently available in your PolicyTech<sup>®</sup> system.

- Open a published document assigned to your department.
- Click Options, and then do either of the following:
  - Click Require to Read Again.
  - Click Proxy Mark as Read.

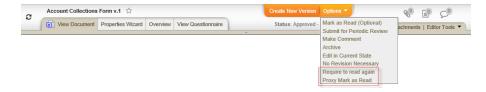

- 3. In the **Site** list, click a site containing one or more readers whose assignments you want to modify.
- 4. Do one or more of the following to select users:

**Note:** You only see departments, job titles, and readers that you are assigned to manage.

With the Readers tab selected, select individual readers.

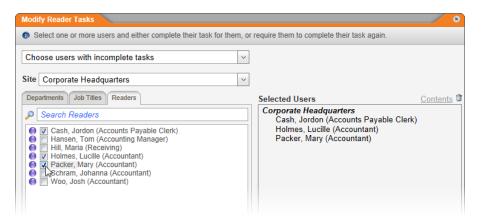

 Click the **Departments** tab, and then select a department to select all readers in that department.

**Note:** You can also click the department name and then select individual users from that department.

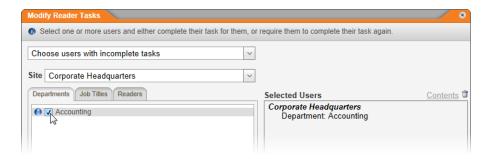

■ Click the Job Titles tab, click 
 before a job title, and then select a department to select all readers in that department who are assigned that job title.

**Note:** You can also click the job title or department name and then select individual users.

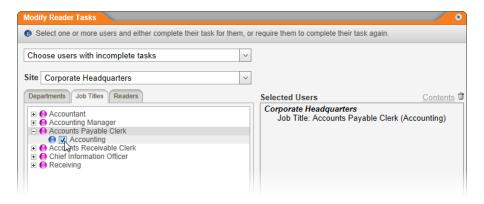

- 5. (Optional) In the **Task Change Rationale** box, type the reason why you're changing the reader tasks for the selected users.
- 6. Do one of the following:
  - If you selected Require to Read Again in step 2 above, click Require Task(s) again.

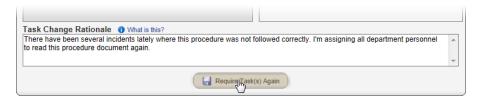

 If you selected Proxy Mark as Read in step 2 above, click Mark Task(s) Complete as Proxy.

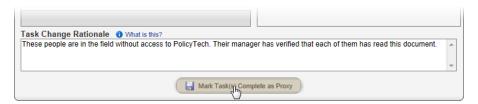

7. In the Change Tasks alert window, click Continue.

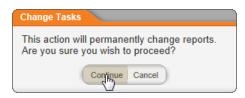

8. Close the document.

## **Using Third-Party Contact Features**

See "Using Third-Party Contact Features" in the <u>Third-Party Contacts</u> <u>Supplement.</u>

## **Appendix: Document Property Details**

Each of the document properties you can insert into a Microsoft<sup>®</sup> Word or Excel<sup>®</sup> document is explained in detail in the sections listed below.

```
Document Info
```

Title

Reference#

Keywords

**Version Number** 

Supersedes

Affected Department(s)

**Version Change Summary** 

#### Company Info

**Business Title** 

Logo

Site Name

#### Categories

**Category Titles** 

[Assigned Category]

**Category Name** 

Values (by comma) and Values (by hard return)

Descriptions and Value: Description

Affected Department(s)

#### **Dates**

**Date Created** 

**Date Approved** 

Last Periodic Review Date

Next Periodic Review Date

**Publication Date** 

**Original Creation Date** 

**Date Last Modified** 

#### **User Info**

**Common User Info Properties** 

**Document Creator and Document Owner** 

Writers, Reviewers, Approvers, and Readers

Security

#### **Document Info Fields**

Title

Reference#

Keywords

**Version Number** 

Supersedes

Affected Department(s)

**Version Change Summary** 

#### **Title**

#### Location on Insert Properties menu:

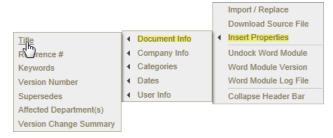

#### Example of an inserted title:

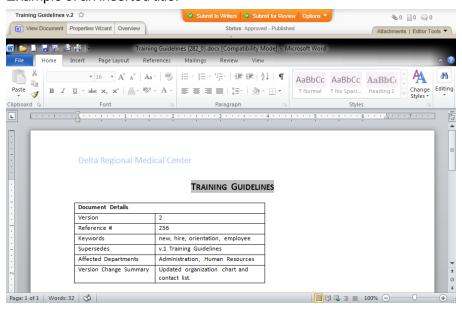

Source: The document creator enters a title while creating a document. (Properties Wizard > 1. Settings > Basic Settings > Title)

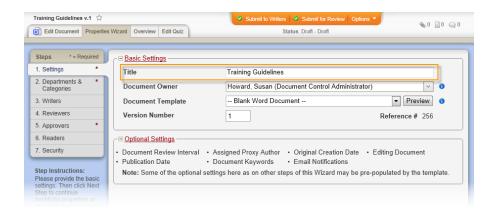

When it changes: The document owner or document control administrator can change the title anytime in any active document.

Where to view: The title you insert will be the same as the title displayed in the document overview. (**Overview** > **Properties**)

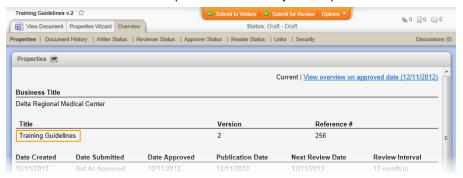

TABLE OF CONTENTS FOR DOCUMENT PROPERTY DETAILS

#### Reference #

Location on Insert Properties menu:

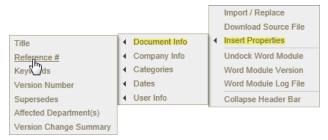

Example of an inserted reference number:

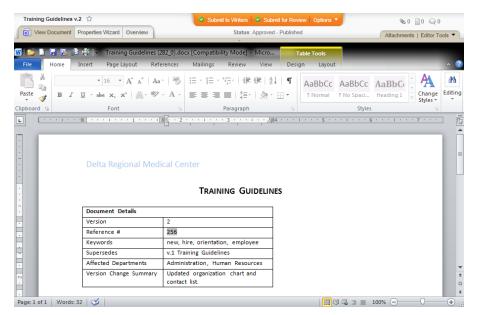

Source: PolicyTech $^{\text{TM}}$  auto-generates the reference number the first time the document is saved.

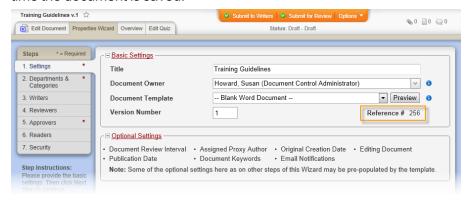

When it changes: The reference number cannot be changed and remains the same for all subsequent versions of a specific document.

Where to view: The reference number you insert will be the same as the one displayed in the document overview. (**Overview** > **Properties**)

TABLE OF CONTENTS FOR DOCUMENT PROPERTY DETAILS

## **Keywords**

Location on Insert Properties menu:

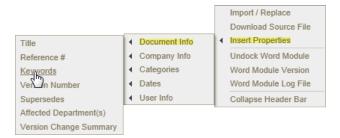

Example of an inserted keyword list:

**Note:** Adding keywords to a document is optional. If no keywords are added, the inserted field contains "Not Set."

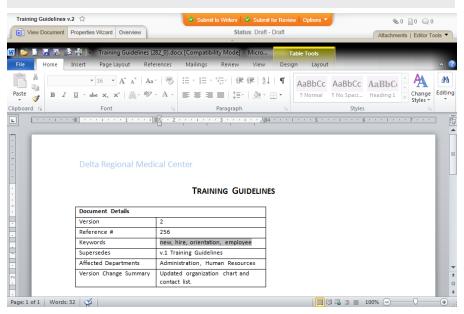

Source: The document creator enters keywords while creating a document. (Properties Wizard > 1. Settings > Optional Settings > Document Keywords)

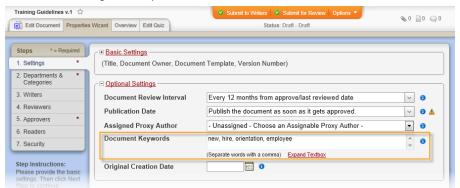

When it changes: The document creator or document control administrator can change the keywords anytime in any active document.

Where to view: The keywords you insert will be the same as those displayed in the document overview (**Overview > Properties**).

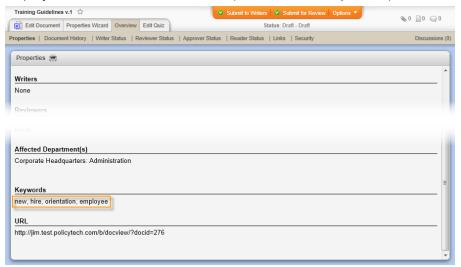

TABLE OF CONTENTS FOR DOCUMENT PROPERTY DETAILS

#### **Version Number**

Location on Insert Properties menu:

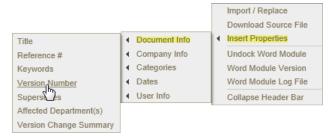

Example of an inserted version number:

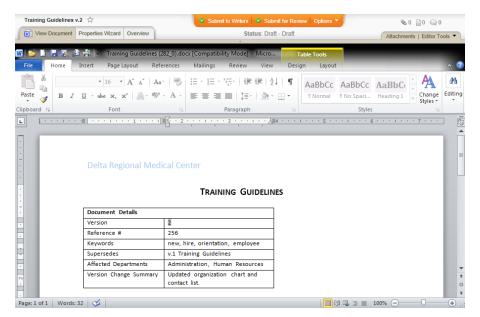

Source: PolicyTech™ auto-generates the version number. The document creator can enter a different version number when the document is first created (first version). (**Properties Wizard > 1. Settings > Basic Settings > Version Number**)

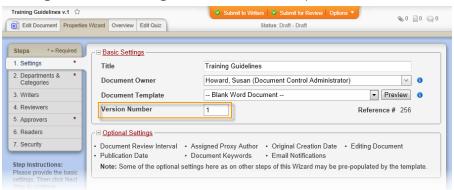

When it changes: The document creator can change the version number only when creating the document and only while it is in draft status.

Where to view: The version number you insert will be the same as the one displayed in the document overview. (**Overview** > **Properties**)

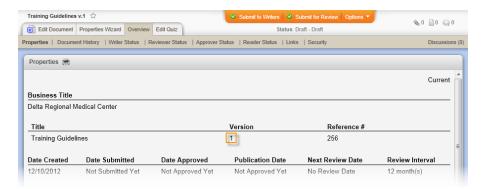

#### TABLE OF CONTENTS FOR DOCUMENT PROPERTY DETAILS

## **Supersedes**

Location on Insert Properties menu:

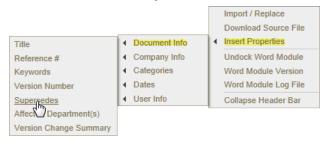

Example of an inserted list of superseded documents:

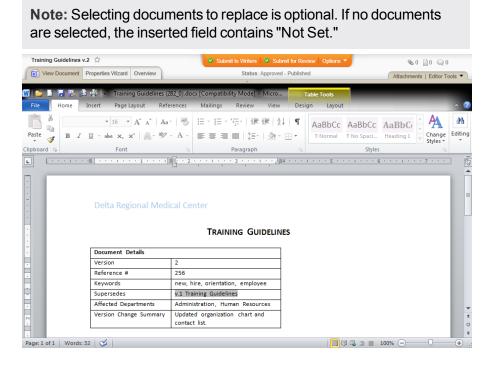

Source: When the document owner creates a new version of a document, the previous version is automatically superseded. The document owner can also select other documents to supersede. (Options > Replace Documents)

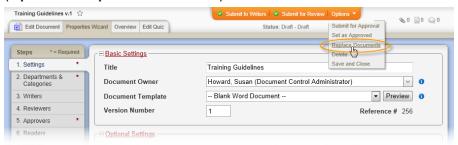

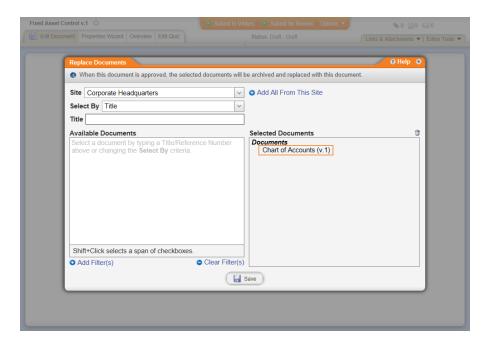

When it changes: A superseded previous version cannot be removed from the **Superseded** property. A document owner or document control administrator can change other superseded documents only while the document is in draft or collaboration status.

Where to view: The list of superseded documents you insert will be the same as the one displayed in the document overview. (Overview > Document History > View (in Superseded Documents column))

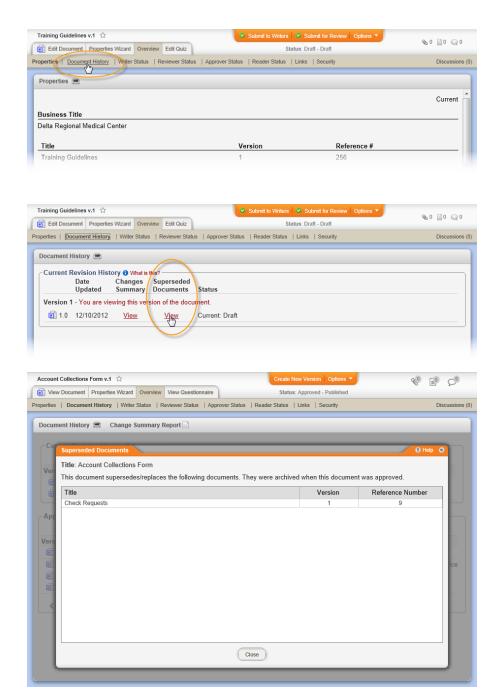

TABLE OF CONTENTS FOR DOCUMENT PROPERTY DETAILS

## **Affected Department(s)**

Location on Insert Properties menu:

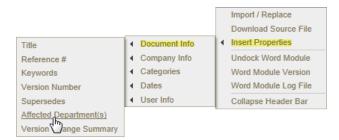

Example of an inserted list of affected departments:

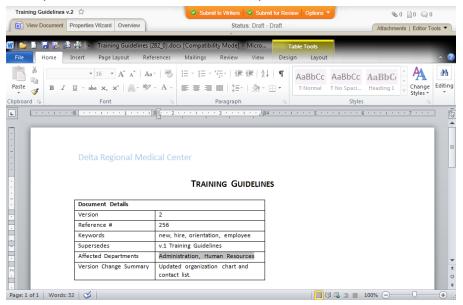

Source: When creating a document, the document creator selects which departments will have access to the document. (**Properties Wizard > 2. Departments & Categories > Departments**)

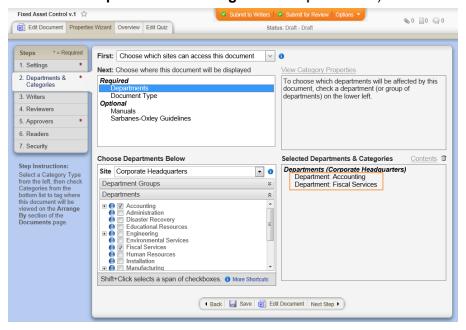

When it changes: The document owner or document control administrator can change the department selections anytime in any active document.

Where to view: The list of affected departments you insert will be the same as the one displayed in the document overview. (**Overview** > **Properties**)

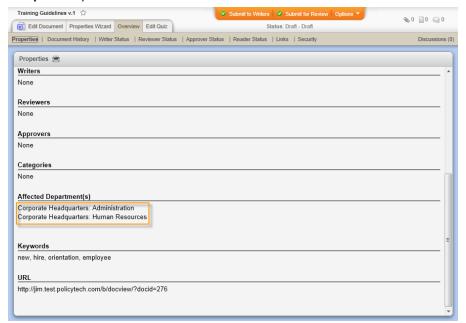

#### TABLE OF CONTENTS FOR DOCUMENT PROPERTY DETAILS

## **Version Change Summary**

Location on Insert Properties menu:

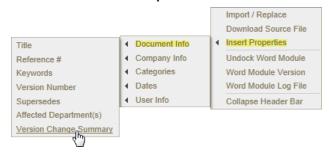

Example of an inserted version change summary:

**Note:** The document creator must enter a version change summary when taking any action that moves the document out of draft status, such as when sending the document to review or approval. If you are

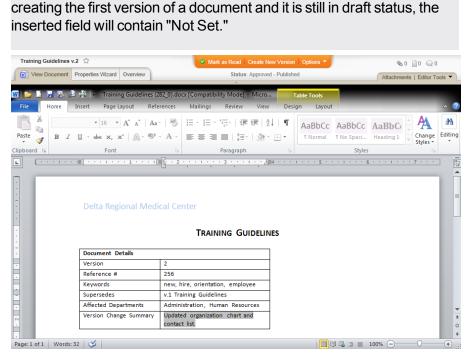

Source: When a document owner creates a new version of a document and then submits it for review or approval, he or she has a chance to specify the changes made in the new version. If the document owner does not specify changes, the text "New Version" appears by default. (Properties Wizard > 2. Departments & Categories > Departments)

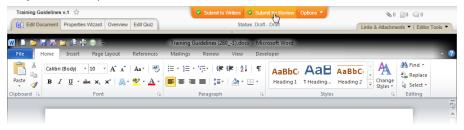

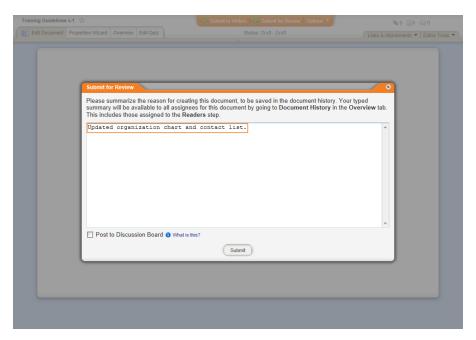

When it changes: The document owner or document control administrator can change the version change summary only if the document is sent back to draft and then resubmitted to review or approval.

Where to view: The version change summary you insert will be the same as the one displayed in the document overview. (**Overview** > **Document History** > **View** (in Changes Summary column))

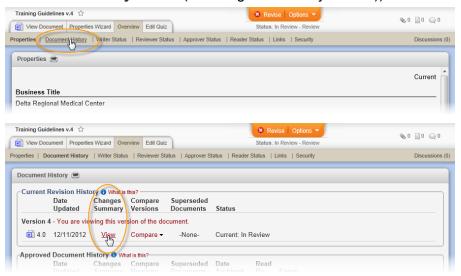

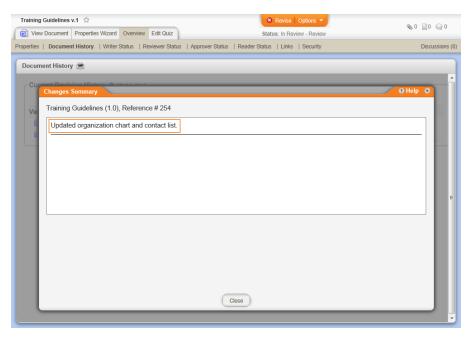

TABLE OF CONTENTS FOR DOCUMENT PROPERTY DETAILS

## **Company Info Fields**

#### **Business Title**

Location on Insert Properties menu:

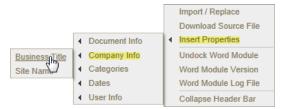

Example of an inserted business title:

**Note:** When setting up PolicyTech™, entering a business title is optional. If no business title is entered, the inserted field contains "Not Set."

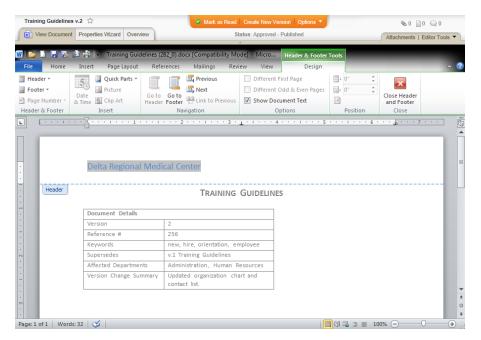

Source: The document control administrator enters a business title while setting up PolicyTech. (PREFERENCES > Company Setup > General Properties > Business Title)

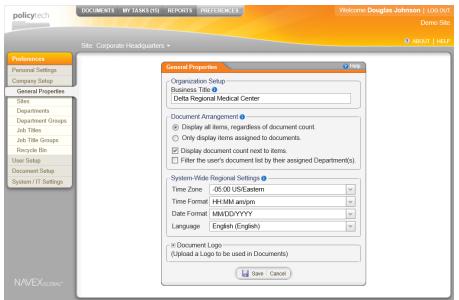

When it changes: The document control administrator can change the business title anytime.

Where to view: The business title you insert will be the same as the one displayed in the document overview. (**Overview > Properties**)

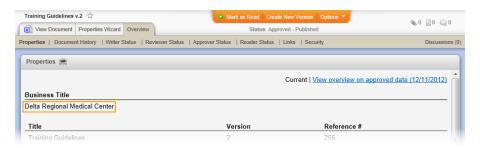

TABLE OF CONTENTS FOR DOCUMENT PROPERTY DETAILS

## Logo

The **Logo** option appears only if a logo graphic file has been uploaded in the **Company Setup** preferences or when creating the current site. See your document control administrator if the **Logo** option is not available and you would like to be able to insert your company logo into documents.

Location on Insert Properties menu:

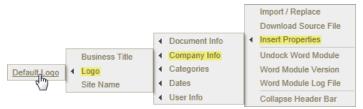

#### Example of an inserted logo:

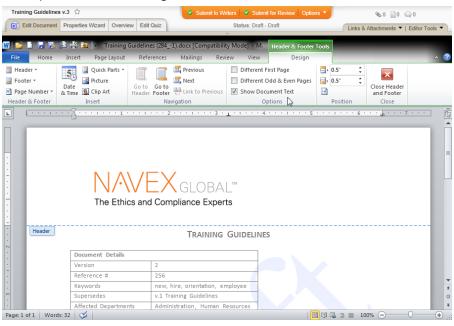

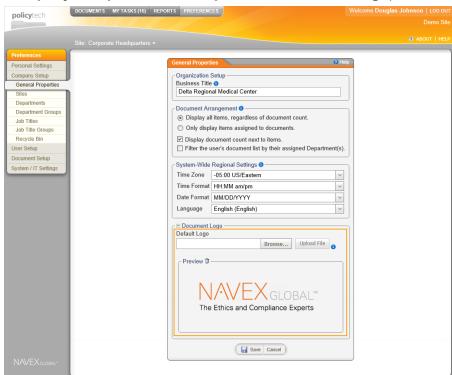

Source: The document control administrator may upload a company logo graphic file while setting up PolicyTech™. (PREFERENCES > Company Setup > General Properties > Document Logo)

When it changes: The document control administrator upload a different logo graphic or delete the current one anytime.

Where to view: Unless you have been assigned the document control administrator role, the only way to view the currently uploaded logo is to insert it into a document.

TABLE OF CONTENTS FOR DOCUMENT PROPERTY DETAILS

#### **Site Name**

Location on Insert Properties menu:

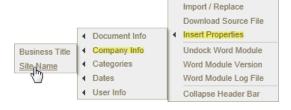

Example of an inserted site name:

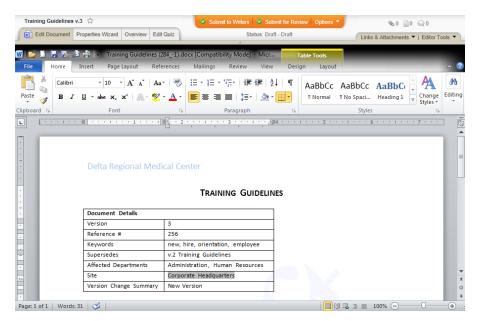

Source: While creating a document, the document creator selects the sites where the document will be accessible. (Properties Wizard > 2. Departments & Categories > First: Choose which sites can access this document).

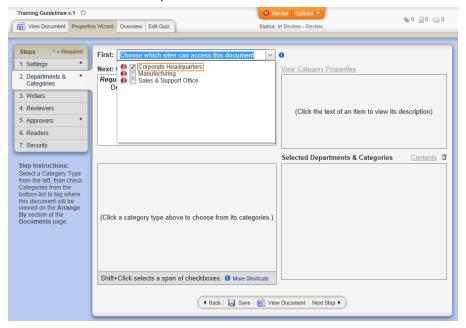

When it changes: The document owner or document control administrator can change the site assignments anytime for any active document.

Where to view: The site name list you insert will be the same as the one displayed in the document overview. (**Overview > Properties**)

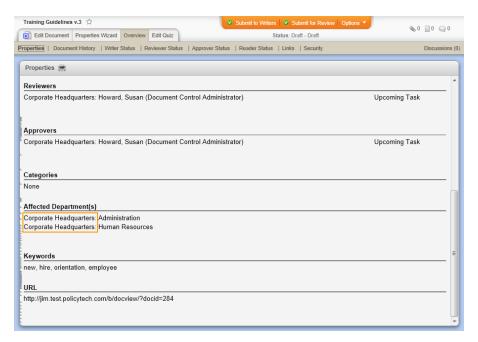

#### TABLE OF CONTENTS FOR DOCUMENT PROPERTY DETAILS

## **Category Fields**

**Category Titles** 

**Assigned Category** 

**Category Name** 

Values (by comma) and Values (by hard return)

Descriptions and Value: Description

**Affected Departments** 

## **Category Titles**

**Note:** This option inserts a list of all top-level categories a document is assigned to. To insert a single category name, see <u>Category Name</u> below.

#### Location on Insert Properties menu:

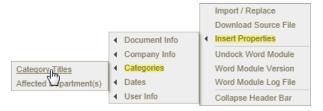

Example of an inserted list of category titles:

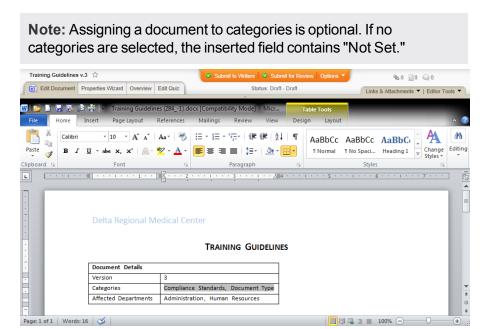

Source: While creating a document, the document creator can assign a document to categories. (**Properties Wizard > 2. Departments & Categories > [category name]**)

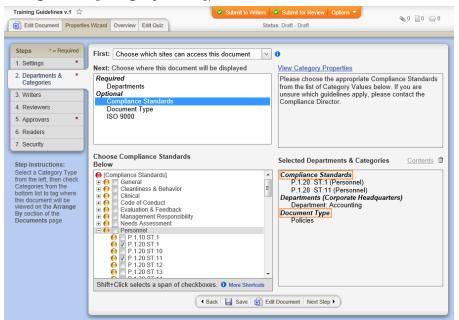

When it changes: The document owner or document control administrator can change the category assignments anytime in any active document.

Where to view: The category titles you insert will be the same as those displayed in the document overview. (**Overview > Properties**)

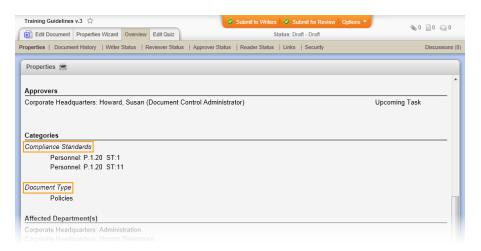

TABLE OF CONTENTS FOR DOCUMENT PROPERTY DETAILS

## [Assigned Category]

Location on Insert Properties menu: When a document creator assigns a category to a document, that category name appears on the Categories submenu of Insert Properties. The image below shows a Categories submenu of a document assigned to the Compliance Standards and Document Type categories.

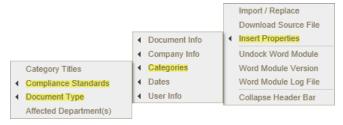

Each assigned category option on the **Categories** menu is also a submenu. Each assigned category submenu is the same as the one shown for the **Compliance Standards** category below.

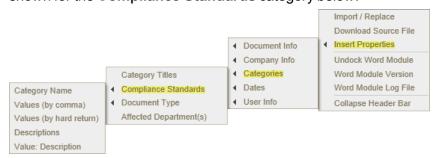

The assigned category submenu options are explained below.

TABLE OF CONTENTS FOR DOCUMENT PROPERTY DETAILS

# **Category Name**

Location on Insert Properties menu: The image below shows the Category Name option on the assigned category submenu called Compliance Standards. The categories defined for any given company and the categories assigned to any given document will vary, so the category names you see will most likely be different than the ones in the image below.

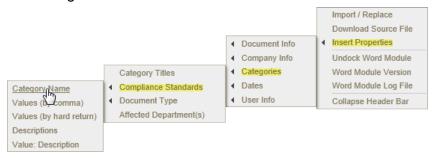

#### Example of an inserted category name:

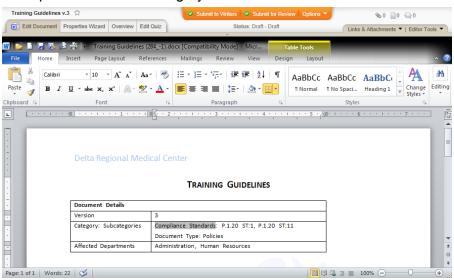

Source: The document creator assigns categories to a document while creating it. (**Properties Wizard > 2. Departments & Categories >** [category name])

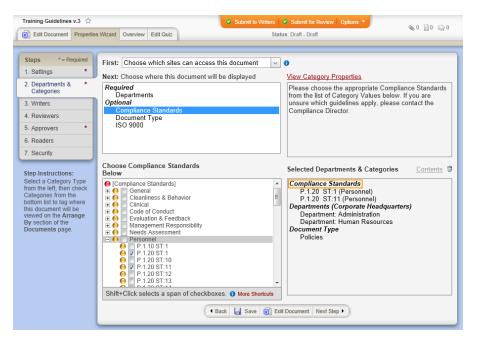

When it changes: The document owner or document control administrator can change category assignments anytime in any active document.

Where to view: The assigned category name you insert will be the same as the one displayed in the document overview. (Overview > Properties)

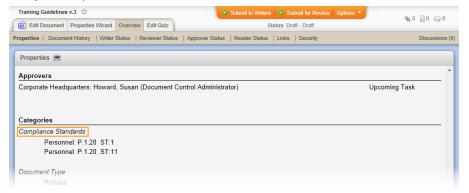

TABLE OF CONTENTS FOR DOCUMENT PROPERTY DETAILS

#### Values (by comma) and Values (by hard return)

A value is the lowest-level assignable subcategory in a category hierarchy. In the image below, **Compliance Standards** is the top-level parent category, **Personnel** is a next-level subcategory, and **P.1.10 ST:1** is a lowest-level subcategory, or value.

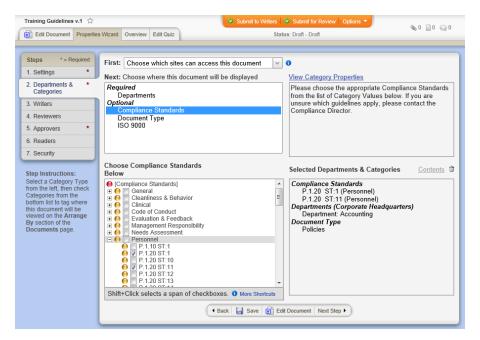

## Locations on Insert Properties menu:

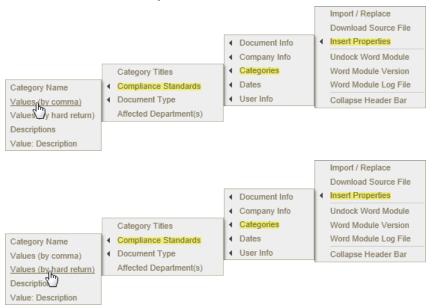

Example of an inserted list of subcategory (value) names, separated by commas:

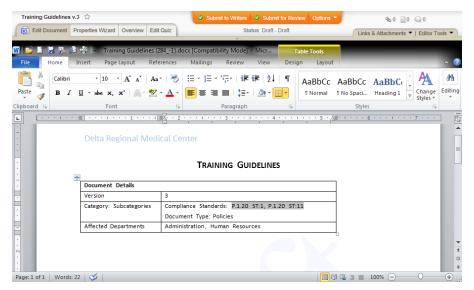

Example of an inserted list of subcategory (value) names, separated by hard returns:

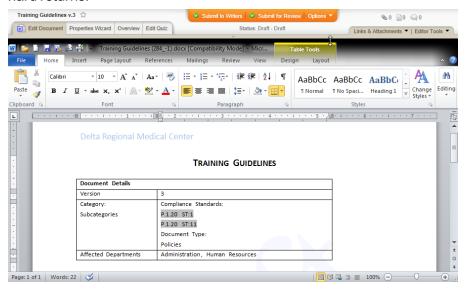

Source: The document creator assigns categories to a document while creating it. (**Properties Wizard > 2. Departments & Categories >** [category name])

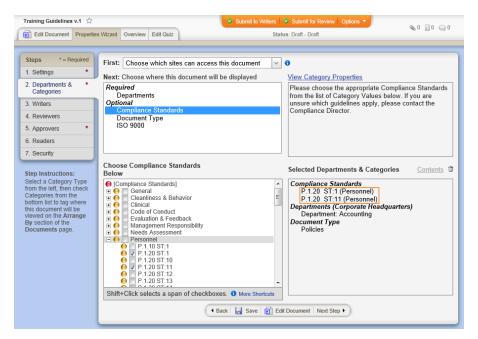

When it changes: The document owner or document control administrator can change the category assignments anytime in any active document.

Where to view: The assigned category values you insert will be the same as those displayed in the document overview. (**Overview** > **Properties**)

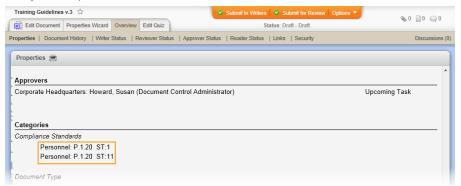

TABLE OF CONTENTS FOR DOCUMENT PROPERTY DETAILS

# **Descriptions and Value: Description**

A value is the lowest-level assignable subcategory in a category hierarchy. In the image below, **Sarbanes-Oxley Guidelines** is the top-level parent category, **Section 208** is a next-level subcategory, and **Sec. 208-2** is a lowest-level subcategory, or value. A description can be entered for each category and subcategory.

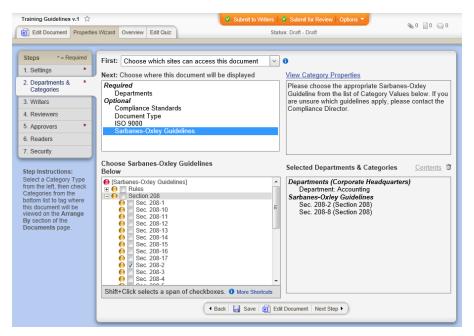

# Locations on Insert Properties menu:

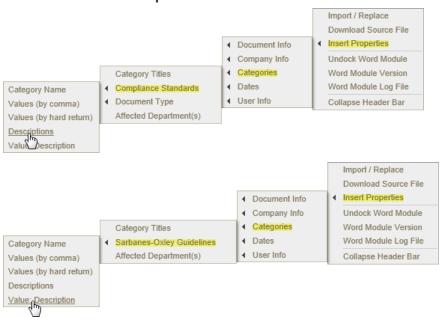

Example of inserted lists of descriptions (**Descriptions** option):

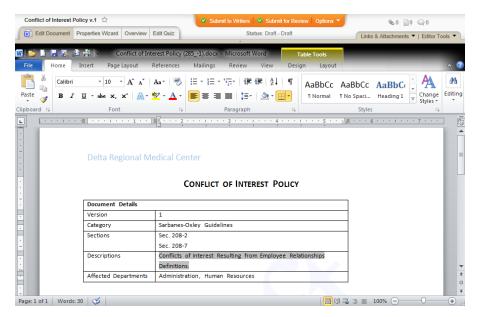

Example of inserted list of descriptions, including value names (**Value: Description** option):

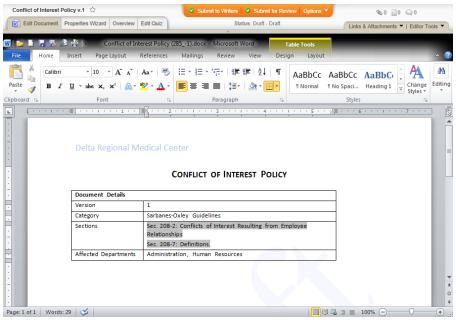

Source: A document control administrator can enter descriptions while creating categories. (PREFERENCES > Document Setup > Categories > New > Description)

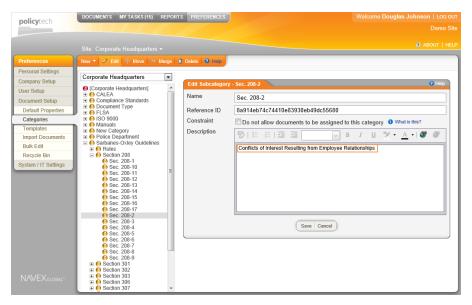

When it changes: The document control administrator can change the category descriptions anytime.

Where to view: The category descriptions you insert will be the same as those displayed when assigning a category in the **Properties Wizard**. (**Properties Wizard > 2. Departments & Categories > [category** name])

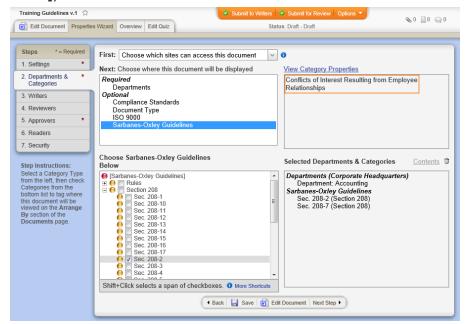

TABLE OF CONTENTS FOR DOCUMENT PROPERTY DETAILS

## Affected Department(s)

**Note:** Inserting affected departments from the **Categories** submenu is the same as inserting them from the **Document Info** submenu.

Location on Insert Properties menu:

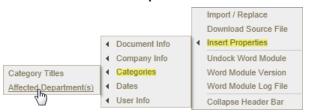

Example of an inserted list of affected departments:

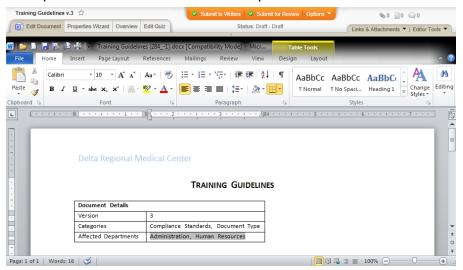

Source: When creating a document, the document creator selects which departments will have access to the document. (**Properties Wizard > 2. Departments & Categories > Departments**)

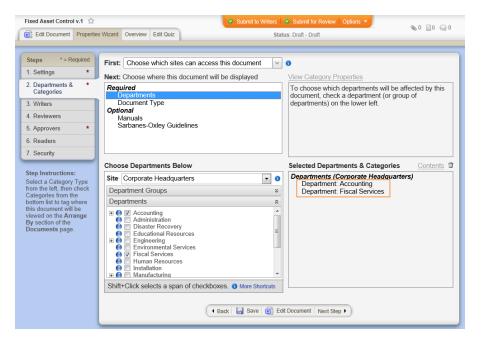

When it changes: The document owner or document control administrator can change the department selections anytime in any active document.

Where to view: The list of affected departments you insert will be the same as the one displayed in the document overview. (**Overview** > **Properties**)

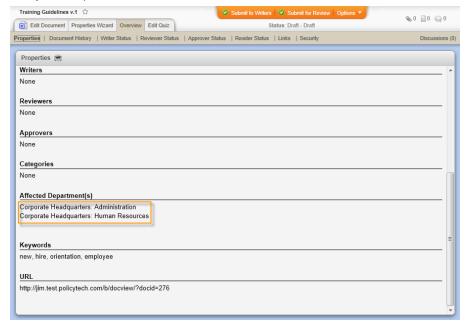

TABLE OF CONTENTS FOR DOCUMENT PROPERTY DETAILS

## **Date Fields**

Note: The format of inserted dates is controlled by the Date Format setting in General Properties in Company Setup (PREFERENCES > General Properties > Date Format) and in the Regional Settings of a site in Company Setup (PREFERENCES > Company Setup > Sites > New Site or [site name] > Date Format).

#### **Date Created**

Location on Insert Properties menu:

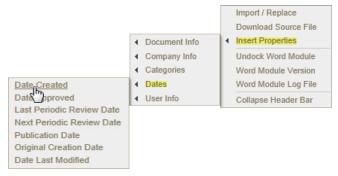

#### Example of an inserted creation date:

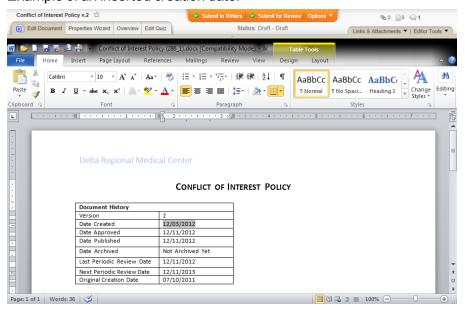

Source: A document's creation date is set the first time a draft document is saved, which typically happens the first time the document creator clicks **Save**, **Next Step**, or **Edit Document** in the **Properties Wizard**. The creation date is specific to a document version and a new date is set each time a new version is first saved.

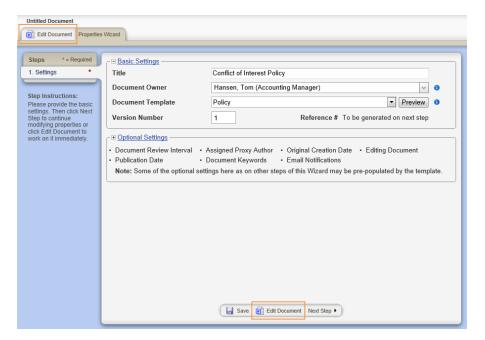

When it changes: The creation date cannot be changed.

Where to view: The creation date you insert will be the same as the one displayed in the document overview. (**Overview > Properties**)

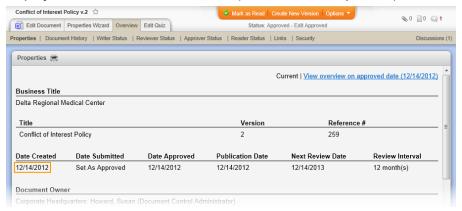

TABLE OF CONTENTS FOR DOCUMENT PROPERTY DETAILS

# **Date Approved**

Location on Insert Properties menu:

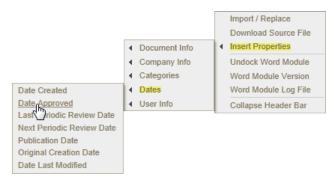

Example of an inserted approval date:

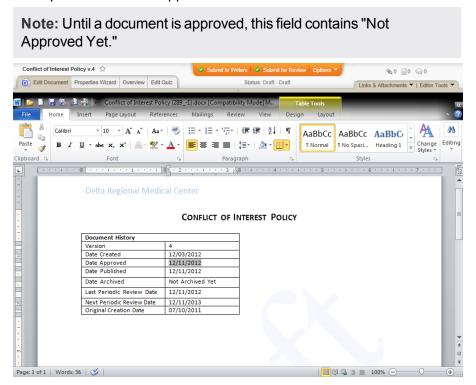

Source: A document's approval date is set when the last assigned approver accepts the document after all other approvers have accepted it. Each version of a document has its own approval date.

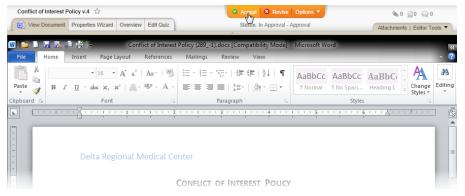

The approval date will also be set if the document owner or document control administrator sets the document as approved.

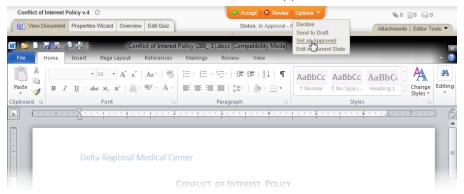

When it changes: The approval date for a specific version cannot be changed once it has been set.

Where to view: The approval date you insert will be the same as the one displayed in the document overview. (**Overview** > **Properties**)

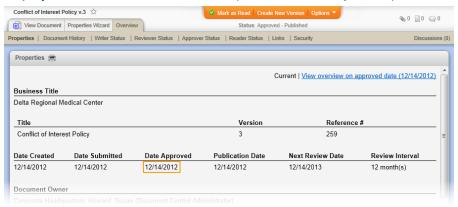

#### TABLE OF CONTENTS FOR DOCUMENT PROPERTY DETAILS

#### **Last Periodic Review Date**

Location on Insert Properties menu:

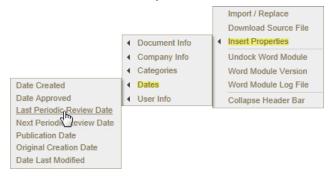

Example of an inserted date when the document was last reviewed:

**Note:** Because the last periodic review date is not set until a document is approved, this field contains "Not Approved Yet" before the document is approved. Also, assigning a periodic review date is optional. If one is not assigned, the inserted field contains "No Review Date."

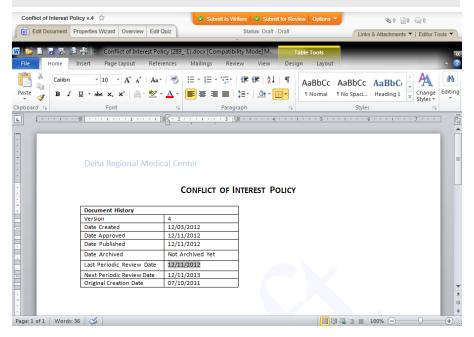

Source: A document's last periodic review date is set when a document is approved, which means that the last periodic review date is typically the same as the approval date (see <u>Source</u> under "Date Approved" above).

When it changes: The last periodic review date of a published document is reset only if the document owner or document control administrator change the review interval in the Properties Wizard (Properties Wizard > 1. Settings > Optional Settings > Document Review Interval) or by selecting No Revision Necessary (Options > No Revision Necessary).

Where to view: The only place to view the last periodic review date besides the inserted property field is in a published document list with the optional Last Reviewed column activated. (DOCUMENTS > Published or Pending > [any Arrange by item that displays a document list] > Display/Export Options > Show/Hide Columns > Last Reviewed > Close)

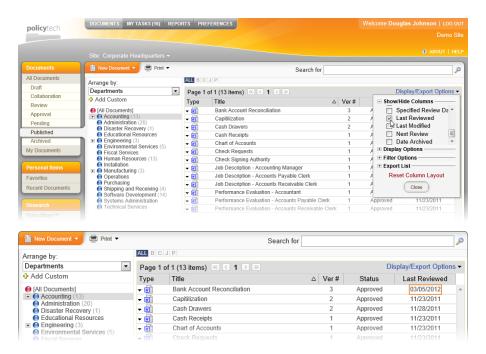

TABLE OF CONTENTS FOR DOCUMENT PROPERTY DETAILS

#### **Next Periodic Review Date**

Location on Insert Properties menu:

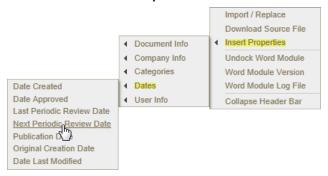

Example of an inserted date when the document will next be reviewed:

**Note:** Because the next periodic review date is not set until a document is approved, this field contains "Not Approved Yet" before the document is approved. Also, assigning a periodic review date is optional. If one is not assigned, the inserted field contains "No Review Date."

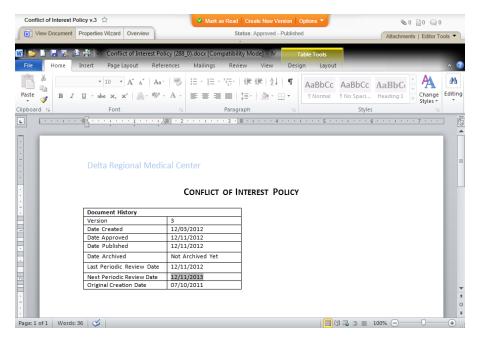

Source: By default, a new document is set to be reviewed one year from the approval date. The document creator can also choose a different review interval as well as a specific initial review date, in which case the next periodic review date will be the specified number of months after the specified initial review date.

When it changes: The next periodic review date of a published document is reset only if the document owner or document control administrator change the review interval in the Properties Wizard (Properties Wizard > 1. Settings > Optional Settings > Document Review Interval) or by selecting No Revision Necessary (Options > No Revision Necessary).

Where to view: The next review date you insert will be the same as the one displayed in the document overview. (**Overview** > **Properties**)

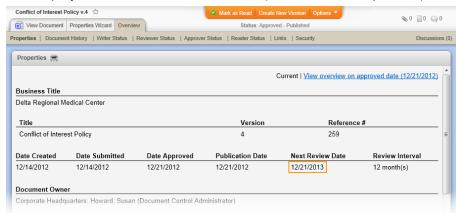

TABLE OF CONTENTS FOR DOCUMENT PROPERTY DETAILS

#### **Publication Date**

Location on Insert Properties menu:

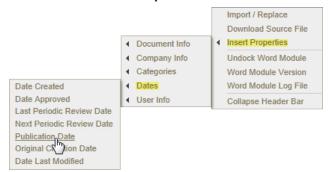

Example of an inserted publication date:

**Note:** Until a document is published, the inserted field contains "Not Approved Yet."

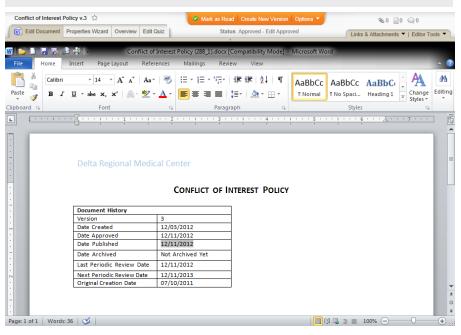

Source: The publication date is typically the same as the approval date, because, by default, a document is published at the same time it is approved. However, the document creator can set a specific publication date. If the publication date is later than the approval date, the document remains in pending state until the publication date.

When it changes: Each version of a document has its own publication date, which does not change.

Where to view: The publication date you insert will be the same as the one displayed in the document overview. (**Overview > Properties**)

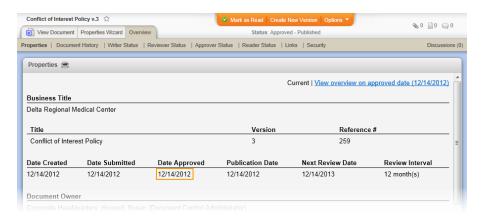

TABLE OF CONTENTS FOR DOCUMENT PROPERTY DETAILS

# **Original Creation Date**

Location on Insert Properties menu:

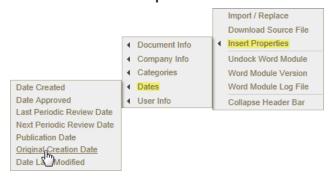

Example of an inserted original creation date:

**Note:** Entering an original creation date is optional. If no date is entered, this inserted field contains "No Date Set."

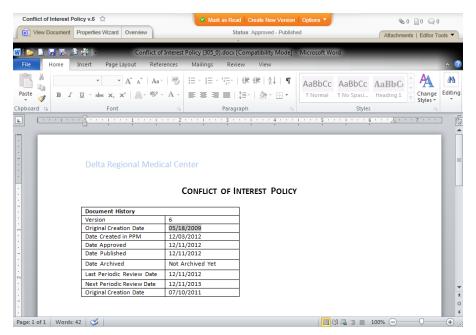

Source: Original Creation Date is an optional setting in the Properties Wizard and is useful for adding information to imported documents. The creation date for an imported document is set on the day it is imported, while the document was most likely created outside of the PolicyTech™ setting at an earlier date. After the document has been imported, the document owner or document control administrator can indicate when the document was originally created. (Properties Wizard > 1. Settings > Optional Settings > Original Creation Date)

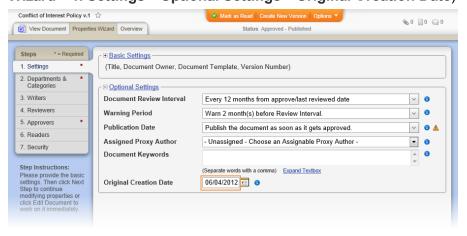

When it changes: The document owner or document control administrator can change the original creation date anytime in any active document.

Where to view: The original creation date you insert will be the same as the one displayed in the document overview. (Overview > Properties)

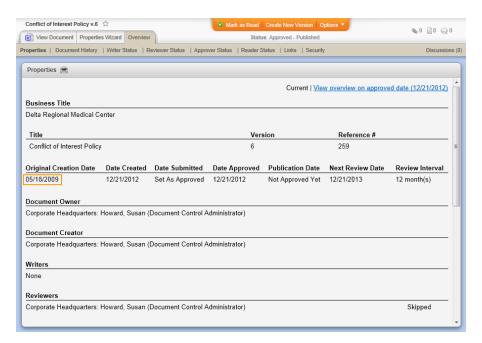

#### TABLE OF CONTENTS FOR DOCUMENT PROPERTY DETAILS

#### **Date Last Modified**

Location on Insert Properties menu:

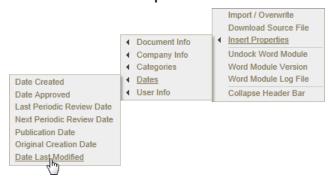

Example of an inserted last modified date:

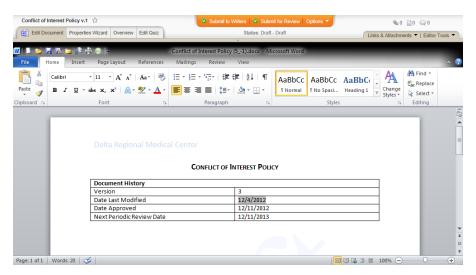

Source: This date is captured whenever a document's contents are changed.

When it changes: The date is updated each time one of the following occurs:

- A document owner, proxy author, or writer makes changes in edit mode.
- A reviewer or approver revises the document.
- A document control administrator edits the document in its current state.

Where to view: The last modified date you insert will be the same as the one displayed for the latest version in the document history.

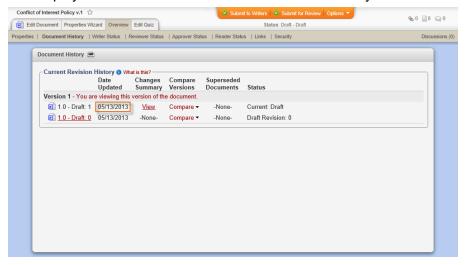

TABLE OF CONTENTS FOR DOCUMENT PROPERTY DETAILS

## **User Info Fields**

# **Common User Info Properties**

With almost all **User Info** options you can insert one of the following document properties:

| Property         | Example                                        |
|------------------|------------------------------------------------|
| Full Name (F L)  | Susan Howard                                   |
| Full Name (L, F) | Howard, Susan                                  |
| Job Title        | Document Control Administrator                 |
| Name & Title     | Howard, Susan (Document Control Administrator) |
| Department       | Administration                                 |

When inserting writer, reviewer, approver, reader, and security properties, you also have the option to include information about groups, as shown below.

**Note:** When including specified or all users with group names, you have the same user information options as shown in the table above. For "Group Names and Specified Users" and "Group Names and All Users" in the table below, the examples are for when **Name & Title** are selected.

| Property                                    | Example                                                                                                    |
|---------------------------------------------|----------------------------------------------------------------------------------------------------|
| Group<br>Names<br>Only                      | Managers, Officers                                                                                                    |
| Group<br>Names<br>and<br>Specified<br>Users | Managers, Officers, Brad Thomas (Director of<br>Operations), Darren Breen (Personnel Manager), Teresa<br>Monson (Chief Operations Officer), Tom Hansen<br>(Accounting Manager)                                                                                                    |
| Group<br>Names<br>and All<br>Users          | Managers, Officers, Alice Lavin (Manager), Anne Jones (Chief Finance Officer), Brad Thomas (Director of Operations), Carol Benton (Environmental Control Manager), Darren Breen (Personnel Manager), Douglas Johnson (Chief Executive Officer), Edward Gleeson (Manufacturing Manager), Fred Wright (Software Development Manager), John Farnsworth (Information Systems Manager), Teresa Monson (Chief Operations |

Officer), Tom Hansen (Accounting Manager)

#### TABLE OF CONTENTS FOR DOCUMENT PROPERTY DETAILS

# **Document Creator and Document Owner**

Locations on Insert Properties menu:

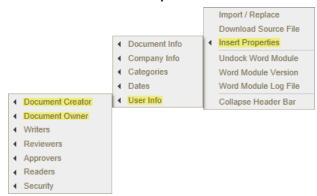

Examples of inserted document owner and creator properties:

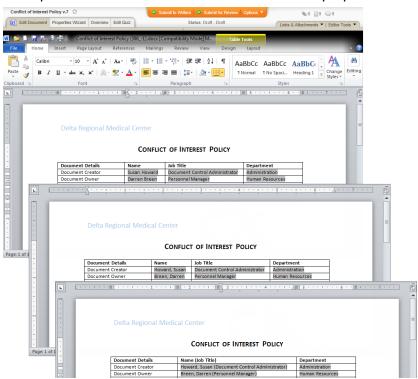

Source: The document creator is the person logged into PolicyTech™ when the document is created.

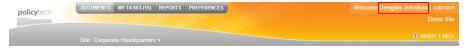

By default the document owner is the same as the document creator, but the creator can assign another user with the document owner role or document control administrator permission as the document owner. (Properties Wizard > 1. Settings > Basic Settings > Document Owner)

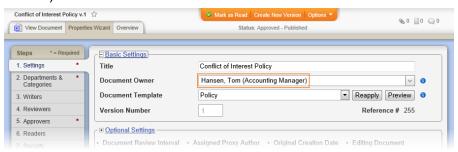

When it changes: The document owner or document control administrator can change the document owner assignment anytime in any active document.

Where to view: The document creator or owner name you insert will be the same as the one displayed in the document overview. (**Overview** > **Properties**)

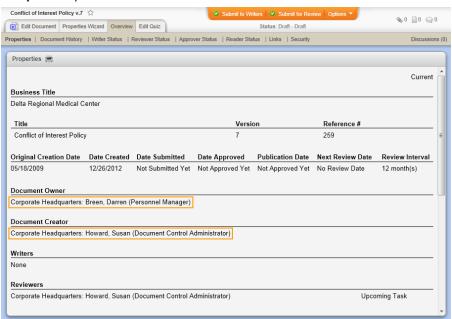

# TABLE OF CONTENTS FOR DOCUMENT PROPERTY DETAILS

# Writers, Reviewers, Approvers, and Readers

Locations on **Insert Properties** menu:

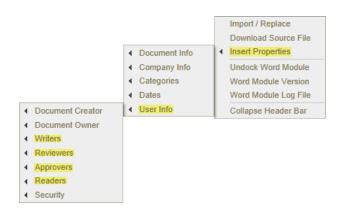

Examples of inserted writer, reviewer, approver, and reader properties:

**Note:** Only approvers are required for a document. If a document has no writers, reviewers, or readers assigned, an inserted field for one of these roles contains "Not Assigned."

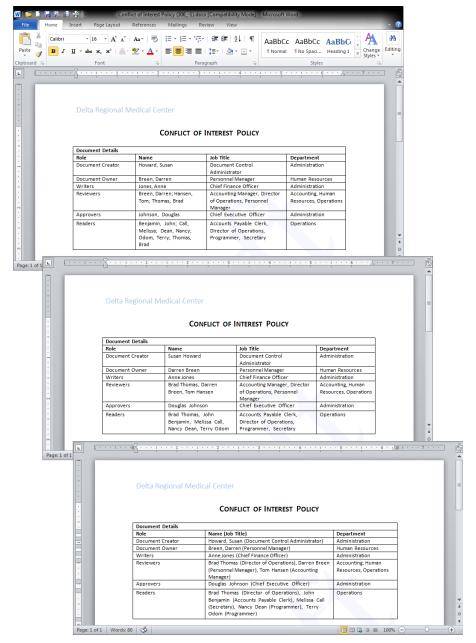

Source: The document creator assigns writers, reviewers, approvers, and readers while creating a document.

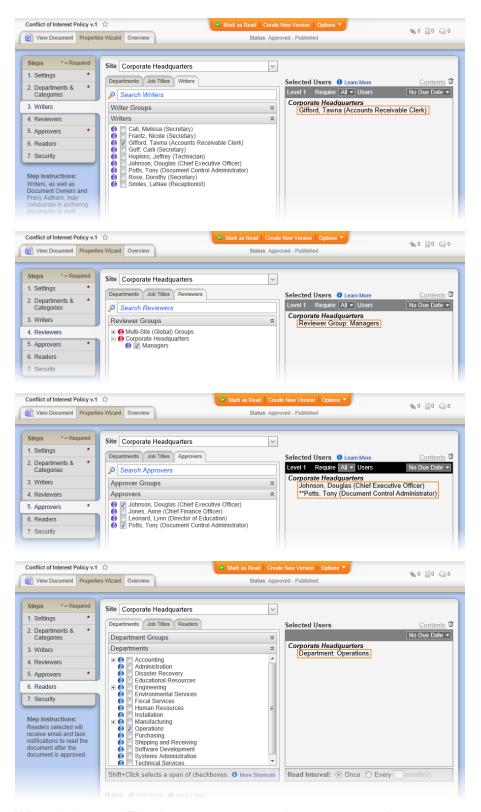

When it changes: The document owner or document control administrator can change the writer, reviewer, approver, and reader assignments anytime in any active document.

Where to view: The document writer, reviewer, approver, and reader names you insert will be the same as the one displayed in the document overview. The writers, reviewers, and approvers are displayed on the **Properties** page (**Overview > Properties**) and the corresponding status pages (**Overview > Writer Status**, **Overview > Reviewer Status**, and **Overview > Approver Status**), while the readers are only displayed on the **Reader Status** page (**Overview > Reader Status**).

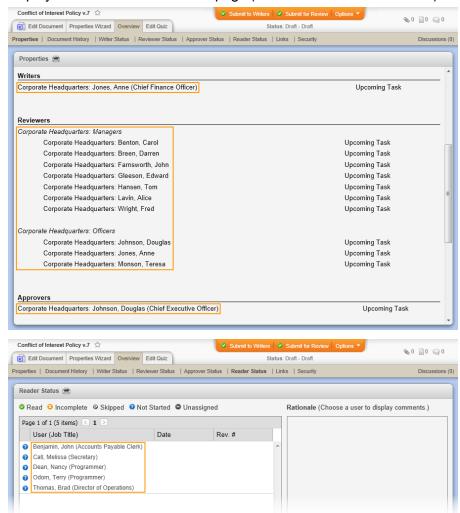

TABLE OF CONTENTS FOR DOCUMENT PROPERTY DETAILS

# **Security**

The **Security** option applies only when a document is set to **Restricted**- **High** or **Restricted** - **Severe**. With one of these security options selected for a document, only certain users are able to view the document in its various workflow stages (see <a href="Step 7: Security">Step 7: Security</a> in the "Assigning Document Properties" section for details). When selecting one of the restricted security options, the document creator has the

option of selecting additional users who will have the same permissions as those users automatically granted permissions by the selected security level. The names, job titles, departments, or group names (depending on your selection) of these other allowed users will be displayed in an inserted **Security** property field.

Location on Insert Properties menu:

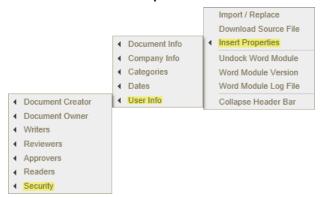

Example of inserted security properties:

**Note:** Assigning additional users restricted security permissions is optional. If no additional users are assigned, the inserted field contains "Not Assigned."

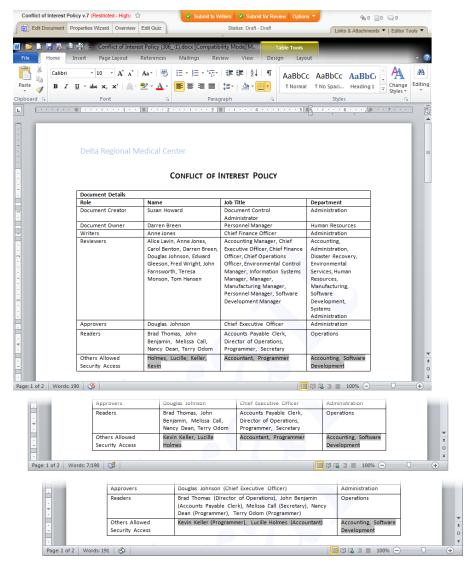

Source: The document creator assigns additional users permissions within the current restricted security level.

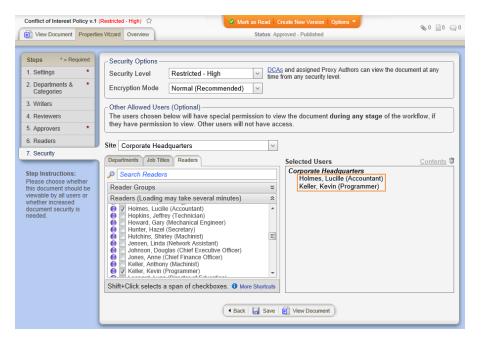

When it changes: The document owner or document control administrator can change security level assignments anytime in any active document.

Where to view: You can view the additional users allowed permissions within a restricted security level in the document overview. (**Overview** > **Security**)

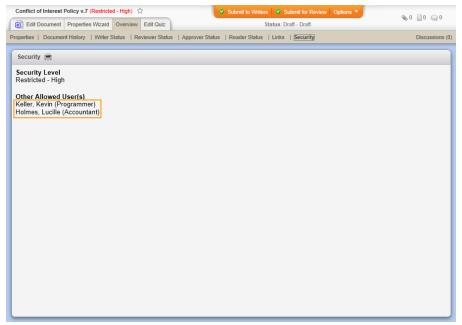

TABLE OF CONTENTS FOR DOCUMENT PROPERTY DETAILS